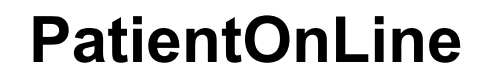

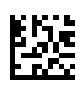

# **Uputstva za korištenje**

Verzija softvera: 6.4 Izdanje: 09A-2022 Datum izdavanja: 2023-06 Dio br.: F50010430 **0123**

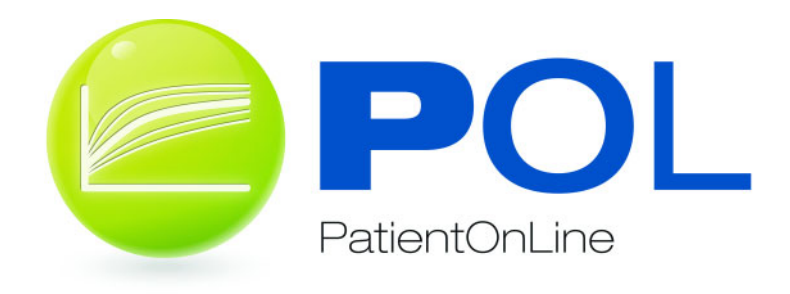

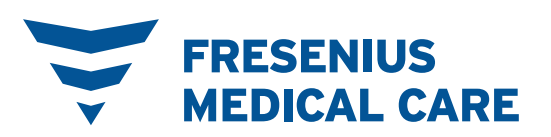

# Sadržaj

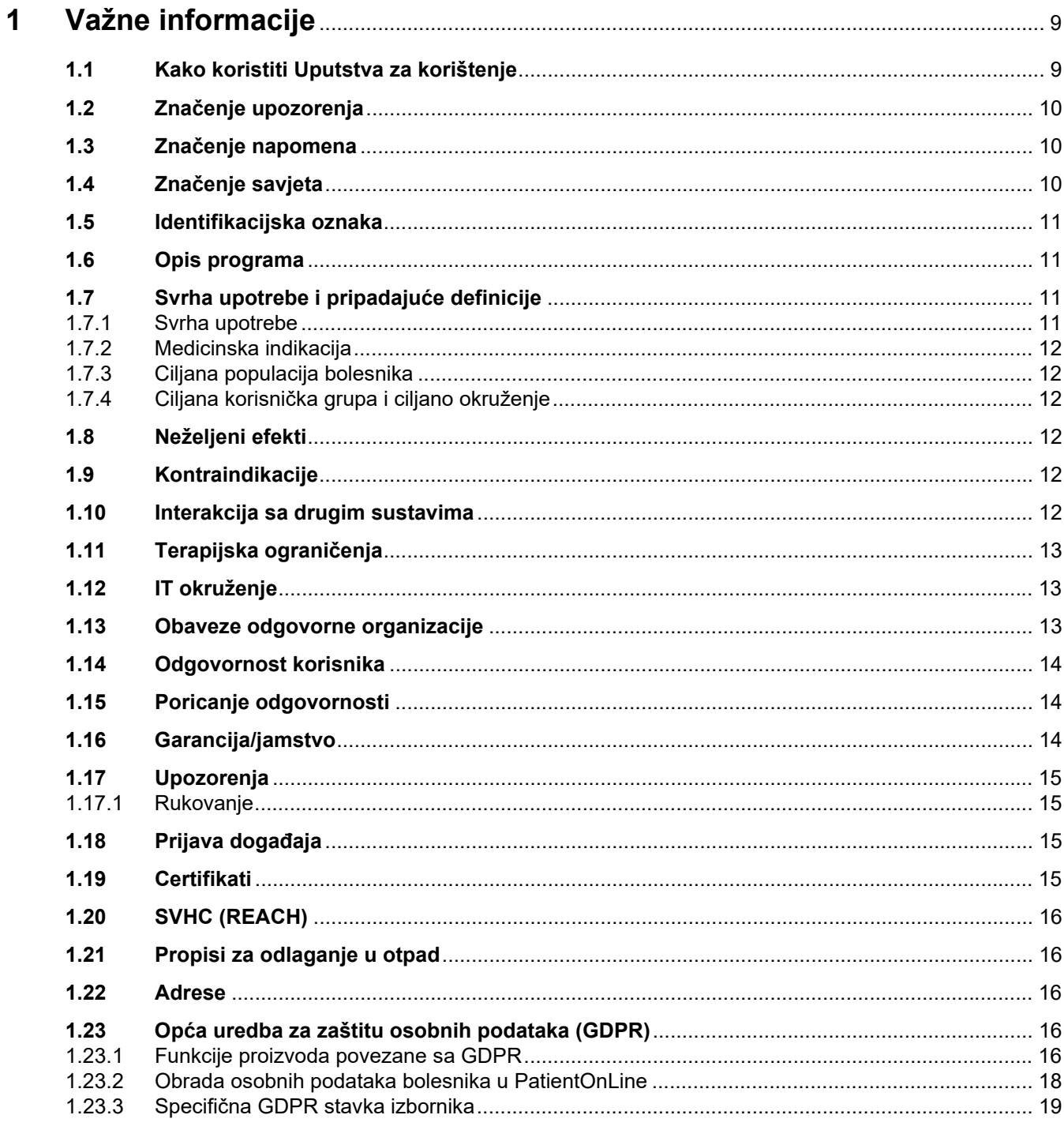

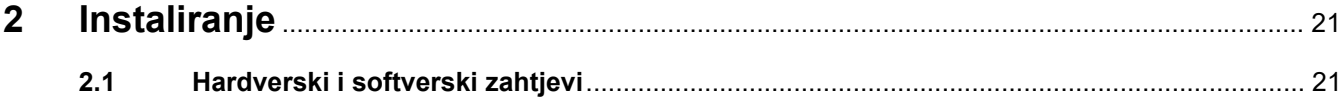

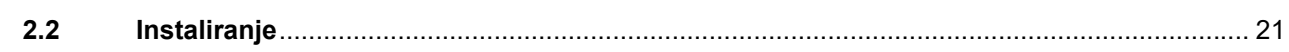

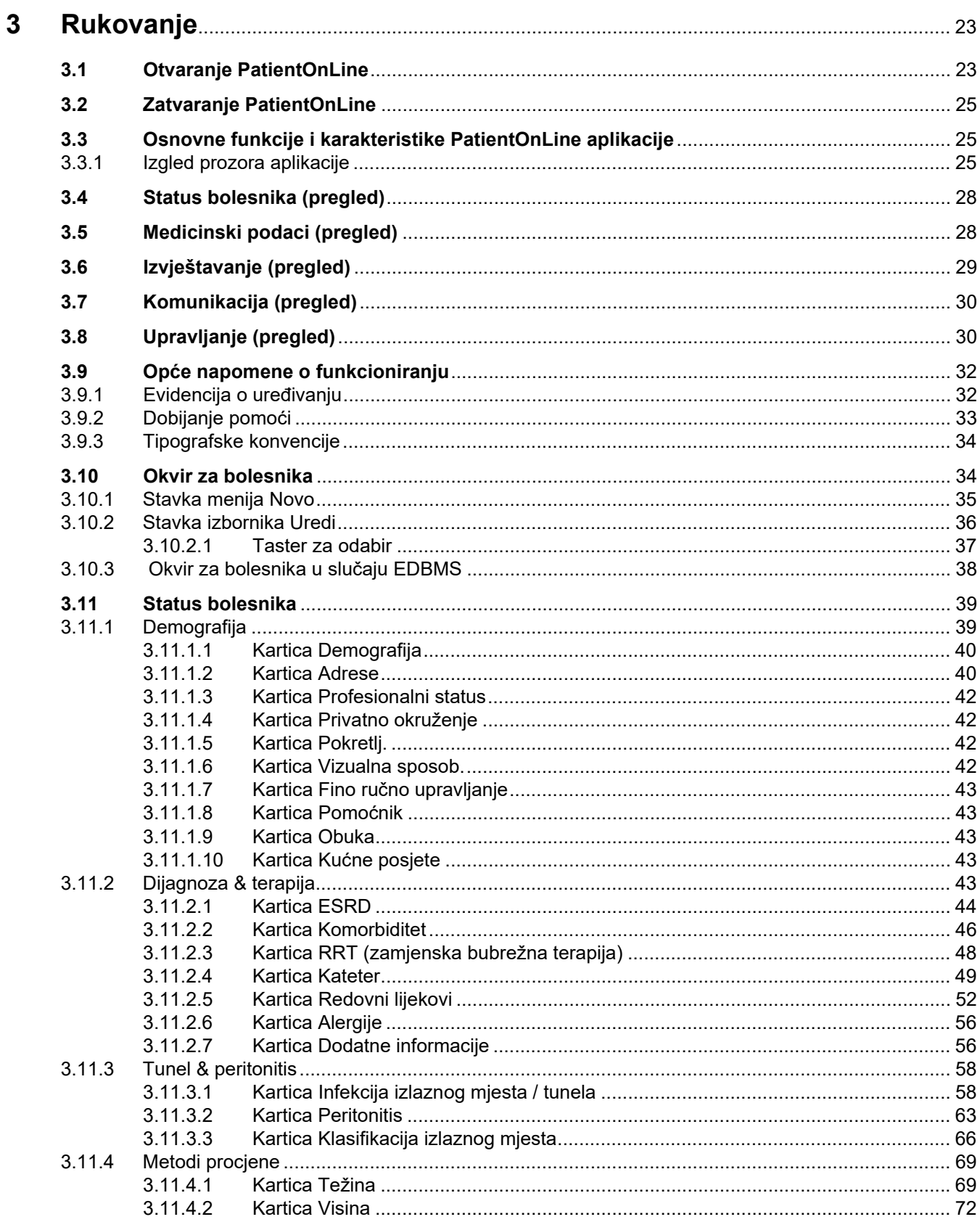

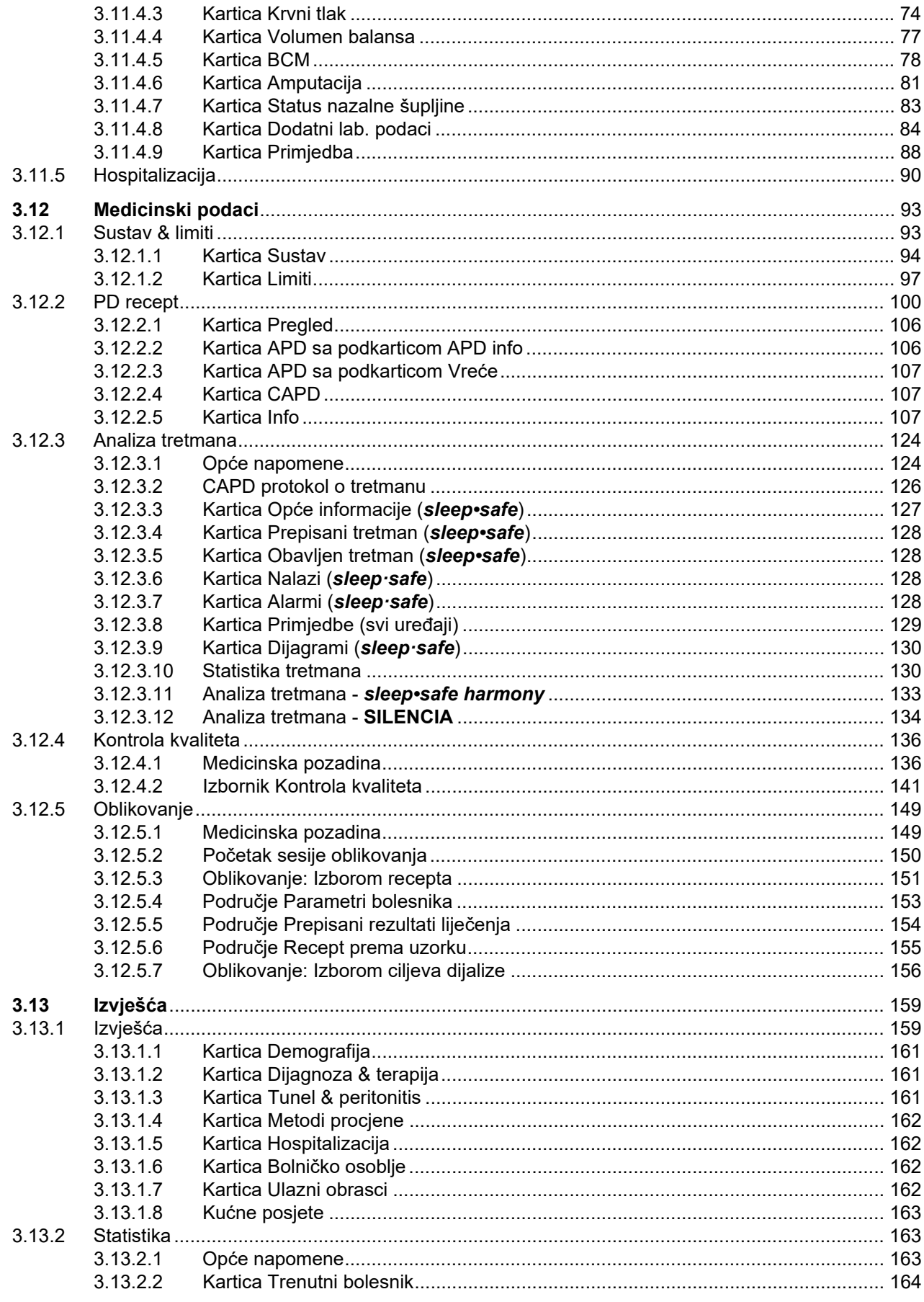

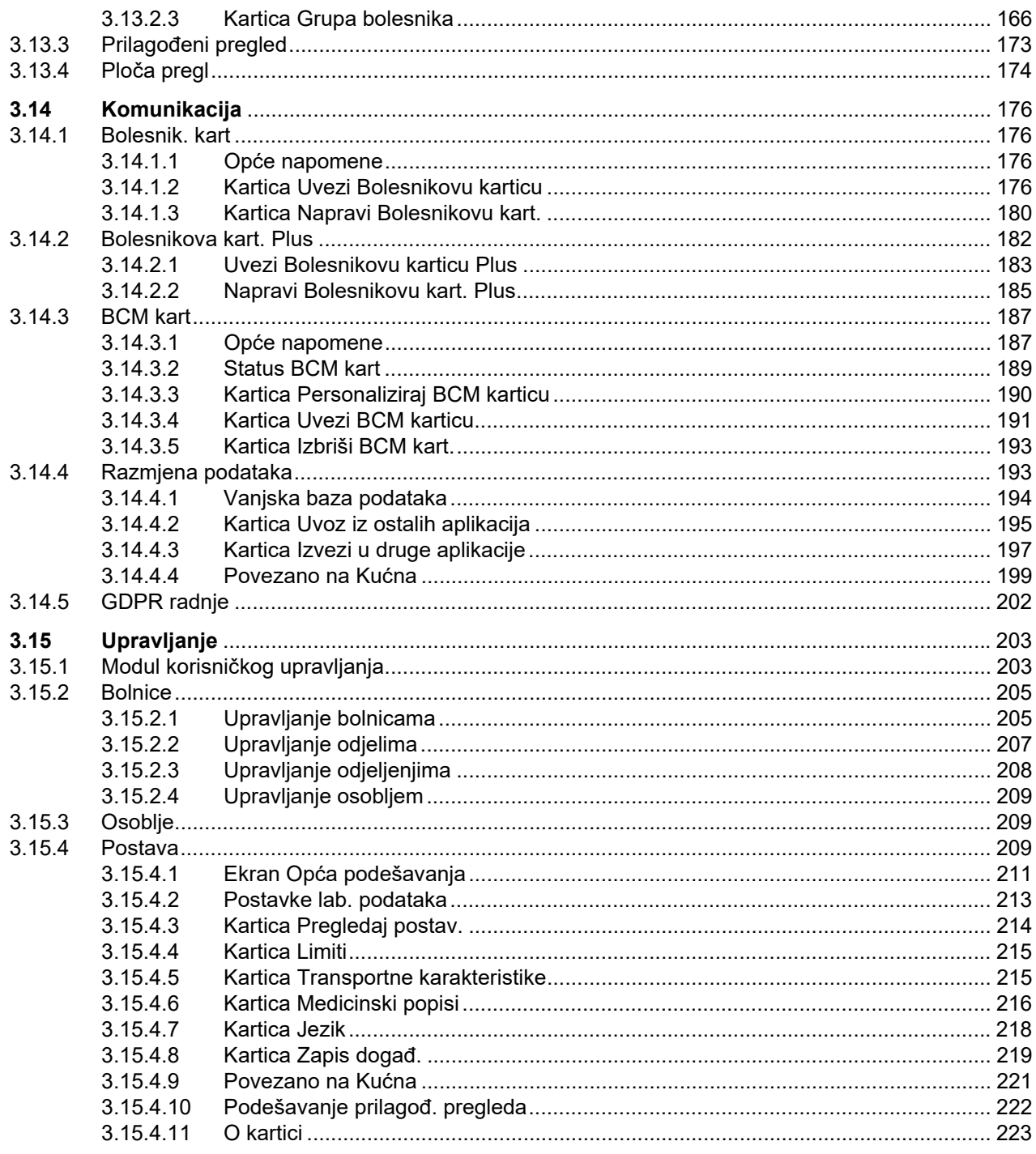

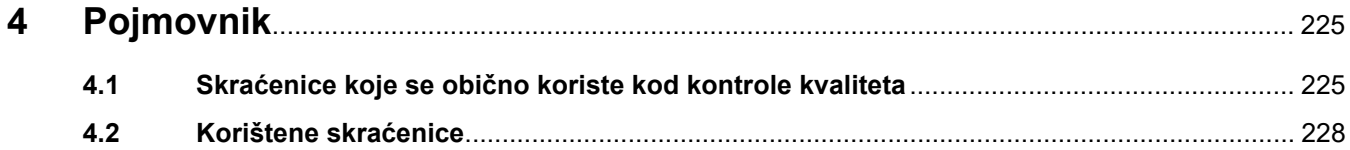

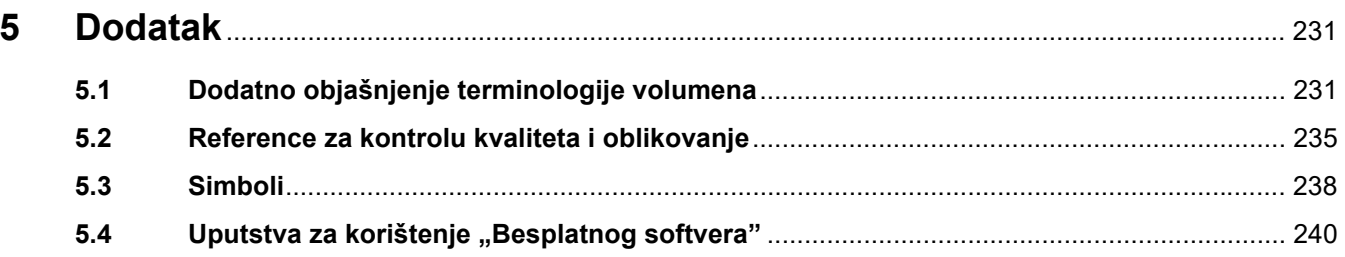

# <span id="page-8-0"></span>**1 Važne informacije**

# <span id="page-8-1"></span>**1.1 Kako koristiti Uputstva za korištenje**

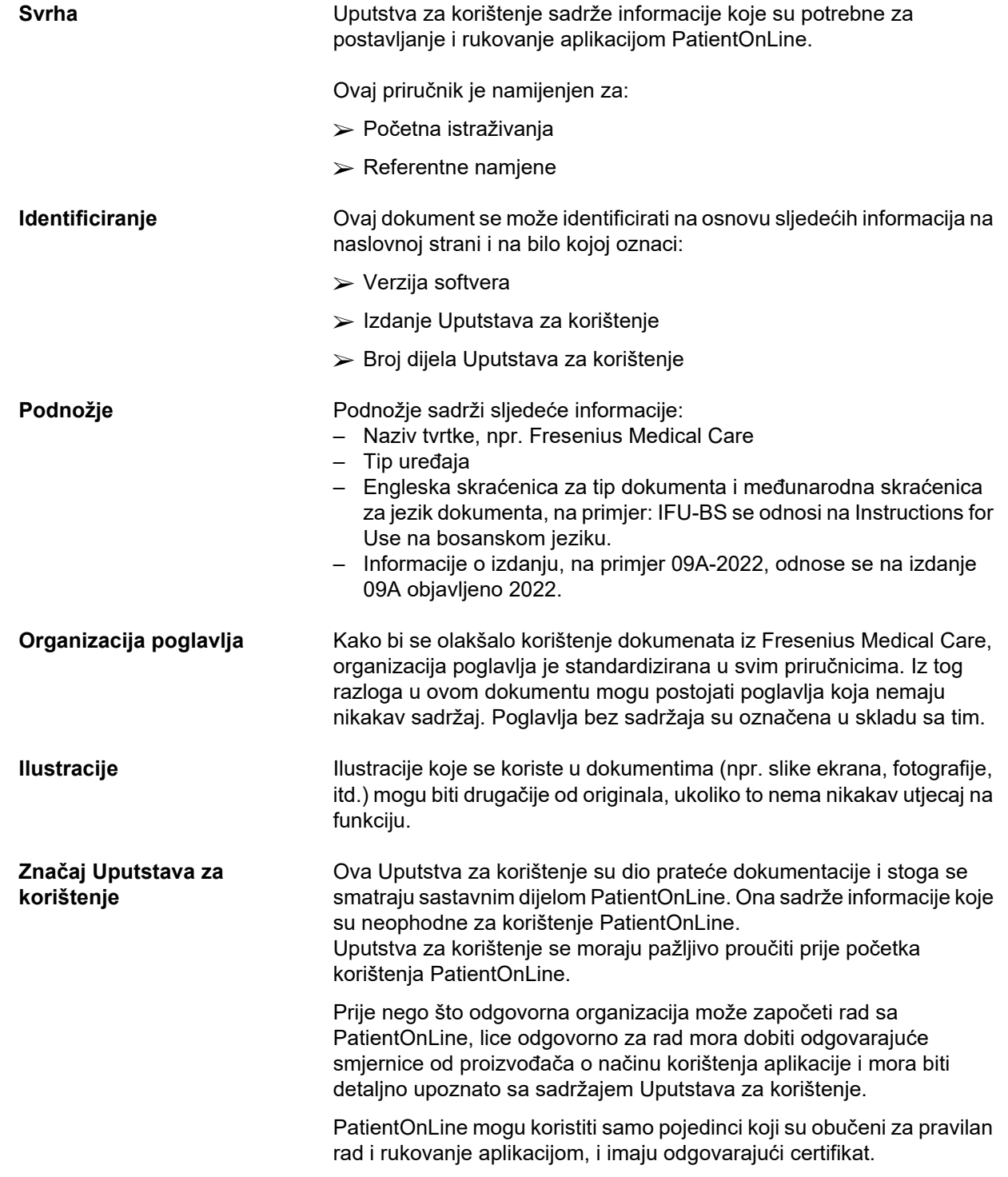

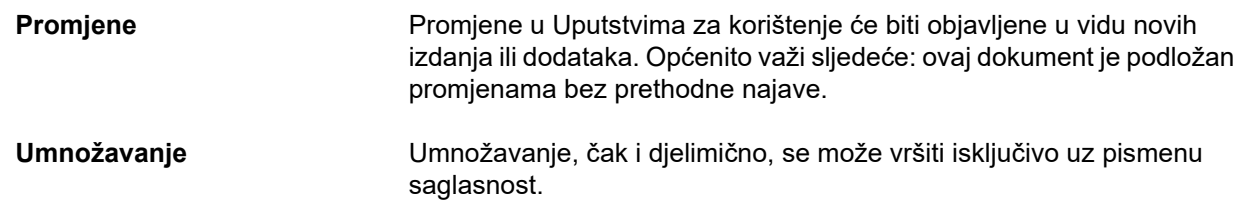

# <span id="page-9-0"></span>**1.2 Značenje upozorenja**

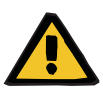

#### **Upozorenje**

Daje preporuke korisniku o

- rizicima za bolesnika i mogućem(im) uzroku(cima) rizika
- posljedicama rizika

i daje smjernice (uputstva) o načinu sprječavanja rizičnih situacija.

### <span id="page-9-1"></span>**1.3 Značenje napomena**

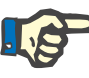

#### **Napomena**

Daje preporuke korisniku da neuvažavanje ovih informacija može dovesti do sljedećih posljedica:

- oštećenje uređaja
- željene funkcije se uopće neće izvršavati ili će se izvršavati na nepravilan način

# <span id="page-9-2"></span>**1.4 Značenje savjeta**

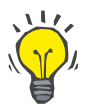

#### **Savjet**

Informacije kojima se daju savjeti za jednostavno rukovanje.

# <span id="page-10-0"></span>**1.5 Identifikacijska oznaka**

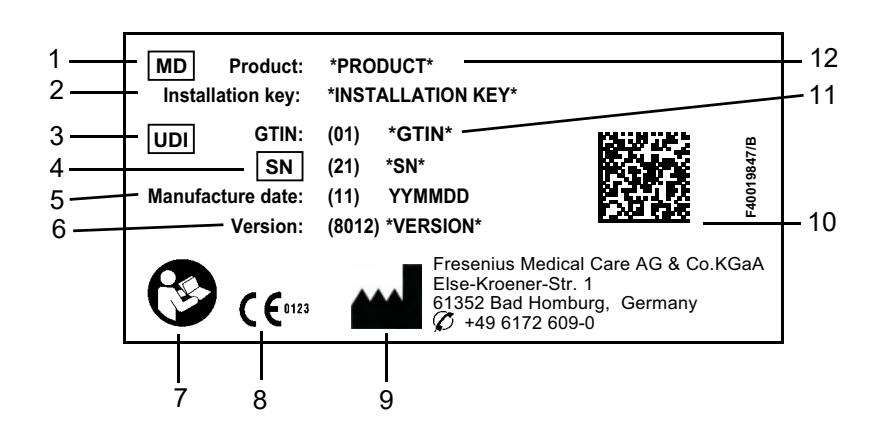

- 1. Medical Device (Medicinski uređaj)
- 2. Instalacijski ključ
- 3. Unique Device Identifiation (Jedinstvena identifikacija uređaja)
- 4. Serial Number (Serijski broj)
- 5. Datum proizvodnje (datum izrade softverskog proizvoda)
- 6. Verzija
- 7. Slijedi Uputstva za korištenje
- 8. CE znak
- 9. Adresa proizvođača
- 10.Šifra matrice podataka sa UDI informacijama
- 11.Broj stavke globalne trgovine
- 12.Proizvod

### <span id="page-10-1"></span>**1.6 Opis programa**

Osnovni cilj **PatientOnLine** aplikacije je podrška opsegu proizvoda FME PD i djelovanje kao PD terapijski menadžer.

### <span id="page-10-2"></span>**1.7 Svrha upotrebe i pripadajuće definicije**

### <span id="page-10-3"></span>**1.7.1 Svrha upotrebe**

Dobijanje, proračun, modeliranje, čuvanje, prikazivanje i prenos parametara dijaliznog tretmana

### <span id="page-11-0"></span>**1.7.2 Medicinska indikacija**

Bubrežna insuficijencija koja zahtijeva zamjensku bubrežnu terapiju

### <span id="page-11-1"></span>**1.7.3 Ciljana populacija bolesnika**

Za CAPD i APD bolesnike.

### <span id="page-11-2"></span>**1.7.4 Ciljana korisnička grupa i ciljano okruženje**

- PatientOnLine koristi medicinsko osoblje (medicinske sestre, liječnici, doktori) koje ima odgovarajuću obuku, te potrebno znanje i iskustvo.
- PatientOnLine nije namijenjen za korištenje od strane bolesnika.
- PatientOnLine je kreiran za korištenje u okviru centara za dijalizu, u kliničkom okruženiu i liekarskim ordinacijama.

### <span id="page-11-3"></span>**1.8 Neželjeni efekti**

Nema

### <span id="page-11-4"></span>**1.9 Kontraindikacije**

Nema

### <span id="page-11-5"></span>**1.10 Interakcija sa drugim sustavima**

- APD cikleri: bolesnikova kartica je predviđena kao način prenosa elektronskih preskripcija između PatientOnLine i APD ciklera.
- BCM ekran o sastavu tijela: BCM bolesnikova kartica je predviđena kao način prenosa između PatientOnLine i BCM - ekrana o sastavu tijela.
- Sustav za upravljanje vanjskom bazom podataka (EDBMS): PatientOnLine funkcija za razmjenu podataka omogućava uvoz i izvoz podataka iz/na sustav za upravljanje vanjskom bazom podataka.
- Usluge telemedicine: PatientOnLine se može povezati sa odgovarajućim uslugama telemedicine koje omogućavaju daljinsku razmjenu podataka.

# <span id="page-12-0"></span>**1.11 Terapijska ograničenja**

Nema

### <span id="page-12-1"></span>**1.12 IT okruženje**

PatientOnLine je složena medicinska softverska aplikacija. Izdanje klijent-server funkcionira u okviru IT mreže bolnice, koja podrazumijeva aplikacijske servere, servere baza podataka, radne stanice klijenta kao i širok spektar mrežne opreme (prekidači, ruteri, utikači, kablovi za povezivanje, itd.).

Postoje jasni IT zahtjevi (hardver i softver) za svaku komponentu ovakve složene mreže.

Detalje o IT okruženju potrebnom za PatientOnLine možete pronaći u servisnom priručniku za PatientOnLine, poglavlje 5 "IT okruženje".

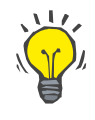

#### **Napomena**

Preporučujemo monitor od 19 inča. Rezolucija treba biti 1280 x 1024 na 19 inča. Veličina slova se ne treba skalirati već ostaviti u normalnoj veličini (100%). Drugačije postavke za posljedicu mogu imati kidanje pojedinih slova prilikom prikaza.

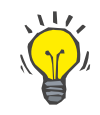

#### **Napomena**

Računar koji se koristi u okruženju bolesnika mora biti usklađen sa standardom prema EN 60601-1-1.

### <span id="page-12-2"></span>**1.13 Obaveze odgovorne organizacije**

Odgovorna organizacija preuzima sljedeće odgovornosti:

- Usklađenost sa nacionalnim ili lokalnim propisima za instalaciju, rad i korištenje.
- Pravilno i sigurno stanje softvera.
- Stalna dostupnost Uputstava za korištenje.
- Operativna IT sigurnost:
	- Redovna provjera zapisa događaja o sumnjivim aktivnostima.
	- Održavanje ažuriranja osnovnog sustava, MS SQL servera i .Net Framework-a, uključujući otklanjanje grešaka vezanih za sigurnost.

• Primjena najnovijih standarda po pitanju sigurnosti za osnovni sustav, MS SQL servere, Net Framework i, ako je primjenjivo, LDAP servere.

• Obezbjeđenje sigurnog okruženja za mrežu i osnovni sustav, uključujući pristup upravljanju za baze podataka povezane sa POL i FIS.

• Ako je potrebno: Integritet i autentičnost instalacijskih datoteka, kao i instaliranih datoteka se može verificirati putem digitalnog potpisa koji izdaje kompanija Fresenius Medical Care.

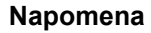

Oštećenje ili gubitak podataka koji je izazvao osnovni sustav ne može biti isključen. To može dovesti do grešaka u radu.

- $\triangleright$  Instalater sustava se mora postarati da se softverski podaci obrađuju na siguran način, npr. u softverskim računarskim aplikacijama trećih strana.
- Operator mreže mora osigurati da svi podaci koji se prenose bez kodiranja budu zaštićeni.

### <span id="page-13-0"></span>**1.14 Odgovornost korisnika**

Prilikom unošenja parametara se u obzir mora uzeti sljedeće:

Unesene parametre mora verificirati korisnik, t.j. korisnik mora provjeriti da li su unesene vrijednosti tačne. Ako se tokom provjere ustanovi odstupanje između željenih parametara i parametara koji se prikazuju na PatientOnLine ili na uređaju, onda se postavke moraju korigovati prije aktiviranja funkcije.

Stvarne prikazane vrijednosti se moraju uporediti za naznačenim željenim vrijednostima.

# <span id="page-13-1"></span>**1.15 Poricanje odgovornosti**

PatientOnLine je izrađen za funkcije koje su opisane u Uputstvima za korištenje.

Prilikom instaliranja, rada i korištenja PatientOnLine, moraju se uvažiti mjerodavni zakonski propisi (npr. u Njemačkoj je to Propis o medicinskim uređajima (MDR 2017/745) i MPBetreibV = njemački propis za upotrebu medicinskih proizvoda).

Proizvođač ne preuzima nikakvu odgovornost ili obavezu za osobne povrede ili druga oštećenja i odbacuje bilo kakvo jamstvo za oštećenja na softveru ili uređaju koja su posljedica nepravilnog korištenja PatientOnLine.

### <span id="page-13-2"></span>**1.16 Garancija/jamstvo**

**Garancija** Obim garancije je utvrđen u odgovarajućim prodajnim ugovorima.

**Jamstvo** Jamstvena prava kupca su određena kroz odgovarajuće zakonske propise. Bilo koja upotreba uređaja koja nije u skladu sa namjenskom upotrebom poništava bilo kakvu obavezu i jamstvo.

# <span id="page-14-0"></span>**1.17 Upozorenja**

### <span id="page-14-1"></span>**1.17.1 Rukovanje**

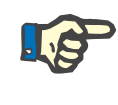

#### **Napomena**

PatientOnLine može koristiti isključivo kvalifikovano, stručno osoblje. Fresenius Medical Care ne preuzima nikakvu odgovornost za dalju upotrebu podataka iz PatientOnLine.

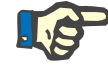

#### **Napomena**

Unesene parametre mora verificirati korisnik, t.j. korisnik mora provjeriti da li su unesene vrijednosti tačne.

PatientOnLine je dostupan u više različitih verzija.

### <span id="page-14-2"></span>**1.18 Prijava događaja**

Unutar EU, korisnik mora prijaviti proizvođaču svaki ozbiljan događaj koji se desio u vezi s uređajem u skladu sa označavanjem ( $\blacksquare$ ) i nadležnoj službi države članice EU u kojoj je izvršen tretman.

### <span id="page-14-3"></span>**1.19 Certifikati**

PatientOnLine je medicinski uređaj klase IIa u skladu sa Propisom (EU) 2017/745 Evropskog Parlamenta i Vijeća o medicinskim uređajima od 5. aprila 2017.

Vaša lokalna servisna organizacija za podršku će vam, na zahtjev, dostaviti trenutnu verziju EU izjave o usaglašenosti.

# <span id="page-15-0"></span>**1.20 SVHC (REACH)**

Za SVHC informacije u skladu sa članom 33 Propisa (EC) br. 1907/2006 ("REACH") koristite ovu stranicu:

www.freseniusmedicalcare.com/en/svhc

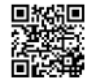

# <span id="page-15-1"></span>**1.21 Propisi za odlaganje u otpad**

Proizvod i pakiranje odložite u otpad u skladu sa lokalnim propisima za odlaganje u otpad. Nisu potrebne posebne mjere predostrožnosti prilikom odlaganja proizvoda i pakiranja u otpad.

# <span id="page-15-2"></span>**1.22 Adrese**

Sve upite pošaljite na:

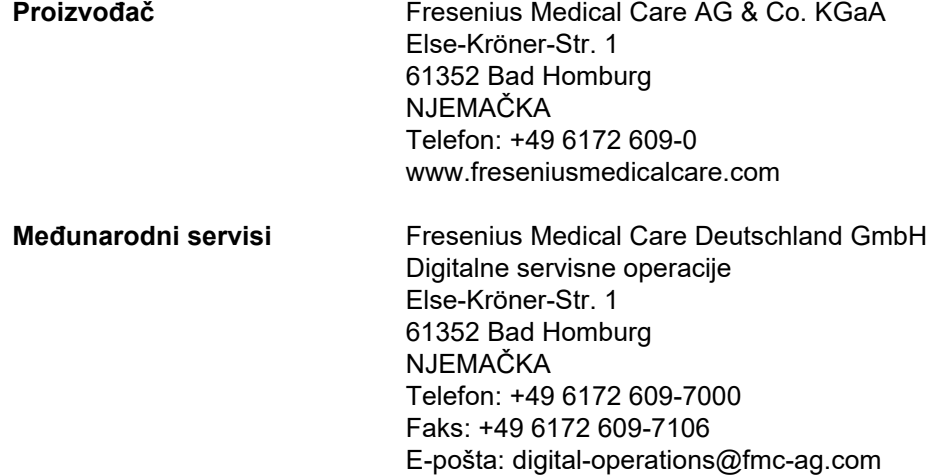

### <span id="page-15-3"></span>**1.23 Opća uredba za zaštitu osobnih podataka (GDPR)**

### <span id="page-15-4"></span>**1.23.1 Funkcije proizvoda povezane sa GDPR**

**GDPR** (Opća uredba za zaštitu ličnih podataka) je zakon koji je uveden u Evropskoj uniji. Sljedeće funkcije, povezane sa GDPR, su primijenjene u **PatientOnLine**:

- Osobni podaci bolesnika su kodirani u **PatientOnLine** bazi podataka. Osobni podaci bolesnika se odnose na sljedeće informacije:
	- Ime bolesnika (ime, prezime i djevojačko ime)
	- Datum rođenja
	- Pol
	- Slika bolesnika
	- Osobni identifikacijski broj
	- Adrese bolesnika
	- Brojevi telefona bolesnika
	- E-pošta
	- Jezik
- Osobni korisnički podaci su kodirani u bazi podataka za **FME upravljanje korisnicima** (za izdanje klijent-server). Osobni korisnički podaci se odnose na sljedeće informacije:
	- Naziv naloga
	- Puno ime
	- Lozinka
	- Brojevi telefona korisnika
	- E-pošta
	- PIN
- Komunikacija između aplikacija poput **PatientOnLine Klijent** ili **Alat za FME upravljanje korisnicima** i FIS servera je kodirana.
- Integritet sve komunikacije se ostvaruje uz pomoć specifičnih tehničkih funkcija, kao što je ciklična provjera redundantnosti.
- Integritet evidencije iz **PatientOnLine** baze podataka se ostvaruje uz pomoć specifičnih tehničkih funkcija, kao što je ciklična provjera redundantnosti na nivou evidencije.
- Osobni podaci se koriste samo ako je to nužno neophodno, na primjer u slučajevima kada je to obavezno i od suštinske važnosti za pravilno identificiranje bolesnika.
- Bolesnici mogu zatražiti anonimiziranje/brisanje njihovih osobnih podataka iz **PatientOnLine**. To se postiže preko specifične stavke izbornika u **GDPR** koja omogućava anonimiziranje osobnih podataka bolesnika ili potpuno brisanje podataka bolesnika u/iz **PatientOnLine** baze podataka.
- Bolesnici mogu zatražiti štampani izvještaj svih njihovih osobnih i medicinskih podataka koji su obrađeni u **PatientOnLine**, tokom bilo kojeg vremenskog perioda. To se postiže preko specifičnog **GDPR** izbornika koji izvodi podatke iz PatientOnLine baze podataka i izvozi ih u format za štampu (PDF).
- Bolesnici mogu zatražiti kopiju svojih osobnih i medicinskih podataka iz **PatientOnLine**, tokom bilo kojeg vremenskog perioda u mašinski čitljivom formatu. To se postiže preko specifične stavke izbornika u **GDPR**, koja izvodi podatke iz PatientOnLine baze podataka i izvozi ih u XML formatu.
- Bolesnici mogu zatražiti ispravku njihovih osobnih podataka u **PatientOnLine** bazi podataka.
- Radnje koje korisnik izvrši u **PatientOnLine** i **Alatu za FME upravljanje korisnicima** su zapisane. Korisnički zapisi se mogu filtrirati prema vremenu, korisniku ili bolesniku, te se mogu pogledati, štampati i izvesti u mašinski čitljivom formatu.
- **PatientOnLine Klijent** i **Alat za FME upravljanje korisnicima** definiraju složen sustav za upravljanje korisničkim pristupom, koji podrazumijeva korisničku autentifikaciju, korisničko ovlaštenje, korisničke uloge, korisničke dozvole, itd. Samo oni korisnici koji imaju odgovarajuću dozvolu mogu imati pristup određenoj funkciji.
- **PatientOnLine** definira specifično pravo koje omogućava samo odgovarajućim korisnicima da vrše modificiranje ili brisanje informacija koje su kreirali drugi korisnici.

#### <span id="page-17-0"></span>**1.23.2 Obrada osobnih podataka bolesnika u PatientOnLine**

**PatientOnLine** se može isporučiti u različitim izdanjima: samostalna aplikacija, klijent-server, klijent-server povezan sa individualnom kliničkom softverskom aplikacijom (kao što je Euclid, TSS, itd., pod zajedničkim nazivom **EDBMS** – **S**ustav za **U**pravljanje **V**anjskom **B**azom **P**odataka), ili klijent-server povezan sa oblakom za skladištenje (pod zajedničkim nazivom **Povezano na Kućna**), sa ili bez EDBMS veze.

U slučaju samostalne aplikacije, svi osobni podaci bolesnika se kreiraju u **PatientOnLine**. U slučaju izdanja klijent-server povezanog sa **EDBMS**, osnovni osobni podaci (ime, prezime, djevojačko prezime, datum rođenja, pol, PIN i ID ustanove) se uvoze u **PatientOnLine** sa **EDBMS**. Svi ostali osobni podaci (pogledaj ispod) se kreiraju u **PatientOnLine**. Oblak za skladištenje **Povezano na Kućna** ne skladišti nikakve osobne podatke bolesnika.

Osobni podaci bolesnika koji se obrađuju u **PatientOnLine** su sljedeći:

- Ime, prezime, djevojačko prezime, datum rođenja i pol
- Kućna/poslovna adresa, adresa najbližih srodnika (zemlja, grad, ulica, broj, poštanski broj)
- Brojevi telefona (kućni/poslovni/najbliži srodnici)
- Osobni identifikacijski broj (PIN)
- ID ustanove:(samo u slučaju EDBMS)
- Državljanstvo, jezik i etnička pripadnost

Logika za korištenje ovih osobnih podataka je sljedeća:

Imena bolesnika i datum rođenja se koriste za identificiranje bolesnika. Uređaji za peritonealnu dijalizu komuniciraju sa **PatientOnLine** preko bolesnikovih kartica i na ekranu uređaja prikazuju ime, prezime, djevojačko prezime i datum rođenja bolesnika. Bolesnik ili medicinska sestra (u slučaju sprovođenja tretmana u klinici) moraju potvrditi identitet bolesnika prije početka tretmana.

Adrese i brojevi telefona bolesnika se uglavnom koriste za organiziranje prijevoza bolesnika iz/u kliniku za dijalizu i za planiranje kućnih posjeta medicinske sestre. Brojevi telefona i adrese e-pošte se takođe koriste za stupanje u kontakt sa bolesnikom u cilju pružanja medicinske podrške. Podaci o najbližim srodnicima si potrebni za slanje obavještenja o statusu bolesnika.

PIN bolesnika i ID ustanove su obično potrebni za lokalne ustanove zdravstvenog osiguranja.

Državljanstvo i jezik bolesnika su korisni za odgovarajuće medicinsko osoblje kako bi pomogli bolesniku u slučaju da bolesnik ne govori lokalni jezik. Etnička pripadnost bolesnika može biti potrebna u medicinske svrhe (recept za dijalizu).

#### <span id="page-18-0"></span>**1.23.3 Specifična GDPR stavka izbornika**

Odgovarajuća stavka izbornika GDPR radnje se može pronaći u izborniku Komunikacija. Samo korisnici koji imaju odgovarajuće GDPR korisničko pravo mogu pristupiti ovoj stavci izbornika. Stavka izbornika omogućava sljedeće GDPR povezane radnje:

- Anonimiziranje osobnih podataka bilo kojeg bolesnika.
- Brisanje svih podataka za bilo kojeg bolesnika za bilo koje vrijeme.
- Izvoz osobnih i medicinskih podataka bilo kojeg bolesnika i za bilo koje vrijeme u eksternu datoteku u mašinski čitljivom formatu (XML).
- Izvoz osobnih i medicinskih podataka bilo kojeg bolesnika i za bilo koje vrijeme u eksternu datoteku u formatu za štampu (PDF).

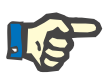

#### **Napomena**

Radnje anonimiziranja i brisanja osobnih podataka bolesnika se trebaju izvršiti i na EDBMS razini u slučaju klijent-server izdanja povezanih sa EDBMS.

Za detaljan opis stavke izbornika GDPR radnje [\(vidi poglavlje 3.14.5,](#page-201-1)  [strana 202\)](#page-201-1).

# <span id="page-20-0"></span>**2 Instaliranje**

# <span id="page-20-1"></span>**2.1 Hardverski i softverski zahtjevi**

Pogledajte PatientOnLine Servisni priručnik za minimalne hardverske i softverske zahtjeve.

### <span id="page-20-2"></span>**2.2 Instaliranje**

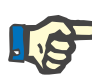

#### **Napomena**

PatientOnLine može instalirati i pokrenuti isključivo ovlašteno Fresenius Medical Care servisno osoblje ili servisni tehničari koje je odobrio Fresenius Medical Care.

Ako je instalirana ranija verzija PatientOnLine na vašem računaru, onda prvo napravite sigurnosne kopije podataka prije instaliranja nove verzije.

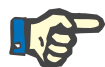

#### **Napomena**

Ako pokrećete Windows, potrebna su administrativna prava na računaru da biste mogli instalirati novi softver. Prije instaliranja uređaja PatientOnLine, morate se postarati da budu dodijeljena odgovarajuća korisnička prava.

Procedure instaliranja su opisane u **PatientOnLine** servisnom priručniku.

Nakon instaliranja, **PatientOnLine** se može koristiti kao probna verzija sa svim funkcijama na period od 60 dana. Da bi se aplikacija mogla koristiti nakon probnog perioda, **PatientOnLine** se mora registrirati. Detalji o registriranju su opisani u Servisnom priručniku.

Registriranje osigurava mogućnost praćenja svake instalacije, što je u skladu sa zahtjevima Propisa za medicinske uređaje (MDR 2017/745).

**PatientOnLine** je medicinski uređaj klase IIa sa CE certifikatom.

# <span id="page-22-0"></span>**3 Rukovanje**

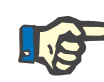

#### **Napomena**

Sljedeća osnovna znanja predstavljaju preduvjet za rukovanje sa **PatientOnLine**:

- Minimalno osnovno poznavanje Microsoft Windows.
- Poznavanje rukovanja i načina funkcioniranja računarskog miša.

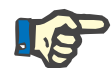

#### **Napomena**

Opća funkcija tastera **Otkaži**:

Pritiskom na taster **Otkaži** se otkazuje proces uređivanja koji je u toku. Promjene koje su možda već bile izvršene neće biti sačuvane.

Osim toga, funkcija ovog tastera se više **neće** posebno spominjati.

### <span id="page-22-1"></span>**3.1 Otvaranje PatientOnLine**

**PatientOnLine** može biti aplikacija **klijent-server** ili **samostalna** aplikacija. U oba slučaja, korisnik upravlja **PatientOnLine klijentom**.

U slučaju **klijent-server** instalacije, više korisnika ima mogućnost pokretanja **PatientOnLine klijenta** na više radnih stanica i mogućnost povezivanja sa istom bazom podataka. Podaci izmijenjeni na jednoj radnoj stanici su odmah dostupni na svim drugim radnim stanicama povezanim sa istom bazom podataka, zahvaljujući pouzdanom mehanizmu osvježavanja podataka.

Većina sistemskih administrativnih postavki u **PatientOnLine** (vidi **Postava**[, strana 209\)](#page-208-2) predstavlja globalne postavke, koje važe za sve instance **PatientOnLine klijent**:

- **Opšta podešavanja**: QA formule i različite opcije korištene u QA testovima
- **Postavke lab. podataka**: jedinice mjerenja za QA i laboratorijske podatke
- **Limiti**: limiti visine i težine za djecu i odrasle osobe
- **Transportne karakteristike**: klasifikacija data za PET i PFT dijagrame
- **Medicinski popisi**: upravljanje medicinskim popisima aplikacije
- **Prevod medicinskih popisa**: podrška za prevod medicinskih popisa
- **Datoteke podrške**: upravljanje datotekama podrške APD ciklera

Pojedine administrativne postavke sustava su lokalne postavke, karakteristične za svaku pojedinačnu **PatientOnLine klijent** instancu: trenutni jezik, postavke za pregled, način izvoza podataka.

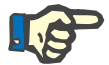

#### **Napomena**

Osnovna razlika između ova dva izdanja jeste što u slučaju **klijentservera** postoji jedinstvena globalna baza podataka za sve korisnike koji dijele iste podatke, dok u slučaju **samostalne aplikacije** postoji samo jedan korisnik aplikacije i baze podataka.

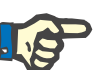

#### **Napomena**

U slučaju **klijent-server** instalacije se primjenjuje pouzdan mehanizam osvježavanja podataka koji osigurava da svi izmijenjeni podaci sa jednog **PatientOnLine klijenta** budu odmah dostupni na svim drugim **PatientOnLine klijent** aplikacijama povezanim sa istom bazom podataka.

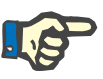

#### **Napomena**

Bez obzira da li se radi o **klijent-serveru** ili **samostalnoj** instalaciji, način funkcioniranja **PatientOnLine klijenta** je isti.

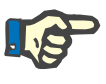

#### **Napomena**

**PatientOnLine Klijent-server** se može konfigurisati tako da bude povezan sa sistemom za upravljanje vanjskom bazom podataka (EDBMS), kao što je EuCliD. U tom slučaju se popis bolesnika i neke druge kategorije podataka uvoze iz vanjskog sustava i ne mogu se mijenjati u PatientOnLine [\(vidi poglavlje 3.14.4.1, strana 194\)](#page-193-0).

Nakon postupka instliranja se pojavljuje ikonica na radnoj površini. Dvostrukim pritiskom na ovu ikonicu se pokreće aplikacija. Alternativno možete odabrati **Start/Programi/Fresenius Medical Care/PatientOnLine Client**. Prikazuje se početni ekran i otvara se dijaloški okvir za prijavu, za koju su potrebni korisničko ime i lozinka.

**PatientOnLine** aplikacija polazi od pretpostavke da su korisnici aplikacije i lozinke već definirani. Kako bismo razlikovali ovu korisničku razinu od korisničke razine za Windows, ove korisnike ćemo nazvati **PatientOnLine** korisnicima.

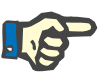

#### **Napomena**

Ako nakon otvaranja **PatientOnLine** aplikacije, njena baza podataka nije usklađena (na primjer, pogrešna verzija), pojavljuje se poruka sa greškom, a aplikacija se zatvara. U takvim slučajevima se izričito preporučuje da stupite u kontakt sa tehničkom podrškom.

**PatientOnLine** je u potpunosti internacionalizirani softver. Za promjenu jezika trenutne aplikacije, pogledajte karticu **Jezik** u meniju **Upravljanje/Postavke**. Kada se podesi određeni jezik, on će se koristiti kao zadani jezik prilikom sljedećeg pokretanja programa.

# <span id="page-24-0"></span>**3.2 Zatvaranje PatientOnLine**

Za zatvaranje aplikacije kliknite na  $\mathbb{X}$ u gornjem desnom uglu **PatientOnLine** prozora.

Nakon potvrde sigurnosnog upozorenja, aplikacija će se zatvoriti.

Možete se odjaviti izričito odabirom opcije **Upravljanje/Korisnici/Odjava**.

Nakon potvrde se od drugog korisnika zahtijeva prijava sa korisničkim imenom i lozinkom.

# <span id="page-24-1"></span>**3.3 Osnovne funkcije i karakteristike PatientOnLine aplikacije**

### <span id="page-24-2"></span>**3.3.1 Izgled prozora aplikacije**

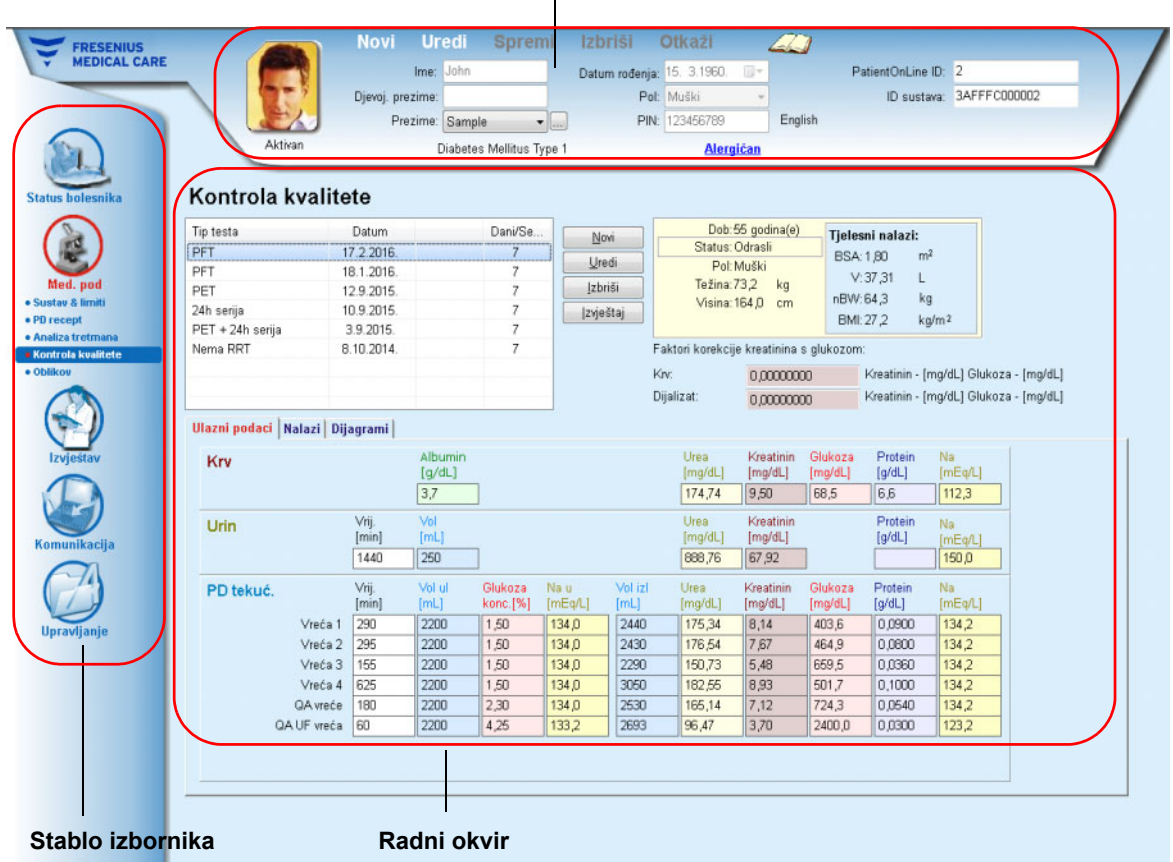

#### **Okvir za bolesnika**

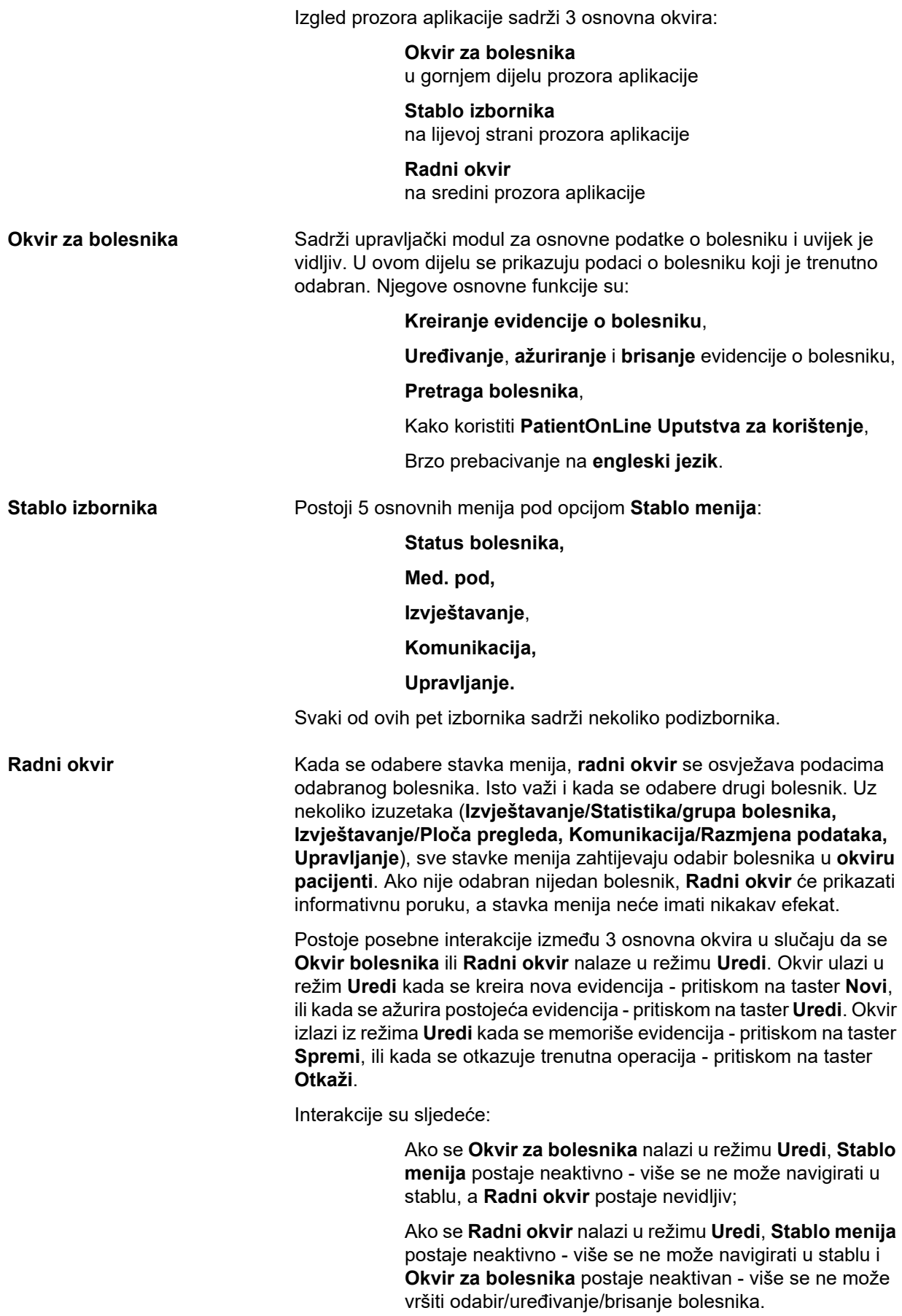

To osigurava da se uređeni podaci koji još uvijek nisu spremljeni neće izgubiti promjenom trenutne stavke izbornika ili odabirom drugog bolesnika.

Isti pristup se koristi i prilikom pokušaja zatvaranja **PatientOnLine**. Ako korisnik pokuša zatvoriti aplikaciju dok se **okvir za bolesnika** ili **radni okvir** nalaze u režimu **Uredi**, prikazuje se upozoravajuća poruka.

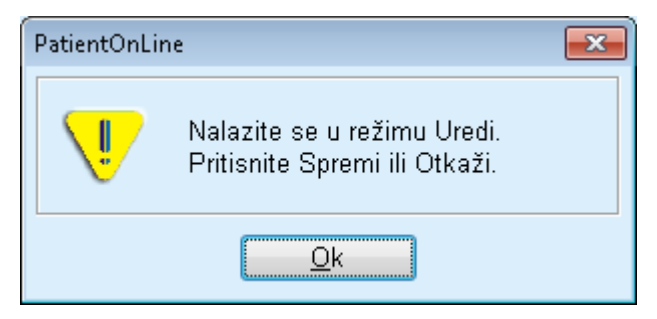

*Sl. 3.1 Upozoravajuća poruka prilikom zatvaranja aplikacije u režimu za Uređivanje*

**PatientOnLine** baza podataka je zaštićena pomoću **CRC** mehanizma koji obezbjeđuje integritet podataka svih tabela iz baze podataka kako od hardverskih grešaka za čitanje/pisanje tako i od mogućeg neovlaštenog pristupa. CRC tehnologija se može posmatrati kao poseban potpis koji garantira tačnost podataka. Svaki put kada se neka informacija očitava iz baze podataka, vrši se provjera CRC potpisa. Ako se otkrije neki problem, prikazuje se poruka sa greškom, koja ukazuje na lokaciju greške.

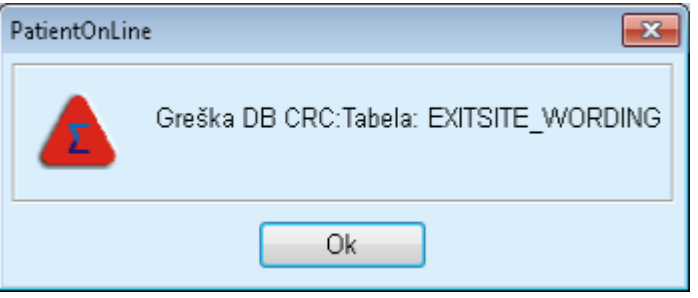

*Sl. 3.2 Poruka sa greškom o CRC greški u bazi podataka* 

Ako **CRC** ometa određene kritične izvore, aplikacija će se zaustaviti prije nego se zatraži prijava korisnika.

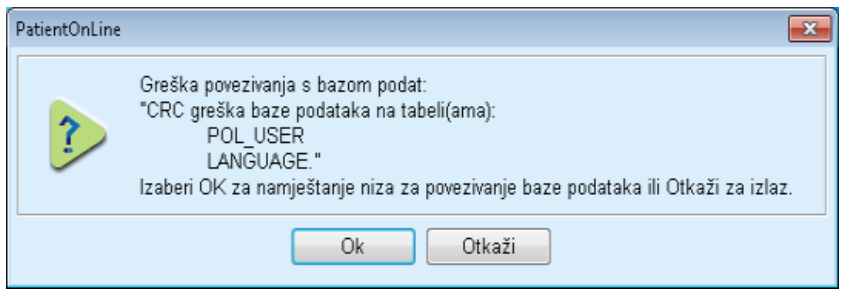

*Sl. 3.3 Kritična CRC greška u bazi podataka* 

Ako greška nije kritična, aplikacija će nastaviti sa radom, ali pojedine funkcije mogu biti ograničene ili neaktivne.

U svakom slučaju, trebate stupiti u kontakt sa tehničkom podrškom.

### <span id="page-27-0"></span>**3.4 Status bolesnika (pregled)**

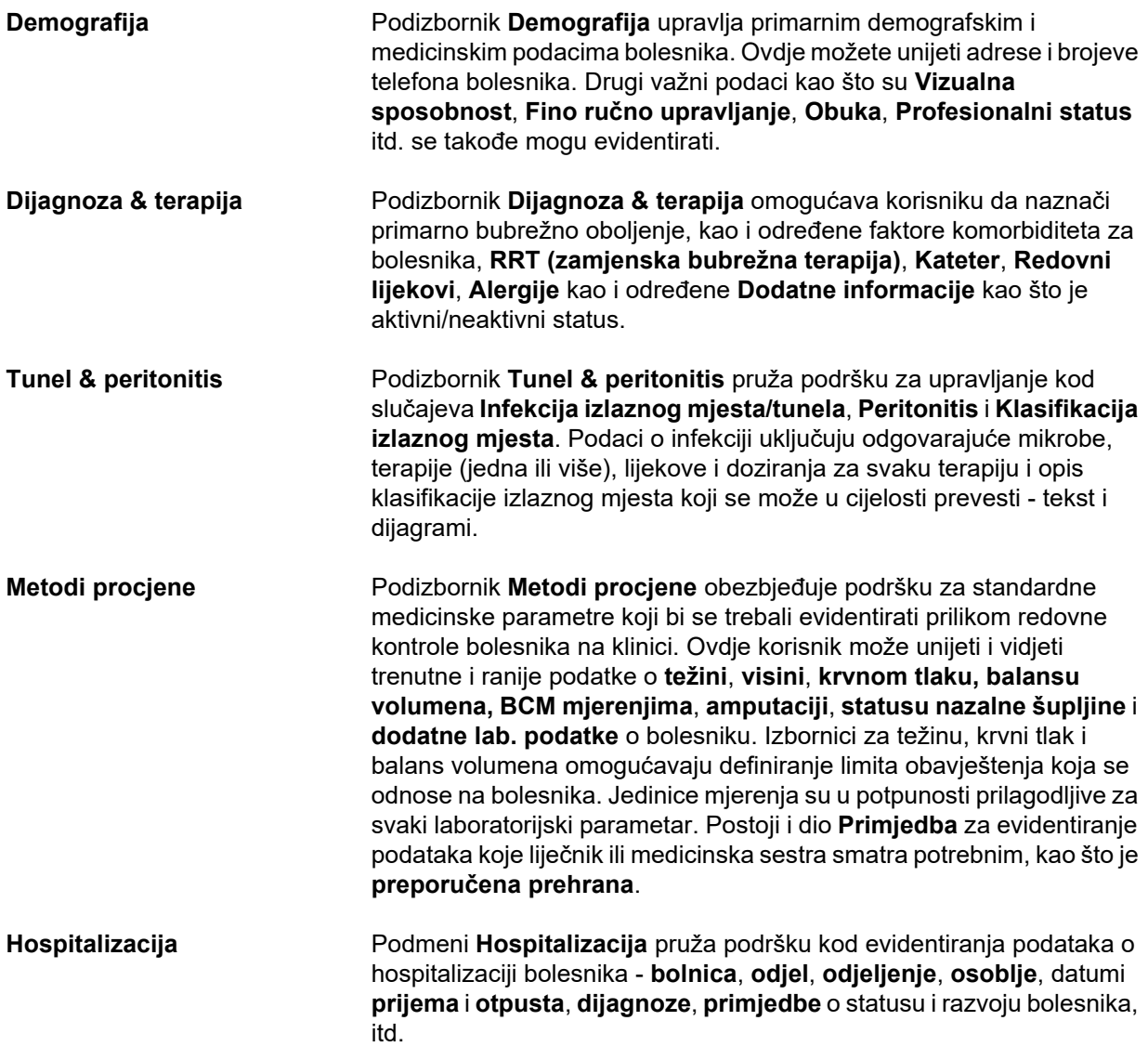

### <span id="page-27-1"></span>**3.5 Medicinski podaci (pregled)**

**Sustav & limiti** Podizbornik **Sustav & limiti** upravlja specifičnim PD podacima. Kartice **Sistem** i **Limiti** mogu pružiti podatke o trenutnom APD i/ili CAPD sistemu bolesnika, kao i određene limite u tretmanu u slučaju APD sistema, kao što je *sleep•safe*, *sleep•safe harmony*, **SILENCIA**, **itd**.

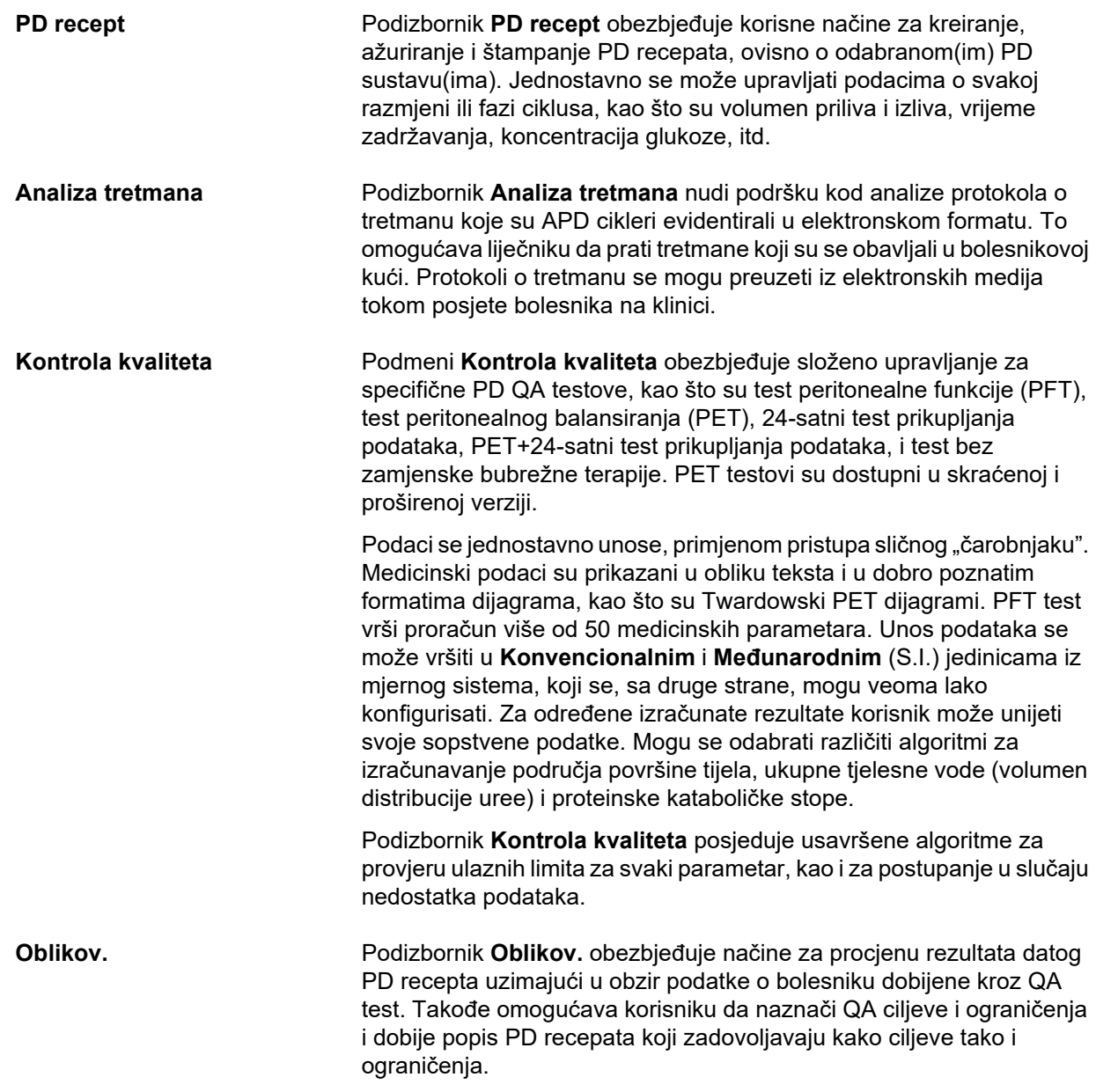

# <span id="page-28-0"></span>**3.6 Izvještavanje (pregled)**

**Izvješća** Podmeni **Izvješća** upravlja izvještajima koji se mogu štampati. On omogućava izradu različitih fleksibilnih izvještaja korištenjem svih dostupnih podataka za odabranog bolesnika. Osim štampanja, izvješća se mogu spremiti u vanjskim formatima kao što su **PDF**, **RTF** i **MS Excel** za dalju upotrebu ili arhiviranje. **Statistika** Podizbornik **Statistika** upravlja statistikom za pojedinačnog bolesnika, kao što su analiza trenda različitih parametara i infekcije, te statistikom grupe, kao što su histogrami, međuodnosi i zaraze. **PatientOnLine** nudi usavršene načine za definiranje grupa bolesnika kroz integraciju različitih odabira i kriterija opsega.

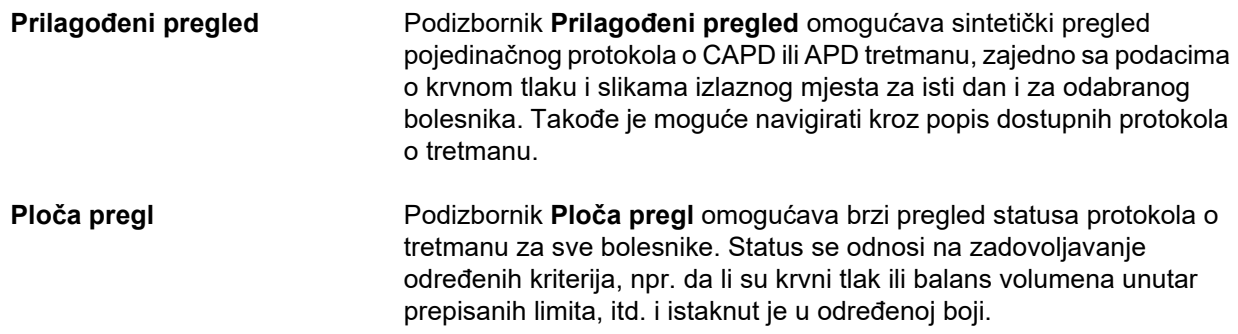

# <span id="page-29-0"></span>**3.7 Komunikacija (pregled)**

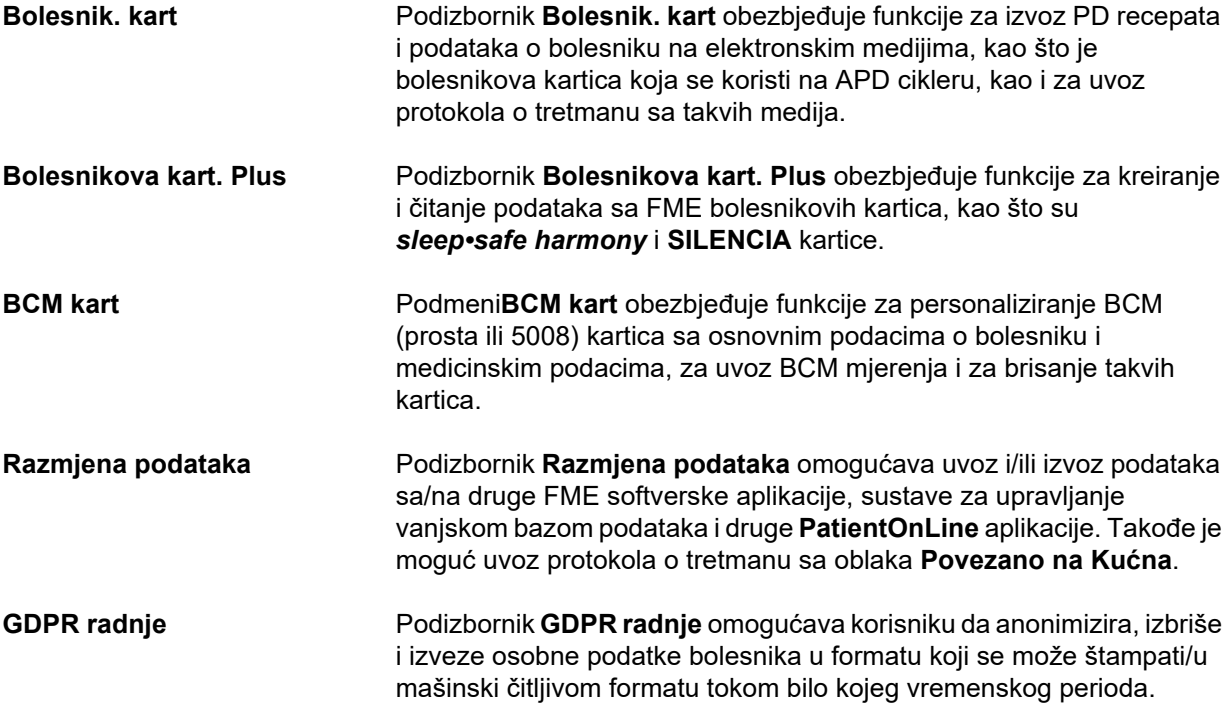

# <span id="page-29-1"></span>**3.8 Upravljanje (pregled)**

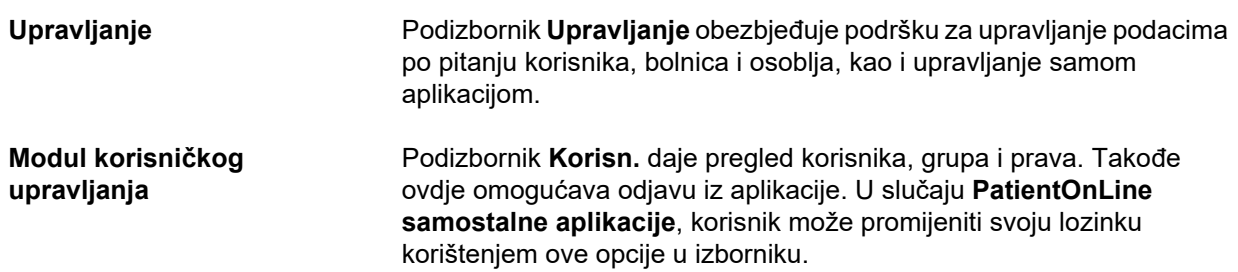

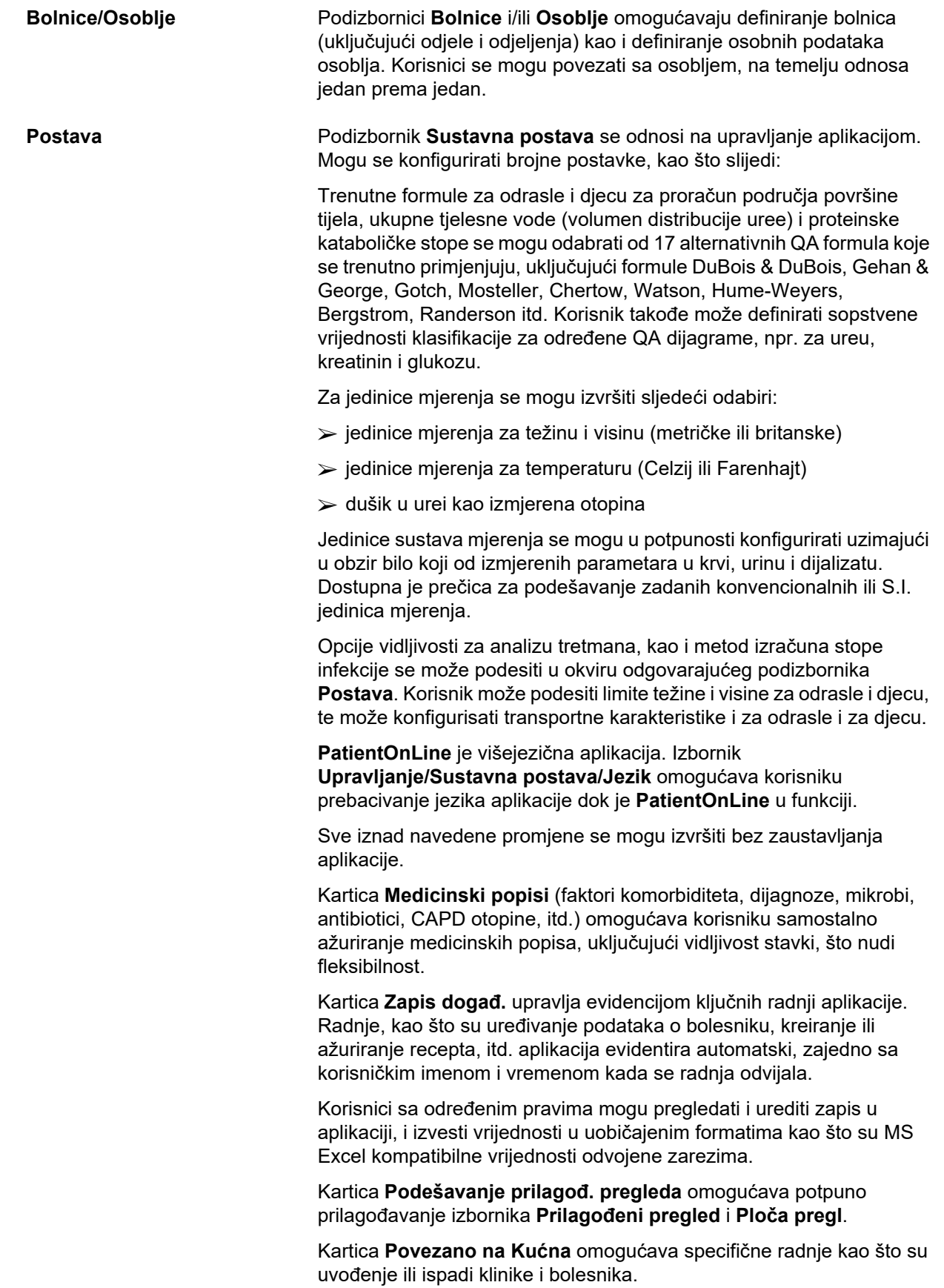

# <span id="page-31-0"></span>**3.9 Opće napomene o funkcioniranju**

### <span id="page-31-1"></span>**3.9.1 Evidencija o uređivanju**

Traka izbornika **PatientOnLine** slijedi određeni šablon za jednostavno navigiranje i uređivanje. Svi medicinski izbornici se odnose na bolesnika odabranog u **okviru za bolesnika**. Postoji nekoliko izuzetaka koje su jasno navedene u dijelu (vidi **[Izgled prozora aplikacije](#page-24-2)**, [strana 25\).](#page-24-2)

Tipični izbornik sadrži popis stavki u gornjem dijelu, dio sa detaljima u donjem dijelu prozora i određene komandne tastere, koji se obično nalaze na dnu prozora. Tasteri su **Novi**, **Uredi**, **Izbriši**, **Spremi**, i **Otkaži**.

Trenutna stavka prikazana u dijelu sa detaljima se može odabrati pritiskom na red na popisu.

Svi tasteri nisu dostupni u isto vrijeme. Prozor izbornika se može nalaziti u dva osnovna režima: **Navigiranje** i **Uredi**. U režimu **Navigiranje**, koje je zadani režim, tasteri **Novi**, **Uredi** i **Izbriši** su aktivni, dok su tasteri **Spremi** i **Otkaži** neaktivni. U ovom režimu se može navigirati kroz stavke odabirom redova na popisu stavki. Polja u dijelu sa detaljima se ne mogu mijenjati.

Pritiskom na **Novi** ili **Uredi**, program ulazi u režim **Uredi**. U ovom režimu, više se ne može navigirati kroz popis stavki, a tasteri **Novi**, **Uredi** i **Izbriši** su neaktivni, dok su tasteri **Spremi** i **Otkaži** aktivni. Dio sa detaljima se može uređivati i mogu se modificirati polja. Pritiskom na taster **Spremi**, uređena stavka će biti izmijenjena u skladu sa promjenama iz dijela sa detaljima. Pritiskom na taster **Otkaži**, promjene će biti izgubljene, a uređena stavka se vraća na svoju prvobitnu vrijednost. Ako je riječ o stavci koja je nanovo kreirana, onda će biti odbačena. U oba slučaja, aplikacija će napustiti režim **Uredi** i vratiće se u režim **Navigiranje**. Popis stavki će biti osvježen.

Za brisanje stavke, ona se prvo treba odabrati, a zatim se mora pritisnuti taster **Izbriši**. Prikazuje se upozoravajuća poruka i korisnik mora potvrditi radnju odabirom tastera **Da**.

Svaki postupak čuvanja ili brisanja se potvrđuje preko informativne poruke. U slučaju kada se postupak ne može pravilno obaviti, šalje se poruka o greški.

Za svaku **Novu** operaciju i/ili operaciju **Uredi**, program automatski evidentira korisničko ime koje je kreiralo stavku podataka i vrijeme kreiranja, i/ili korisničko ime koje je posljednje ažuriralo stavku podataka i vrijeme posljednjeg ažuriranja. Ovi podaci se zajednički nazivaju **Kreirao, Vrijeme kreiranja, Poslj. put ažurirao** i **Vrij. poslj. ažuriranja**.

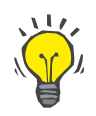

#### **Napomena**

Samo korisnici koji imaju posebno pravo (**Uređivanje/brisanje podataka drugih korisnika**) mogu ažurirati/brisati stavku podataka kod koje se polje **Posljednji put ažurirao** razlikuje od trenutnog korisničkog imena. Ako trenutni korisnik nema odgovarajuće pravo, operacija ažuriranja/brisanja se neće izvršiti i pojavljuje se poruka upozorenja sa sljedećim sadržajem: **Nemate dozvolu za kreiranje/brisanje podataka kreiranih od strane drugih korisnika. Stavka koju pokušavate urediti/izbrisati je kreirana od strane korisnika: <korisnik>**.

### <span id="page-32-0"></span>**3.9.2 Dobijanje pomoći**

**PatientOnLine** ima sveobuhvatan offline i online sustav za pružanje pomoći. Aktuelna uputstva za korištenje su dostupna u PDF formatu na **Start/Programi/Fresenius Medical Care/ PatientOnLine Client/Manual/PatientOnLine Priručnik za korisnike**. Kako biste otvorili priručnik, neophodna je aplikacija za otvaranje PDF-a, kao što je **Acrobat Reader** od **Adobe Systems Inc**.

Uputstva za korištenje se mogu otvoriti i pritiskom na **simbol knjige** u **Okviru za bolesnika** (vidi **[Okvir za bolesnika](#page-36-1)**, strana 37).

Dostupne su uobičajene funkcije kao što su **sadržaj**, **pretraga**, **knjiška oznaka** (proširenje i sažimanje), itd.

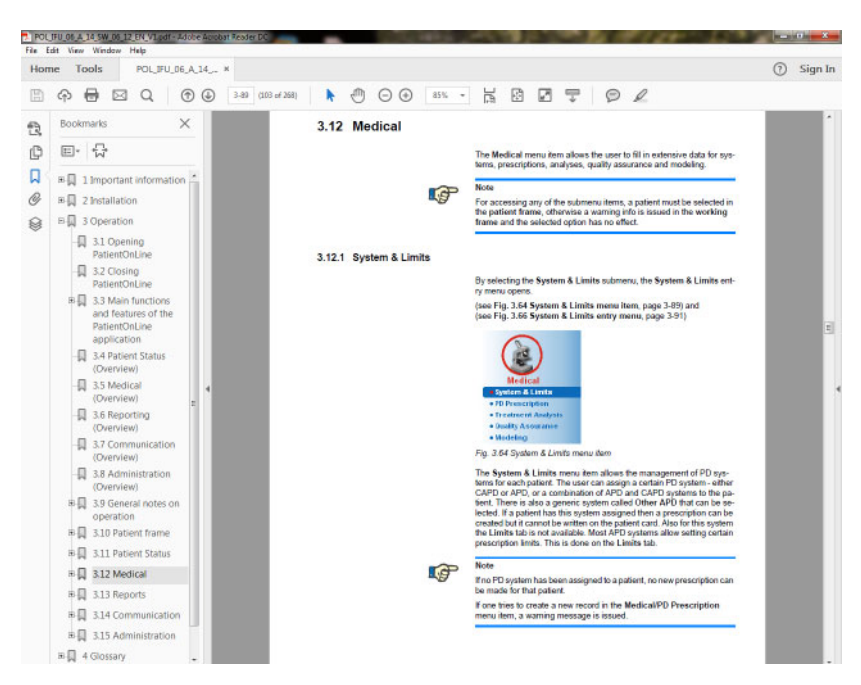

*Sl. 3.4 PatientOnLine pomoć*

**Uputstva za korištenje** će se otvoriti na svakom ekranu **PatientOnLine** aplikacije pritiskom na dugme **F1**.

### <span id="page-33-0"></span>**3.9.3 Tipografske konvencije**

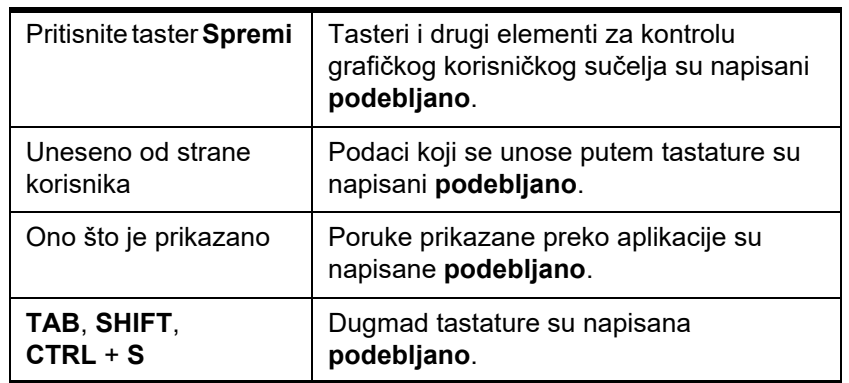

Ovaj dokument koristi sljedeće konvencije:

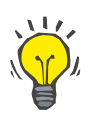

#### **Savjet**

Primjedbe, prijedlozi i savjeti za rad su napisani **podebljano**.

### <span id="page-33-1"></span>**3.10 Okvir za bolesnika**

**Okvir za bolesnika** u gornjem dijelu prozora **PatientOnLine** aplikacije, omogućava korisniku unos statusa osnovnih podataka: **Ime**, **Djevoj. prezime**, **Prezime**, **Datum rođenja**, **Pol**, **Dijabetič.**, **Alergičan** i **Aktivan**; **PatientOnLine** ID (ID bolesnika u **PatientOnLine** bazi podataka), ID sistema (ID bolesnika zapisan na bolesnikovoj kartici - 5008 ili BCM, i na bolesnikovoj kartici Plus) i **PIN** (identifikacijski broj bolesnika), kao i sliku bolesnika.

Pritiskom na oznaku **English** u desnom dijelu **Okvira za bolesnika**, trenutni jezik aplikacije se brzo može prebaciti na engleski.

Pritisak na taster [...] korisniku omogućava pretragu bolesnika. U prozoru **Pretraži bolesnike**, dostupna je opcija **Izvještaj** koja omogućava korisniku izradu izvještaja sa kompletnim popisom bolesnika ili na temelju različitih kriterija pretrage bolesnika.

**Okvir za bolesnike** ima svoj sopstveni meni za sljedeće moguće radnje:

- **Novi** kreiranje evidencije o bolesniku;
- **Uredi** uređivanje evidencije o bolesniku;
- **Spremi** čuvanje evidencije o bolesniku;
- **Izbriši** brisanje evidencije o bolesniku;
- **Otkaži** otkazivanje trenutne radnje (novo ili uredi) na evidenciji o bolesniku;
- **Pretraži**  pretraga evidencije o bolesniku.

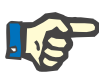

#### **Napomena**

Nakon pokretanja **PatientOnLine** aplikacije, aktivna je samo stavka izbornika **Novi** u **okviru za bolesnika** (obojena u bijelo) i nema prikazanih podataka u tekstualnim poljima.

Sa lijeve strane **okvira za bolesnike** se nalazi okvir za sliku, u kojem se može prikazivati slika trenutnog bolesnika.

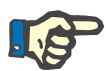

#### **Napomena**

Nakon pokretanja **PatientOnLine** aplikacije nije odabran nijedan bolesnik u **Okviru za bolesnika** i zbog toga je okvir za sliku prazan.

Za učitavanje/promjenu slike bolesnika morate uraditi sljedeće:

- Odabrati željenog bolesnika u **Okviru za bolesnika**;
- Dvostruki pritisak na **okvir za sliku**.

Otvara se prozor **Izaberi sliku bolesnika**.

- Odaberite **pogon**, **način**, **direktorij** i **naziv datoteke** koja sadrži sliku;
- Odabrati taster **Otv.** u dijaloškom prozoru;
- Odabrati stavku izbornika **Spremi**. Prikazuje se upozoravajuća poruka koja označava uspjeh ili grešku prilikom ažuriranja.

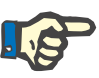

#### **Napomena**

Aplikacija **PatientOnLine** podržava samo formate slika **\*.bmp** i **\*.jpg**.

#### <span id="page-34-0"></span>**3.10.1 Stavka menija Novo**

**Kreiranje nove evidencije o bolesniku** 

 Pritisak na stavku izbornika **Novi** korisniku omogućava kreiranje nove evidencije o bolesniku.

Sljedeći podaci o bolesniku se moraju unijeti:

- **Ime** bolesnika maksimalno 30 znakova;
- **Djevoj. prezime** bolesnika maksimalno 40 znakova;
- **Prezime** bolesnika maksimalno 40 znakova;
- **Datum rođenja** bolesnika.

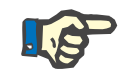

#### **Napomena**

Nije dozvoljen odabir datuma koji je jednak ili kasniji u odnosu na trenutni datum kao datum rođenja bolesnika. Prikazuje se poruka upozorenja i korisnik mora odabrati važeći datum.

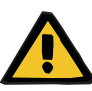

#### **Upozorenje**

#### **Rizik za bolesnika kao posljedica nedovoljne detoksifikacije**

Pogrešan format za datum rođenja.

Starosna dob bolesnika na datum QA testa se ne može izračunati bez datuma rođenja, tako da se volumen distribucije uree (V) ne može procijeniti. Kao posljedica toga se ne može izračunati Kt/V.

- Kontrola kalendara ne dozvoljava nevažeće datume.
- **Pol** bolesnika;
- Popunjavanje **PIN** broja bolesnika samo za korisnike sa posebnim pravom.

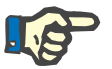

#### **Napomena**

Samo posebni korisnici, ovisno o odgovarajućim grupnim pravima, mogu uređivati **PIN** broj.

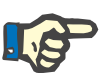

#### **Napomena**

Dva bolesnika ne mogu imati isti **PIN**. Nakon što se sačuva evidencija o bolesniku, vrši se provjera **PIN** broja bolesnika i eventualno postojanje dupliciranja u bazi podataka. Ako se pronađe **PIN** koji je dodijeljen dva puta, prikazuje se poruka o greški i korisnik mora unijeti važeći **PIN**.

 $\triangleright$  Slika bolesnika u dijelu za slike kao što je prethodno opisano.

Postoje dvije opcije za nastavak:

 Pritiskom na stavku izbornika **Spremi**, svi podaci se čuvaju u bazi podataka. Podaci o novom bolesniku se prikazuju u **okviru za bolesnika**.

**ili** 

Pritiskom na taster **Otkaži** se otkazuje proces.

Posljednja sačuvana evidencija o bolesniku se prikazuje u **okviru za bolesnika**.

#### <span id="page-35-0"></span>**3.10.2 Stavka izbornika Uredi**

**Uređivanje evidencije o bolesniku** 

Stavka izbornika **Uredi** u **okviru za bolesnika** omogućava korisniku uređivanje osnovnih podataka za trenutno odabranog bolesnika. Željeni bolesnik se može odabrati iz padajućeg izbornika za **Prezime**.

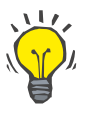

#### **Savjet**

Kada se otvori padajući izbornik za **Prezime**, pomjeranjem miša preko prezimena bolesnika prikazuje se žuto polje za odabir koje sadrži **Prezime**, **Ime**, **Djevoj. prezime** i **Datum rođenja** za označenog bolesnika, što omogućava brzo i bolje identificiranje bolesnika. Ova funkcija je veoma korisna u slučaju kada bolesnici imaju isto prezime [\(vidi Sl. 3.5, Okvir za bolesnika, strana 37\).](#page-36-1)
Nakon odabira stavke meni**a Uredi**, sva tekstualna polja su dostupna za unos trenutnog bolesnika. Stavke izbornika **Spremi**, **Izbriši** i **Otkaži** postaju aktivne. To omogućava sljedeće:

- **Stavka izbornika Spremi** Uređivanje podataka o bolesniku u odgovarajućim tekstualnim poljima i ažuriranje evidencije o bolesniku odabirom stavke izbornika **Spremi**, čime se ažurira evidencija o bolesniku.
- **Stavka izbornika Otkaži** Otkazivanje trenutne procedure uređivanja odabirom stavke izbornika **Otkaži**

**Stavka izbornika Izbriši** Brisanje evidencije o bolesniku odabirom stavke izbornika **Izbriši**.

Kada niste u režimu **Uredi**, odabir bolesnika se može vršiti samo korištenjem padajućeg izbornika za **Prezime**, kao što je prethodno opisano.

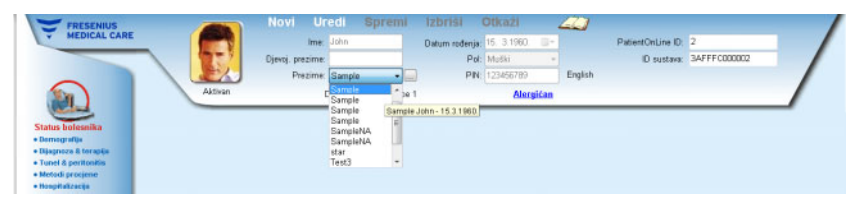

*Sl. 3.5 Okvir za bolesnika* 

Sljedeća poruka sa potvrdom se prikazuje prilikom pokušaja brisanja nekog bolesnika.

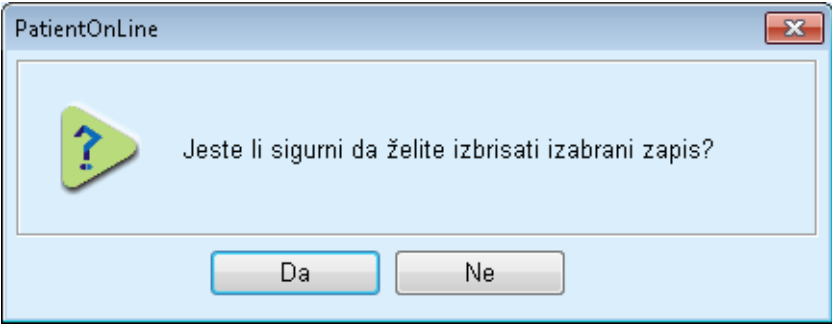

*Sl. 3.6 Potvrda nakon pokušaja brisanja evidencije o bolesniku* 

Pritisnite taster **Da**.

Svi uneseni podaci za ovog bolesnika će biti izbrisani.

Pritisnite taster **Ne**;

Postupak će biti otkazan.

# **3.10.2.1 Taster za odabir**

**Pretraga evidencije o bolesniku.** 

Taster koji se nalazi u blizini padajućeg menija **Prezime** omogućava korisniku pretragu pojedinačnog bolesnika. Nakon odabira ovog tastera, prikazaće se skočni prozor **Pretraži bolesnike**.

Padajući izbornik **Pretraži bolesnike po** pruža različite kriterije za pretraživanje, kao što su **ID** (unutrašnja identifikacija u bazi podataka), **Ime**, **Djevoj. prezime**, **Pol**, **Jezik**, **Datum rođenja**, **PIN** itd. Ovisno o trenutno odabranim kriterijima, prikazuju se određene kontrole. Donji dio, kao što je zadano, sadrži popis svih dostupnih bolesnika.

Za sve tekstualno utemeljene kriterije, postoji polje za uređivanje pod nazivom **Traži** i polje za označavanje pod nazivom **Potp. odgovara**. Vršiće se pretraga za naznačeni tekst. Ako opcija **Potp. odgovara** nije označena, sve stavke koje sadrže unos će biti pronađene, a kod tekstualnog upoređivanja se neće praviti razlika između velikog i malog slova. Ako je opcija **Potp. odgovara** označena, biće pronađene samo stavke koje su identične sa traženim sadržajem, a kod tekstualnog upoređivanja će se praviti razlika između velikog i malog slova.

Za odabir kriterija kao što su **Pol** ili **Jezik** će se prikazati drugi padajući izbornik sa mogućim odabirima.

Za **Datum rođenja** se prikazuju 2 kontrole kalendara koje omogućavaju specifikaciju vremenskog okvira.

Odabir tastera **Pretraži** će prikazati broj bolesnika koji zadovoljavaju kriterije i popis pronađenih bolesnika. Odabir tastera **Obriši** će vratiti popis bolesnika u zadani status.

Ako odaberete red u popisu bolesnika i pritisnete taster **Ok**, prozor **Pretraži bolesnike** će se zatvoriti, a odabrani bolesnik će postati trenutni bolesnik u **Okviru za bolesnika**. Ovo je koristan način za odabir bolesnika, naročito ako postoji veliki broj bolesnika.

Pritiskom na taster **Otkaži** se zatvara prozor, a **Okvir za bolesnika** ostaje nepromijenjen.

Odabirom tastera **Izvještaj** kreira se izvještaj sa svim bolesnicima koji zadovoljavaju kriterije odabira. Prikazuju se njihova imena, datumi rođenja, pol, jezik, PIN, državljanstvo i radni status, kao i ID i indeks. To je fleksibilan i brz način izrade izvještaja za sve bolesnike iz baze podataka ili pojedine grupe bolesnika na temelju kriterija odabira.

# **3.10.3 Okvir za bolesnika u slučaju EDBMS**

Izdanje PatientOnLine klijent-server može funkcionisati u kombinaciji sa sistemom za upravljanje vanjskom bazom podataka (EDBMS) kao što je EuCliD. U tom slučaju se uvozi popis bolesnika sa EDBMS-a i bolesnici se više ne mogu kreirati i uređivati u PatientOnLine. Osim toga, prikazuju se dva nova polja: ID vanjske BP (ID bolesnika u EDBMS-u) i ID ustanove (korisnički definirano).

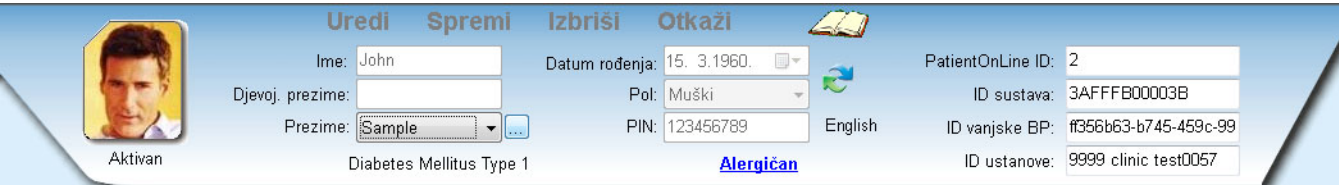

*Sl. 3.7 Okvir za bolesnika u slučaju EDBMS* 

Sinhronizacija podataka između PatientOnLine klijent-servera i EDBMS-a se vrši nakon svakog ponovnog pokretanja servera, ali korisnik može pokrenuti specifične komande za uvoz-izvoz bilo iz Okvira za bolesnika ili iz menija za komunikaciju/razmjenu podataka.

Nakon pritiska na ikonicu pojavljuje se kontekstni meni sa četiri opcije.

Opcije su:

- Uvezi aktualnog pacijenta
- Izvezi trenutnog bolesnika
- Uvezi sve bolesnike
- Izvezi sve bolesnike

Ovisno o konfiguriranju na strani servera i EDBMS-u, pojedine opcije mogu biti nedostupne.

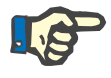

# **Napomena**

Bez obzira na konfiguraciju servera, uvođenje bolesnika i uređivanje podataka o bolesniku se može obavljati samo na EDBMS razini.

# **3.11 Status bolesnika**

Stavka menija **Status bolesnika** omogućava korisniku popunjavanje opsežnih podataka o bolesniku, kako sa demografskog tako i sa medicinskog stanovišta. Dostupne opcije su opisane u nastavku.

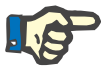

# **Napomena**

Za pristupanje bilo kojoj stavci podmenija, mora se odabrati bolesnik u **Okviru za bolesnika**, u suprotnom se prikazuje informativna poruka u **Radnom okviru**, a odabrana stavka menija nema nikakav efekat.

# **3.11.1 Demografija**

Odabirom podizbornika **Demografija** se otvara maska za unos **Demografski podaci o bolesniku & detalji**.

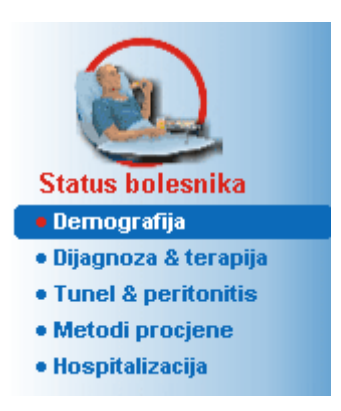

*Sl. 3.8 Odabir stavke podizbornika Demografija* 

Prikazuje se maska za unos **Demografski podaci o bolesniku & detalji**.

Maska za unos **Demografski podaci o bolesniku & detalji** je organizirana kroz nekoliko kartica, odnosno **Demografija**, **Adrese**, **Profesionalni status**, **Privatno okruženje**, **Pokretlj.**, **Vizualna sposob.**, **Fino ručno upravljanje**, **Pomoćnik**, **Obuka** i **Kućne posjete**.

# **3.11.1.1 Kartica Demografija**

Kartica **Demografija** omogućava korisniku da naznači **Državljanstvo**, **Jezik** i status **Izobrazbe** i **Etničke grupe** bolesnika. Sve stavke se mogu odabrati iz padajućih menija.

Status **Izobrazba** se procjenjuje prema ISCED - međunarodnoj standardnoj klasifikaciji izobrazbe, zvaničnoj klasifikaciji koju je izdao UNESCO.

Padajući meniji **Državljanstvo**, **Obrazovanje** i **Etničke grupe**, su u zadatom stanju postavljeni na **Nepoznato**.

Kako bi se naznačila demografija za bolesnika, postupite na sljedeći način:

- Odabrati željenog bolesnika u **Okviru za bolesnika**;
- Pritisnuti taster **Uredi**;
- Odabrati po jednu stavku iz svakog padajućeg menija;
- Pritisnuti taster **Spremi**.

Evidencija je kreirana i sačuvana.

Pritiskom na taster **Otkaži** se otkazuje proces.

# **3.11.1.2 Kartica Adrese**

Kartica **Adrese** je dalje strukturirana kroz četiri kartice, odnosno **Kućna**, **Poslovna**, **Kontaktna adresa 1** i **Kontakt adresa 2**, što korisniku omogućava popunjavanje više vrsta adresa za odabranog bolesnika u **Okviru za bolesnika**.

Kartica **Kućna** je zadana adresa. Svaka kartica se može odabrati pritiskom na istu ili korištenjem tastature.

Kako bi se naznačile adrese za bolesnika, postupite na sljedeći način:

- Odabrati željenog bolesnika u **Okviru za bolesnika**;
- Odabrati željenu karticu za unos adrese;
- Pritisnuti taster **Uredi**;

Dostupna su sljedeća polja za unos:

**Ulica,**

**Broj,**

**Pošt. broj,**

**Grad,**

**Zemlja,**

**Telefon,**

**Fax,**

**Mobilni,**

**Modem,**

**E-pošta,**

**Primjedba.**

– Osim toga, na kartici **Poslovna** možete dodatno naznačiti sljedeće informacije:

> **Radi** (označeno kontrolno polje znači da je bolesnik zaposlen)

**Tvrtka** (naziv)

**Odjel** (odjel u kojem je bolesnik zaposlen)

– Osim toga, na karticama **Kontaktna adresa 1** i **Kontaktna adresa 2** možete dodatno naznačiti sljedeće informacije:

**Ime** (ime kontakt osobe)

**Prezime** (prezime kontakt osobe)

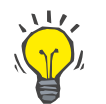

#### **Savjet**

Nijedan od gore opisanih podataka nije obavezan.

Pritisnuti taster **Spremi**.

Evidencija je kreirana i sačuvana.

Pritiskom na taster **Otkaži** se otkazuje proces.

# **3.11.1.3 Kartica Profesionalni status**

Kartica **Profesionalni status** omogućava korisniku unošenje profesionalnog statusa bolesnika, uključujući i sve promjene ovog statusa.

U gornjem dijelu prozora se nalazi tabela koja navodi profesionalnu historiju bolesnika. U donjem dijelu se mogu navesti sljedeći podaci:

- **Datum** kreiranja evidencije;
- **Profesionalni status** bolesnika;
- **Primjedba** kao napomena.
- Odabrati željenog bolesnika u **Okviru za bolesnika**;
- Pritisnuti taster **Novi**;
- Odabrati željeni status iz padajućeg izbornika **Profesionalni status**;

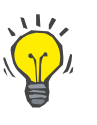

# **Savjet**

Popis **profesionalnog statusa** se može prilagoditi dodavanjem/ uređivanjem novih stavki u modulu **Upravljanje/ Postava/Medicinski popisi**.

- Odaberite željeni datum ili zadržite trenutni datum prikazan na kontroli **Datum**;
- Pritisnuti taster **Spremi** u cilju kreiranja ili ažuriranja evidencije o **profesionalnom statusu** bolesnika.

Pritiskom na taster **Otkaži** se otkazuje proces.

# **3.11.1.4 Kartica Privatno okruženje**

Kartica **Privatno okruženje** omogućava korisniku unošenje privatnog okruženja u kojem živi bolesnik, uključujući i sve promjene ovog statusa. Organizacija ove kartice **Privatno okruženje** je slična kartici **Profesionalni status**.

# **3.11.1.5 Kartica Pokretlj.**

Kartica **Pokretlj.** omogućava korisniku unošenje statusa pokretljivosti bolesnika, uključujući i sve promjene ovog statusa. Organizacija kartice **Pokretlj.** je slična kartici **Profesionalni status**.

# **3.11.1.6 Kartica Vizualna sposob.**

Kartica **Vizualna sposob.** omogućava korisniku unošenje statusa vizualne sposobnosti bolesnika, uključujući i sve promjene ovog statusa. Organizacija kartice **Vizualna sposob.** je slična kartici **Profesionalni status**.

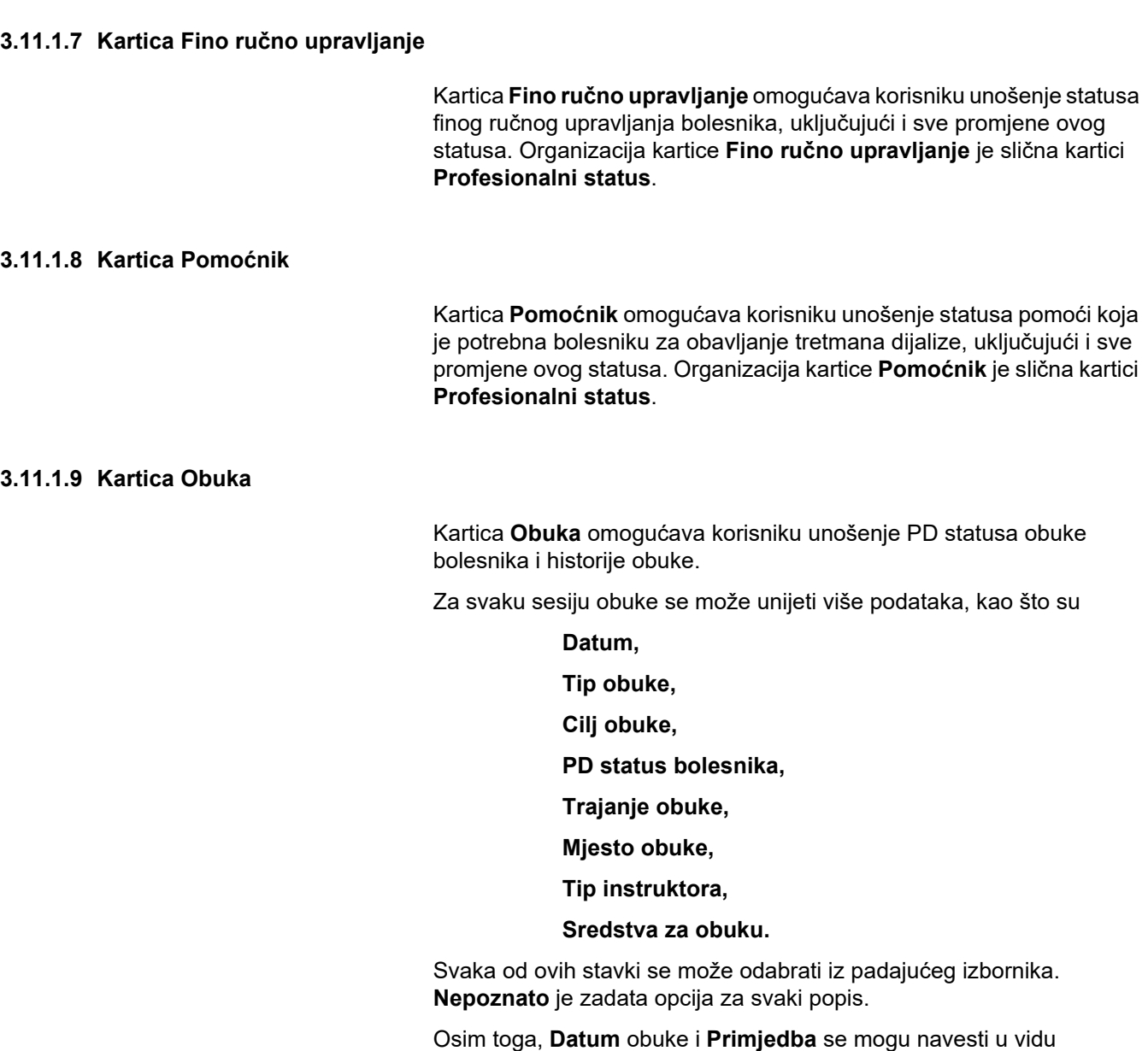

slobodnog teksta.

**3.11.1.10 Kartica Kućne posjete**

Kartica **Kućne posjete** omogućava korisniku dokumentovanje posjeta koje su obavljene u kući bolesnika i istoriju posjeta. Za evidenciju o posjetama, se može unijeti datum posjete i opcionalno datum sljedeće planirane posjete, ime odgovornog zaposlenog lica za posjetu (slobodan tekst) i opcionalno primjedba (slobodan tekst) koja se odnosi na posjetu.

# **3.11.2 Dijagnoza & terapija**

Podizbornik **Dijagnoza & terapija** omogućava korisniku unošenje različitih opcija za dijagnozu i terapiju za trenutnog bolesnika.

Podmeni **Dijagnoza & terapija** je organizovan u 7 kartica:

**ESRD,**

**Komorbiditet,**

**RRT (zamjenska bubrežna terapija),**

**Kateter,**

**Redovni lijekovi,**

**Alergije,**

**Dodatne informacije.** 

Svaka kartica će biti opisana u nastavku.

Podizbornik **Dijagnoza & terapija** je dostupan odabirom **Status bolesnika/Dijagnoza & terapija** u stablu izbornika.

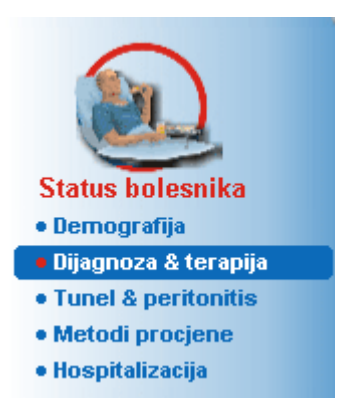

*Sl. 3.9 Odabir podizbornika Dijagnoza & terapija* 

# **3.11.2.1 Kartica ESRD**

Ova **ESRD** kartica pokriva ESRD (završna faza bubrežnog oboljenja) za trenutnog bolesnika. Donji dio prikazuje trenutnu ICD-10 klasifikaciju bolesti.

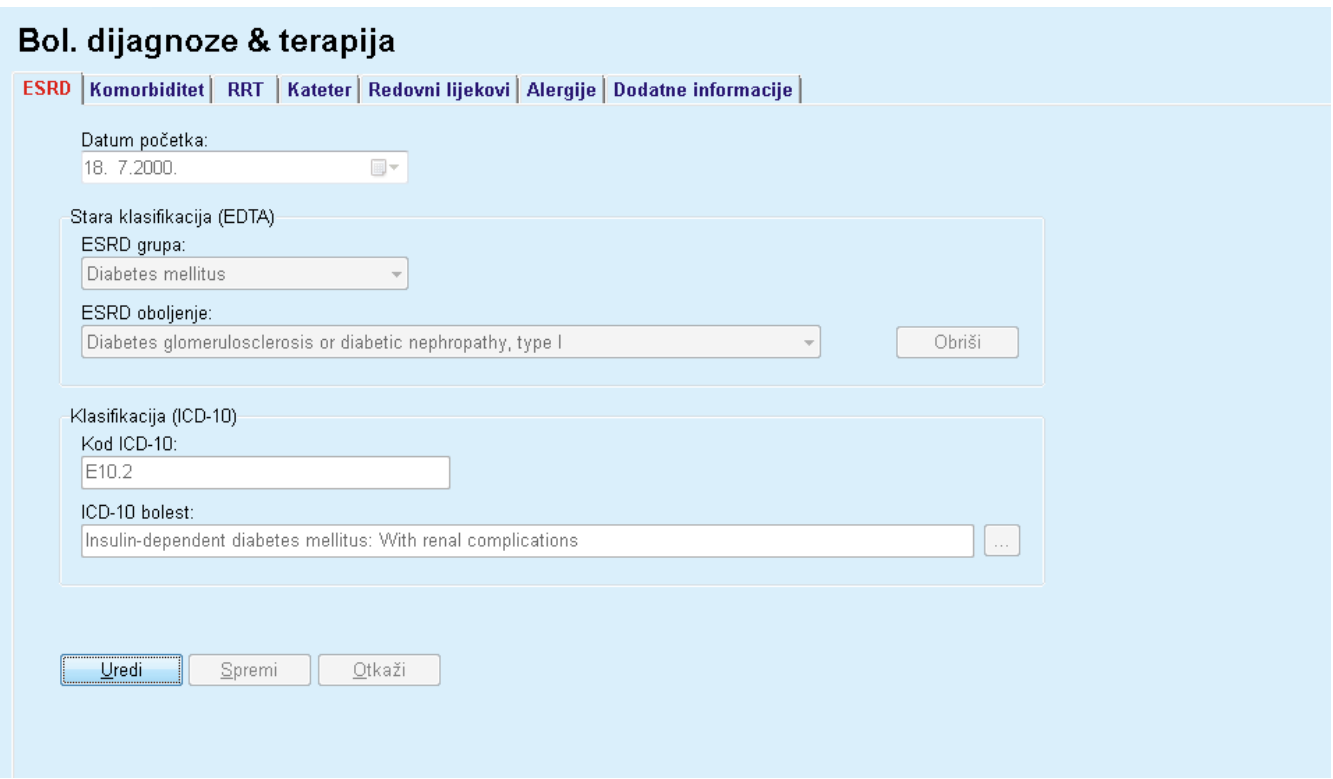

# *Sl. 3.10 Podmeni ESRD*

Kako bi se naznačila **ESRD** za bolesnika, postupite na sljedeći način:

- Odabrati željenog bolesnika u **Okviru za bolesnika**;
- Pritisnuti taster **Uredi**;
- $\triangleright$  Pritisnuti taster  $\left| \dots \right|$ .

Otvara se ICD-10 prozor sa stablom što omogućava korisniku navigiranje i odabir oboljenja.

- Pritisnuti taster **Ok**;
- Podizbornik **ESRD** se ponovo prikazuje;
- Odaberite željeni datum ili zadržite trenutni datum prikazan na kontroli **Datum**;
- Alternativno, možete direktno unijeti važeći kod ICD-10 u polje za uređivanje **Kod ICD-10**. Ako je kod ispravan, polje **ICD-10 bolest** će biti ažurirano odgovarajućim tekstom. Ako uneseni kod nije važeći, pojavljuje se upozoravajuća poruka.
- Pritiskom na taster **<<** se otvara područje za pretragu u kojem možete pretraživati oboljenje, bilo prema kodu ili prema opisu. Naznačite kod ili opis i kliknite na **Pretraži**. U dijelu **Rezultati pretrage** možete odabrati određenu stavku. Pritiskom na taster **>>** se zatvara područje za pretragu.

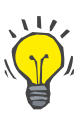

Zadana vrijednost i format kontrole kalendara **Datum** je trenutni datum, koji je u skladu sa regionalnim postavkama i postavkama za datum/vrijeme na računaru korisnika.

Pritisnuti taster **Spremi**.

ESRD evidencija je sačuvana i/ili ažurirana.

Ako je prethodno spomenuta radnja uspješna, izdaje se informativna poruka.

Pritiskom na taster **Obriši** se briše trenutno odabrano oboljenje.

Pritiskom na taster **Otkaži** se otkazuje proces.

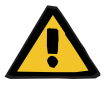

# **Upozorenje**

**Rizik za bolesnika kao posljedica nedovoljne detoksifikacije.**

Pogrešan odabir ICD-10 stabla možda neće prikazati mogući dijabetički status bolesnika.

U takvom slučaju se može prepisati pogrešna koncentracija glukoze.

 $\triangleright$  Korisnik mora verifikovati odabir ICD-10 stabla nakon pritiska na taster **Spremi**.

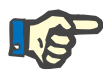

# **Napomena**

U slučaju kada je **PatientOnLine** klijent-server povezan sa EDBMS, a server je konfiguriran tako da se ESRD može uređivati na razini EDBMS, tasteri za uređivanje u **PatientOnLine** nisu vidljivi i izbornik ESRD je u režimu samo čitanja.

# **3.11.2.2 Kartica Komorbiditet**

Kartica **Komorbiditet** se odnosi na komorbiditete trenutnog bolesnika.

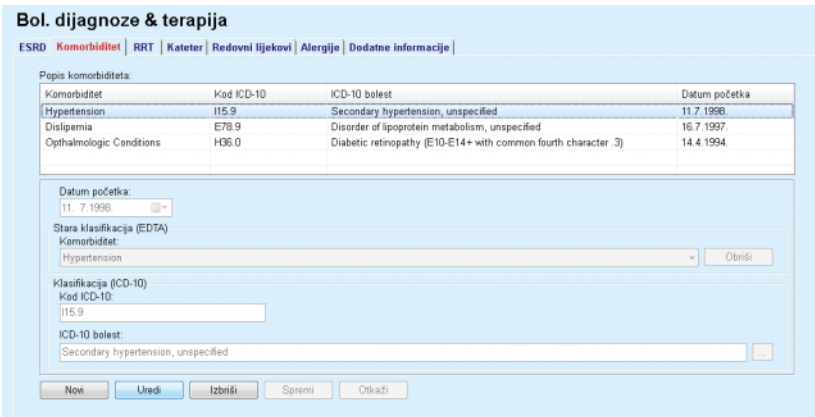

*Sl. 3.11 Ekran komorbiditeta*

# **Unošenje novih komorbiditeta**

Kako bi se naznačio novi komorbiditet za bolesnika, postupite na sljedeći način:

- Odabrati bolesnika iz **Okvira za bolesnika**;
- Pritisnuti taster **Novi**;
- $\triangleright$  Pritisnuti taster  $\vert ... \vert$

Prikazuje se ICD-10 prozor sa stablom sa istom funkcionalnošću kao što je opisano u dijelu 3.11.2.1.

- Odabrati odgovarajući komorbiditet iz stabla;
- Pritisnuti taster **Ok**;
- Odaberite željeni datum ili zadržite trenutni datum prikazan na kontroli kalendara **Datum početka**;
- Pritisnuti taster **Spremi**.

Evidencija o komorbiditetu bolesnika je sačuvana.

Ako je radnja bila uspješna, izdaje se poruka i prikazuje se komorbiditet na **Popisu komorbiditeta**.

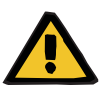

#### **Upozorenje**

**Rizik za bolesnika kao posljedica nedovoljne detoksifikacije.**

Pogrešan odabir ICD-10 stabla možda neće prikazati mogući dijabetički status bolesnika.

U takvom slučaju se može prepisati pogrešna koncentracija glukoze.

 Korisnik mora verifikovati odabir ICD-10 stabla nakon pritiska na taster **Spremi**.

Pritiskom na taster **Otkaži** se otkazuje proces.

Iako bolesnik može imati samo jedno primarno bubrežno oboljenje, on može imati nekoliko komorbiditeta. Za označavanje još jednog komorbiditeta za istog bolesnika slijedite istu proceduru.

**Uređivanje komorbiditeta** Kako bi se uredio komorbiditet za bolesnika, postupite na sljedeći način:

- Odabrati bolesnika iz **Okvira za bolesnika**;
- Označiti komorbiditet koji se mijenja na **Popisu komorbiditeta**;
- Pritisnuti taster **Uredi**;
- $\triangleright$  Pritisnuti taster  $\Box$ ;

Prikazuje se ICD-10 prozor sa stablom.

- Izvršite promjene u odgovarajućim poljima za unos;
- Pritisnite taster **Da**;
- Odaberite željeni datum ili zadržite trenutni datum prikazan na kontroli kalendara **Datum početka**;
- Pritisnuti taster **Spremi**.

Evidencija o komorbiditetu bolesnika je ažurirana.

Ako je radnja bila uspješna, izdaje se poruka i **Popis komorbiditeta** se ažurira.

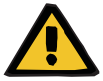

# **Upozorenje**

#### **Rizik za bolesnika kao posljedica nedovoljne detoksifikacije.**

Pogrešan odabir ICD-10 stabla možda neće prikazati mogući dijabetički status bolesnika.

U takvom slučaju se može prepisati pogrešna koncentracija glukoze.

 Korisnik mora verifikovati odabir ICD-10 stabla nakon pritiska na taster **Spremi**.

Pritiskom na taster **Otkaži** se otkazuje proces.

**Brisanje komorbiditeta** Kako bi se izbrisao komorbiditet za bolesnika, postupite na sljedeći način:

- Odabrati bolesnika iz **Okvira za bolesnika**;
- Odaberite komorbiditet koji treba izbrisati na **Popisu komorbiditeta**;
- Pritisnuti taster **Izbriši**.

Evidencija je izbrisana nakon sigurnosnog upozorenja.

Ako je radnja bila uspješna, izdaje se poruka i **Popis komorbiditeta** se ažurira.

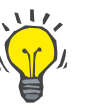

#### **Savjet**

Ako se odabirom ESRD ili Komorbiditeta aktivira status dijabetičke bolesti bolesnika, ovaj status se prikazuje u **Okviru za bolesnika**.

Ako ne postoji evidencija za ESRD i evidencija za komorbiditet, prikazuje se **"Dijabetes nije procijenjen"** u **Okviru za bolesnika**.

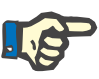

#### **Napomena**

U slučaju kada je **PatientOnLine** klijent-server povezan sa EDBMS, a server je konfiguriran tako da se Komorbiditet može uređivati na razini EDBMS, tasteri za uređivanje u PatientOnLine nisu vidljivi i izbornik Komorbiditet je u režimu samo čitanja.

#### **3.11.2.3 Kartica RRT (zamjenska bubrežna terapija)**

Kako bi se kreirala/uredila evidencija **Zamjenska bubrežna terapija** za bolesnika, mora se postupiti na sljedeći način:

- Odabrati bolesnika iz **Okvira za bolesnika**;
- Odabrati karticu **RRT**;
- Pritisnuti taster **Novi** ili **Uredi**;
- Odabrati željenu zamjensku bubrežnu terapiju iz padajućeg izbornika **RRT**;
- Odabrati **Datum početka** na kontroli kalendara ili zadržati trenutni datum prikazan na kontroli kalendara;
- Odabrati **Datum završ.** na kontroli kalendara.

Nije obavezno unijeti **Datum završ.**

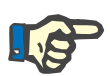

#### **Napomena**

Ako je **Datum završ.** prije **Datuma početka**, izdaje se upozoravajuća poruka i korisnik mora unijeti ispravan datum.

- U polju **Primjedba** se može unijeti napomena (opcionalno).
- Pritisnuti taster **Otkaži**.

Postupak će biti otkazan.

**ili**

 Pritisnuti taster **Spremi** u cilju kreiranja ili ažuriranja evidencije bolesnika o **RRT**.

Pritiskom na taster **Izbriši**, evidencija će biti izbrisana nakon sigurnosnog upozorenja.

# **3.11.2.4 Kartica Kateter**

Kartica **Kateter** omogućava upravljanje za kateter i međukateter i obezbjeđuje način za kreiranje, uređivanje i brisanje takve evidencije. Evidencije o kateteru i međukateteru su međusobno povezane, što znači da će se brisanjem evidencije o kateteru takođe izbrisati sva sa njim povezana evidencija o međukateteru. Ipak, evidencija se može kreirati i uređivati samostalno.

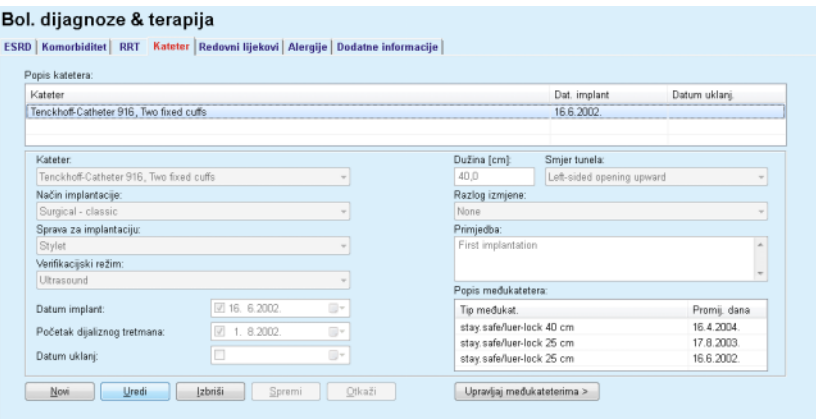

<span id="page-48-0"></span>*Sl. 3.12 Ekran Kateter* 

**Kreiranje/uređivanje evidencije o kateteru** Kako bi se kreirala/uredila evidencija o kateteru za bolesnika, postupite na sljedeći način:

Odabrati bolesnika iz **Okvira za bolesnika**;

- Odabrati karticu **Kateter**;
- Pritisnuti taster **Novi** ili **Uredi**;
- Odabrati **Kateter** iz padajućeg izbornika;
- Odabrati **Način implantacije**, **Sprava za implantaciju**, **Verifikacijski režim**, **Smjer tunela** i **Razlog izmjene** iz odgovarajućih padajućih izbornika.

Svi gore navedeni padajući izbornici se mogu uređivati u masci za unos **Upravljanje/Postava**.

- Odabrati **Dat. implant.** na kontroli kalendara ili zadržati trenutni datum iz kontrole kalendara;
- Odabrati **Početak dijaliznog tretmana** u kontroli kalendara ili ostaviti prazno.

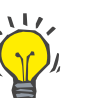

#### **Savjet**

Nije obavezan unos za **Početak dijaliznog tretmana** i **Datum uklanj**. Korisnik ova polja može ostaviti praznim i ažurirati ih kasnije. **Razlog izmjene** se može postaviti na **Nema**, ako je potrebno.

Odabrati **Datum uklanj** u kontroli kalendara ili ostaviti prazno.

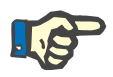

# **Napomena**

Ako je **Datum uklanj** prije **Dat. implant.**, svaki pokušaj čuvanja evidencije će biti neuspješan i biće izdata upozoravajuća poruka. Pritisnuti taster **Ok** na upozoravajućoj poruci i vratiti se na karticu **Kateter** za ispravku polja sa datumima.

- U polju **Primjedba** se može unijeti napomena (opcionalno);
- Pritisnuti taster **Spremi** za kreiranje **nove evidencije o kateteru** ili pritisnuti taster **Otkaži** za otkazivanje postupka.

#### **Tretman ekstenzije katetera**

Odabrati taster **Upravljaj međukateterima >**.

Prošireni ekran **Međukateter** se otvara.

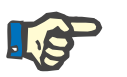

#### **Napomena**

Ako trenutna evidencija još nije spremljena, otvara se dijaloški prozor i zahtijeva od korisnika spremanje podataka.

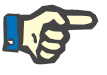

# **Napomena**

Nije dozvoljeno kreiranje različitih evidencija za kateter sa istim **Dat. implant.** U ovom slučaju se izdaje upozoravajuća poruka i radnja se otkazuje.

Pritisnuti taster **Otkaži**.

Postupak će biti otkazan.

**Ili** 

Pritisnuti taster **Da**.

Trenutna evidencija za kateter je spremljena, a prošireni ekran **Međukateter** se otvara.

Kako bi se izbrisala evidencija o kateteru za bolesnika, postupite na sljedeći način:

- Odabrati željenog bolesnika u **Okviru za bolesnika**;
- Odabrati karticu **Kateter**;
- Označiti evidenciju koja se treba izbrisati na **Popisu katetera**;
- Pritisnuti taster **Izbriši**;
- Otvara se sigurnosno upozorenje;
- Pritisnuti taster **Da**;

Odabrana evidencija je izbrisana.

**Ili** 

Pritisnite taster **Ne**;

Radnja se otkazuje, sigurnosno upozorenje se zatvara.

#### **Navigiranje između Katetera i Međukatetera**  Za navigiranje između osnovne kartice **Kateter** i proširenog ekrana **Međukateter** postupiti kao što slijedi:

- Pritisnuti taster **Upravljaj međukateterima >** da biste se prebacili na ekran **Međukateter**;
- Pritisnuti taster **< Nazad na katetere** za prebacivanje na osnovnu karticu **Kateter**;
- Odabrati bolesnika iz **Okvira za bolesnika**.

Odabrati karticu **Kateter** [\(vidi Sl. 3.12, Ekran Kateter, strana 49\)](#page-48-0);

- Iz **Popisa katetera**, odabrati evidenciju katetera za koju se treba kreirati/urediti evidencija **Međukateter**;
- Odabrati taster **Upravljaj međukateterima >**.

Prošireni ekran **Međukateter** se otvara.

# **Brisanje evidencije o kateteru**

**Kreiranje/uređivanje evidencije o ekstenziji** 

**katetera** 

#### Bol. dijagnoze & terapija

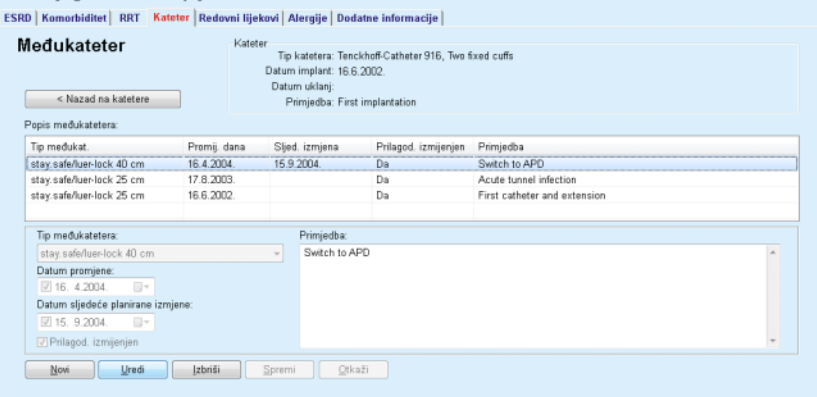

- *Sl. 3.13* Prošireni *ekran za Međukateter*
- Pritisnuti taster **Novo** za dodavanje novog međukatetera ili taster **Uredi** za modifikaciju označene evidencije međukatetera;
- Odabrati ekstenziju katetera iz padajućeg izbornika **Tip međukatetera**.

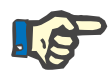

# **Napomena**

**Tip međukatetera** je obavezan podatak; ako nije naveden, izdaje se upozoravajuća poruka.

Odabrati datum u kontroli kalendara **Datum promjene**.

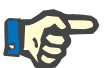

#### **Napomena**

Obavezan je unos za **Datum promjene**. Osim toga, **Datum promjene** mora biti između **Dat. implant.** i **Datuma uklanj**; u suprotnom se izdaje upozoravajuća poruka i radnja se otkazuje.

- Opcionalno, odaberite datum za **Datum sljedeće planirane izmjene** međukatetera ili ostavite prazno tako što ćete ukloniti oznaku u kontrolnom polju za datum. Zadani datum je trenutni datum;
- Ako je promijenjen i adapter, kontrolno polje za **Prilagod. izmijenjen** takođe mora biti označeno;
- U polju Primjedba se može unijeti napomena (opcionalno);
- Pritisnuti taster **Spremi** za čuvanje evidencije ili pritisnuti taster **Otkaži** za otkazivanje postupka.

Ako je uređivanje bilo uspješno, izdaje se poruka i prikazuje se ažurirani međukateter na **Popisu međukatetera**.

#### **3.11.2.5 Kartica Redovni lijekovi**

Kartica **Redovni lijekovi** omogućava upravljanje redovnim lijekovima bolesnika i obezbjeđuje način za kreiranje, uređivanje i brisanje takve evidencije.

Jedna evidencija može sadržavati više lijekova, koji se mogu odabrati preko kontrole stabla.

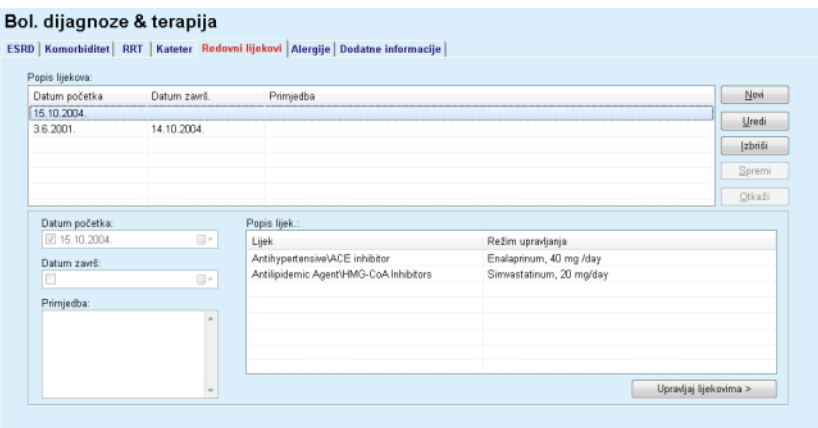

<span id="page-52-0"></span>*Sl. 3.14 Ekran Redovni lijekovi* 

Kako bi se kreirala evidencija o redovnim lijekovima za bolesnika, postupite na sljedeći način:

- Odabrati bolesnika iz **Okvira za bolesnika**;
- Odabrati karticu **Redovni lijekovi**;
- Pritisnuti taster **Novi**;
- Odabrati **Datum početka** na kontroli kalendara ili zadržati trenutni datum;
- Odabrati **Datum završ** na kontroli kalendara, zadržati trenutni datum ili polje za unos ostaviti prazno.

# **Napomena**

Ako je **Datum završ** prije **Datuma početka**, svaki pokušaj čuvanja evidencije će biti neuspješan i biće izdata upozoravajuća poruka. Pritisnuti taster **Ok** na upozoravajućoj poruci i vratiti se na ekran **Redovni lijekovi** kako bi se ispravila polja sa datumima.

- U polju Primjedba se može unijeti napomena (opcionalno).
- Pritisnuti taster **Spremi** za čuvanje evidencije ili pritisnuti taster **Otkaži** za otkazivanje postupka.

# **ili**

- Odabrati taster **Upravljaj lijekovima >** za kreiranje evidencije o novom redovnom lijeku i prebacivanje na prošireni ekran **Ljekovi**;
- U sigurnosnom upozorenju, odabrati taster **Ok** za kreiranje evidencije o novom redovnom lijeku i produžiti na sljedeći prozor;
- Odabrati taster **Otkaži** za povratak na ekran **Redovni lijekovi** bez čuvanja. U ovom slučaju, mora se odabrati taster **Spremi** ili **Otkaži** na kartici **Redovni lijekovi**.

Ako je postupak kreiranja nove evidencije za **Redovni lijekovi** bio uspješan, nova evidencija se prikazuje na **Popisu lijekova**.

# **Kreiranje evidencije o redovnim lijekovima**

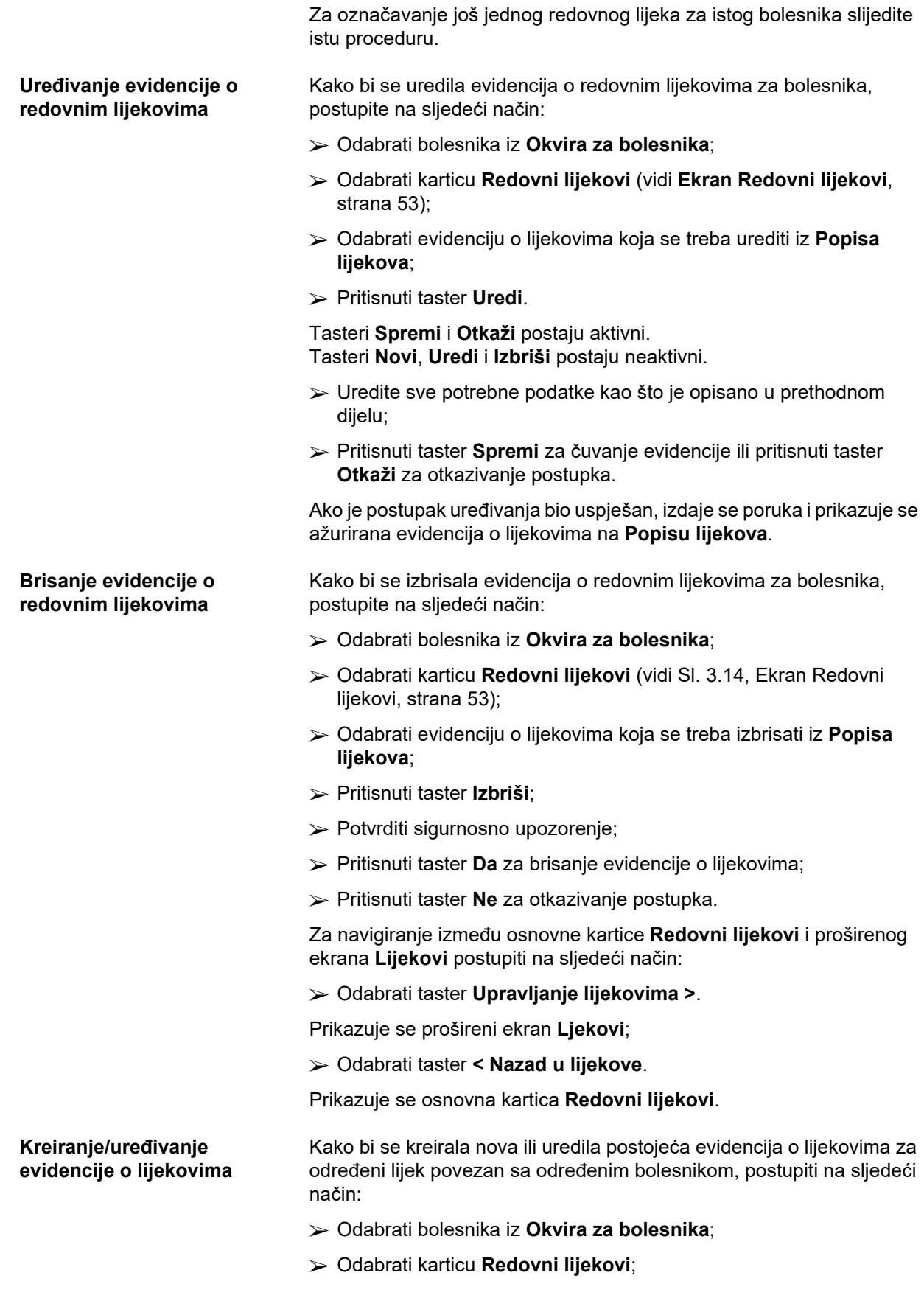

- Iz **Popisa lijekova**, odabrati evidenciju lijekova za koju se trebaju kreirati/urediti pripadajući lijekovi;
- Odabrati taster **Upravljanje lijekovima >**;
- Prikazuje se prošireni ekran **Ljekovi**; Pritisnuti taster **Novi** za kreiranje nove evidencije;
- Pritisnuti taster **Uredi** za uređivanje postojeće evidencije.

Tasteri **Spremi** i **Otkaži** postaju aktivni. Tasteri **Novi**, **Uredi** i **Izbriši** postaju neaktivni.

 $\triangleright$  Pritisnuti taster  $\Box$ ;

Otvara se skočni prozor stabla sa lijekovima. Pogledajte sliku ispod.

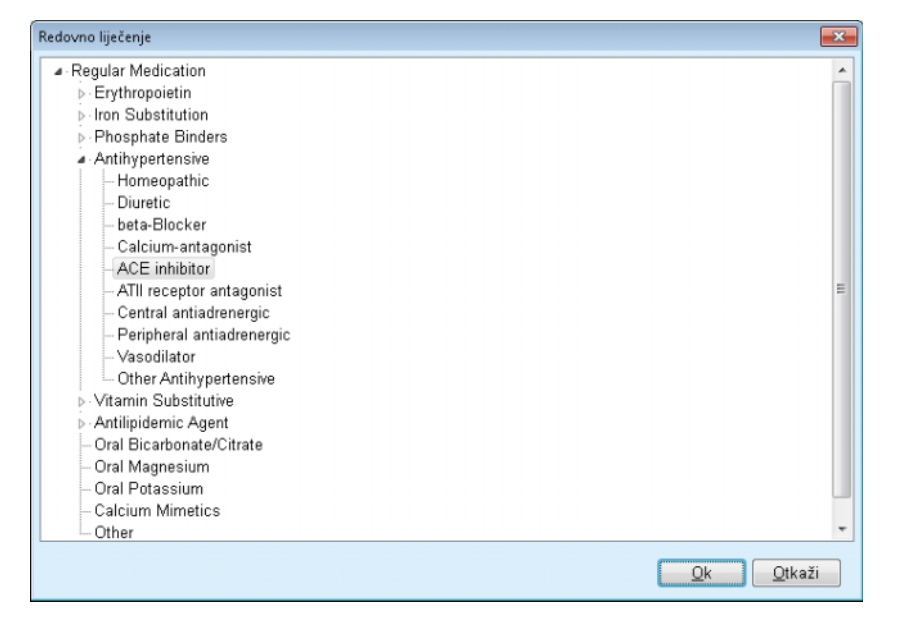

*Sl. 3.15 Skočni prozor stabla sa Lijekovima* 

U stablu sa lijekovima, korisnik može navigirati na sličan način kao u **Windows Explorer-u** i odabrati lijek.

- $\triangleright$  Pritisnuti na odabrani lijek.
- Pritisnuti taster **Da** za povratak na ekran **Lijekovi**.

Odabrani lijek se pojavljuje u polju za unos **Lijek**.

U polje **Režim upravljanja** se mogu unijeti detalji o lijeku, kao što su komercijalni naziv, primijenjena doza ili primjedba.

 Pritisnuti taster **Spremi** za kreiranje/ažuriranje evidencije lijekova ili odabrati taster **Otkaži** za otkazivanje trenutnog postupka.

Ako je postupak uređivanja bio uspješan, izdaje se poruka i prikazuje se ažurirani lijek na **Popisu lijekova**.

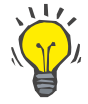

#### **Savjet**

Ako je bolesnik alergičan, prikazuje se dodatna ikonica sa upozorenjem i oznaka (poveznica) u prozoru za **Ljekovi**. Pritiskom na poveznicu **Alergičan** se otvara kartica **Alergije** i prikazuje alergijski status bolesnika.

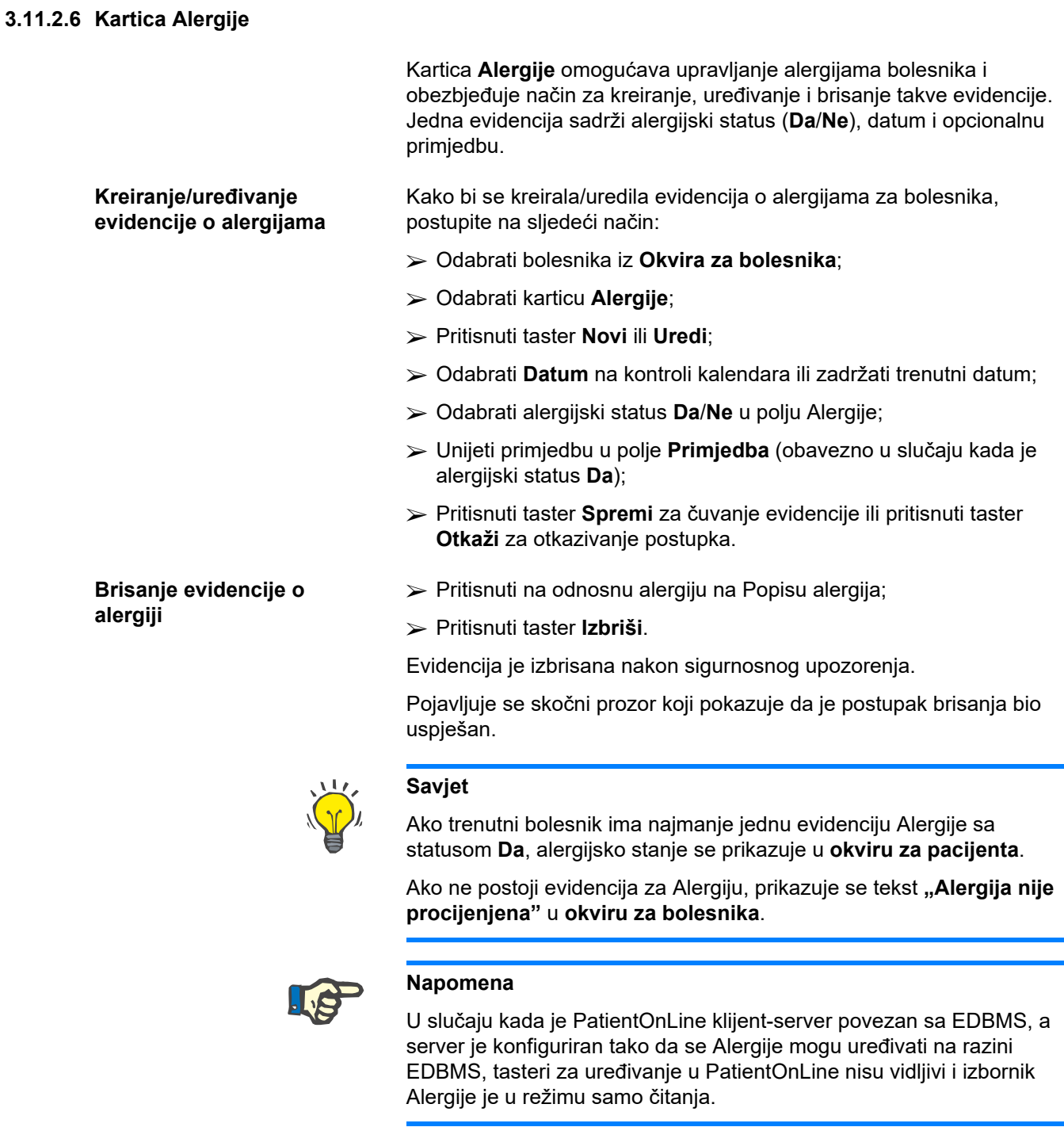

# **3.11.2.7 Kartica Dodatne informacije**

Kartica **Dodatne informacije** upravlja sa nekoliko važnih svojstava bolesnika:

- **Aktivni**/**neaktivni** status;
- Status **odrasli**/**dijete**;
- **Krvna grupa** i **Rh faktor**.

[\(vidi Sl. 3.16, Ekran Dodatne informacije, strana 58\)](#page-57-0)

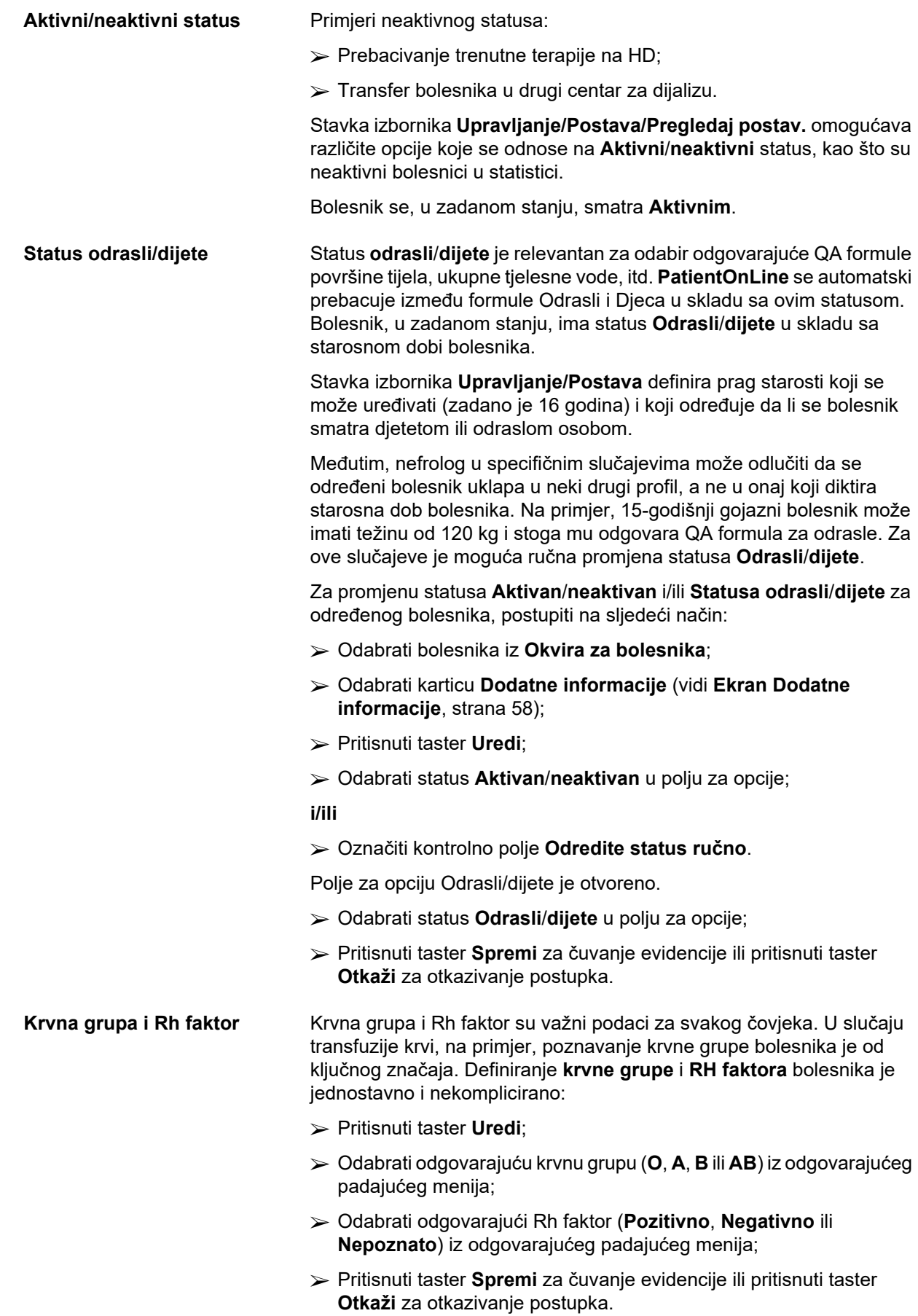

Trenutni status **Odrasli/dijete**, status **Aktivan/neaktivan**, **Krvna grupa** i **Rh faktor** se prikazuju u odgovarajućem polju u prozoru **Dodatne informacije**.

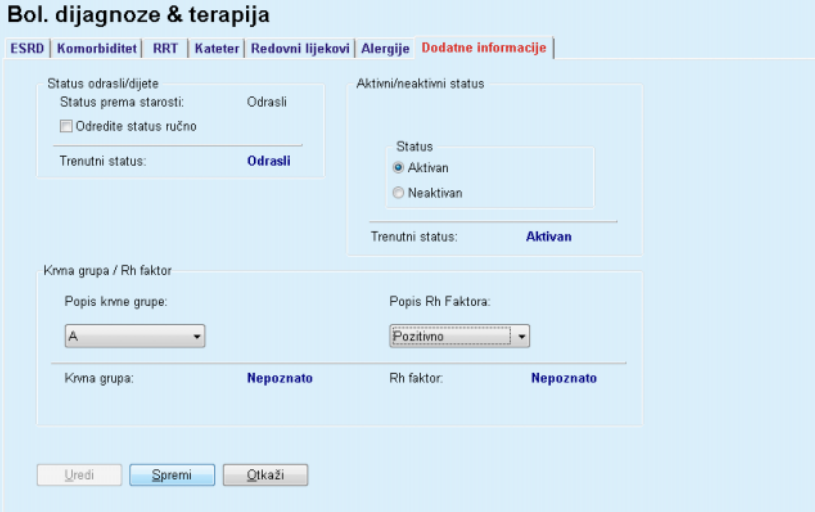

*Sl. 3.16 Ekran Dodatne informacije* 

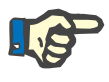

# <span id="page-57-0"></span>**Napomena**

U slučaju kada je PatientOnLine klijent-server povezan sa EDBMS, status odrasli/dijete, krvna grupa i Rh faktor su obezbijeđeni preko EDBMS-a i ne mogu se uređivati u PatientOnLine.

# **3.11.3 Tunel & peritonitis**

Stavka menija **Tunel & peritonitis** omogućava upravljanje informacijama koje su povezane sa slučajevima **Infekcije izlaznog mjesta / tunela** i **Peritonitisa** kao i **Klasifikacije izlaznog mjesta**.

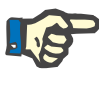

### **Napomena**

Za pristup ovim informacijama, mora biti odabran bolesnik u **Okviru za bolesnika**.

#### **3.11.3.1 Kartica Infekcija izlaznog mjesta / tunela**

Na kartici **Infekcija izlaznog mjesta / tunela** korisnik može upravljati svim informacijama koje se odnose na slučajeve **Infekcije izlaznog mjesta / tunela** za bolesnika.

Kartici **Infekcija izlaznog mjesta / tunela** se može pristupiti na sljedeći način:

- Odabrati bolesnika iz **Okvira za bolesnika**;
- Odabrati karticu **Infekcija izlaznog mjesta / tunela**.

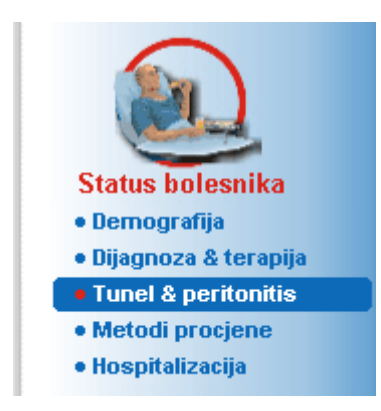

*Sl. 3.17 Kartica Infekcija izlaznog mjesta / tunela* 

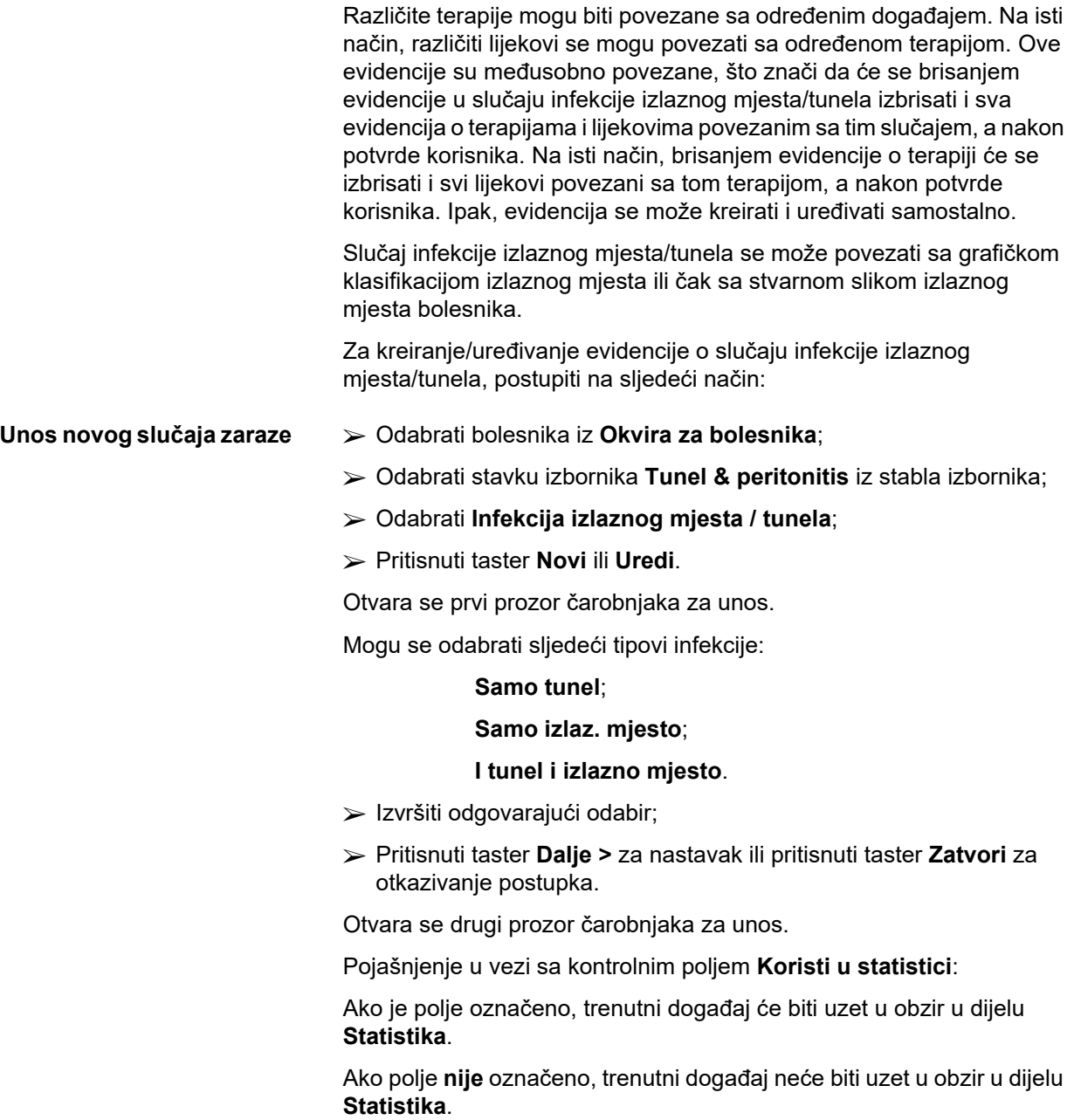

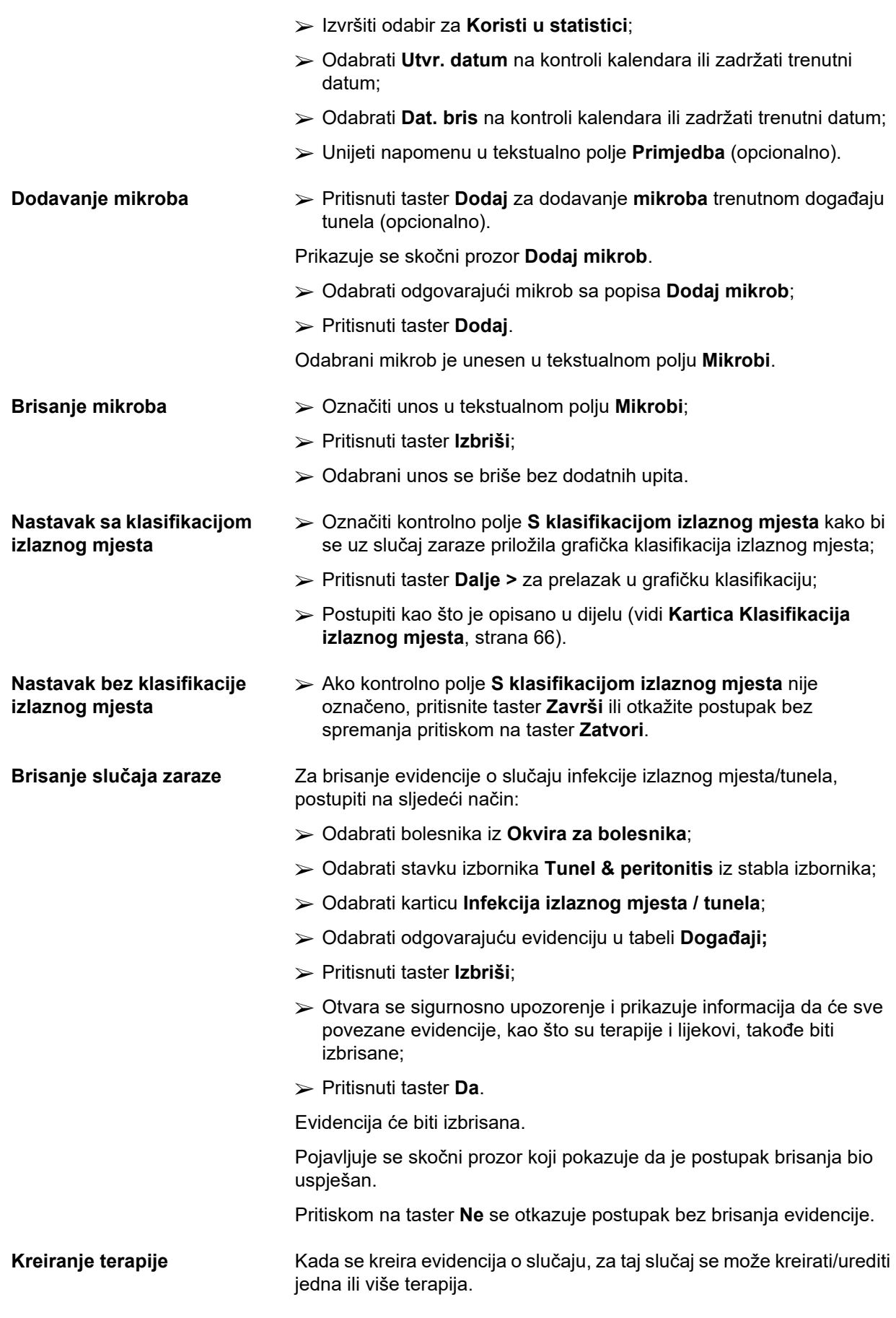

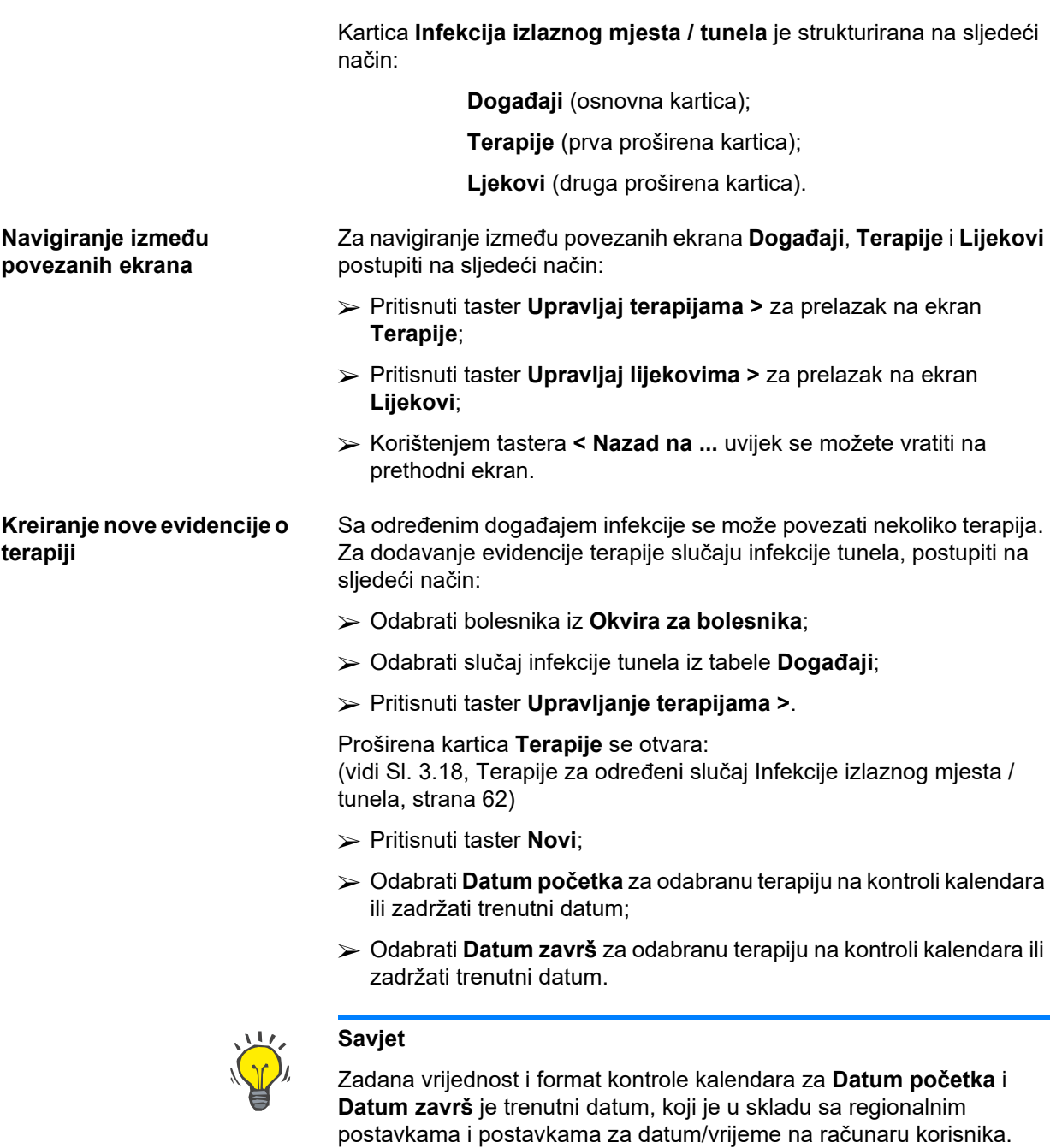

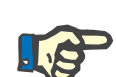

# **Napomena**

Ako je **Datum završ** prije **Datuma početka**, svaki pokušaj čuvanja evidencije će biti neuspješan i biće izdata upozoravajuća poruka. Pritisnuti taster **Ok** na upozoravajućoj poruci i vratiti se na ekran **Terapije** kako bi se ispravila istaknuta polja sa datumima.

- Unijeti napomenu u tekstualno polje **Primjedba** (opcionalno).
- Pritisnuti taster **Spremi**.

#### Infekcija izlaznog mjesta / tunela i neritonitis

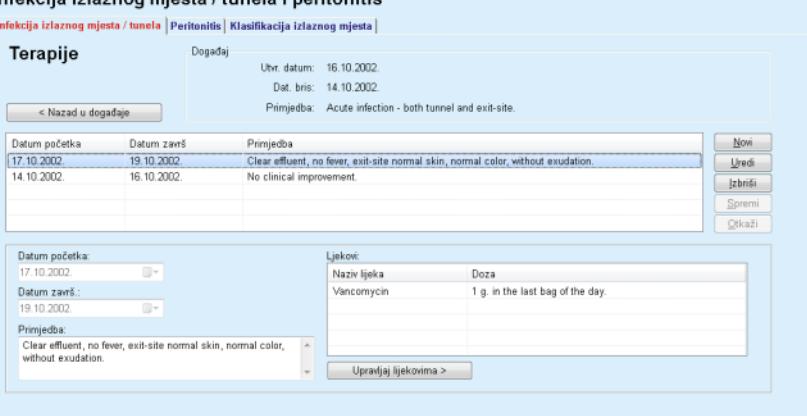

<span id="page-61-0"></span>*Sl. 3.18 Terapije za određeni slučaj Infekcije izlaznog mjesta / tunela* 

Sačuvana evidencija se prikazuje na osnovnoj kartici **Događaji** u tabeli **Terapije**.

**ili** 

Pritisnuti taster **Otkaži** za otkazivanje postupka.

Uređivanje evidencije o terapiji se obavlja na isti način.

Za brisanje evidencije terapija, postupite na sljedeći način:

- Odabrati evidenciju o terapiji koja se treba izbrisati iz tabele **Terapije**;
- Pritisnuti taster **Izbriši**;
- Otvara se skočni prozor sa sigurnosnim upozorenjem;
- Pritisnuti taster **Da**.

Evidencija će biti izbrisana.

Pojavljuje se skočni prozor koji pokazuje da je postupak brisanja bio uspješan.

Pritiskom na taster **Ne** se otkazuje postupak bez brisanja evidencije.

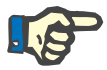

#### **Napomena**

Brisanjem evidencije terapija se brišu takođe sve evidencije o **Lijekovima** povezanim sa njom.

Različiti i višestruki lijekovi se mogu povezati sa određenom terapijom. Taster **Upravljaj lijekovima >** omogućava ovu radnju u odvojenom prozoru. Uređivanje evidencije o lijekovima je slično uređivanju evidencije o terapiji.

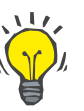

# **Savjet**

Popis lijekova se može prilagoditi dodavanjem/uređivanjem novih stavki iz modula **Upravljanje/Postava/Medicinski popisi**.

# **Brisanje evidencije o terapiji**

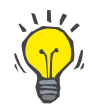

Ako je bolesnik alergičan, prikazuje se dodatna ikonica sa upozorenjem i oznaka (poveznica) u prozoru za **Ljekove**. Pritiskom na poveznicu **Alergičan** se otvara kartica **Alergije** i prikazuje alergijski status bolesnika.

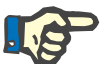

# **Napomena**

Svi prozori **Lijekovi** u aplikaciji (odgovaraju **Infekciji izlaznog mjesta / tunela** i **Peritonitisu**) koriste isti pristup koji se odnosi na **Alergije**.

<span id="page-62-0"></span>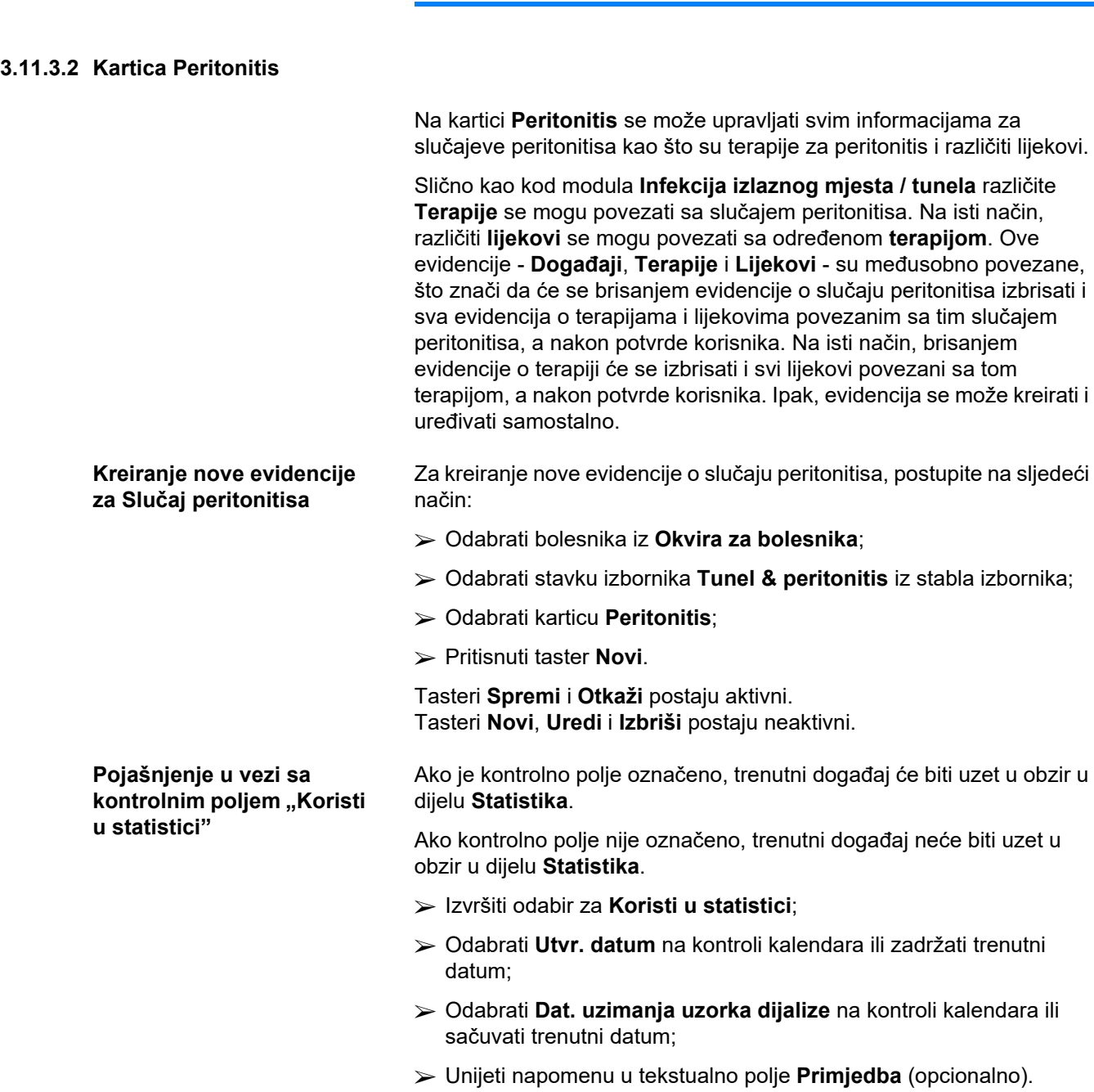

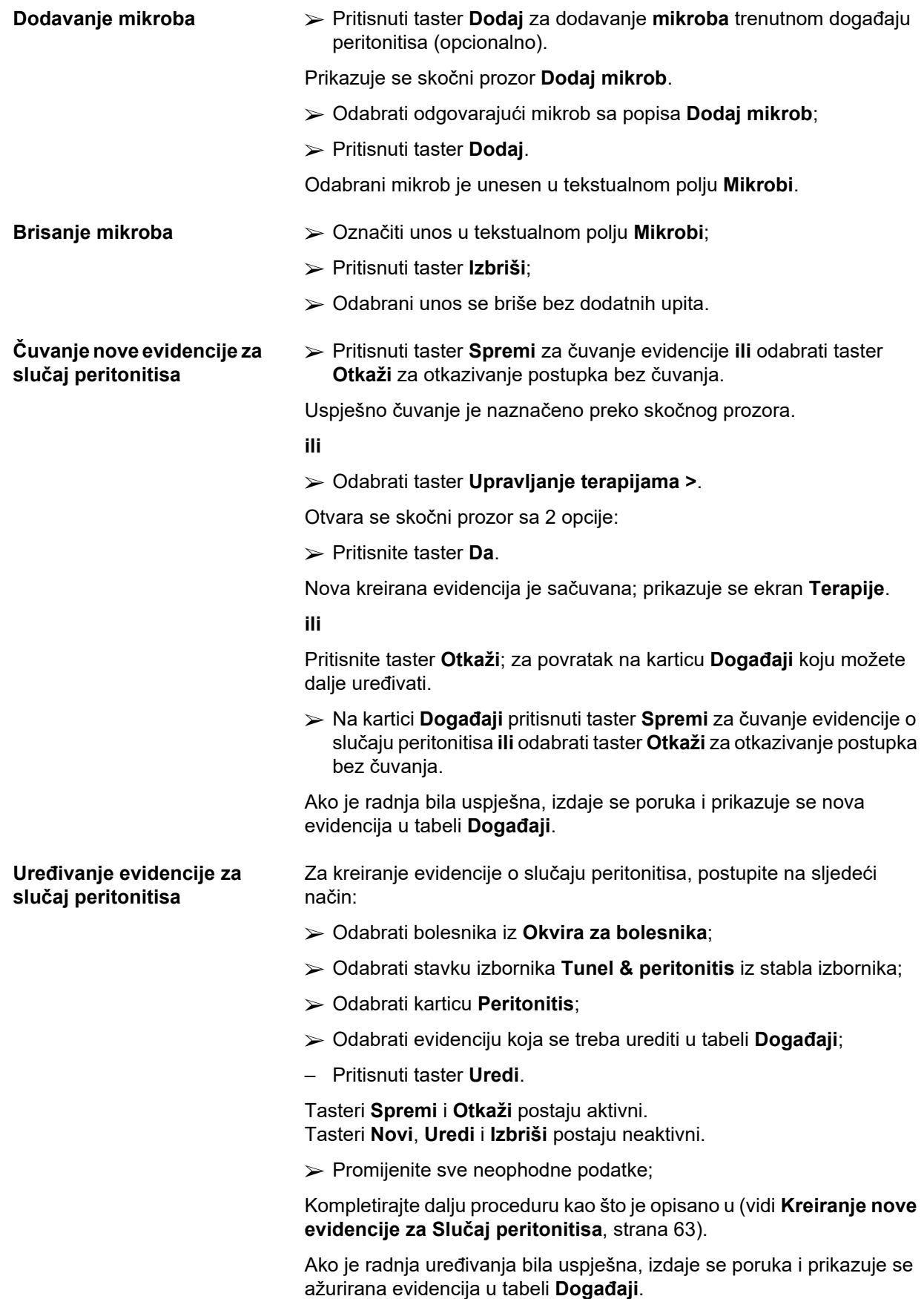

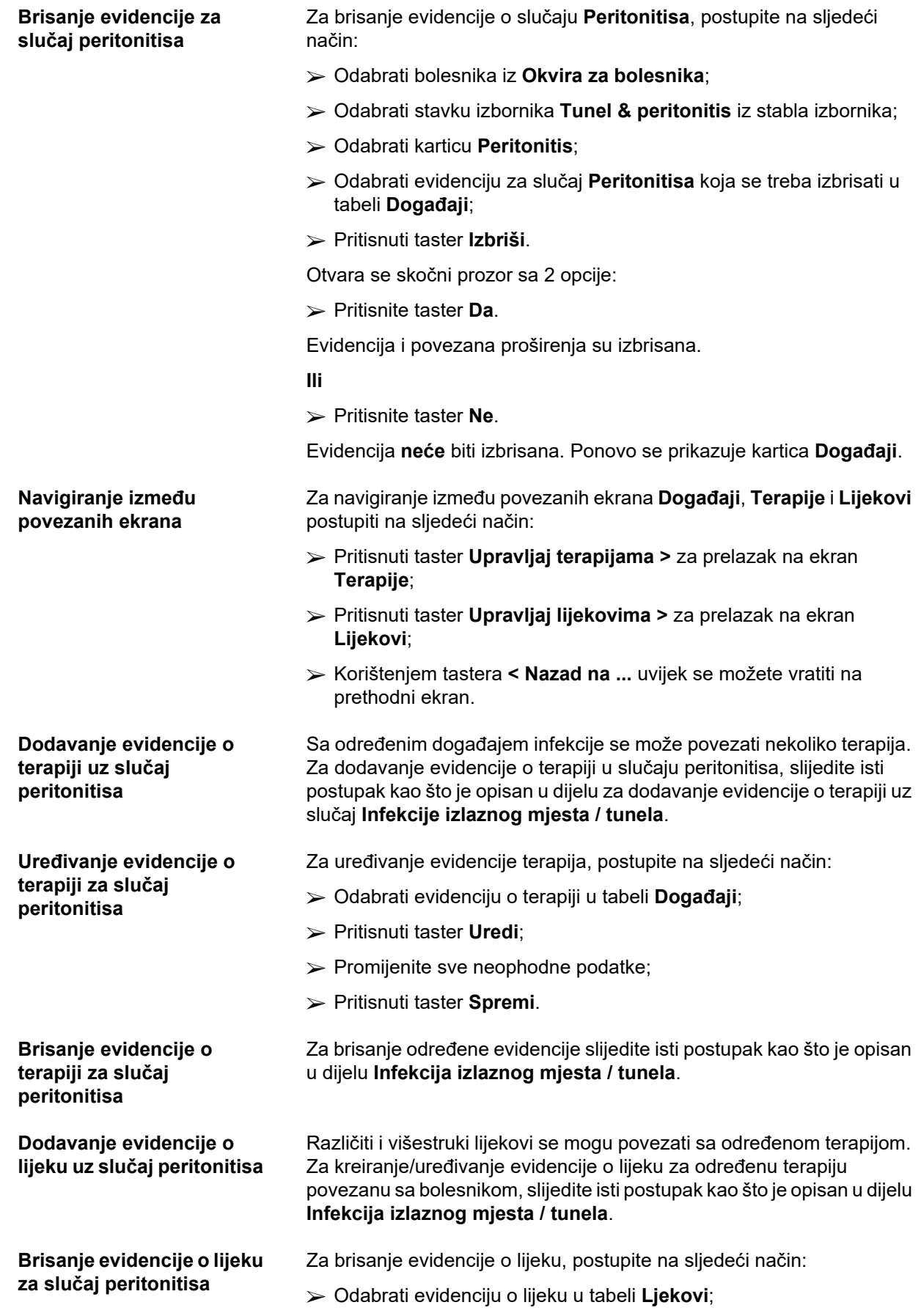

- Pritisnuti taster **Izbriši**;
- $\triangleright$  Evidencija je izbrisana nakon sigurnosnog upozorenja.

# <span id="page-65-0"></span>**3.11.3.3 Kartica Klasifikacija izlaznog mjesta**

Kartici **Klasifikacija izlaznog mjesta** se može pristupiti na sljedeći način:

- Odabrati bolesnika iz **Okvira za bolesnika**;
- Odabrati stavku izbornika **Tunel & peritonitis** iz stabla izbornika;
- Odabrati karticu **Klasifikacija izlaznog mjesta**;
- Odabrati karticu **Klasifikacija** ili **Dijagn. tabela**.

[\(vidi Sl. 3.19, Kartica Klasifikacija izlaznog mjesta, strana 67\)](#page-66-0)

**Klasifikacija** Izmijenjena od strane Teixido & Arias, klasifikaciji izlaznog mjesta Twardowskog se može pristupiti na kartici **Klasifikacija** u uređaju **PatientOnLine**.

> Ova klasifikacija omogućava veoma precizno određivanje statusa izlaznog mjesta odabirom stepena za svaku od osam dostupnih kategorija.

Istoj klasifikaciji se može pristupiti sa kartice **Infekcija izlaznog mjesta / tunela** ako je označeno kontrolno polje **S klasifikacijom izlaznog mjesta**.

Slijedite isti postupak kao što je opisan ispod za kreiranje nove evidencije **Klasifikacije izlaznog mjesta**.

**Klasifikacija izlaznog mjesta** se može povezati sa slučajem infekcije izlaznog mjesta/tunela (pogledajte dio **Infekcija izlaznog mjesta/tunela**) ili se može samostalno definirati korištenjem kartice **Klasifikacija izlaznog mjesta** u slučaju redovne medicinske kontrole.

Ako je **Klasifikacija izlaznog mjesta** evidentirana prilikom kreiranja slučaja **Infekcije izlaznog mjesta / tunela**, evidencija je prikazana u tabeli **Popis izlaz.mjesta** u crvenoj boji sa žutom pozadinom. Prikazuje se izvor evidencije. Izvor može biti **Ručno spremljeno** ili **Infekcija**.

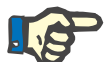

# **Napomena**

Evidencija za **Klasifikaciju izlaznog mjesta** povezana sa **Infekcijom izlaznog mjesta / tunela** se ne može uređivati niti brisati na kartici **Klasifikacija izlaznog mjesta** (**Uredi**, **Izbriši**, **Spremi** i **Izbriši**). Uređivanje i brisanje je dozvoljeno samo za evidenciju kreiranu iz **Klasifikacije izlaznog mjesta**.

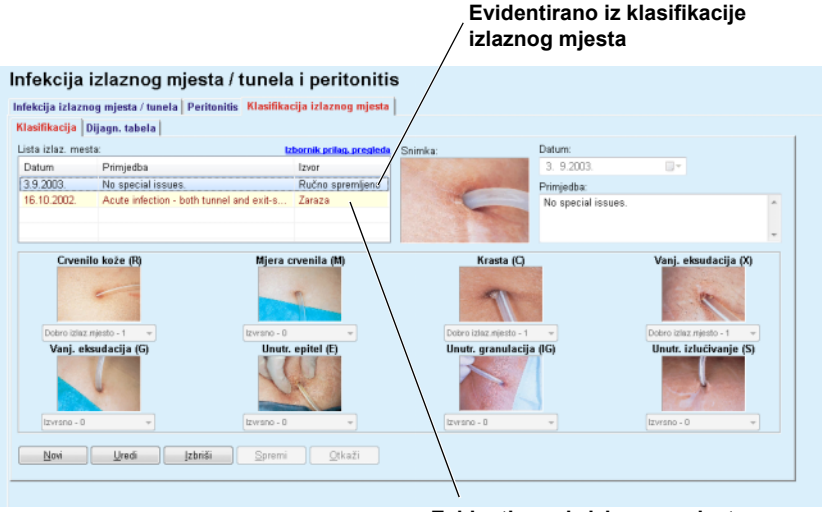

**Evidentirano iz izlaznog mjesta infekcije tunela** 

<span id="page-66-0"></span>*Sl. 3.19 Kartica Klasifikacija izlaznog mjesta* 

Za kreiranje evidencije **Klasifikacija izlaznog mjesta** za odabranog bolesnika, postupite na sljedeći način:

Pritisnuti taster **Novi**.

Tasteri **Spremi** i **Otkaži** postaju aktivni. Tasteri **Novi**, **Uredi** i **Izbriši** postaju neaktivni.

- Odaberite željeni datum ili zadržite trenutni datum prikazan na kontroli kalendara **Datum početka**;
- Unijeti napomenu u tekstualno polje **Primjedba** (opcionalno).

Ako je dostupno, digitalna fotografija stvarnog izlaznog mjesta se može dodati dvostrukim pritiskom na područje **Snimka** i odabirom željene slikovne datoteke.

Za svaku od 8 kategorija izlaznog mjesta, može se odabrati stepen iz padajućeg menija.

- $\triangleright$  Ponovite odabir za svih 8 kategorija;
- Pritisnuti na taster **Spremi** za kreiranje evidencije **Klasifikacija izlaznog mjesta** ili odabrati taster **Otkaži** za otkazivanje trenutnog postupka.

Za uređivanje evidencije **Klasifikacija izlaznog mjesta** za odabranog bolesnika, postupite na sljedeći način:

- Označiti evidenciju koja se treba urediti u tabeli **Popis izlaz.mjesta**;
- Pritisnuti taster **Uredi**;
- $\triangleright$  Podaci koji se trebaju mijenjati se sada mogu promijeniti;
- Pritisnuti na taster **Spremi** za kreiranje evidencije **Klasifikacija izlaznog mjesta** ili odabrati taster **Otkaži** za otkazivanje trenutnog postupka.

**Kreiranje evidencije Klasifikacija izlaznog mjesta** 

**Uređivanje evidencije Klasifikacija izlaznog mjesta** 

# **Brisanje evidencije Klasifikacija izlaznog mjesta**

Za brisanje evidencije **Klasifikacija izlaznog mjesta** za odabranog bolesnika, postupite na sljedeći način:

- Označiti evidenciju koja se treba izbrisati u tabeli **Popis izlaz.mjesta**;
- Pritisnuti taster **Izbriši**;
- Evidencija je izbrisana nakon sigurnosnog upozorenja.

Pojavljuje se skočni prozor koji pokazuje da je postupak brisanja bio uspješan.

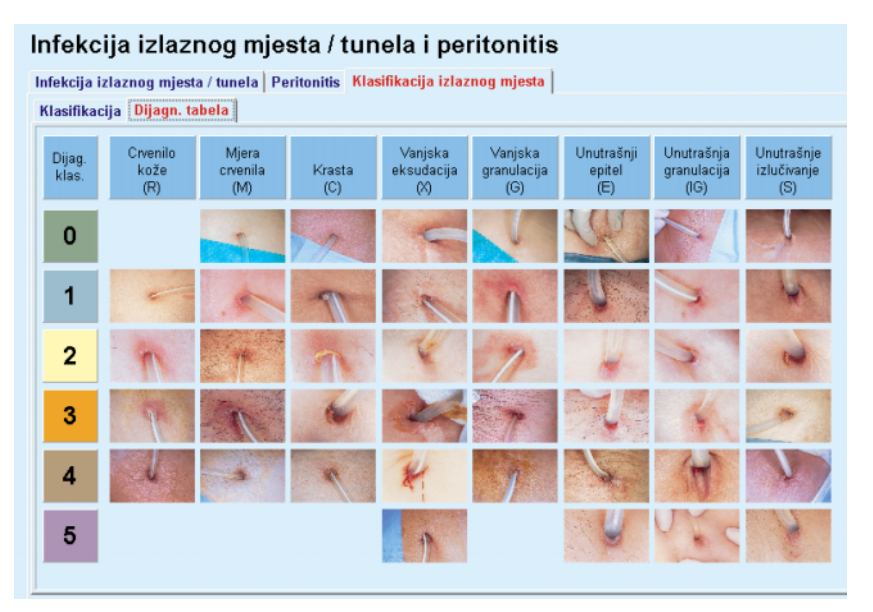

*Sl. 3.20 Dijagn. tabela* 

Opis Teixido & Arias tabele izlaznog mjesta se može pronaći na kartici **Dijagn. tabela**:

- Odabrati karticu **Dijagn. tabela**;
- Pritisnuti na odgovarajuću sliku.

Prikazuje se skočni prozor koji sadrži puni opis odabrane slike.

Za zatvaranje skočnog prozora:

 $\triangleright$  Pritisnuti taster  $\mathbf{x}$ .

# **3.11.4 Metodi procjene**

Stavka izbornika **Metodi procjene** je strukturirana u devet kartica:

**Težina**,

**Visina**,

**Krvni tlak**,

**Volumen balansa,**

**BCM,**

**Amputacija**,

**Status nazalne šupljine**,

**Dodatni lab. podaci**,

**Primjedba**.

Korisnik može **prikazati**, **unijeti**, **urediti** i **izbrisati** neke osnovne medicinske podatke za odabranog bolesnika u okviru za bolesnika.

# **3.11.4.1 Kartica Težina**

Kartica **Težina**, (vidi **[Kartica Težina](#page-70-0)**, strana 71), omogućava korisniku da navede težinu bolesnika i tako kreira novu evidenciju za težinu ili uredi i izbriše postojeću evidenciju o težini za bolesnika.

Osim toga, korisnik može definirati limit obavještenja o težini (min/maks) sa određenim datumom za svaki limit. Vrijednost težine je istaknuta u crvenoj boji kada je vrijednost izvan definiranih limita za specifični relevantni opseg datuma.

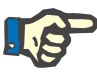

#### **Napomena**

Evidencija o težini se dodaje svaki put kada se kreira nova evidencija za kontrolu kvaliteta ili kada se personalizira BCM kartica sa novom vrijednošću težine, unosom u stavku menija **Personaliziraj BCM karticu**. Popis težine u (vidi **[Kartica Težina](#page-70-0)**, strana 71) takođe prikazuje ovu evidenciju o težini, ali u drugačijoj šemi boja. Evidencija o težini se takođe može uvesti iz EDBMS-a ili iz CAPD tretmana. Izvor evidencije je prikazan na popisu. U kartici **Težina**, evidencija koja nije **Ručno spremljena** kao izvor se ne može uređivati niti brisati.

Na kartici **Težina** su dostupna sljedeća polja za podatke:

**Težina** (kg ili funte),

**S tekućinom** (kontrolno polje),

**Prepisana suha masa(**kg ili funte**),**

**Datum.**

**Kreiranje nove evidencije o**  Za kreiranje nove evidencije o težini, postupite na sljedeći način:

- Odabrati bolesnika iz **Okvira za bolesnika**;
- Odabrati stavku izbornika **Metodi procjene** iz stabla izbornika;
- Odabrati karticu **Težina**;

**težini** 

- Pritisnuti taster **Novi**;
- Unesite odgovarajuće numeričke vrijednosti u polja za unos **Težina** i **Prepisana suha masa**;
- Označite kontrolno polje **Sa tekućinom** (opcionalno);
- Odabrati **Datum** na kontroli kalendara ili zadržati trenutni datum.

Kada se pokazivač miša postavi na polja za unos **Težina** i **Prepisana suha masa** pojavljuje se brza informacija sa prihvatljivim minimalnim i maksimalnim limitima. Korisnik može bilo kada promijeniti limite težine pod **Upravljanje/Postava/Limiti**.

Pritisnuti taster **Spremi**.

Postupak uspješnog čuvanja se prikazuje u vidu pop-up menija i mora biti potvrđen odabirom tastera **Da**.

**Uređivanje evidencije o težini** 

- Za uređivanje evidencije o težini, postupite na sljedeći način:
- Odabrati bolesnika iz **Okvira za bolesnika**;
- Odabrati stavku izbornika **Metodi procjene** iz stabla izbornika;
- Odabrati karticu **Težina**;
- Odabrati evidenciju koja se treba urediti u **Popisu težine**.

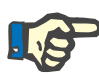

# **Napomena**

Samo evidencije napisane crnim slovima se mogu mijenjati. Evidencija napisana crvenim slovima se kreira kroz druge izvore podataka i stoga se **ne** može uređivati.

- Pritisnuti taster **Uredi**;
- Polja sa podacima **Težina** i **Prepisana suha masa** se mogu mijenjati/korigirati;
- Označite kontrolno polje **Sa tekućinom** (opcionalno);
- Odabrati **Datum** na kontroli kalendara ili zadržati trenutni datum;
- Pritisnuti taster **Spremi**.

Postupak uspješnog čuvanja se prikazuje u vidu pop-up menija i mora biti potvrđen odabirom tastera **Da**.

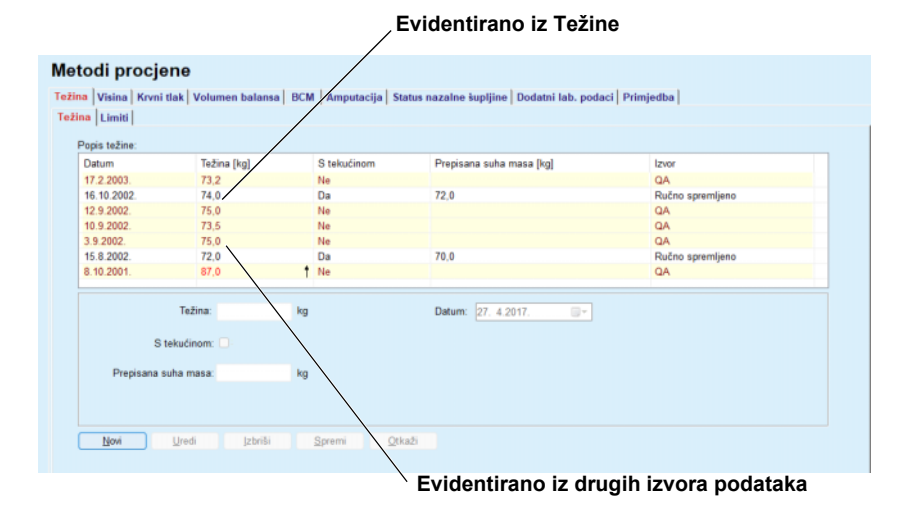

<span id="page-70-0"></span>*Sl. 3.21 Kartica Težina* 

Jedinice mjerenja za težinu ovise o postavkama koje su dostupne u **Upravljanju/Postavkama/Postavkama lab. podataka/Jedinice za težinu & visinu**. Možete birati u svakom trenutku između kg i cm ili funte i inča.

- **Brisanje evidencije o težini >>** Za brisanje evidencije o težini, postupite na sljedeći način:
	- Odabrati bolesnika iz **Okvira za bolesnika**;
	- Odabrati stavku izbornika **Metodi procjene** iz stabla izbornika;
	- Odabrati karticu **Težina**;
	- Odabrati evidenciju koja se treba izbrisati u **Popisu težine**.

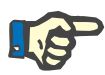

# **Napomena**

Samo evidencije napisane crnim slovima se mogu brisati. Evidencija napisana crvenim slovima se kreira kroz druge izvore podataka i stoga se **ne** može brisati.

Pritisnuti taster **Izbriši**.

Otvara se pop-up prozor sa sigurnosnim upozorenjem.

Pritiskom na taster **Da** se briše odabrana evidencija; pritiskom na taster **Ne** se otkazuje postupak, kartica **Težina** ostaje nepromijenjena.

Podkartica **Limiti** omogućava ograničenje obavještenja o težini korištenjem tastera **Novi**, **Uredi**, **Izbriši**, **Spremi** i **Otkaži**.

Kako bi se definiralo takvo ograničenje, pritisnite **Novi**, zatim podesite datum, minimalnu i maksimalnu vrijednost, a zatim pritisnite **Spremi**.

Moguće je definiranje višestrukih evidencija ograničenja, svaka sa svojim posebnim datumom. Evidencija ograničenja vrijedi od datuma definiranja do sljedeće evidencije ograničenja ili do sadašnjeg datuma, ukoliko ne postoji dodatna evidencija.

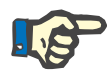

# **Napomena**

Izrazito se preporučuje definiranje najmanje jednog skupa limita za svakog bolesnika, sa odgovarajućim datumom. Imajte na umu da limiti važe samo za evidenciju čiji je datum poslije datuma limita.

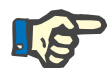

# **Napomena**

Vrijednosti težine koje su izvan definiranih limita koji odgovaraju datumu evidentiranja težine su istaknute crvenom bojom.

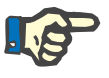

# **Napomena**

U slučaju kada je PatientOnLine klijent-server povezan sa EDBMS, a server je konfiguriran tako da se Težina može uređivati na razini EDBMS, tasteri za uređivanje u PatientOnLine nisu vidljivi i izbornik Težina je u režimu samo čitanja.

# **3.11.4.2 Kartica Visina**

Kartica **Visina**, (vidi **[Kartica Visina](#page-73-0)**, strana 74), omogućava korisniku da navede visinu bolesnika i tako kreira novu evidenciju za visinu ili uredi i izbriše postojeću evidenciju o visini za bolesnika.

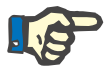

# **Napomena**

Evidencija o visini se dodaje svaki put kada se kreira nova evidencija za kontrolu kvaliteta ili kada se personalizira BCM kartica sa novom vrijednošću visine, unosom u stavku menija **Personaliziraj BCM karticu**. **Popis visine** u (vidi **[Kartica Visina](#page-73-0)**, strana 74) takođe prikazuje ovu evidenciju o visini, ali u drugačijoj šemi boja. Evidencija o visini se takođe može uvesti iz EDBMS-a. Izvor evidencije je prikazan na popisu. U kartici **Visina**, evidencija koja nije **Ručno spremljena** kao izvor se ne može uređivati niti brisati.

Na kartici **Visina** su dostupna sljedeća polja za podatke:

**Visina** (cm ili inči),

### **Datum.**

**Kreiranje nove evidencije o visini** 

- Za kreiranje nove evidencije o visini, postupite na sljedeći način:
	- Odabrati bolesnika iz **Okvira za bolesnika**;
	- Odabrati stavku izbornika **Metodi procjene** iz stabla izbornika;
	- Odabrati karticu **Visina**;
	- Pritisnuti taster **Novi**;
	- Unesite odgovarajuću numeričku vrijednost u polje za podatak **Visina**;
	- Odabrati **Datum** na kontroli kalendara ili zadržati trenutni datum.
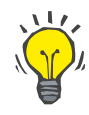

# **Savjet**

Kada se pokazivač miša postavi na polje za unos **Visina**, pojavljuje se brza informacija sa prihvatljivim minimalnim i maksimalnim limitima. Korisnik može bilo kada promijeniti limite visine pod **Upravljanje/Postava/Limiti**.

Pritisnuti taster **Spremi**.

Postupak uspješnog čuvanja se prikazuje u vidu pop-up menija i mora biti potvrđen odabirom tastera **Da**.

Za uređivanje evidencije o visini, postupite na sljedeći način:

- Odabrati bolesnika iz **Okvira za bolesnika**;
- Odabrati stavku izbornika **Metodi procjene** iz stabla izbornika;
- Odabrati karticu **Visina**;
- Odabrati evidenciju koja se treba urediti u **Popisu visine**.

# **Napomena**

Samo evidencije napisane crnim slovima se mogu mijenjati. Evidencija napisana crvenim slovima se kreira kroz druge izvore podataka i stoga se **ne** može uređivati.

- Pritisnuti taster **Uredi**;
- Polje sa podacima **Visina** se sada može mijenjati;
- Odabrati **Datum** na kontroli kalendara ili zadržati trenutni datum;
- Pritisnuti taster **Spremi**.

Postupak uspješnog čuvanja se prikazuje u vidu pop-up menija i mora biti potvrđen odabirom tastera **Da**.

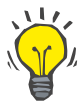

# **Savjet**

Jedinice mjerenja za visinu ovise o postavkama koje su dostupne u **Upravljanju/Postavkama/ Postavkama lab. podataka/Jedinice za težinu & visinu**. Možete birati u svakom trenutku između kg i cm ili funte i inča.

- **Brisanje evidencije o visini** Za brisanje evidencije o visini, postupite na sljedeći način:
	- Odabrati bolesnika iz **Okvira za bolesnika**;
	- Odabrati stavku izbornika **Metodi procjene** iz stabla izbornika;
	- Odabrati karticu **Visina**;
	- Odabrati evidenciju koja se treba izbrisati u **Popisu visine**.

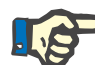

# **Napomena**

Samo evidencije napisane crnim slovima se mogu brisati. Evidencija napisana crvenim slovima se kreira kroz druge izvore podataka i stoga se **ne** može brisati.

# **Uređivanje evidencije o visini**

Pritisnuti taster **Izbriši**.

Otvara se pop-up prozor sa sigurnosnim upozorenjem.

Pritiskom na taster **Da** se briše odabrana evidencija; pritiskom na taster **Ne** se otkazuje postupak.

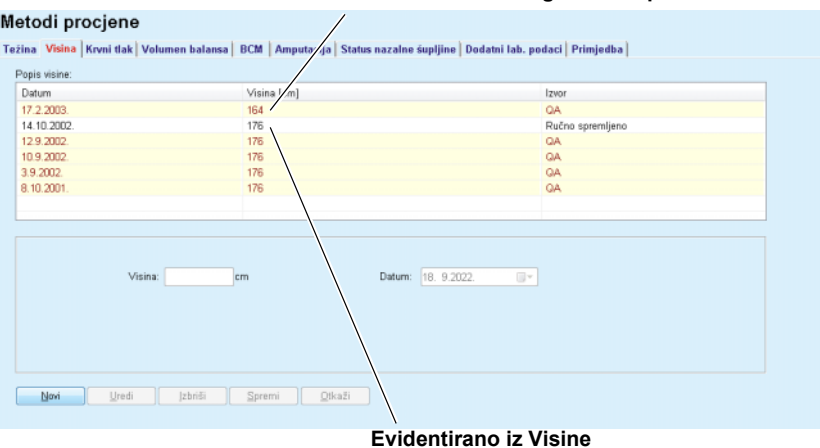

**Evidentirano iz drugih izvora podataka**

*Sl. 3.22 Kartica Visina* 

Podkartica **Limiti** omogućava definiranje ograničenja obavještenja o visini korištenjem tastera **Novi**, **Uredi**, **Izbriši**, **Spremi** i **Otkaži**.

Kako bi se definiralo takvo ograničenje, pritisnite **Novi**, zatim podesite datum, minimalnu i maksimalnu vrijednost, a zatim pritisnite **Spremi**.

Moguće je definiranje višestrukih evidencija ograničenja, svaka sa svojim posebnim datumom. Evidencija ograničenja vrijedi od datuma definiranja do sljedeće evidencije ograničenja ili do sadašnjeg datuma, ukoliko ne postoji dodatna evidencija.

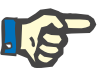

## **Napomena**

Vrijednosti visine koje su izvan definiranih limita koji odgovaraju datumu evidentiranja visine su istaknute crvenom bojom.

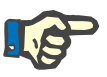

### **Napomena**

U slučaju kada je PatientOnLine klijent-server povezan sa EDBMS, a server je konfiguriran tako da se Visina može uređivati na razini EDBMS, tasteri za uređivanje u PatientOnLine nisu vidljivi i izbornik Visina je u režimu samo čitanja.

## **3.11.4.3 Kartica Krvni tlak**

Kartica **Krvni tlak** (vidi **[Kartica Krvni pritisak](#page-75-0)**, strana 76) omogućava korisniku dokumentiranje krvnog tlaka i tjelesne temperature bolesnika. Na kartici **Krvni tlak** su dostupna sljedeća polja za podatke:

**Sistolički** (mmHg),

**Dijastolički** (mmHg),

**Položaj tijela**,

**Puls** (1/min),

**Tjelesna temperatura** (stepen Celzija ili Farenhajta)**,**

**Datum**.

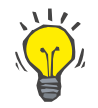

**Kreiranje nove evidencije o** 

**krvnom tlaku** 

# **Napomena**

Evidencija o krvnom pritisku se dodaje svaki put kada se kreira novi CAPD tretman. **Popis krvnog tlaka** takođe prikazuje ovu evidenciju, ali u drugačijoj šemi boja. Evidencija o krvnom tlaku se takođe može uvesti iz EDBMS-a. Izvor evidencije je prikazan na popisu. U **kartici Krvni pritisak**, evidencija koja nije **Ručno spremljena** kao izvor se ne može uređivati niti brisati.

Za kreiranje nove evidencije o krvnom pritisku, postupite na sljedeći način:

- Odabrati bolesnika iz **Okvira za bolesnika**;
- Odabrati stavku izbornika **Metodi procjene** iz stabla izbornika;
- Odabrati karticu **Krvni tlak**;
- Pritisnuti taster **Novi**;
- Unesite odgovarajuće numeričke vrijednosti u polja za podatke **Sistolni i**, **Dijastolni**, **Položaj tijela** i **Puls**;
- Odabrati **Datum** na kontroli kalendara ili zadržati trenutni datum;
- Unijeti **Tjelesnu temperaturu** u odgovarajuće polje.

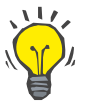

# **Savjet**

Kada se pokazivač miša pozicionira na polja za unos **Sistolnii**, **Dijastolni**, **Puls** ili **Tjelesna temperatura,** prikazuje se kratka informacija sa dozvoljenim minimalnim i maksimalnim granicama. Unos vrijednosti koje odstupaju od predefiniranih raspona nije dozvoljen.

# **Savjet**

Jedinice mjerenja za tjelesnu temperaturu ovise o postavkama koje su dostupne u **Upravljanju/Postavke /Postavkama lab. podataka/ Temperaturne jedinice.** Možete birati u svakom trenutku između stepeni Celzija i Farenhajta.

Pritisnuti taster **Spremi**.

Postupak uspješnog čuvanja se prikazuje u vidu pop-up menija i mora biti potvrđen odabirom tastera **Da**.

**Uređivanje evidencije o krvnom tlaku** 

Za uređivanje evidencije o krvnom pritisku, postupite na sljedeći način:

**Brisanje evidencije o krvnom tlaku** 

- Odabrati bolesnika iz **Okvira za bolesnika**;
- Odabrati stavku izbornika **Metodi procjene** iz stabla izbornika;
- Odabrati karticu **Krvni tlak**;
- Odabrati evidenciju koja se treba urediti u **Popisu krvnog tlaka**;
- Pritisnuti taster **Uredi**;
- Polja sa podacima **Sistolički**, **Dijastolički, Položaj tijela**, **Puls** i **Tjelesna temperatura** se mogu mijenjati/korigirati;
- Odabrati **Datum** na kontroli kalendara ili zadržati trenutni datum;
- Pritisnuti taster **Spremi**.

Postupak uspješnog čuvanja se prikazuje u vidu pop-up menija i mora biti potvrđen odabirom tastera **Da**.

Za brisanje evidencije o krvnom pritisku, postupite na sljedeći način:

- Odabrati bolesnika iz **Okvira za bolesnika**;
- Odabrati stavku izbornika **Metodi procjene** iz stabla izbornika;
- Odabrati karticu **Krvni tlak**;
- Odabrati evidenciju koja se treba izbrisati u **Popisu krvnog tlaka**;
- Pritisnuti taster **Izbriši**.

Otvara se pop-up prozor sa sigurnosnim upozorenjem.

Pritiskom na taster **Da** se briše odabrana evidencija; pritiskom na taster **Ne** se otkazuje postupak i ne obavljaju se nikakve promjene.

#### Metodi prociene

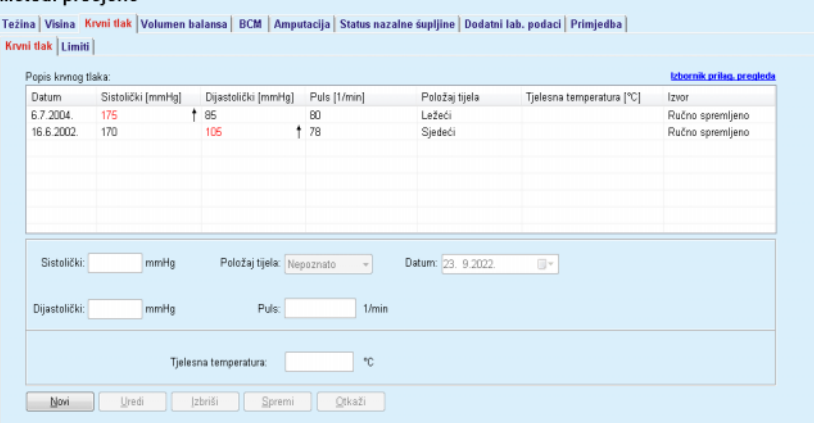

<span id="page-75-0"></span>*Sl. 3.23 Kartica Krvni pritisak* 

Podkartica **Limiti** omogućava definiranje ograničenja obavještenja o krvnom tlaku i temperaturi korištenjem tastera **Novi**, **Uredi**, **Izbriši**, **Spremi** i **Otkaži**.

Kako bi se definirala takva evidencija ograničenja, pritisnite **Novi**, zatim podesite datum, minimalnu i maksimalnu vrijednost za sistolički, dijastolički, puls i temperaturu, a zatim pritisnite **Spremi**.

Moguće je definiranje višestrukih evidencija ograničenja, svaka sa svojim posebnim datumom. Evidencija ograničenja vrijedi od datuma definiranja do sljedeće evidencije ograničenja ili do sadašnjeg datuma, ukoliko ne postoji dodatna evidencija.

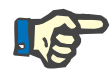

# **Napomena**

Izrazito se preporučuje definiranje najmanje jednog skupa limita za svakog bolesnika, sa odgovarajućim datumom. Imajte na umu da limiti važe samo za evidenciju čiji je datum poslije datuma limita.

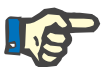

# **Napomena**

Vrijednosti za krvni pritisak/temperaturu koje su izvan limita koji odgovaraju datumu evidentiranja krvnog pritiska/temperature su istaknute crvenom bojom.

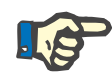

## **Napomena**

U slučaju kada je PatientOnLine klijent-server povezan sa EDBMS, a server je konfiguriran tako da se Krvni tlak može uređivati na razini EDBMS, tasteri za uređivanje u PatientOnLine nisu vidljivi i izbornik Krvni tlak je u režimu samo čitanja.

# **3.11.4.4 Kartica Volumen balansa**

Kartica **Volumen balansa** *[\(vidi Sl. 3.24, Kartica Volumen balansa](#page-76-0)*, [strana 77\)](#page-76-0) omogućava korisniku pregled vrijednosti balansa volumena iz APD/CAPD protokola o tretmanu. Ovaj izbornik je samo za čitanje.

|                         | Volumen balansa   Limiti |                    |  |
|-------------------------|--------------------------|--------------------|--|
| Lista balansa volumena: |                          |                    |  |
| Datum                   | Volumen balansa [ml]     | Tip sustava        |  |
| 24.2.2014.              | $-931$                   | sleep-safe harmony |  |
| 23.2.2014.              | $-753$                   | sleep-safe harmony |  |
| 23.2.2014.              | $-922$                   | sleep-safe harmony |  |
| 21.2.2014.              | $-704$                   | sleep-safe harmony |  |
| 20.2.2014.              | $-788$                   | sleep-safe harmony |  |
| 19.2.2014.              | $-792$                   | sleep safe harmony |  |
| 18.2.2014.              | $-731$                   | sleep-safe harmony |  |
| 17.2.2014.              | $-690$                   | sleep-safe harmony |  |
| 16.2.2014.              | $-649$                   | sleep-safe harmony |  |
| 15.2.2014.              | $-653$                   | sleep-safe harmony |  |
| 14.2.2014.              | $-992$                   | sleep-safe harmony |  |
| 13.2.2014.              | $-242$                   | sleep-safe harmony |  |
|                         |                          |                    |  |
|                         |                          |                    |  |
|                         |                          |                    |  |
|                         |                          |                    |  |
|                         |                          |                    |  |
|                         |                          |                    |  |

<span id="page-76-0"></span>*Sl. 3.24 Kartica Volumen balansa*

Dvostrukim pritiskom na red u mreži **Volumen balansa**, kontrola preskače na izbornik **Analiza tretmana**, u odgovarajućem protokolu tretmana. Na ovaj način možete odmah imati pristup svim podacima o tretmanu.

Podkartica **Limiti** omogućava definiranje limita balansa volumena korištenjem tastera **Novi**, **Uredi**, **Izbriši**, **Spremi** i **Otkaži**.

Kako bi se definiralo takva evidencija ograničenja, pritisnite **Novi**, zatim podesite datum, minimalnu i maksimalnu vrijednost, a zatim pritisnite **Spremi**.

Moguće je definiranje višestrukih evidencija limita, svaka sa svojim posebnim datumom. Evidencija limita vrijedi od datuma definiranja do sljedeće evidencije ograničenja ili do sadašnjeg datuma, ukoliko ne postoji dodatna evidencija.

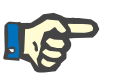

# **Napomena**

Izrazito se preporučuje definiranje najmanje jednog skupa limita za svakog bolesnika, sa odgovarajućim datumom. Imajte na umu da limiti važe samo za evidenciju čiji je datum poslije datuma limita.

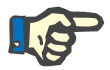

## **Napomena**

Vrijednosti balansa volumena koje su izvan limita koji odgovaraju datumu evidencije balansa volumena su istaknute u crvenoj boji, bez obzira u kojem izborniku se prikazuju.

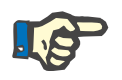

# **Napomena**

U slučaju kada je PatientOnLine klijent-server povezan sa EDBMS, a server je konfiguriran tako da se Limiti volumena balansa mogu uređivati na razini EDBMS, tasteri za uređivanje u PatientOnLine nisu vidljivi i izbornik Limiti volumena balansa je u režimu samo čitanja.

## **3.11.4.5 Kartica BCM**

Kartica **BCM** omogućava korisniku analiziranje BCM mjerenja na temelju bolesnika. BCM mjerenja su dostupna kako u numeričkom formatu - kartica **Nalazi** tako i u grafičkom formatu - kartica **Dijagrami**. Za svako BCM mjerenje se prikazuju podaci koji se odnose na ulazne parametre, sastav tijela, Cole parametre, neobrađene podatke i kvalitet mjerenja.

#### Motodi procione

| Datum                   | Kvaliteta [%]                      | ۸ | Izbriši                                         | Ulazni podaci:<br>Dob:<br>Pol: |                                         | 89<br>godine<br>Muški | Tjelesni nalazi:                |                                                   |      |                   |  |
|-------------------------|------------------------------------|---|-------------------------------------------------|--------------------------------|-----------------------------------------|-----------------------|---------------------------------|---------------------------------------------------|------|-------------------|--|
| 24.7.2009.<br>22.7.2009 | 87.7<br>88.0                       |   | zvezi neobr. pod.                               |                                |                                         |                       | V: 39.7<br>L.                   |                                                   |      |                   |  |
| 20.7.2009               | 88.4                               |   | <b>Izvieštai</b>                                |                                | Težina:<br>Visina:                      | 74.0<br>179           | kg<br>cm                        | LTM: 51,3<br>ka<br>kg/m <sup>2</sup><br>BMI: 23,1 |      |                   |  |
| 17.7.2009.<br>15.7.2009 | 87 B<br>87A                        |   |                                                 |                                | Prosi, sist, tlak:<br>Prosj. dij. tlak: |                       | mmHg<br>mmHg                    |                                                   |      |                   |  |
| m.<br>$\leftarrow$      |                                    |   |                                                 |                                |                                         |                       |                                 |                                                   |      |                   |  |
| Nalazi Dijagrami        |                                    |   |                                                 |                                |                                         |                       |                                 |                                                   |      |                   |  |
|                         |                                    |   | Sastav tijela   Cole Cole dijagram   Neobr.pod. |                                |                                         |                       |                                 |                                                   |      |                   |  |
| Voda                    |                                    |   |                                                 |                                |                                         | Masa                  |                                 |                                                   |      |                   |  |
|                         |                                    |   |                                                 |                                |                                         |                       |                                 |                                                   |      |                   |  |
| Ukupna tielesna voda:   |                                    |   |                                                 | 43,4                           |                                         |                       | Težina normalizirane hidracije: |                                                   | 73,2 | ka                |  |
| Ekstracelularna voda:   |                                    |   |                                                 | 20,2                           |                                         |                       | Indeks tjelesne mase:           |                                                   | 23,1 | kg/m <sup>2</sup> |  |
| Intracelulama voda:     |                                    |   |                                                 | 23,3                           |                                         |                       | Indeks nemasnog tkiva:          |                                                   | 16,0 | $kg/m2$ +         |  |
|                         | Omjer ekstra/intra celularne vode: |   |                                                 | 0,87                           | ۰                                       |                       | Indeks masnog tkiva:            |                                                   | 6,1  | $kg/m2$ +         |  |
|                         | Volumen distribucile uree:         |   |                                                 | 397                            | L                                       |                       | Masa nemasnog tkiva:            |                                                   | 51,3 | kg                |  |
|                         |                                    |   |                                                 |                                |                                         |                       | Relativna masa nemasnog tkiva:  |                                                   | 69,4 | %                 |  |
| Prekomj.hidracija       |                                    |   |                                                 |                                |                                         |                       |                                 |                                                   |      |                   |  |
| Prekomj.hidracija:      |                                    |   | 0.8                                             | $=$                            | Masnoća:                                |                       |                                 | 14,4                                              | ka   |                   |  |
|                         | Relativna prekomj. hidracija:      |   |                                                 | 4,0                            | $\%$<br>$=$                             |                       | Relativna masna masa:           |                                                   | 19,4 | %                 |  |
|                         |                                    |   |                                                 |                                |                                         | Masa tjel. čelija:    |                                 |                                                   | 29,3 | kg                |  |
|                         |                                    |   |                                                 |                                |                                         |                       |                                 |                                                   |      |                   |  |

<span id="page-78-0"></span>*Sl. 3.25 Kartica BCM*

U gornjem lijevom dijelu BCM prozora postoji tabela sa arhiviranim BCM mjerenjima (koje obezbjeđuje BCM uređaj) za odabranog bolesnika. Prikazuju se datum i kvalitet mjerenja. Odabir reda u tabeli će osvježiti sve BCM podatke u prozoru.

Sa gornje desne strane se nalazi oblast koja opisuje mjerenja **Ulazni podaci**, koji se odnose na starosnu dob bolesnika, pol, težinu, visinu, prosječan sistolni i dijastolni krvnipritisak i BCM mjerenja **Tjelesni nalazi** u smislu volumena distribucije uree (**V**), mase nemasnog tkiva (**LTM**) i indeksa tjelesne mase (**BMI**).

U donjem dijelu ekrana se nalazi radno područje sa 2 kartice - **Nalazi** i **Dijagrami**. Kartica **Nalazi** obuhvata nalaze **Sastava tijela**, **Cole-Cole dijagram** i **Neobr. pod.**

**Sastav tijela** Podaci o sastavu tijela se odnose na ukupnu tjelesnu vodu, ekstracelularnu vodu, intracelularnu vodu, omjer ekstra/intra celularne vode, volumen distribucije uree, prekomjernu hidraciju, relativnu prekomjernu hidraciju, težinu normalizirane hidracije, indeks tjelesne mase, indeks nemasnog tkiva, indeks masnog tkiva, masu nemasnog tkiva, relativnu masu nemasnog tkiva, masnoću, relativnu masnu masu, masu tjelesnih ćelija, masu adipoznog tkiva. Odgovarajuće referentne klase se prikazuju u grafičkom formatu (isto kao i BCM uređaj), ako su dostupne (pogledajte simbole → i **=** prikazano u **[\(vidi Kartica BCM](#page-78-0)**, [strana 79\)](#page-78-0)**)**. **Cole-Cole dijagram** Ova opcija prikazuje dijagram impedance za neobrađene podatke iz

BCM mjerenja. Neobrađeni podaci se odnose na vrijednosti faze i amplitude (AC reaktivni otpor i otpor) koje su izmjerene pomoću BCM uređaja za 50 različitih frekvencija. Krivulja neobrađenih podataka daje indikaciju kvaliteta mjerenja. BCM takođe proračunava vrijednost kvaliteta za svako mjerenje koje se prikazuje na ovom ekranu. Vrijednost kvaliteta iznad 90 označava dobar kvalitet neobrađenih podataka.

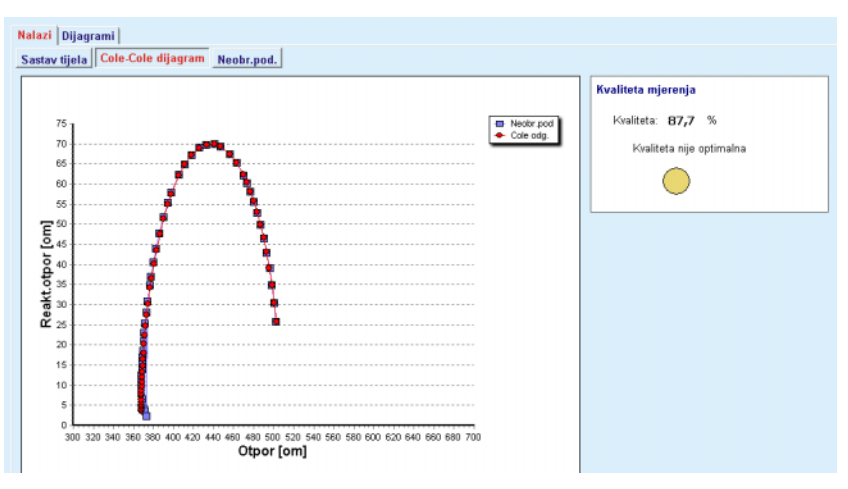

*Sl. 3.26 Cole-Cole dijagram*

**Neobr.pod.** Ova opcija prikazuje sve numeričke vrijednosti BCM mjerenja neobrađenih podataka, kao i Cole parametara: ekstracelularni otpor, intracelularni otpor, alfa, vrijeme kašnjenja, kapacitet i greška.

> Neobrađeni podaci se mogu izvoziti kao tekstualna datoteka u formatu sa odvojenim vrijednostima **(\*.tsv)** pritiskom na taster **Izvezi neobr. pod.** Ova mogućnost izvoza omogućava dodatnu analizu i obradu neobrađenih podataka.

Kartica **Dijagrami** obuhvata dijagrame za **Sastav tijela, Prekomj.hidracija** i **Preporuku za hidraciju** za sva BCM mjerenja dostupna u gornjoj lijevoj tabeli radnog područja za odabranog bolesnika.

Za dijagrame sastava tijela, prekomjernu hidraciju, masa nemasnog tkiva, masa adipoznog tkiva, sistolni krvni pritisak i težina su prikazani na istom dijagramu. Kod prekomjerne hidracije je prikazan samo razvoj parametra prekomjerne hidracije. Preporuka za hidraciju prikazuje sistolički krvni tlak u odnosu na prekomjernu hidraciju.

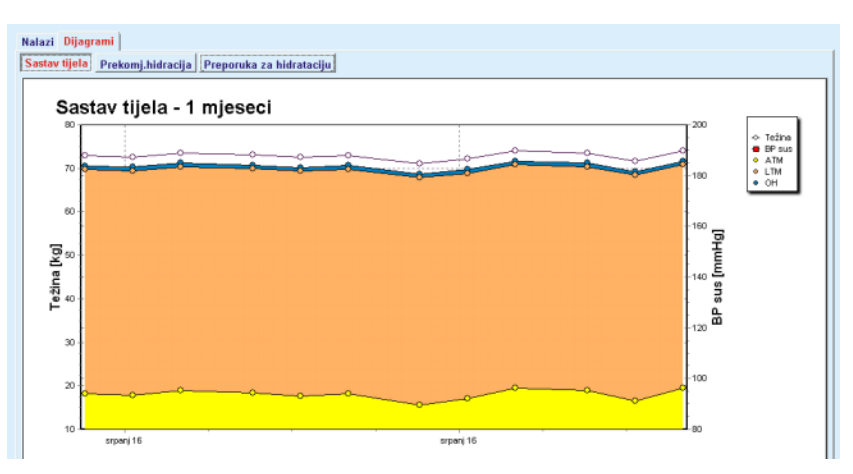

*Sl. 3.27 Dijagram Sastav tijela*

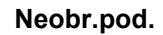

Svi podaci koji se prikazuju za BCM mjerenje se mogu odštampati u namjenskom izvještaju odabirom željenog BCM mjerenja sa popisa i pritiskom na taster **Izvještaj**. Kao rezultat toga, odgovarajući ulazni podaci i rezultati BCM mjerenja, u tekstualnom i grafičkom formatu, kao i povezani (historija) dijagrami će biti uključeni u izvještaj.

Pritiskom na taster **Izbriši** se briše trenutno odabrano BCM mjerenje, ali samo nakon potvrde korisnika.

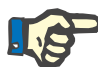

# **Napomena**

BCM mjerenja se mogu uvesti korištenjem stavke imenija **Uvezi BCM karticu** iz **Komunikacije/BCM kart**, kao što je opisano u odgovarajućem dijelu ovih Uputstava za korištenje.

## **3.11.4.6 Kartica Amputacija**

Kartica **Amputacija**, (vidi **[Kartica Amputacija](#page-81-0)**, strana 82), omogućava korisniku da navede status amputacije bolesnika i tako kreira novu evidenciju za amputaciju ili uredi i izbriše postojeću evidenciju o amputaciji za bolesnika.

Postoje četiri kategorije amputacije: za lijevu/desnu stranu tijela i za gornji/donji dio tijela (ruka/stopalo).

Za gornji dio tijela amputacije mogu biti:

**Ruka**,

**Ruka ispod lakta**,

**Ruka iznad lakta,**

**Ruka u ramenu**.

Za donji dio tijela amputacije mogu biti:

**Stop**,

**Noga ispod koljena**,

**Noga iznad koljena**,

**Noga u kuku**.

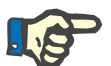

## **Napomena**

Evidencija o amputaciji uvijek odražava trenutni status amputacije bolesnika. Kada jedan dio tijela nedostaje, on će nedostajati u svakom budućem vremenu i stalno će se ponavljati kao nedostajući u svakoj budućoj evidenciji o amputaciji.

Status amputacije možete naznačiti označavanjem odgovarajućih kontrolnih polja za lijevu i desnu stranu.

#### Metodi procjene

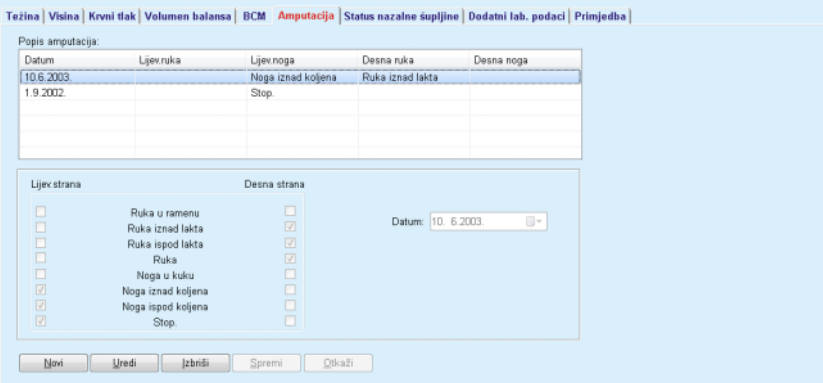

<span id="page-81-0"></span>*Sl. 3.28 Kartica Amputacija* 

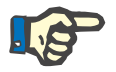

# **Napomena**

Bez obzira na stranu, kako za gornji tako i za donji dio tijela, status amputacije je kumulativan. Označavanje kontrolnog polja za veću razinu amputacije će automatski odrediti i označavanje svih nižih razina. Donji nivoi biće označeni sivom bojom i neće biti moguće ukloniti oznaku. Uklanjanje oznake na višem nivou će - na principu korak-pokorak - dovesti do aktiviranja sljedećeg nižeg nivoa (nije označeno sivom bojom).

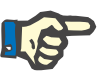

### **Napomena**

Nije dozvoljeno kreiranje dva statusa amputacije sa istim datumom. U ovom slučaju se izdaje upozoravajuća poruka i radnja se otkazuje.

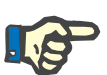

# **Napomena**

Status amputacije mora biti progresivan u vremenu. Svaki pokušaj čuvanja statusa amputacije koji je manje ozbiljan od prethodnog registrovanog statusa će biti neuspješan i biće izdata upozoravajuća poruka.

Korisnik mora pritisnuti taster **Ok** na prozoru sa upozorenjem i vratiti se na ekran Amputacija kako bi naznačio važeći status amputacije.

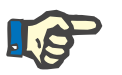

# **Napomena**

Nije dozvoljeno registriranje potpuno istog statusa amputacije na različite datume. U ovom slučaju se izdaje upozoravajuća poruka i radnja se otkazuje.

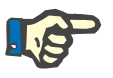

## **Napomena**

U slučaju kada je PatientOnLine klijent-server povezan sa EDBMS, a server je konfiguriran tako da se Amputacija može uređivati na razini EDBMS, tasteri za uređivanje u PatientOnLine nisu vidljivi i izbornik Amputacija je u režimu samo čitanja.

# **3.11.4.7 Kartica Status nazalne šupljine**

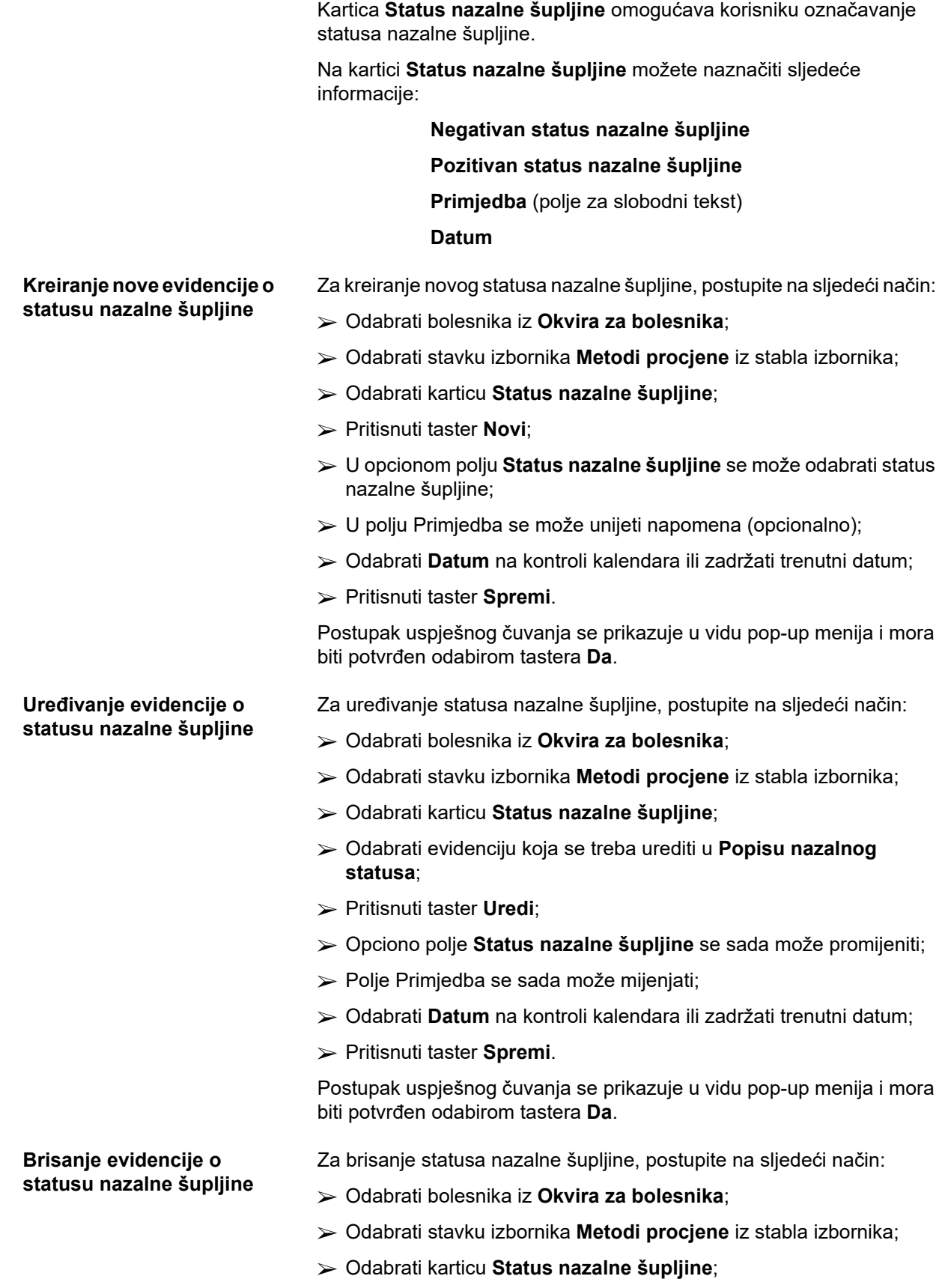

 Odabrati evidenciju koja se treba izbrisati u **Popisu nazalnog statusa**;

Pritisnuti taster **Izbriši**.

**urea**

Otvara se pop-up prozor sa sigurnosnim upozorenjem.

Pritiskom na taster **Da** se briše odabrana evidencija; pritiskom na taster **Ne** se otkazuje postupak, kartica **Status nazalne šupljine** ostaje nepromijenjen.

# **3.11.4.8 Kartica Dodatni lab. podaci**

Kartica **Dodatni lab. podaci** (vidi **[Kartica Dodatni lab. podaci](#page-84-0)**, [strana 85\)](#page-84-0) omogućava korisniku upravljanje laboratorijskim podacima iz laboratorijske analize krvi i dokumentiranje hepatitisa B, C i zaraznog HIV statusa za bolesnika. Samo određeni korisnici dodatno mogu naznačiti markere za hepatitis B, C i HIV. Termin **Dodatno** znači dodatak uz QA testove (pogledajte dio **Kontrola kvaliteta**).

# **Kartica Opće lab. analize**

Korisnik može evidentirati sljedeće laboratorijske podatke:

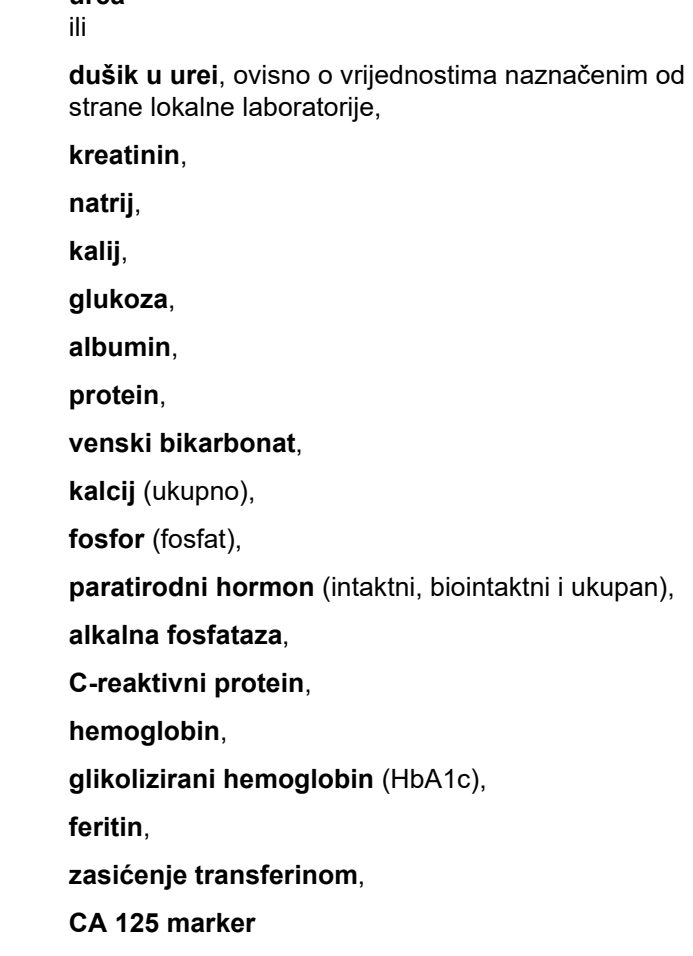

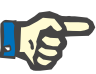

# **Napomena**

Dok sistem radi, korisnik može prebacivati između **uree** i **urea nitrogen** - u skladu sa postavkama lokalne laboratorije - odabirom željene opcije pod **Upravljanje/Postavke/Postavke lab. podataka**.

**PatientOnLine** nudi usavršen način za označavanje jedinica mjerenja za svaki laboratorijski podatak u dijelu **Upravljanje/Postavke/ Postavke lab. podataka**. Za svaki tip laboratorijskih podataka, korisnik može odrediti bilo koju moguću jedinicu.

Korisnik može jednostavno podesiti/ponovo uspostaviti zadane **konvencionalne** ili **međunarodne** (S.I.) jedinice mjerenja pritiskom na taster.

Kartica **Postavke lab. podataka** koristi pametne kontrole uređivanja, koje imaju dobro utvrđene raspone za svaki tip podataka. Opsezi vrijednosti se automatski ažuriraju kada korisnik ponovo definira jedinice mjerenja.

Evidencija o laboratorijskim podacima se dodaje svaki put kada se kreira novi test kontrole kvaliteta. Popis **Dodatni lab. podaci** takođe prikazuje ovu QA evidenciju laboratorijskih podataka, ali u drugačijoj šemi boja. Na kartici **Dodatni lab. podaci**, QA laboratorijski podaci se

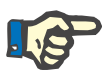

# **Kreiranje nove evidencije o dodatnim laboratorijskim podacima**

Kako bi se kreirala evidencija o laboratorijskim podacima za bolesnika, postupite na sljedeći način:

Odabrati bolesnika iz **Okvira za bolesnika**;

ne mogu ni uređivati ni brisati.

- Odabrati stavku izbornika **Metodi procjene** iz stabla izbornika;
- Odabrati karticu **Dodatni lab. podaci**.

## Metodi prociene

**Napomena**

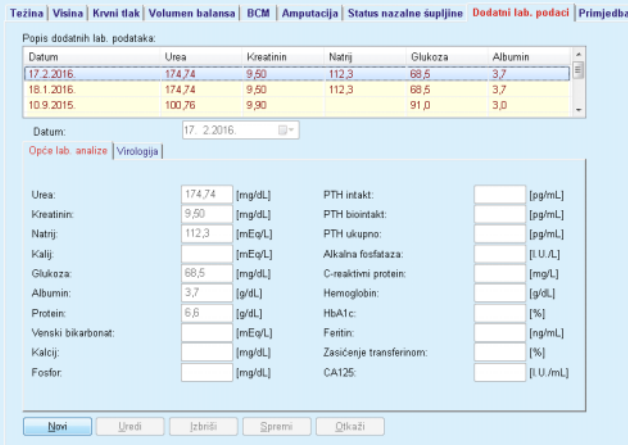

- <span id="page-84-0"></span>*Sl. 3.29 Kartica Dodatni lab. podaci*
- Pritisnuti taster **Novi**;
- Odabrati **Datum** na kontroli kalendara ili zadržati trenutni datum;

 Unijeti laboratorijsku(e) vrijednost(i) u odgovarajuće(a) polje(a) za unos;

Pritisnuti taster **Spremi**.

Postupak uspješnog čuvanja se prikazuje u vidu pop-up menija i mora biti potvrđen odabirom tastera **Da**.

Nova kreirana evidencija se pojavljuje na popisu **Dodatni lab. podaci**.

## **Napomena**

Nijedan od laboratorijskih podataka nije obavezan. Za kreiranje nove evidencije, mora biti unesen barem jedan podatak.

Za uređivanje evidencije o **dodatnim laboratorijskim podacima**, postupite na sljedeći način:

- Odabrati bolesnika iz **Okvira za bolesnika**;
- Odabrati stavku izbornika **Metodi procjene** iz stabla izbornika;
- Odabrati karticu **Dodatni lab. podaci**;
- Odabrati evidenciju koja se treba urediti u **Popisu dodatnih lab. podataka**;
- Pritisnuti taster **Uredi**.

Sva polja se puštaju na uređivanje.

- Odabrati **Datum** na kontroli kalendara ili zadržati trenutni datum;
- Pritisnuti taster **Spremi**.

Postupak uspješnog čuvanja se prikazuje u vidu pop-up menija i mora biti potvrđen odabirom tastera **Da**.

Sve promjene su sačuvane u evidenciji.

Za brisanje evidencije o dodatnim laboratorijskim podacima, postupite na sljedeći način:

- Odabrati bolesnika iz **Okvira za bolesnika**;
- Odabrati stavku izbornika **Metodi procjene** iz stabla izbornika;
- Odabrati karticu **Dodatni lab. podaci**;
- Odabrati evidenciju koja se treba izbrisati u **Popisu dodatnih lab. podataka**;
- Pritisnuti taster **Izbriši**;
- Evidencija je izbrisana nakon sigurnosnog upozorenja.

Postupak uspješnog brisanja se prikazuje kao skočni prozor i mora biti potvrđen odabirom tastera **Da**.

# **Uređivanje evidencije o dodatnim laboratorijskim podacima**

**Brisanje evidencije o dodatnim laboratorijskim podacima** 

**Kartica Virologija**

**Kartica Zarazan status** Ova opcija omogućava korisnikudokumentovanje **Infektivnog statusa** bolesnika po pitanju hepatitisa B, hepatitisa C i HIV. Nakon pritiska na taster **Novo**, možete odabrati jednu od tri opcije (**Negativno**, **Nepoznato**, **Pozitivno**) iz odgovarajućeg padajućeg menija za hepatitis B, hepatitis C i HIV. Datum evidentiranja zaraznog statusa treba biti naznačen u polju **Datum.** Za uređivanje evidencije, odaberite željenu stavku iz **Popisa dodatnih lab. podataka**, pritisnite taster **Uredi** i izvršite željene promjene. Nakon toga pritisnite taster **Spremi** za čuvanje podataka ili taster **Otkaži** za otkazivanje postupka (vidi **[Kartica](#page-86-0)  [Zarazan status](#page-86-0)**, strana 87). Za brisanje evidencije, odaberite željenu stavku iz **Popisa dodatnih lab. podataka**, pritisnite taster **Izbriši** i potvrdite postupak brisanja.

#### Metodi prociene

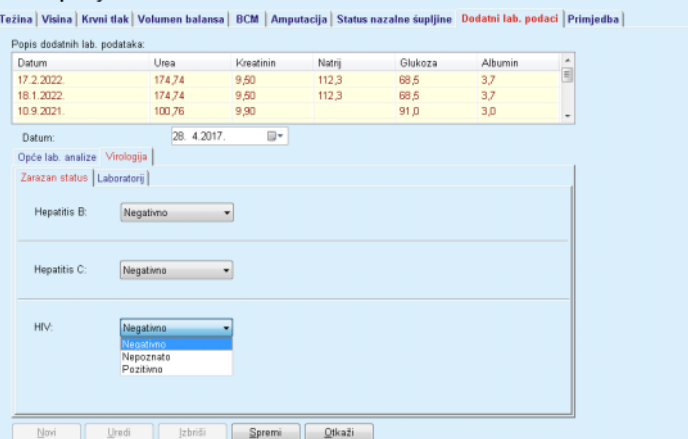

<span id="page-86-0"></span>*Sl. 3.30 Kartica Zarazan status* 

**Kartica Laboratorij** Samo oni korisnici koji pripadaju grupi **Puno medicinsko** ili imaju pravo pregledaj + uredi + izradi preskripciju+ izbriši imaju mogućnost da pregledaju i pristupe kartici **Laboratorij** koja nudi mogućnost evidentiranja statusa za nekoliko krvnih parametara za viruse hepatitisa B, hepatitisa C i HIV-a (vidi **[Kartica Laboratorij](#page-87-0)**, strana 88). Dostupni su sljedeći parametri:

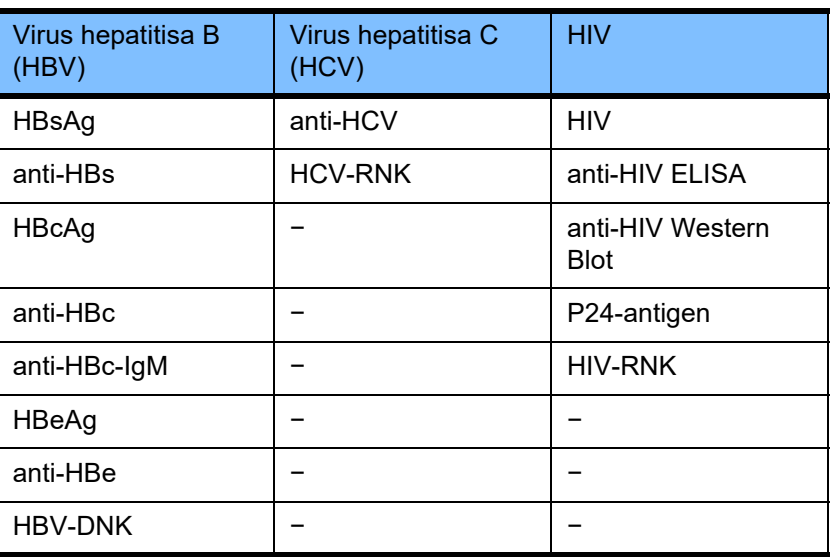

Kreiranje nove evidencija za **Laboratorij**, te uređivanje i brisanje ove evidencije treba obavljati na uobičajeni način (pogledajte karticu **Zarazan status** koja je prethodno opisana).

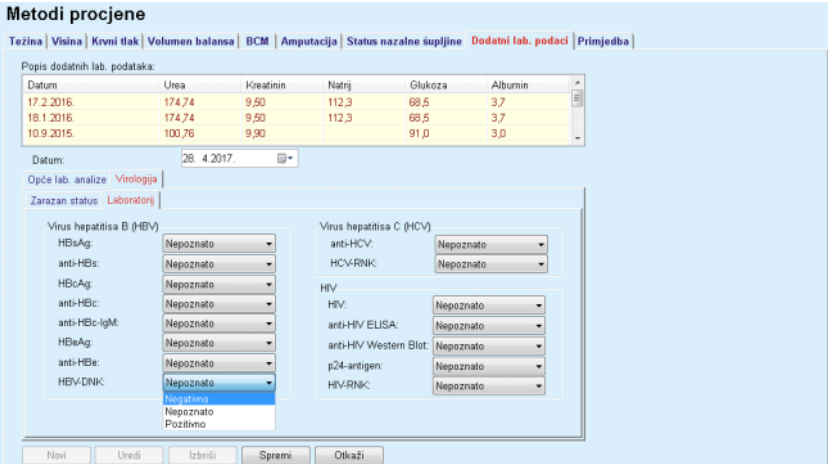

*Sl. 3.31 Kartica Laboratorij* 

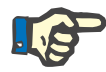

# <span id="page-87-0"></span>**Napomena**

Svaku evidenciju **Dodatni lab. podaci** sačinjavaju podaci **Opće lab. analize** (kao što su Urea N, kreatinin, natrij, glukoza, ...CA125) i podaci **Virologija** (kao što su hepatitis B, hepatitis C i HIV zarazan status), uključujući podatke **Laboratorije** (kao što su HBsAg, anti-HBs, …, HBV-DNK, anti-HCV, HCV-RNK, HIV, …, HIV-RNK). Kod kreiranja nove evidencije se uzima u obzir cijela skupina parametara. Uređivanje postojeće evidencije se takođe bavi svim parametrima koji se trebaju mijenjati. Brisanjem takve evidencije se brišu svi podaci (Opće, Virologija, Laboratorij).

# **3.11.4.9 Kartica Primjedba**

Kartica **Primjedba**, omogućava korisniku da navede primjedbu u vezi bolesnika i tako kreira novu evidenciju za primjedbu ili uredi i izbriše postojeću, opću primjedbu o bolesniku.

Na kartici **Primjedba** možete naznačiti sljedeće informacije:

**Preporučena prehrana** (polje za slobodni tekst),

**Opće primjedbe** (polje za slobodni tekst),

**Datum.**

**Kreiranje nove evidencije o primjedbi** 

- Za kreiranje evidencije o novoj primjedbi, postupite na sljedeći način:
	- Odabrati bolesnika iz **Okvira za bolesnika**;
	- Odabrati stavku izbornika **Metodi procjene** iz stabla izbornika;
	- Odabrati karticu **Primjedba**;
	- Pritisnuti taster **Novi**;
- Slobodan tekst se u svakom slučaju može unijeti u tekstualna polja **Preporučena prehrana** i **Opšte primjedbe**;
- Odabrati **Datum** na kontroli kalendara ili zadržati trenutni datum;
- Pritisnuti taster **Spremi**.

Postupak uspješnog čuvanja se prikazuje u vidu pop-up menija i mora biti potvrđen odabirom tastera **Da**.

Za uređivanje evidencije o primjedbi, postupite na sljedeći način:

- Odabrati bolesnika iz **Okvira za bolesnika**;
- Odabrati stavku izbornika **Metodi procjene** iz stabla izbornika;
- Odabrati karticu **Primjedba**;
- Odabrati evidenciju koja se treba urediti u **Popisu primjedbi**;
- Pritisnuti taster **Uredi**;
- Tekstualna polja **Preporučena prehrana** i **Opće primjedbe** se mogu uređivati;
- Odabrati **Datum** na kontroli kalendara ili zadržati trenutni datum;
- Pritisnuti taster **Spremi**.

Postupak uspješnog čuvanja se prikazuje u vidu pop-up menija i mora biti potvrđen odabirom tastera **Da**.

Za brisanje evidencije o primjedbi, postupite na sljedeći način:

- Odabrati bolesnika iz **Okvira za bolesnika**;
- Odabrati stavku izbornika **Metodi procjene** iz stabla izbornika;
- Odabrati karticu **Primjedba**;
- Odabrati evidenciju koja se treba izbrisati u **Popisu primjedbi**;
- Pritisnuti taster **Izbriši**.

Otvara se pop-up prozor sa sigurnosnim upozorenjem.

Pritiskom na taster **Da** se briše odabrana evidencija; pritiskom na taster **Ne** se otkazuje postupak, kartica **Primjedba** ostaje nepromijenjena.

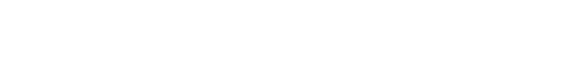

**Uređivanje evidencije o** 

**Brisanje evidencije o** 

**primjedbi** 

**primjedbi** 

# **3.11.5 Hospitalizacija**

Podmeni **Hospitalizacija** omogućava korisniku upravljanje svim podacima koji se odnose na hospitalizaciju bolesnika:

**Bolnica** (opis, naziv),

**Odjel** (opis, naziv),

**Odj** (opis, naziv),

**Osoblje** zaduženo za bolesnika,

**Datum prijema,**

**Datum otpusta**,

**Bolnički ID,**

**Dijagnoza**.

Odabirom podizbornika **Hospitalizacija** se otvara izbornik za unos **Hospitalizacija**.

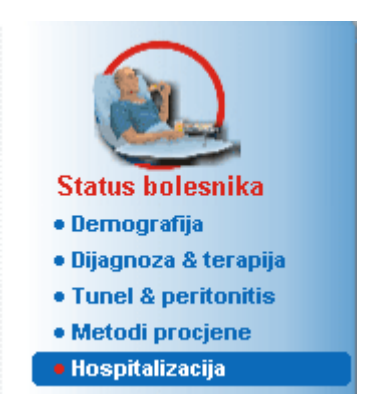

*Sl. 3.32 Stavka izbornika Hospitalizacija* 

#### Hospitalizacija

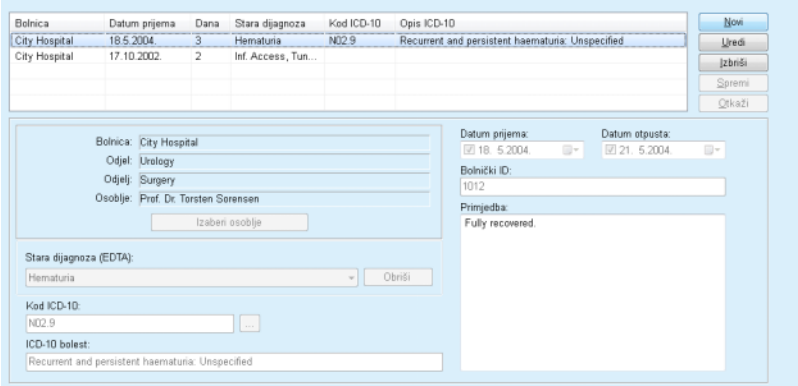

*Sl. 3.33 Ekran Hospitalizacija* 

<span id="page-89-0"></span>**Kreiranje nove evidencije o hospitalizaciji**

Za kreiranje evidencije o novoj hospitalizaciji, postupite na sljedeći način:

- Odabrati bolesnika iz **Okvira za bolesnika**;
- Odabrati stavku izbornika **Hospitalizacija** iz stabla izbornika;
- Pritisnuti taster **Novi**;
- Pritisnuti taster **Izaberi osoblje**.

Otvara se skočni prozor **Izaberi bolnicu, odjel, odjeljenje i osoblje**.

- Odabrati željenu bolnicu iz padajućeg izbornika **Bolnica**;
- Odabrati željeni odjel iz padajućeg izbornika **Odjel**;
- Odabrati željeno odjeljenje iz padajućeg izbornika **Odj**;
- Označiti zaduženo osoblje u popisu **Osoblje** korištenjem miša.

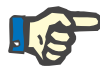

# **Napomena**

Popis **Osoblja** se mijenja u skladu sa kriterijima odabira u prethodnim padajućim izbornicima.

Odabrati taster **Odredi** u skočnom prozoru.

Odabir je prihvaćen i pojavljuje se u ulaznom izborniku.

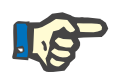

# **Napomena**

Radnja **Izaberi osoblje** je obavezna. Ako nedostaje, svaki pokušaj čuvanja evidencije o hospitalizaciji će biti neuspješan i izdaje se upozoravajuća poruka. Pritisnuti taster **Ok** u prozoru sa upozorenjem za povratak na ulazni meni **Hospitalizacija** i unos potrebnih podataka.

 Odabrati **Datum prijema** na kontroli kalendara ili zadržati trenutni datum.

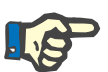

# **Napomena**

**Datum prijema** je obavezan podatak. Ako nedostaje, svaki pokušaj čuvanja evidencije o hospitalizaciji će biti neuspješan i izdaje se upozoravajuća poruka. Pritisnuti taster **Ok** u prozoru sa upozorenjem za povratak na ulazni meni **Hospitalizacija** i unos potrebnih podataka. Odabrati **Datum otpusta** u kontroli kalendara ili ostaviti prazno.

Unijeti **Datum otpusta** preko kontrole za kalendar (opcionalno).

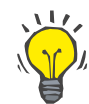

# **Savjet**

**Datum otpusta** nije obavezan.

Možete ostaviti prazno i ažurirati kasnije. Ako je polje za unos **Datum otpusta** popunjeno, broj dana hospitalizacije se automatski izračunava i prikazuje.

Unijeti ID bolnice u polje za unos **Bolnički ID**.

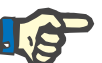

## **Napomena**

**Bolnički ID** je obavezan podatak, ali ipak to nije jedinstveni broj. Ako nedostaje, svaki pokušaj čuvanja evidencije o hospitalizaciji će biti neuspješan i izdaje se upozoravajuća poruka. Pritisnuti taster **Ok** u prozoru sa upozorenjem i vratiti se na ulazni meni **Hospitalizacija** za unos potrebnih podataka.

Unijeti napomenu u tekstualno polje **Primjedba** (opcionalno).

Unijeti odgovarajuću dijagnozu za bolesnika:

 $\triangleright$  Pritisnuti taster  $\boxed{...}$ 

Otvara se skočni prozor **ICD 10**;

Odabrati odgovarajuću dijagnozu iz stabla izbornika.

**Opis**, **Kategorija** i **Kod** se prikazuju u polju **Izabrano oboljenje**.

Pritisnite taster **Da**.

Odabir je prihvaćen u ulaznom izborniku.

Pritisnuti taster **Spremi**.

Postupak uspješnog čuvanja se prikazuje u vidu pop-up menija i mora biti potvrđen odabirom tastera **Da**.

Alternativno, možete direktno unijeti važeći kod ICD-10 u polje za uređivanje **Kod ICD-10**. Ako je kod ispravan, polje **ICD-10 bolest** će biti ažurirano odgovarajućim tekstom. Ako uneseni kod nije važeći, pojavljuje se upozoravajuća poruka.

# **Upozorenje**

# **Rizik za bolesnika kao posljedica nedovoljne detoksifikacije.**

Pogrešan odabir ICD-10 stabla možda neće prikazati mogući dijabetički status bolesnika.

U takvom slučaju se može prepisati pogrešna koncentracija glukoze.

 $\triangleright$  Korisnik mora verifikovati odabir ICD-10 stabla nakon pritiska na taster **Spremi**.

Za uređivanje evidencije o hospitalizaciji, postupite na sljedeći način:

- Odabrati bolesnika iz **Okvira za bolesnika**;
- Odabrati stavku izbornika **Hospitalizacija** iz stabla izbornika;
- Odabrati evidenciju koja se treba urediti u **Popisu hospitalizacije**;
- Pritisnuti taster **Uredi**.

Za informacije o uređivanju evidencije (vidi **[Kreiranje nove evidencije](#page-89-0)  [o hospitalizaciji](#page-89-0)**, strana 90).

Sljedeća polja za unos se mogu uređivati direktno u ulaznom izborniku:

## **Datum prijema,**

# **Datum otpusta,**

**Bolnički ID.**

Sljedeća polja za unos se mogu uređivati samo preko tastera **Izaberi osoblje**:

**Bolnica,**

**Odjel,**

**Odj,**

**Osoblje.**

# **Uređivanje evidencije o hospitalizaciji**

Sljedeća polja za unos se mogu uređivati samo preko tastera  $\left| \ldots \right|$ 

# **Kod ICD-10,**

# **ICD-10 bolest.**

Možete direktno unijeti važeći kod ICD-10 u polje za uređivanje **Kod ICD-10**. Ako je kod ispravan, polje **ICD-10 bolest** će biti ažurirano odgovarajućim tekstom. Ako uneseni kod nije važeći, pojavljuje se upozoravajuća poruka.

Pritisnuti taster **Spremi**.

**Upozorenje**

Postupak uspješnog čuvanja se prikazuje u vidu pop-up menija i mora biti potvrđen odabirom tastera **Da**.

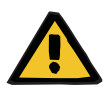

# **Rizik za bolesnika kao posljedica nedovoljne detoksifikacije.**

Pogrešan odabir ICD-10 stabla možda neće prikazati mogući dijabetički status bolesnika.

U takvom slučaju se može prepisati pogrešna koncentracija glukoze.

 Korisnik mora verifikovati odabir ICD-10 stabla nakon pritiska na taster **Spremi**.

Za brisanie evidencije o hospitalizaciji, postupite na sljedeći način:

- Odabrati bolesnika iz **Okvira za bolesnika**;
- Odabrati stavku izbornika **Hospitalizacija** iz stabla izbornika;
- Odabrati evidenciju koja se treba urediti u **Popisu hospitalizacije**;
- Pritisnuti taster **Izbriši**.

Odabrana evidencija će biti izbrisana nakon sigurnosnog upozorenja pritiskom na taster **Da**.

# **3.12 Medicinski podaci**

**Brisanje evidencije o** 

**hospitalizaciji** 

**Čuvanje uređenih** 

**podataka**

Stavka menija **Med. pod** omogućava korisniku popunjavanje opsežnih podataka za sisteme, preskripcije, analize, kontrolu kvaliteta i modeliranje.

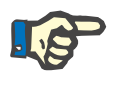

#### **Napomena**

Za pristupanje bilo kojoj stavci podmenija, mora se odabrati bolesnik u **Okviru za bolesnika**, u suprotnom se prikazuje informativna poruka u **Radnom okviru**, a odabrana stavka menija nema nikakav efekat.

# **3.12.1 Sustav & limiti**

Odabirom podizbornika **Sustav & limiti** se otvara izbornik za unos **Sustav & limiti**.

[\(vidi Sl. 3.34, Stavka izbornika Sustav & limiti, strana 94\)](#page-93-0)  [\(vidi Sl. 3.35, Ulazni izbornik Sustav & limiti, strana 95\)](#page-94-0)

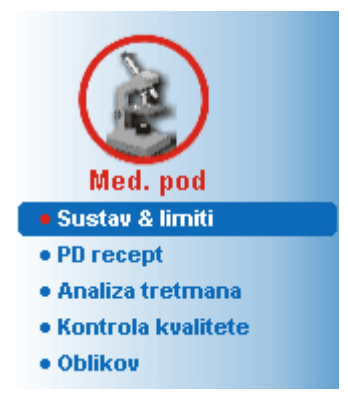

*Sl. 3.34 Stavka izbornika Sustav & limiti* 

<span id="page-93-0"></span>Stavka izbornika **Sustav & limiti** omogućava upravljanje PD sustavima za svakog bolesnika. Korisnik može dodijeliti bolesniku određeni PD sustav - CAPD ili APD ili kombinaciju APD i CAPD sustava. Takođe postoji opći sustav pod nazivom **Druga APD**, koji se može odabrati. Ako je bolesniku dodijeljen ovaj sistem, može se kreirati preskripcija, ali se ne može ispisati na bolesnikovu karticu. Takođe za ovaj sustav nije dostupna kartica **Limiti**. Većina APD sustava dozvoljava postavke određenih limita za recepte. To se radi na kartici **Limiti**.

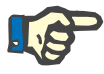

## **Napomena**

Ukoliko bolesniku nije dodijeljen PD sustav, ne može se spremiti novi recept za bolesnika.

Kreiranjem nove evidencije u stavci izbornika Medicinski/PD recept se izdaje upozoravajuća poruka, koja obavještava korisnika da nije odabran PD sustav.

Ovaj modul je strukturiran na 2 kartice, odnosno **Sistem** i **Limiti**, koje su opisane u nastavku.

# **3.12.1.1 Kartica Sustav**

Na kartici **Sustav** se bolesniku dodjeljuje određeni PD sustav [\(vidi Sl.](#page-94-0)  [3.35, Ulazni izbornik Sustav & limiti, strana 95\).](#page-94-0)

Dostupna su sljedeća polja za unos:

Tip APD sustava;

Utvr. datum;

Tip CAPD sustava;

Jezik;

Primjedba.

Za određene sisteme, kao *sleep·safe*, morate odabrati i jezik za prikazivanje APD sistema u padajućem meniju **Jezik**.

PD bolesnik obično uvijek koristi isti PD sistem. Svaka promjena usistemu se unosi na **Popis sistema**.

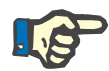

# **Napomena**

Ako je sam PD sistem promijenjen, sve postojeće recepti se moraju promijeniti prema novom PD sistemu, čime se obezbjeđuje da i dalje ostanu kompatibilni. To se mora uraditi svaki put kada se odabere nova opcija iz padajućeg popisa **Tip APD sustava**, bez obzira da li se mijenja tip uređaja ili samo verzija uređaja.

Promjena recepata se vrši preko zadatka za uređivanje recepata. Za dodatne informacije o uređivanju PD recepata [\(vidi poglavlje 3.12.2,](#page-99-0)  [strana 100\)](#page-99-0).

Korišteni PD sistemi su nabrojani hronološkim redoslijedom. Trenutno korišteni sustav se prikazuje na vrhu popisa.

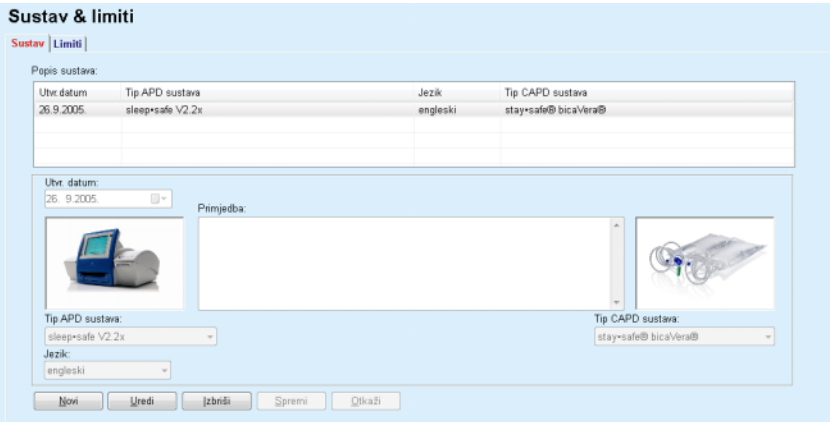

<span id="page-94-0"></span>*Sl. 3.35 Ulazni izbornik Sustav & limiti* 

Pritiskom na evidenciju u **Popisu sistema**, svi detalji, uključujući sliku PD sistema će biti prikazani u ulaznom meniju.

Za kreiranje evidencije o PD sistemu, postupite na sljedeći način:

- Odabrati bolesnika iz **Okvira za bolesnika**;
- Odabrati stavku izbornika **Sustav & limiti** iz stabla izbornika;
- Odabrati karticu **Sustav**;
- Pritisnuti taster **Novi**;
- Odabrati APD sustav iz padajućeg izbornika **Tip APD sustava**.

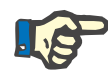

## **Napomena**

Ako postoji slika odabranog APD sustava, ona će biti prikazana u ulaznom izborniku.

<span id="page-94-1"></span>**Kreiranje evidencije za PD sustav**

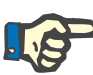

## **Napomena**

Ako je *sleep•safe* odabran kao APD sustav, dostupni jezici će biti prikazani u padajućem izborniku **Jezik**. U slučaju odabira drugog APD sustava, padajući izbornik **Jezik** ostaje prazan.

- Odabrati jezik za prikazivanje APD sustava u padajućem izborniku **Jezik** (ako je dostupno);
- Odabrati **Utvr. datum** na kontroli kalendara ili zadržati trenutni datum;
- Odabrati CAPD sustav iz padajućeg izbornika **Tip CAPD sustava**;
- Pritisnuti taster **Spremi**.

Postupak uspješnog čuvanja se prikazuje u vidu pop-up menija i mora biti potvrđen odabirom tastera **Da**. Skočni prozor prikazuje trenutni PD sustav i podsjetnik za podešavanje limita u sustavu bolesnika.

Za uređivanie evidencije o PD sustavu, postupite na sljedeći način:

- Odabrati bolesnika iz **Okvira za bolesnika**;
- Odabrati stavku izbornika **Sustav & limiti** iz stabla izbornika;
- Odabrati karticu **Sustav**;
- Odabrati evidenciju koja se treba urediti u **Popisu sustava**;
- Pritisnuti taster **Uredi**.

Sva polja sa podacima se mogu uređivati kao što je opisano pod (vidi **[Kreiranje evidencije za PD sustav](#page-94-1)**, strana 95).

Pritisnuti taster **Spremi**.

Sve promjene su sačuvane u evidenciji.

Postupak uspješnog čuvanja se prikazuje u vidu pop-up menija i mora biti potvrđen odabirom tastera **Da**. Skočni prozor prikazuje trenutni PD sustav i podsjetnik za podešavanje limita u sustavu bolesnika.

**Brisanje evidencije za PD sustav** 

**Uređivanje evidencije za** 

**PD sustav**

- Za brisanje evidencije o PD sistemu, postupite na sljedeći način:
	- Odabrati bolesnika iz **Okvira za bolesnika**;
	- Odabrati stavku izbornika **Sustav & limiti** iz stabla izbornika;
	- Odabrati karticu **Sustav**;
	- Odabrati evidenciju koja se treba izbrisati u **Popisu sustava**;
	- Pritisnuti taster **Izbriši**.

Otvara se pop-up prozor sa sigurnosnim upozorenjem.

Pritiskom na taster **Da** se briše odabrana evidencija; pritiskom na taster **Ne** se otkazuje postupak, kartica **Sustav** ostaje nepromijenjena. Skočni prozor prikazuje trenutni PD sustav (ako postoji) i podsjetnik za podešavanje limita u sustavu bolesnika.

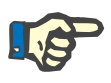

## **Napomena**

Za bolesnika koji više nije na PD tretmanu (privremeno ili trajno), oba sistema APD i CAPD se mogu podesiti na **Nijedan**.

# **3.12.1.2 Kartica Limiti**

Kartica **Limiti** omogućava korisniku unošenje određenih ograničavajućih parametara koji se trebaju uzeti u obzir prilikom obavljanja tretmana sa APD ciklerom za bolesnika.

Za svakog bolesnika se mogu naznačiti njihovi sopstveni parametri. Postavke limita su dostupne samo ako trenutni PD sistem podržava ovu opciju.

Može se upravljati različitim tipovima parametara za cikler:

Predizabrane/maksimalne vrijednosti unutar apsolutnih min./maks. vrijednosti koje nameće cikler;

- $\triangleright$  Raspon, sa prethodno definiranim vrijednostima;
- $\triangleright$  Opcija (kao što je da ili ne);
- ► Pojedinačna vrijednost.

Moguće radnje koje su dozvoljene u prozoru **Limiti** su uobičajene radnje. Taster **Standardno** omogućava vraćanje na prethodno definisani set limita.

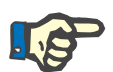

# **Napomena**

Limiti naznačeni na kartici **Limiti** su dostupni samo za trenutni kombinovani PD sistem (evidencija na vrhu u tabeli **Popis sistema** na kartici **Sistem**).

Za cikler *sleep·safe*, a nakon promjene sa odraslog na pedijatrijski set, moguće je da trenutni limiti za odrasle postanu nevažeći za pedijatrijskog bolesnika i stoga će biti istaknuti u crvenoj boji. U tom slučaju, pritiskom na taster **Standardno** se obavezno zadaju pedijatrijski limiti.

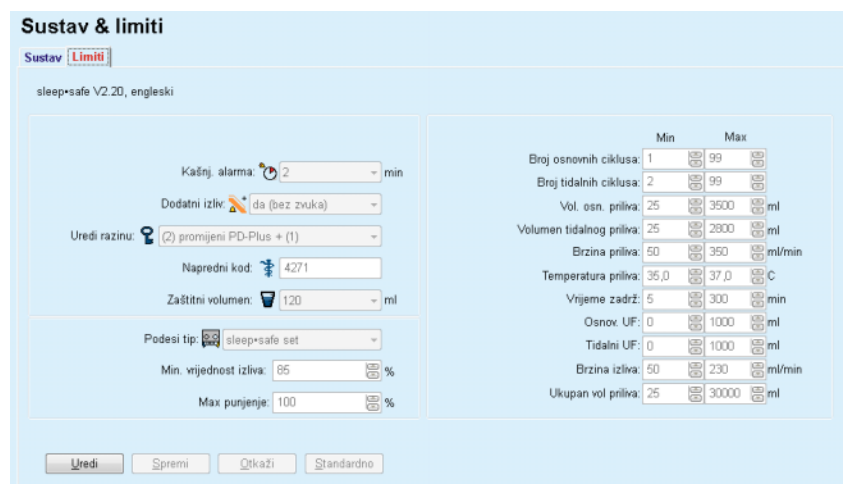

*Sl. 3.36 Limiti i opcije za sleep·safe V2.2x - set za odrasle* 

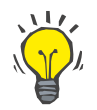

# **Savjet**

Kada je pedijatrijski set odabran za *sleep•safe*, prikazuje se bitmapa Paeddy Bear.

Specifični limiti i opcije za *sleep•safe harmony* su ilustrirani u nastavku.

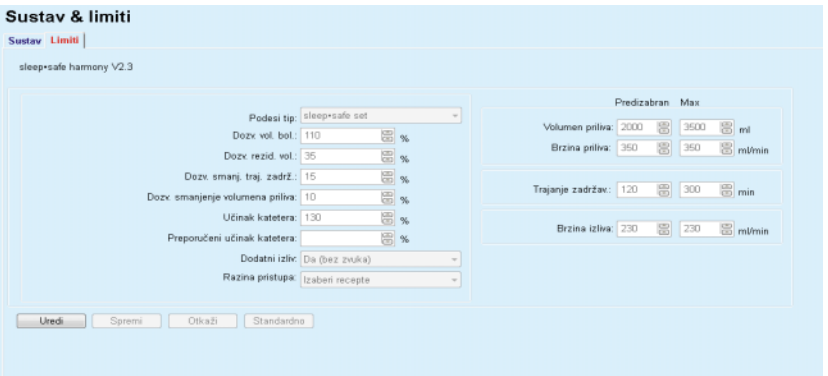

*Sl. 3.37 Limiti i opcije za sleep•safe harmony - režim terapije za odrasle*

**Preporučeni učinak katetera** izračunava se u **PatientOnLine** na temelju posljednjih 7 protokola tretmana upoređivanjem proračunatih trajanja faza izliva iz preskripcije sa stvarnim trajanjem faza izliva iz protokola o tretmanu. Preporučena vrijednost, ako je podešena kao **Učinak katetera** na kartici **Sustav & limiti/Limiti**, će prilagoditi izračunato trajanje faza izliva u cilju boljeg prilagođavanja stvarnim trajanjima.

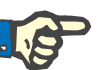

# **Napomena**

Režim terapije *sleep•safe harmony* verzije sustava >V2.3 se takođe može promijeniti u pedijatrijski režim terapije [\(vidi Sl. 3.38, Limiti i opcije](#page-98-0)  za *sleep•safe harmony* [verziju >V2.3 - pedijatrijski režim terapije,](#page-98-0)  [strana 99\).](#page-98-0)

Nakon promjene sa odraslog na pedijatrijski skup, moguće je da trenutni limiti za odrasle postanu nevažeći za pedijatrijskog bolesnika i stoga će se prikazati u crvenoj boji. U tom slučaju, pritiskom na taster **Standardno** se prisiljavaju zadani pedijatrijski limiti.

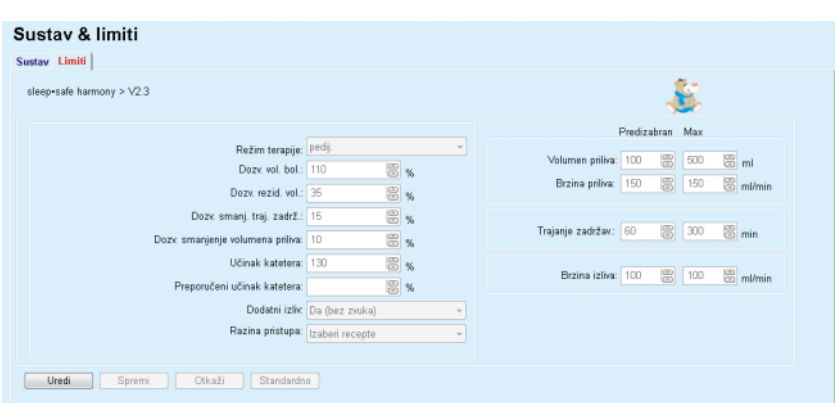

<span id="page-98-0"></span>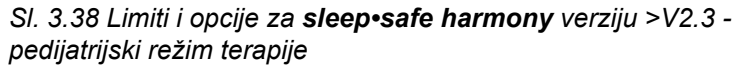

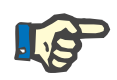

## **Napomena**

Za detaljne informacije o *sleep•safe harmony* limitima i opcijama u ovom dijelu, pogledajte Uputstva za korištenje *sleep•safe harmony* ciklera.

Specifični limiti i opcije za **SILENCIA** su ilustrirani u nastavku.

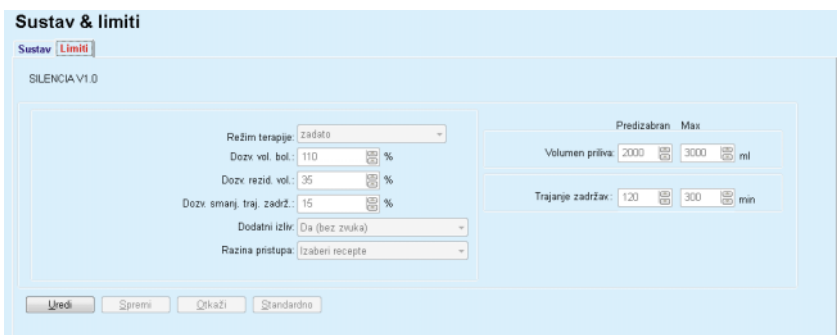

*Sl. 3.39 Limiti i opcije za SILENCIA*

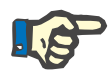

## **Napomena**

Za detaljne informacije o **SILENCIA** limitima i opcijama u ovom dijelu, pogledajte Uputstva za korištenje **SILENCIA** ciklera.

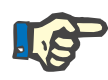

### **Napomena**

Limiti podešeni za cikler su orijentirani prema bolesniku (različiti za sve bolesnike).

Za detalje o značenju svakog parametra na ekranu sa limitima, pogledajte specifična uputstva za korištenje.

# <span id="page-99-0"></span>**3.12.2 PD recept**

Meni PD preskripcije omogućava korisniku izradu preskripcija za bolesnika ovisno o dodijeljenom PD sistemu i, ako je relevantno, limitima za taj sistem.

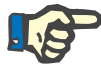

## **Napomena**

Ukoliko bolesniku nije dodijeljen PD sustav, ne može se spremiti novi recept za bolesnika.

Meni **PD recept** je različito strukturiran ovisno o kombiniranom tipu sistema, **APD (***sleep·safe*, *sleep•safe harmony*, **SILENCIA** itd.) i/ili **CAPD**. Prema tome, recept može imati APD dio i/ili CAPD dio. Kombinirani recepti se prikazuju na dvije kartice - **APD** i **CAPD** - dok su oni sa jednim sustavom prikazani na jednoj kartici - **APD** ili **CAPD**. Recept koji se sastoji iz oba dijela APD i CAPD je prikazan na sljedećoj slici.

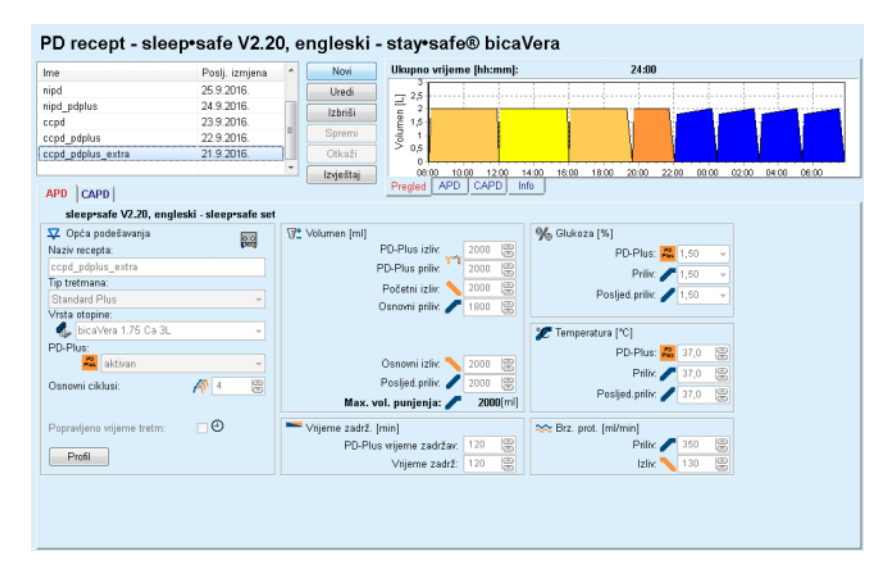

*Sl. 3.40 Prozor PD preskripcija za sleep·safe APD sistem* 

Modul **PD recept** je podijeljen na sljedeće dijelove:

**Popis recepata** u gornjem lijevom uglu;

**Komandni taster** u gornjem središnjem dijelu;

**Ploča sa pregledom** u gornjem desnom uglu;

**Postavke za recepte** sa karticama **APD** i **CAPD** u donjem dijelu.

**Popis recepata** prikazuje nazive recepata i datum posljednje promjene, čime se obezbjeđuje način za odabir i uređivanje/brisanje/pregled recepata.

Tasteri za komande omogućavaju sljedeće radnje:

**Novi** - kreiranje novog recepta;

**Uredi** - uređivanje postojeće preskripcije;

**Izbriši** - uklanjanje odabranog recepta iz baze podataka;

**Spremi** - čuvanje recepta u bazi podataka;

**Otkaži** - otkazivanje postupka uređivanja, dakle odbacivanje promjena;

**Izvještaj** - kreiranje povezanog izvještaja.

**Prilagođeni APD recept** Prilag. **APD** (aAPD) je pojam koji je uveo prof. M. Fischbach. U njegovoj studiji (pogledajte referencu 10 u poglavlju 5.1). On tretira bolesnike sa nizom kratkih zadržavanja, izmjene malog volumena za unapređenje ultrafiltracije iza koje slijede duža zadržavanja, izmjene većeg volumena u cilju uklanjanja uremičnih toksina. Odrasli **APD** bolesnici sa prosječnim D/P kreatininom od 0,68 (raspon 0,58 – 0,80) u početku su dobijali 2 puta mali volumen punjenja od 1500 mL sa ciklusom izmjene od 45 minuta. Volumen punjenja je zatim promijenjen na 3000 mL (1480 – 1650 mL/m²), koji se davao 3 puta sa ciklusom izmjene od 150 minuta. Ukupan noćni APD tretman je bio 9 sati.

> Obzirom da *sleep•safe*, *sleep•safe harmony* i **SILENCIA** cikleri imaju jedinstvenu mogućnost profiliranja svakog pojedinačnog ciklusa, oni takođe omogućavaju aAPD recept po Fischbachu. Receptom velikog volumena punjenja se treba upravljati korištenjem intra peritonealnih mjerenja tlaka (IPP) kako bi se izbjegao rizik od previsokog IPP-a.

> Ako je **APD** sistem *sleep•safe*, *sleep•safe harmony* ili **SILENCIA**, dostupna je opcija "Prilagođeni **APD**" nakon kreiranja nove preskripcije:

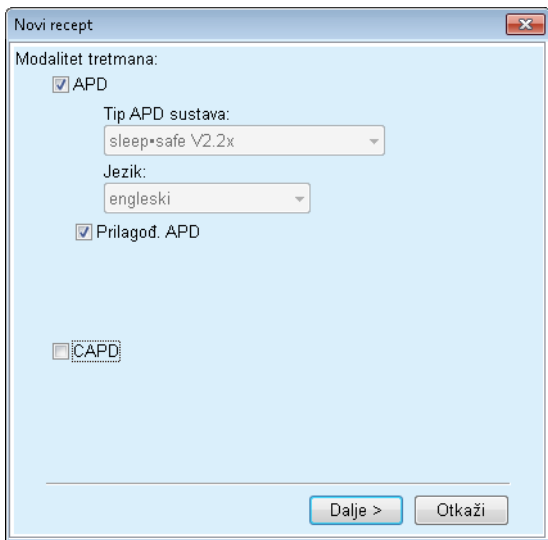

<span id="page-100-0"></span>*Sl. 3.41 Prilag. APD opcija*

U slučaju kada je starosna dob bolesnika ispod 2 godine, opcija Prilag. APD nije dostupna [\(vidi Sl. 3.41, Prilag. APD opcija, strana 101\)](#page-100-0).

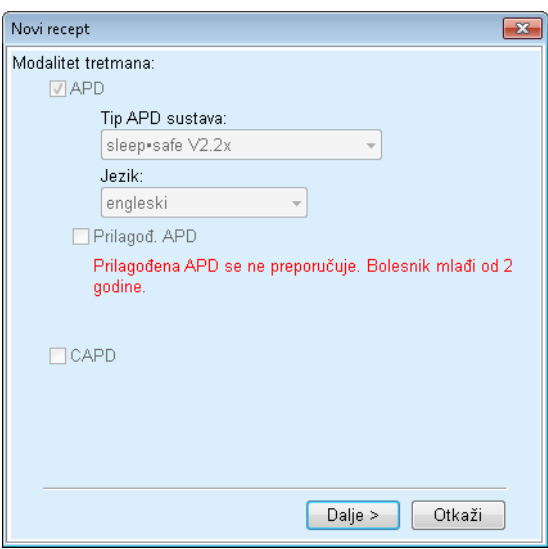

*Sl. 3.42 Opcija Prilag. APD nije dostupna za djecu ispod 2 godine starosti* 

Ako je odabrana ova opcija, na sljedećoj strani se nudi mogućnost uređivanja aAPD parametara:

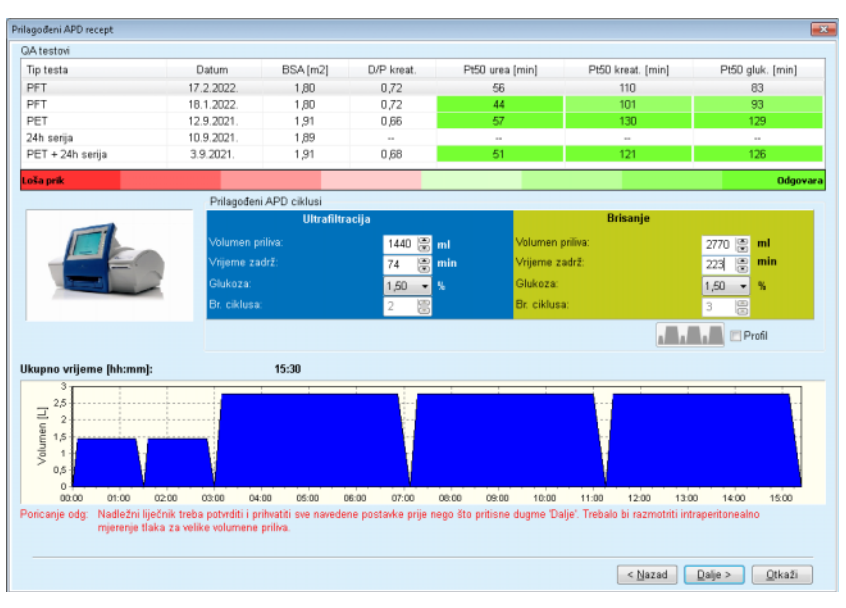

*Sl. 3.43 Prozor za prilagođeni APD recept* 

U gornjem dijelu prozora možete vidjeti popis dostupnih QA testova. Popis, prema zadanoj opciji, sadrži posljednjih 6 skica QA testova, ali nijedna nije starija od 25 mjeseci. Popis se može proširiti sve dok ne bude uvrštena grupa testova PET/PFT/PET+24h serija, koji nisu stariji od 25 mjeseci. U području za prilagođene APD cikluse, volumeni priliva i vremena zadržavanja se mogu uređivati u okviru trenutnih bolesnikovih limita. Ovisno o mogućnostima ciklera, mogu se uređivati i koncentracije glukoze. Donji dio je grafička prezentacija recepta.

Ako je APD sistem *sleep•safe* ili *sleep•safe harmony*, dostupno je kontrolno polje **Profil**. Označavanje ove opcije vam omogućava dalje uređivanje broja ciklusa. Ako je **Profil** označen, redoslijed ciklusa za prilagođena APD preskripcija se može mijenjati pritiskom na ikonicu koja se nalazi sa lijeve strane **Profila**. Ova opcija nije dostupna za **SILENCIA**.

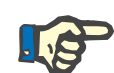

# **Napomena**

Pritiskom na taster **Dalje**, preskripcija se prosljeđuje do specifičnog modela za uređivanje i preskripcije (*sleep•safe*, *sleep•safe harmony* ili **SILENCIA**), gdje se može dalje mijenjati, a zatim sačuvati.

Za kreiranje nove evidencije za **PD recept**, postupite na sljedeći način:

- Odabrati bolesnika iz **Okvira za bolesnika**;
- Odabrati stavku izbornika **Med. pod** iz stabla izbornika;
- Odabrati stavku podizbornika **PD recept**.

Izbornik za unos **PD recept** je otvoren.

- U ulaznom izborniku, pritisnuti taster **Novi**;
- Odabrati **APD** i/ili **CAPD** za tip tretmana;
- Pritisnuti taster **Dalje >**.

## **Napomena**

Ovisno o odabranom **Tipu tretmana**, u programu za uređivanje recepta će se prikazati različite kartice **APD** i/ili **CAPD**.

Recept je prihvaćen u ulaznom izborniku.

- **Unosi na kartici APD**  Unijeti naziv recepta u polje za unos **Naziv recepta**;
	- Odabrati **Tip tretmana** korištenjem padajućeg izbornika.

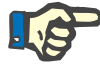

# **Napomena**

Ovisno o odabranom **Tipu tretmana**, različita polja za unos parametara tretmana će biti dostupna za izmjene.

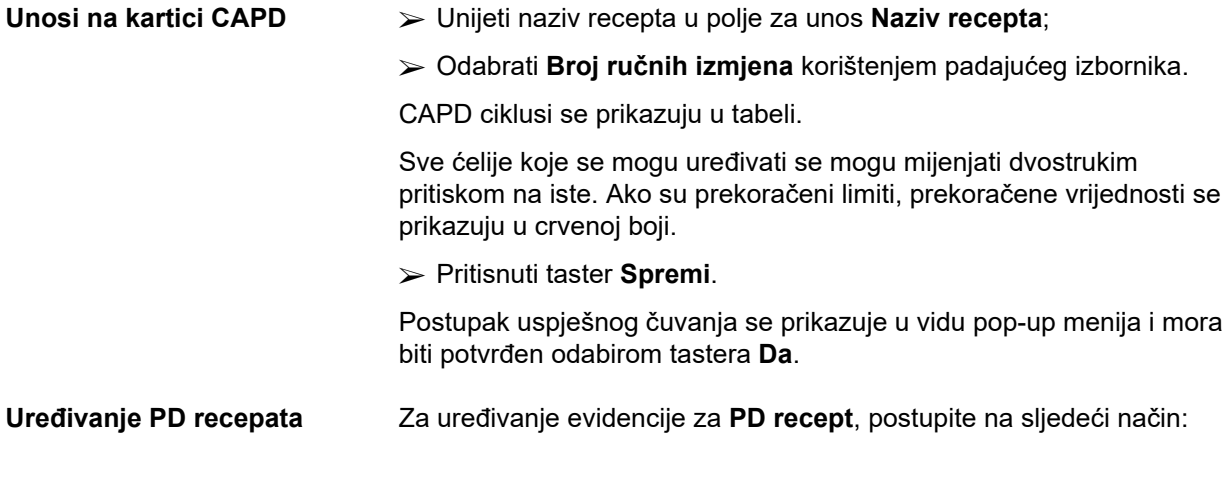

**Kreiranje novog PD recepta** 

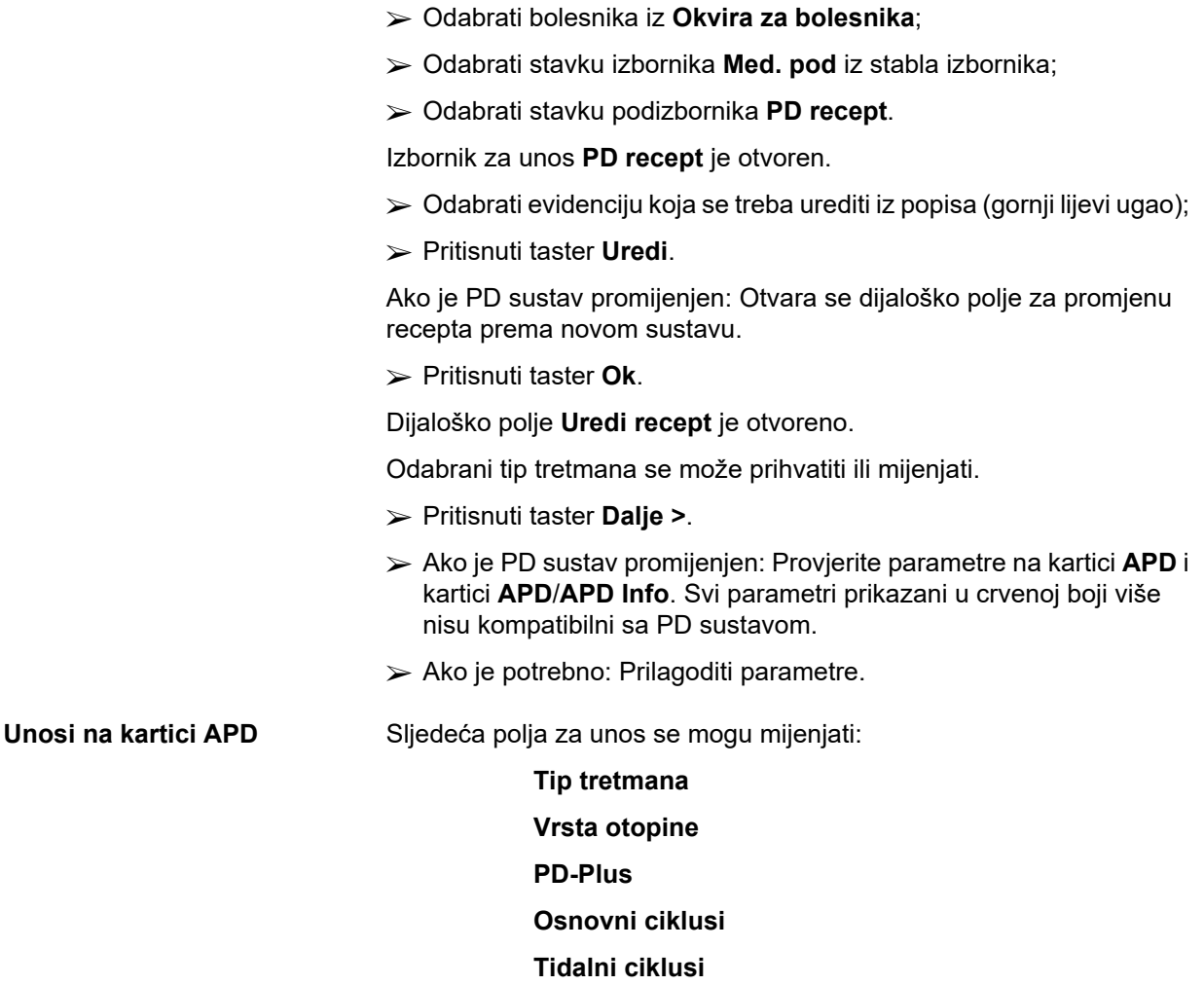

Parametri tretmana se mogu mijenjati, ako je potrebno.

# **Napomena**

**Maksimalni mogući volumen punjenja** se uvijek prikazuje za recept i automatski se ažurira svaki put kada se promijeni vrijednost za volumen priliva (osnovni, posljednji, PD-Plus).

**Unosi na kartici CAPD** Sljedeća polja za unos se mogu mijenjati:

# **Naziv recepta**

# **Broj ručnih izmjena**

Broj ciklusa je prikazan u tabeli.

Sve ćelije koje se mogu uređivati se mogu mijenjati dvostrukim pritiskom na iste. Ako su prekoračeni limiti, prekoračene vrijednosti se prikazuju u crvenoj boji.

Pritisnuti taster **Spremi**.

Postupak uspješnog čuvanja se prikazuje u vidu pop-up menija i mora biti potvrđen odabirom tastera **Da**.

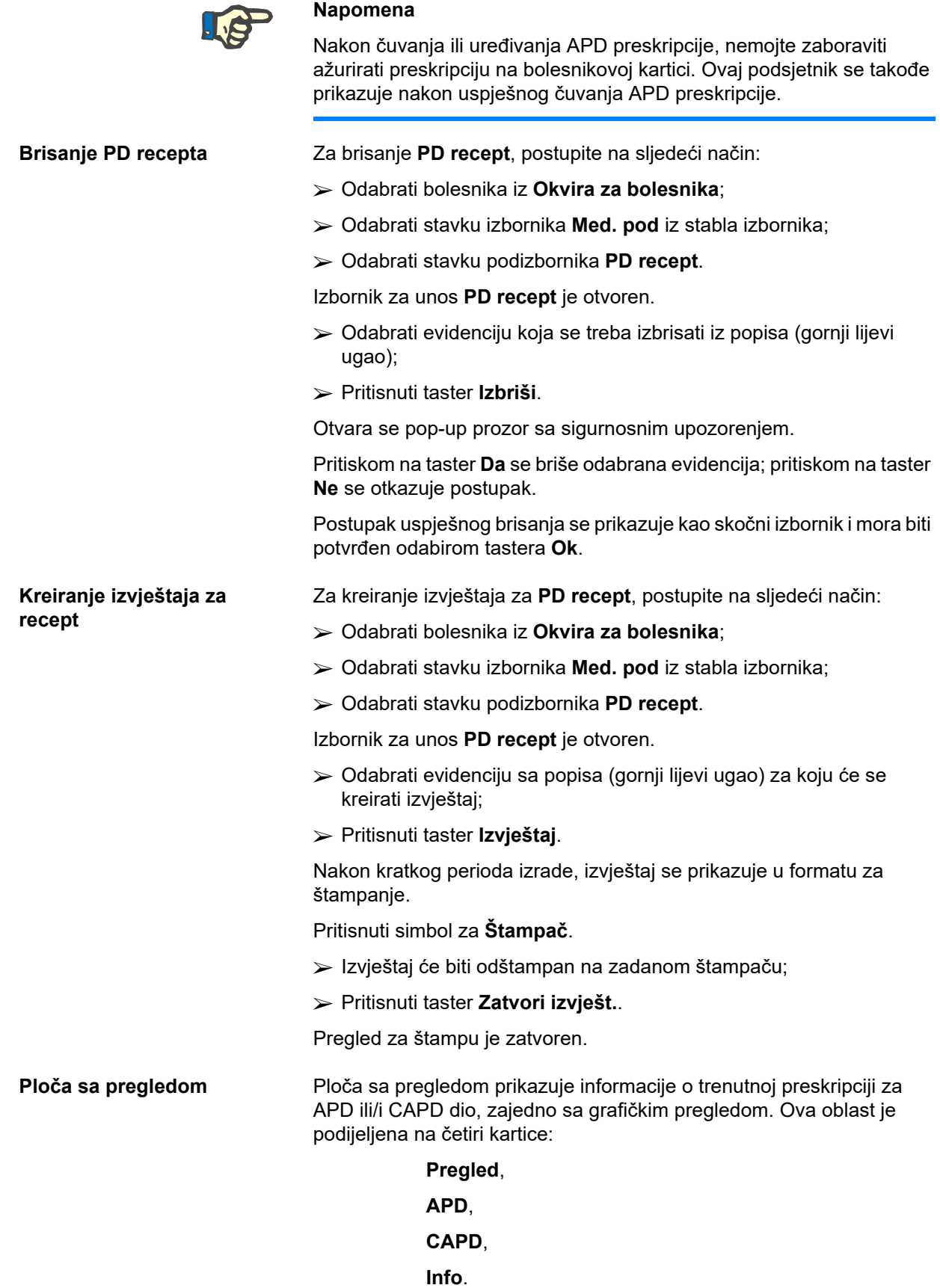

# **3.12.2.1 Kartica Pregled**

Kartica **Pregled** prikazuje grafičku prezentaciju recepta.

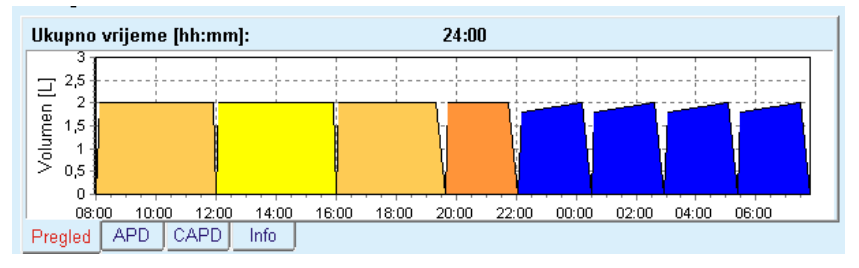

*Sl. 3.44 Kartica Pregled na ploči sa pregledom* 

Narandžasti ciklus predstavlja PD-Plus ciklus.

Tamno žuti ciklusi predstavljaju svakodnevne cikluse.

Plavi ciklusi predstavljaju APD osnovne ili tidalne cikluse.

Svaki ciklus takođe ima i povezane kratke informacije.

# **3.12.2.2 Kartica APD sa podkarticom APD info**

Kartica **APD** prikazuje sažetak recepta (ukupno vrijeme, ukupni volumeni i potrebne vreće sa otopinom). Informacije su različite za svaki APD sustav. Za *sleep•safe*, kartica je podijeljena na dvije podkartice.

# **APD info Vreće**

[\(vidi Sl. 3.45, Kartica APD info sa plo](#page-105-0)če sa pregledom za APD *sleep·safe*[, strana 106\)](#page-105-0) i [\(vidi Sl. 3.46, Kartica Vre](#page-106-0)će sa ploče sa [pregledom za APD](#page-106-0) *sleep·safe*, strana 107).

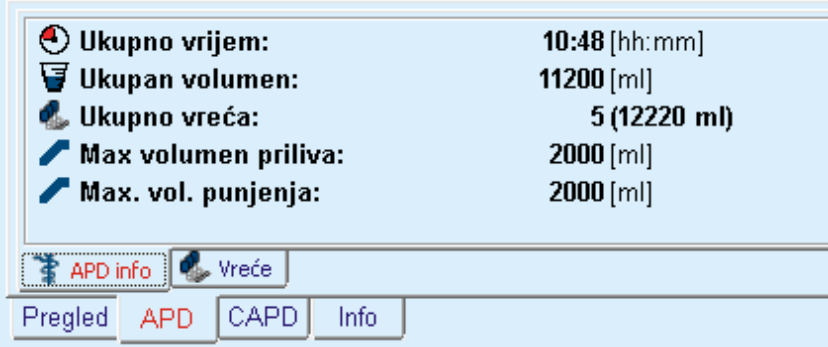

<span id="page-105-0"></span>*Sl. 3.45 Kartica APD info sa ploče sa pregledom za APD sleep·safe* 

# **3.12.2.3 Kartica APD sa podkarticom Vreće**

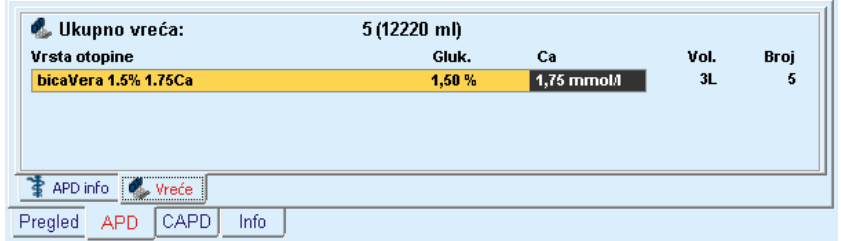

<span id="page-106-0"></span>*Sl. 3.46 Kartica Vreće sa ploče sa pregledom za APD sleep·safe*

Ukupan volumen i ukupan broj vreća se mogu prikazati u crvenoj boji u slučaju kada je prekoračen limit ukupnog volumena (pogledajte Limiti).

# **3.12.2.4 Kartica CAPD**

Kartica **CAPD** prikazuje sažetak recepta (ukupno vrijeme, ukupni volumen, broj i tip vreća).

Kartica **CAPD** ima dvije podkartice:

# **CAPD info**,

**Vreće**.

Kartica **CAPD** info sa ploče sa pregledom za CAPD. Kartica **Vreće** je slična kartici za APD.

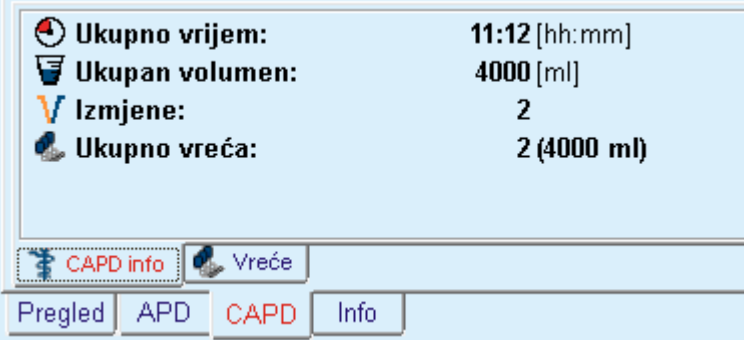

*Sl. 3.47 Kartica CAPD info sa ploče sa pregledom za CAPD* 

# **3.12.2.5 Kartica Info**

Kartica **Info** daje kratak opis preskripcije, te prikazuje naziv preksripcije i korišteni kombinovani PD sistem.

U dijelu **Postavke recepta**, kartice **APD**/**CAPD** opisuju **APD** i **CAPD** dio recepta. CAPD dio se sastoji od dnevnih izmjena, dok se APD dio (ako postoji) sastoji od noćnih ciklusa, koje obavlja cikler.

Svaka kartica sadrži trenutni APD/CAPD sistem koji je dodijeljen uz preskripciju. On ne mora nužno biti isti kao i APD/CAPD sistem koji je dodijeljen bolesniku. Na primjer, bolesnik na PD-NIGHT bolesnikovoj kartici i bicaVera može imati i *sleep•safe* preskripciju. U tom slučaju oznaka sistema će biti prikazana crvenom bojom i tako informirati korisnika da je različit sistem dodijeljen bolesniku. Uređivanjem takvog recepta, može se izvršiti konverzija na trenutni sustav.

## **APD recept -** *sleep•safe harmony*

Kartica **APD** za *sleep•safe harmony* je strukturirana u dva dijela: **Opšta podešavanja**, sa lijeve strane za podatke o nazivu i tipu preskripcije i podatke o preskripciji, sa desne strane, sa različitim parametrima ovisno o tipu preskripcije. Sljedeći tipovi preskripcije su dostupni za *sleep•safe harmony*, koji se mogu odabrati iz odgovarajućeg padajućeg menija: osnovni, standardni, PD-Plus standardni, tidalni i prilagođeni APD.

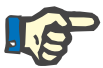

## **Napomena**

Vrijednosti ulaznih parametara za sve tipove preskripcija su ograničene njihovim limitima, kao što je naznačeno u meniju **Sistem & limiti/Limiti**. Vrijednosti ovih limita su date u vidu kratkih informacija za svako polje za unos u odgovarajućem programu za uređivanje preskripcije.

Ploča **Pregled**, sa gornje desne strane, obezbjeđuje dijagram recepta, sažetak informacija o APD receptu u smislu trajanja tretmana, volumena tretmana, broja vreća, dozvoljenog volumena bolesnika i dozvoljenog rezidualnog volumena, otopina (korištenjem kodova u boji) sa tipom, koncentracije glukoze i kalcija, volumenu i broju potrebnih vreća, podacima o CAPD receptu (ako postoji) i kratkim informacijama o PD receptu (naziv, korišteni APD i CAPD sustavi).

**A: Osnovni recept** U nastavku je prikazana osnovna preskripcija za *sleep•safe harmony*.

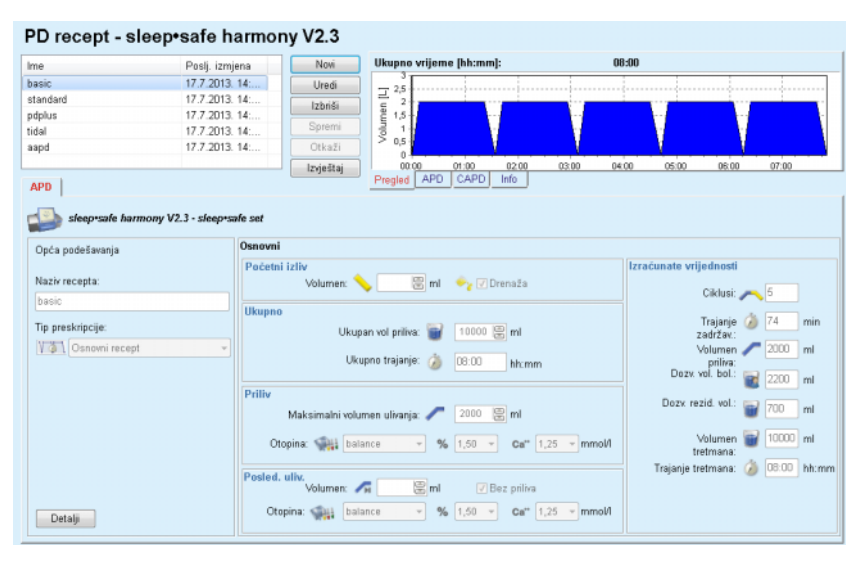

*Sl. 3.48 Osnovni recept - sleep•safe harmony*

Ulazni podaci za ovaj tip recepta su:
- Početni volumen izliva opcionalni parametar. Ako je označena opcija **Drenaža**, cikler će izvršiti automatski početni izliv, koji se rukovodi pritiskom.
- $\triangleright$  Ukupan volumen priliva.
- $\triangleright$  Ukupno trajanje (tretmana).
- $\triangleright$  Maksimalni volumen priliva.
- Otopina za tretman, zajedno sa koncentracijama glukoze i kalcija, se može odabrati iz odgovarajućih padajućih popisa.
- Volumen posljednjeg priliva opcionalni parametar. U slučaju označavanja opcije **Bez priliva**, ovaj posljednji ciklus se neće obaviti. Ako nije označeno, onda se treba dostaviti vrijednost volumena posljednjeg priliva. Otopina za ovaj posljednji priliv se treba unijeti u smislu naziva, koncentracija glukoze i kalcija, a sve se može odabrati iz odgovarajućih padajućih popisa.

Na desnoj strani su date **Izračunate vrijednosti** u smislu broja ciklusa, trajanja zadržavanja, volumena priliva, dozvoljenog volumena bolesnika, dozvoljenog rezidualnog volumena, volumena tretmana i trajanja tretmana.

Taster **Detalji** otvara skočni prozor sa informacijama koje se odnose na svaki ciklus prepisanog tretmana u smislu volumena priliva, otopine naziv, koncentracije glukoze i kalcija, trajanja zadržavanja, volumena izliva i trajanja ciklusa. Nijedan od ovih parametara se ne može uređivati.

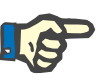

### **Napomena**

Profiliranje nije dozvoljeno ni za osnovni ni prilagođeni APD recept.

**B: Standardan recept** U nastavku je prikazan standardni preskripcija za *sleep•safe harmony*.

| PD recept - sleep•safe harmony V2.3                          |                           |                                          |                     |                                  |
|--------------------------------------------------------------|---------------------------|------------------------------------------|---------------------|----------------------------------|
| Poslj. izmjena<br>Ime                                        | Novi                      | Ukupno vrijeme [hh:mm]:                  | 07:58               |                                  |
| basic<br>17.7.2013. 14:                                      | Uredi                     | 2,5                                      |                     |                                  |
| 17.7.2013 14:<br>standard                                    | Izbriši                   | Volumen <sup>[L]</sup><br>$\overline{2}$ |                     |                                  |
| 17.7.2013. 14:<br>pdplus                                     |                           | 1,5                                      |                     |                                  |
| 17.7.2013. 14:<br>tidal                                      | Spremi                    | 0,5                                      |                     |                                  |
| 17.7.2013. 14:<br>aapd                                       | Otkaži                    | $\mathbf{0}$                             |                     |                                  |
|                                                              | Izvještaj                 | 00:00<br>01:00<br>0200                   | 03.00<br>04:00      | 06:00<br>07:00<br>05:00          |
| <b>APD</b>                                                   |                           | APD<br>CAPD<br>Info<br>Pregled           |                     |                                  |
| sleep sale harmony V2.3 - sleep sale set<br>Opća podešavanja | Standardno                |                                          |                     |                                  |
|                                                              | Početni izliv             |                                          |                     | Izračunate vrijednosti           |
| Naziv recepta:                                               | Volumen:                  | <b>B</b> ml Vy / Drenaža                 |                     |                                  |
| standard                                                     |                           |                                          |                     |                                  |
| Tip preskripcije:                                            | Osnov, ciklusi            |                                          |                     | Dezv. vol. bol.: 2200 ml         |
|                                                              | Ciklusi: # 5              | 啺                                        |                     | Dozy rezid vol.:                 |
| <b>YAN</b> Standardan recept                                 |                           |                                          |                     | 700<br>ml                        |
|                                                              | Volumen priiva: 2000      | 图 <sub>ml</sub>                          |                     |                                  |
|                                                              | Trajanje zadržav: 3 74    | 图 min                                    |                     | Volumen # 10000 ml<br>tretmana   |
|                                                              | Otopina: balance          | $-96$ 1.50 $-$                           | Ca" $1,25$ - mmol/l | Trajanje tretmana: 0 07:58 hh:mm |
|                                                              | Posled, uliv.<br>Volumen: | $\Xi$ ml<br><b>√</b> Bez priliva         |                     |                                  |
| Profil                                                       | Otopina: Will balance     | $-$ % 1,50 $-$ Ca" 1,25 $-$ mmol/l       |                     |                                  |

*Sl. 3.49 Standardan recept - sleep•safe harmony*

Ulazni podaci za ovaj tip recepta su:

- Početni volumen izliva opcionalni parametar. Ako je označena opcija **Drenaža**, cikler će izvršiti automatski početni izliv, koji se rukovodi pritiskom.
- Podaci o osnovnom ciklusu, kao što su broj ciklusa, volumen priliva, trajanje zadržavanja i otopina za tretman (zajedno sa koncentracijama glukoze i kalcija, koje se mogu odabrati iz odgovarajućih padajućih popisa).
- Volumen posljednjeg priliva opcionalni parametar. U slučaju označavanja opcije **Bez priliva**, ovaj posljednji ciklus se neće obaviti. Ako nije označeno, onda se treba dostaviti vrijednost volumena posljednjeg priliva. Otopina za ovaj posljednji priliv se treba unijeti u smislu naziva, koncentracija glukoze i kalcija, a sve se može odabrati iz odgovarajućih padajućih popisa.

Na desnoj strani su date **Izračunate vrijednosti** u smislu dozvoljenog volumena bolesnika, dozvoljenog rezidualnog volumena, volumena tretmana i trajanja tretmana.

Taster **Profil** će otvoriti skočni prozor koji omogućava profiliranje volumena priliva, otopine (tip, koncentracije glukoze i kalcija) i trajanje zadržavanja za svaki prepisani ciklus, nakon označavanja odgovarajućeg polja za označavanje za odgovarajući parametar.

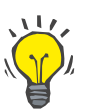

**C: PD-Plus standardni** 

**recept**

# **Savjet**

Profilirani parametri će biti označeni oznakom **Profil** u programu za uređivanje recepata.

Ovaj tip preskripcije je sličan standardoj preskripciji, ali ima neke dodatne ulazne podatke koji se odnose na PD-Plus ciklus:

- $\triangleright$  Volumen priliva.
- $\triangleright$  PD-Plus trajanje pauze.
- Otopina za PD-Plus ciklus (zajedno sa koncentracijama glukoze i kalcija, koji se mogu odabrati iz odgovarajućih padajućih popisa).

Svi detalji navedeni pod stavkom B se takođe odnose na PD-Plus standardnu preskripciju.

# **D: Tidalni recept** U nastavku je prikazana tidalna preskripcija za *sleep•safe harmony*.

| Ime                 | Novi<br>Poslj. izmjena     | Ukupno vrijeme [hh:mm]:                                         | 15:07                                                                                           |          |
|---------------------|----------------------------|-----------------------------------------------------------------|-------------------------------------------------------------------------------------------------|----------|
| basic               | 17.7.2013. 14:<br>Uredi    |                                                                 |                                                                                                 |          |
| standard            | 17.7.2013. 14:             | 2.5                                                             |                                                                                                 |          |
| pdplus              | Izbriši<br>17.7.2013. 14:  | 1,5                                                             |                                                                                                 |          |
| tidal               | Spremi<br>17.7.2013. 14:   | Volumen [L]                                                     |                                                                                                 |          |
| aspd                | 17.7.2013.14:<br>Otkaži    | 0.5<br>$\Omega$                                                 |                                                                                                 |          |
|                     | <b>zvještaj</b>            |                                                                 | 00:00 01:00 02:00 03:00 04:00 05:00 06:00 07:00 08:00 09:00 10:00 11:00 12:00 13:00 14:00 15:00 |          |
| <b>APD</b>          |                            | APD CAPD<br>Pregled<br>Info                                     |                                                                                                 |          |
| Opća podešavanja    | Tidalni                    |                                                                 |                                                                                                 |          |
|                     |                            |                                                                 |                                                                                                 |          |
|                     | Početni izliv              |                                                                 | Izračunate vrijednosti                                                                          |          |
| Naziv recepta:      |                            | ml y Drenaža<br>Volumen:                                        |                                                                                                 |          |
| tidal               |                            |                                                                 |                                                                                                 |          |
|                     | Ciklusi                    | Osnov: #<br>15                                                  | Dozy. vol. bol.:                                                                                | 2200 ml  |
| Tip preskripcije:   |                            | 88<br>Tidal: #<br>$\vert$ 2                                     |                                                                                                 |          |
|                     |                            |                                                                 | Dozv. rezid. vol.:                                                                              |          |
| VTVV Tidalni recept |                            |                                                                 | 700                                                                                             | ml       |
|                     | <b>Osnovni &amp; Tidal</b> |                                                                 |                                                                                                 |          |
|                     |                            | Vol. osn. priliva: 2000   ml                                    | Volumen                                                                                         | 15000 ml |
|                     |                            | Vol. tidalnog ulivanja: 1000 e ml Vol. tidal. izliva: 1000 e ml | tretmana:                                                                                       |          |
|                     |                            | min                                                             | Trajanje tretmana: 3 15:07 hh:mm                                                                |          |
|                     | Trajanje zadržav.: 3 74    | 圖                                                               |                                                                                                 |          |
|                     | Otopina: <a> balance</a>   | $\sim$ % 1,50 $\sim$ Ca" 1,25 $\sim$ mmol/l                     |                                                                                                 |          |
|                     | Posled, uliv.              | 图 <sub>ml</sub><br>Volumen: AH<br>√ Bez priliva                 |                                                                                                 |          |

*Sl. 3.50 Tidalni recept - sleep•safe harmony*

Ulazni podaci za ovaj tip recepta su:

- Početni volumen izliva opcionalni parametar. Ako je označena opcija **Drenaža**, cikler će izvršiti automatski početni izliv, koji se rukovodi pritiskom.
- $\triangleright$  Broj osnovnih i tidalnih ciklusa.
- $\triangleright$  Volumen osnovnog priliva, tidalni priliv i volumeni izliva.
- Trajanje zadržavanja.
- Otopina za osnovni i tidalni ciklus (zajedno sa koncentracijama glukoze i kalcija, koji se mogu odabrati iz odgovarajućih padajućih popisa).
- Volumen posljednjeg priliva opcionalni parametar. U slučaju označavanja opcije **Bez priliva**, ovaj posljednji ciklus se neće obaviti. Ako nije označeno, onda se treba dostaviti vrijednost volumena posljednjeg priliva. Otopina za ovaj posljednji priliv se treba unijeti u smislu naziva, koncentracija glukoze i kalcija, a sve se može odabrati iz odgovarajućih padajućih popisa.

Opcije **Izračunate vrijednosti** i **Profil** su iste za standardnu i PD-Plus standardnu preskripciju, koji su prethodno opisani.

## **E: Prilagođeni APD recept** U nastavku je prikazana Prilagođena APD preskripcija za *sleep•safe harmony*.

| PD recept - sleep•safe harmony V2.3                          |                                |                         |                                         |                                  |                                                                    |
|--------------------------------------------------------------|--------------------------------|-------------------------|-----------------------------------------|----------------------------------|--------------------------------------------------------------------|
| Ime                                                          | Poslj. izmjena                 | Novi                    | Ukupno vrijeme [hh:mm]:                 | 08:01                            |                                                                    |
| basic                                                        | 17.7.2013. 14:                 | Uredi                   | 2,5                                     |                                  |                                                                    |
| standard                                                     | 17.7.2013.14:                  | Izbriši                 | Volumen [L]<br>$\overline{2}$           |                                  |                                                                    |
| pdplus                                                       | 17.7.2013. 14:                 |                         | 1,5                                     |                                  |                                                                    |
| tidal                                                        | 17.7.2013.14:                  | Spremi                  | 0.5                                     |                                  |                                                                    |
| aapd                                                         | 17.7.2013. 14:                 | Otkaži                  | 0                                       |                                  |                                                                    |
|                                                              |                                | Izvještaj               | 01:00<br>02.00<br>00:00                 | 03:00<br>04:00<br>05:00          | 06:00<br>07:00                                                     |
| <b>APD</b>                                                   |                                |                         | CAPD<br>APD.<br>Info<br>Pregled         |                                  |                                                                    |
| sleep safe harmony V2.3 - sleep safe set<br>Opća podešavanja | Prilagod. APD<br>Početni izliv |                         |                                         | Izračunate vrijednosti           |                                                                    |
| Naziv recepta:                                               |                                | Volumen:                | ml y Drenaža                            |                                  |                                                                    |
| aspd                                                         | Ciklusi 1-2                    |                         |                                         |                                  | Dozv. vol. bol.:<br>2792                                           |
| Tip preskripcije:                                            |                                | Volumen priliva:        | 鳯<br>1193<br>lml                        |                                  | m                                                                  |
| W/VV Prilagođeni APD recept                                  |                                | Trajanje zadržav.:<br>m | 59<br>min                               |                                  | Dozv. rezid. vol.:<br>888<br>ml                                    |
|                                                              |                                | Otopina: 111 balance    | 1,50<br>Cal                             | $1,25 - mmol/1$                  |                                                                    |
|                                                              | Ciklusi 3-5                    | ш<br>Volumen priliva:   | $\Xi$ ml<br>2538                        |                                  | 10000 ml<br>Volumen<br>tretmana:<br>Trajanje tretmana: 08:01 hh:mm |
|                                                              |                                | Trajanje zadržav.:      | 图 min<br>85                             |                                  |                                                                    |
|                                                              |                                | Otopina: Will balance   | %<br>$1,50$ $-$<br>$\sim$               | Ca" $1,25$ - mmol/l              |                                                                    |
|                                                              | Posled, uliv.                  | Volumen:                | <b>B</b> <sub>ml</sub><br>D Bez priliva |                                  |                                                                    |
| Detalii                                                      |                                | Otopina: Sull balance   | $-96$ 1,50 $-$                          | $Ca**$ 1,25 $\rightarrow$ mmol/l |                                                                    |

*Sl. 3.51 Prilagođeni APD recept - sleep•safe harmony*

Koncept terapije "prilagođeni APD", prema prof. Fischbachu, se sastoji iz standardnog recepta sa 5 ciklusa, pri čemu su 2 ciklusa sa kratkim vremenom zadržavanja i malim volumenom priliva i 3 ciklusa sa dugim vremenom zadržavanja i velikim volumenom priliva. Cilj prva 2 ciklusa je postizanje ultrafiltracije, a cilj posljednja 3 ciklusa je poboljšanje pravilnog čišćenja od uremičnih toksina sa dužim difuzionim vremenom, kao što su kreatinin i fosfor.

U slučaju kada je starosna dob bolesnika ispod 2 godine, terapija Prilag. APD nije dostupna.

Ulazni podaci za ovaj tip recepta su:

- Početni volumen izliva opcionalni parametar. Ako je označena opcija **Drenaža**, cikler će izvršiti automatski početni izliv, koji se rukovodi pritiskom.
- $\triangleright$  Podaci o ciklusima 1-2, kao što su volumen priliva, trajanje zadržavanja i otopina (zajedno sa koncentracijama glukoze i kalcija, koje se mogu odabrati iz odgovarajućih padajućih popisa).
- $\triangleright$  Podaci o ciklusima 3-5, kao što su volumen priliva, trajanje zadržavanja i otopina (zajedno sa koncentracijama glukoze i kalcija, koje se mogu odabrati iz odgovarajućih padajućih popisa).
- Volumen posljednjeg priliva opcionalni parametar. U slučaju označavanja opcije **Bez priliva**, ovaj posljednji ciklus se neće obaviti. Ako nije označeno, onda se treba dostaviti vrijednost volumena posljednjeg priliva. Otopina za ovaj posljednji priliv se treba unijeti u smislu naziva, koncentracija glukoze i kalcija, a sve se može odabrati iz odgovarajućih padajućih popisa.

**Izračunate vrijednosti** su iste kao i za standardnu, PD-Plus standardnu i tidalnu preskripciju, koje su prethodno opisane.

Taster **Detalji** će otvoriti skočni prozor sa informacijama koje se odnose na svaki ciklus prepisanog tretmana kao što je opisano u slučaju osnovnog recepta.

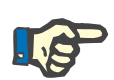

## **Napomena**

Profiliranje nije dozvoljeno ni za osnovni ni prilagođeni APD recept.

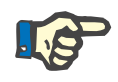

## **Napomena**

Za detaljne informacije o parametrima za preskripcije u ovom dijelu, pogledajte Uputstva za korištenje *sleep•safe harmony* ciklera.

### **APD recept -** *sleep•safe*

Kartica APD za *sleep•safe* se sastoji iz sljedećih dijelova:

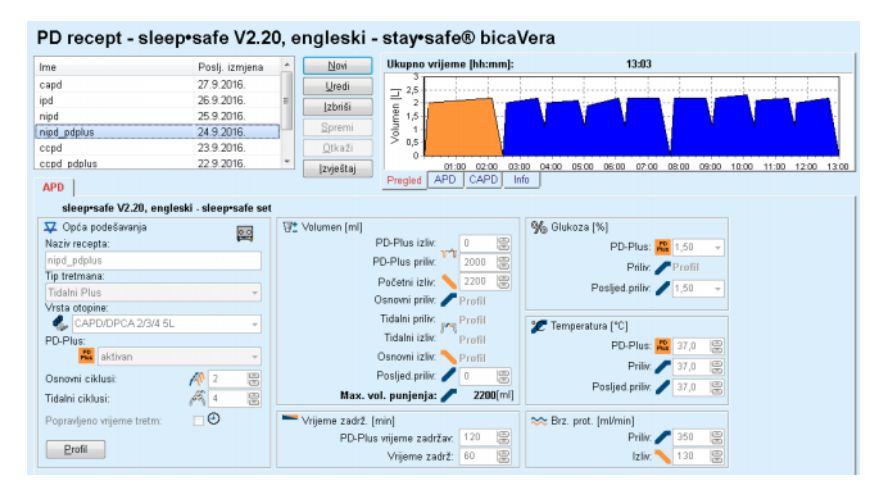

*Sl. 3.52 APD recept - sleep•safe*

**Opća podešavanja** (lijevo),

**Ciklus** (sredina prema desnoj strani),

**Profi** (taster na dnu).

U dijelu **Opća podešavanja** možete izvršiti sljedeće unose/postavke:

**Naziv recepta**,

**Tip tretmana**,

**Vrsta otopine**,

**PD-Plus** opcija **(aktivna**/**neaktivna**),

**Osnovni ciklusi** (broj),

**Tidalni ciklusi** (broj).

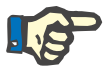

### **Napomena**

Naziv recepta se prikazuje na displeju *sleep·safe* ciklera. Preporučuje se korištenje izražajnih naziva.

Dio **Ciklus** nudi mogućnost optimiziranja sljedećih vrijednosti:

- **Volumen**,
- **Vrijeme zadrž.**,
- **Glukoza**,
- **Temperatura**,
- **Brz. prot**.

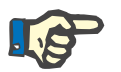

# **Napomena**

Ako tip tretmana isključuje određene opcije, povezana polja će biti nevidljiva ili neaktivna.

Primjer:

Kod standardnog tretmana sva tidalno povezana polja će biti nevidljiva.

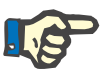

# **Napomena**

Neke vrijednosti faza (npr. volumen izliva) će se automatski korigirati ako se nalaze izvan limita naznačenih u modulu **Sustav & limiti**.

Pažljivo provjerite sve postavke nakon promjene.

Taster **Profil** obezbjeđuje način za individualiziranje svake faze tretmana.

| Profil           |          |                |                          |        |              |               | $\mathbf{z}$     |
|------------------|----------|----------------|--------------------------|--------|--------------|---------------|------------------|
| <b>Ciklus</b>    |          | <b>Prilliv</b> |                          | Zadrž. | Izliv        | Vrij, ciklusa | $\blacktriangle$ |
|                  | Volumen  | Temp.          | Glukoza                  | Vrij.  | Volumen      |               | o                |
|                  | [mil]    | [°C]           | [%]                      | [min]  | [ml]         | [min]         |                  |
|                  | V Profil | Profil         | V Profil                 | Profil | V Profil     |               |                  |
| PD-Plus izliv    | $\sim$   |                |                          | $\sim$ | $\mathbf{0}$ | Ü             |                  |
| PD-Plus ulivanie | 2000     | 37.0           | 1,50                     | $\sim$ | $\alpha$     | 7             |                  |
| Početni izliv    | $\sim$   | $\sim$         | $\overline{\phantom{a}}$ | $\sim$ | 2200         | $20$          |                  |
| Cildus #1 /#1    | 2000     | 37,0           | 1,50                     | 60     | 1100         | 79            |                  |
| Cildus #1/#2     | 900      | 37,0           | 2,30                     | 60     | 1000         | 75            |                  |
| Ciklus #1/#3     | 800      | 37,0           | 1,50                     | 60     | 1100         | 76            |                  |
| Ciklus #1/#4     | 1100     | 37,0           | 1,50                     | 60     | 2200         | 85            |                  |
| Ciklus #2/#1     | 2200     | 37,0           | 2,30                     | 60     | 1100         | 80            |                  |
| Cildus #2/#2     | 1100     | 37,0           | 1,50                     | 60     | 1200         | 78            |                  |
| CRAIN WORKS      | 1000     | 97 D           | 4.60                     | en.    | 1100         | <b>TR</b>     | $\;$             |

*Sl. 3.53 Skočni prozor Profil* 

Označiti kontrolno polje **Profil** u zaglavlju svake kolone za aktiviranje profila u toj određenoj koloni.

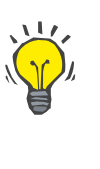

# **Savjet**

Ako je **Profil** u određenoj koloni aktivan, onda će se prikazivati **Profil** umjesto numeričke vrijednosti.

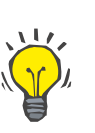

### **Savjet**

Dio **Ciklus** i prozor **Profil** su povezani; izmjene napravljene na jednoj od dvije opcije se odražavaju i na drugu.

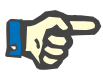

### **Napomena**

Pogledajte Uputstva za korištenje *sleep·safe* za definicije i parametre recepata.

### **APD recept - SILENCIA**

Kartica **APD** za **SILENCIA** je strukturirana u dva dijela: **Opšta podešavanja**, sa lijeve strane za podatke o nazivu i tipu preskripcije i podatke o preskrepciji, sa desne strane, sa različitim parametrima ovisno o tipu preskripcije. Sljedeći tipovi preskripcije su dostupni za **SILENCIA**, koji se mogu odabrati iz odgovarajućeg padajućeg popisa: standardni, tidalni i prilagođeni APD.

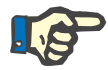

### **Napomena**

Vrijednosti ulaznih parametara za sve tipove preskripcija su ograničene njihovim limitima, kao što je naznačeno u meniju **Sistem & limiti/Limiti**. Vrijednosti ovih limita su date u vidu kratkih informacija za svako polje za unos u odgovarajućem programu za uređivanje preskripcije.

Ploča **Pregled**, sa gornje desne strane, obezbjeđuje dijagram recepta, sažetak informacija o APD receptu u smislu trajanja tretmana, volumena tretmana, broja vreća, dozvoljenog volumena bolesnika i dozvoljenog rezidualnog volumena, otopina (korištenjem kodova u boji) sa tipom, koncentracije glukoze i kalcija, volumenu i broju potrebnih vreća, podacima o CAPD receptu (ako postoji) i kratkim informacijama o PD receptu (naziv, korišteni APD i CAPD sustavi).

**A: Standardan recept** U nastavku je prikazan standardni recept za **SILENCIA**.

| Ime                    | Posli, izmiena    | Novi                     | Ukupno vrijeme [hh:mm]:                                       | 05:52                         |                                           |
|------------------------|-------------------|--------------------------|---------------------------------------------------------------|-------------------------------|-------------------------------------------|
| standard               | 11.4.2017. 16:02  | Uredi                    | 25                                                            |                               |                                           |
| tidal                  | 11.4.2017. 16:02: | Izbriši                  | $\overline{2}$                                                |                               |                                           |
| aapd                   | 11.4.2017. 16:02: | Spremi                   | Volumen [L]<br>1,5                                            |                               |                                           |
|                        |                   |                          | 0,5                                                           |                               |                                           |
|                        |                   | Otkaži                   |                                                               |                               |                                           |
|                        |                   | Izvještaj                | 00:30 01:00<br>01:30<br><b>APD</b><br>CAPD<br>Info<br>Pregled | 02.00<br>0230<br>03:00        | 03:30<br>04:00<br>04:30<br>05:00<br>05:30 |
| <b>APD</b>             |                   |                          |                                                               |                               |                                           |
| SILENCIA V1.0 - zadato |                   |                          |                                                               |                               |                                           |
|                        |                   |                          |                                                               |                               |                                           |
| Opća podešavanja       | Standardno        |                          |                                                               |                               |                                           |
|                        |                   | Početni izliv            |                                                               |                               | Izračunate vrijednosti                    |
| Naziv recepta:         |                   | Volumen:                 | $\mathbb{R}^m$<br>$\sqrt{}$ Drenaža                           |                               |                                           |
| standard               |                   |                          |                                                               |                               |                                           |
|                        |                   | Osnov. ciklusi           |                                                               |                               | Dozy vol. bol.: 2200 ml                   |
| Tip preskripcije:      |                   | Ciklusi: #               | 圖                                                             |                               |                                           |
| Standardan recept      |                   |                          |                                                               |                               | Dozy. rezid. vol.: [3] 700<br>ml          |
|                        |                   | Volumen priliva:         | 图 <sub>ml</sub><br>2000                                       |                               |                                           |
|                        |                   | Trajanje zadržav.: (9 60 | 图 min                                                         |                               | Volumen 8 8000 ml<br>tretmana             |
|                        |                   |                          |                                                               |                               |                                           |
|                        |                   | Otopina:                 | $-961.50$<br>CAPDIDPCA                                        | $\sim$ Ca" 1,75 $\sim$ mmol/l | Trajanje tretmana: ( 05:52 hh:mm          |
|                        |                   |                          |                                                               |                               |                                           |
|                        |                   |                          |                                                               |                               |                                           |
|                        |                   |                          |                                                               |                               |                                           |
|                        | Posled, uliv.     | Volumen:                 | $\Xi$ ml<br>$\sqrt{\phantom{a}}$ Bez priliva                  |                               |                                           |

*Sl. 3.54 Standardan recept - SILENCIA*

Ulazni podaci za ovaj tip recepta su:

 Početni volumen izliva - opcionalni parametar. Ako je označena opcija **Drenaža**, cikler će izvršiti automatski početni izliv.

- Podaci o osnovnom ciklusu, kao što su broj ciklusa, volumen priliva, trajanje zadržavanja i otopina za tretman (zajedno sa koncentracijama glukoze i kalcija, koje se mogu odabrati iz odgovarajućih padajućih popisa).
- Volumen posljednjeg priliva opcionalni parametar. U slučaju označavanja opcije **Bez priliva**, ovaj posljednji priliv se neće obaviti. Ako nije označeno, onda se treba dostaviti vrijednost volumena posljednjeg priliva. Otopina za ovaj posljednji priliv se treba unijeti u smislu naziva, koncentracija glukoze i kalcija, a sve se može odabrati iz odgovarajućih padajućih popisa. Podkartica **Vreće** kartice **Pregled/APD** prikazuje ukupan broj vreća za otopinu, u skladu sa odabirom korisnika.

Na desnoj strani su date **Izračunate vrijednosti** u smislu dozvoljenog volumena bolesnika, dozvoljenog rezidualnog volumena, volumena tretmana i trajanja tretmana.

Taster **Detalji** će otvoriti skočni prozor sa detaljnim vrijednostima za svaki ciklus.

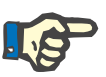

## **Napomena**

Odabir otopine glukoze dozvoljava mješavine glukoze kao "1,5% + 2,3%" ili "2,3% + 4,25%" ili "1,5% + 4,25%". Korištenje mješavine glukoze znači da su dvije odvojene vreće za otopinu sa različitim glukozama povezane sa ciklerom. Mješavina glukoze je dozvoljena za posljednji priliv samo ako se ista mješavine glukoze koristi i za osnovne cikluse.

**B: Tidalni recept** U nastavku je prikazan tidalni recept za **SILENCIA**.

### PD recept - SILENCIA V1.0

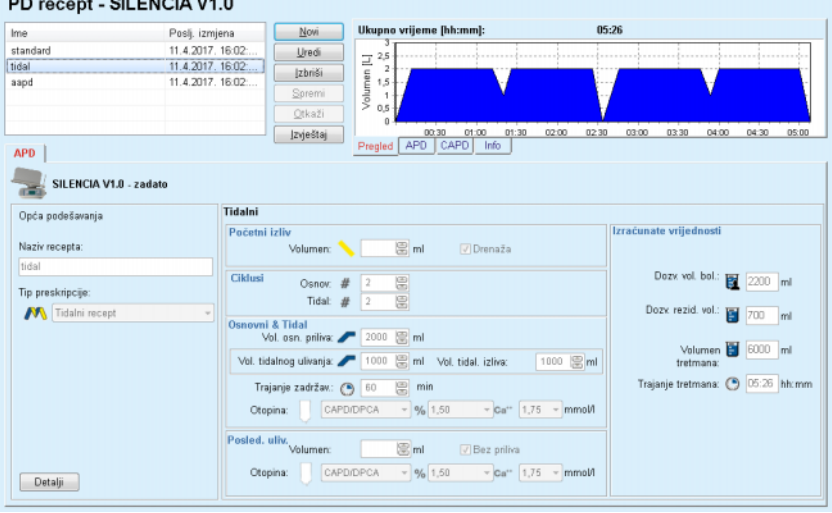

*Sl. 3.55 Tidalni recept SILENCIA*

Ulazni podaci za ovaj tip recepta su:

- Početni volumen izliva opcionalni parametar. Ako je označena opcija **Drenaža**, cikler će izvršiti automatski početni izliv, koji se rukovodi pritiskom.
- $\triangleright$  Broi osnovnih i tidalnih ciklusa.

- $\triangleright$  Volumen osnovnog priliva, tidalni priliv i volumeni izliva.
- $\triangleright$  Trajanje zadržavanja.
- Otopina za osnovni i tidalni ciklus (zajedno sa koncentracijama glukoze i kalcija, koji se mogu odabrati iz odgovarajućih padajućih popisa).
- Volumen posljednjeg priliva opcionalni parametar. U slučaju označavanja opcije **Bez priliva**, ovaj posljednji priliv se neće obaviti. Ako nije označeno, onda se treba dostaviti vrijednost volumena posljednjeg priliva. Otopina za ovaj posljednji priliv se treba unijeti u smislu naziva, koncentracija glukoze i kalcija, a sve se može odabrati iz odgovarajućih padajućih popisa.

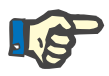

### **Napomena**

Odabir otopine glukoze dozvoljava mješavine koncentracije glukoze kao "1.5% + 2.3%" ili "2.3% + 4.25%" ili "1.5% + 4.25%". Korištenie mješavine glukoze znači da su dvije odvojene vreće za otopinu sa različitim koncentracijama glukoze povezane sa ciklerom. Mješavina glukoze je dozvoljena za posljednji priliv samo ako se ista mješavine glukoze koristi i za osnovne cikluse.

Opcije **Izračunate vrijednosti** i **Detalji** su iste za standardnu preskripciju, koji je prethodno opisan.

### **C: Prilagođeni APD recept** U nastavku je prikazan Prilagođeni APD recept za **SILENCIA**.

PD recept - SILENCIA V1.0  $11:53$ Poslj. izmjena<br>11.4.2017. 16:02:..<br>11.4.2017. 16:02:..<br>11.4.2017. 16:02:..  $\overline{\mathbb{N}}$ ovi Ima Ukupno vrijeme [hh:mm]: **Uredi**  $\Xi$ <sup>2,5</sup> tidal Įzbriši aapd 04:00 05:00 06:00 07:00 08:00 09:00 10:00 11:00 [zvještaj]  $\frac{02:00}{0.001}$   $\frac{0.000}{0.001}$ APD | SILENCIA V1.0 - zadato Opća podešavanja Prilagod, APD Izračunate vrijedno Početni izliv Naziv recepta: *Chairman*  $\equiv$ mi **D**Drenaža aapd Dozy, vol. bol.: [7200 ml Tip preskripcije:  $\boxed{20}$  700 ml Prilagođeni APD recept priliva: 3 2000 ami Volumen **19 8000** ml adržav:  $\bigcirc$  120  $\bigcirc$  m Trajanje tretmana: ( 11:53 hh:mr  $CAPDIDPCA$   $\rightarrow$   $\frac{96}{1,50}$  $\overline{Q}$  Ca<sup>r+</sup> 1,75  $\overline{Q}$  mmo  $\text{m}$  $\sqrt{Bez}$  priiva CAPDIDPCA  $\overline{v}$  %  $\boxed{1,50 \qquad v}$  Ca<sup>12</sup>  $\boxed{1,75 \qquad v}$  mmol/l Otopina:  $\fbox{Detalji}$ 

*Sl. 3.56 Prilagođeni APD recept - SILENCIA*

Koncept terapije "prilagođeni APD", prema prof. Fischbachu, se sastoji iz standardnog recepta sa 5 ciklusa, pri čemu su 2 ciklusa sa kratkim vremenom zadržavanja i malim volumenom priliva i 3 ciklusa sa dugim vremenom zadržavanja i velikim volumenom priliva. Cilj prva 2 ciklusa je postizanje ultrafiltracije, a cilj posljednja 3 ciklusa je poboljšanje pravilnog čišćenja od uremičnih toksina sa dužim difuzionim vremenom, kao što su kreatinin i fosfor.

U slučaju kada je starosna dob bolesnika ispod 2 godine, terapija Prilag. APD nije dostupna.

Ulazni podaci za ovaj tip recepta su:

- Početni volumen izliva opcionalni parametar. Ako je označena opcija **Drenaža**, cikler će izvršiti automatski početni izliv, koji se rukovodi pritiskom.
- $\triangleright$  Podaci za cikluse 1-2, u smislu volumena priliva i trajanja zadržavanja.
- $\geq$  Podaci za cikluse 3-5, u smislu volumena priliva i trajanja zadržavanja.
- Otopina za cikluse 1-5 (zajedno sa koncentracijama glukoze i kalcija, se može odabrati iz odgovarajućih padajućih popisa).
- Volumen posljednjeg priliva opcionalni parametar. U slučaju označavanja opcije **Bez priliva**, ovaj posljednji ciklus se neće obaviti. Ako nije označeno, onda se treba dostaviti vrijednost volumena posljednjeg priliva. Otopina za ovaj posljednji priliv se treba unijeti u smislu naziva, koncentracija glukoze i kalcija, a sve se može odabrati iz odgovarajućih padajućih popisa.

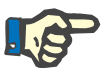

## **Napomena**

Odabir otopine glukoze dozvoljava mješavine koncentracije glukoze kao "1,5% + 2,3%" ili "2,3% + 4,25%" ili "1,5% + 4,25%". Korištenje mješavine glukoze znači da su dvije odvojene vreće za otopinu sa različitim koncentracijama glukoze povezane sa ciklerom. Mješavina glukoze je dozvoljena za posljednji priliv samo ako se ista mješavine glukoze koristi i za osnovne cikluse.

Dijelovi **Izračunate vrijednosti** i **Detalji** su iste za standardnu i tidalnu preskripciju, koji su prethodno opisani.

# **APD recept - Druga APD**

Za APD sistem **Druga APD**, kartica će izgledati kao što slijedi.

| Ime                               | Poslj. izmjena     | a.             | Novi      | Ukupno vrijeme [hh:mm]:                        | 24:00                            |                                           |
|-----------------------------------|--------------------|----------------|-----------|------------------------------------------------|----------------------------------|-------------------------------------------|
| OtherAPD                          | 22.9.2022. 4:11:19 |                | Uredi     | 2,5                                            |                                  |                                           |
| capd                              | 27.9.2016.         |                | Izbriši   |                                                |                                  |                                           |
| ipd                               | 26.9.2016.         |                |           | Volumen [L]<br>1.5                             |                                  |                                           |
| nind                              | 25.9.2016.         |                | Spremi    | ł                                              |                                  |                                           |
| nipd_pdplus                       | 24.9.2016.         |                | Otkaži    | 0.5<br>$\Omega$                                |                                  |                                           |
| ccpd                              | 23.9.2016.         | ٠              | Izvieštaj | 08:00<br>10:00<br>12:00<br>14:00               | 20:00<br>22.00<br>16:00<br>18:00 | 02.00<br>00:00<br>04:00<br>06:00<br>08:00 |
| <b>APD</b>                        |                    |                |           | <b>APD</b><br>CAPD<br>Info<br>Pregled          |                                  |                                           |
| Druga APD                         |                    |                |           |                                                |                                  |                                           |
| Naziv recepta:                    |                    | OtherAPD       |           |                                                |                                  |                                           |
| Tip tretmana:                     |                    | Standardno     |           |                                                |                                  |                                           |
| Vrsta otopine:                    |                    |                |           | Druga APD otopina 1,5% 1,25Ca 0,50mg           |                                  |                                           |
| Tip otopine posljednjeg punjenja: |                    |                |           | Druga APD otopina 1,5% 1,25Ca 0,50mg<br>$\sim$ |                                  |                                           |
| Osnovni ciklusi:                  |                    | 6              | 圖         | Volumen PD-Plus priliva [ml]:                  | 霭<br>2000                        |                                           |
| Tidalni ciklusi:                  |                    | $\overline{2}$ | 昌         | Vol. osn. priliva [ml]:                        | 8<br>2000                        |                                           |
| Vrijeme pril. [min]:              |                    | 15             | 圖         | Vol. tidalnog priliva [ml]:                    | 憲<br>500                         |                                           |
| Vrijeme izliva [min]:             |                    | 20             | ₩         | Volumen poslj. priliva [ml]:                   | 憲<br>2000                        |                                           |
| Vrijeme zadrž. [min]:             |                    | 60             | 圖         |                                                |                                  |                                           |
|                                   |                    |                |           |                                                |                                  |                                           |
|                                   |                    |                |           |                                                |                                  |                                           |
|                                   |                    |                |           |                                                |                                  |                                           |
|                                   |                    |                |           |                                                |                                  |                                           |
|                                   |                    |                |           |                                                |                                  |                                           |

*Sl. 3.57 Prozor za PD preskripciju za Drugi APD sistem* 

Prozor **PD recept Ostalo APD** je strukturiran kao što slijedi: **Opća podešavanja** gornji dio; **Postavke recepta**, preostali dio prozora.

U **dijelu Opća podešavanja** su dostupna sljedeća polja za unos:

**Naziv recepta** (unos); **Tip tretmana** (odabir); **Vrsta otopine** (odabir); **Tip otopine posljednjeg punjenja** (odabir).

U dijelu **Postavke recepta** možete promijeniti sljedeće parametre recepta:

> **Broj osnovnih ciklusa; Broj tidalnih ciklusa; Vrijeme pril.; Vrijeme izliva; Vrijeme zadrž.; Volumen PD-Plus priliva; Vol. osn. priliva; Volumen tidalnog priliva; Volumen poslj. priliva.**

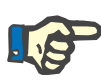

### **Napomena**

Drugi APD recept se ne može zapisivati na bolesnikovu karticu.

**CAPD recept** 

Ako u receptu postoji CAPD dio, prozor CAPD će izgledati kao onaj koji je prikazan na [Sl. 3.58](#page-118-0).

Ovaj prozor je podijeljen na sljedeće dijelove:

**Opšta podešavanja** u gornjem lijevom uglu,

Ploča **Pregled** u gornjem desnom uglu,

**Postavke izmjena** na dnu.

|                     |                       |                          |                  | PD recept - sleep•safe V2.20, engleski - stay•safe® bicaVera |                         |                |                |                |       |
|---------------------|-----------------------|--------------------------|------------------|--------------------------------------------------------------|-------------------------|----------------|----------------|----------------|-------|
| Ime                 | Poslj. izmjena        |                          | Novi             | Ukupno vrijeme [hh:mm]:                                      |                         | 24:00          |                |                |       |
| capd                | 27.9.2016.            |                          | Uredi            | 2,5                                                          |                         |                |                |                |       |
| iod                 | 26.9.2016.            |                          | Izbriši          | Volumen [L]<br>$\overline{\mathbf{z}}$                       |                         |                |                |                |       |
| nipd                | 25.9.2016.            |                          |                  | 1,5                                                          |                         |                |                |                |       |
| nipd pdplus         | 24.9.2016.            |                          | Spremi           | 1                                                            |                         |                |                |                |       |
| copd                | 23.9.2016.            |                          | Otkaži           | 0.5<br>n                                                     |                         |                |                |                |       |
| ccpd pdplus         | 22.9.2016.            | $\overline{\phantom{a}}$ | <b>Izvještaj</b> | 10:00<br>12.00<br>08:00                                      | 14:00<br>16:00<br>18:00 | 20:00<br>22:00 | 02:00<br>00:00 | 04:00<br>06:00 | 00.00 |
| <b>CAPD</b>         |                       |                          |                  | <b>APD</b><br>CAPD<br>Info<br>Pregled                        |                         |                |                |                |       |
| stay safe® bicaVera |                       |                          |                  |                                                              |                         |                |                |                |       |
|                     | Naziv recepta: capd   |                          |                  |                                                              |                         |                |                |                |       |
|                     | Br. ručnih izmjena: 4 | Br. ciklusa: 4           |                  |                                                              |                         |                |                |                |       |
| Br. izmiene         | Vrij, početka         | Vrij.zauré               |                  | <b>Vrsta</b> otopine                                         | Kesa                    | <b>Volumen</b> | Zadr./Suš.     | Položaj        |       |
|                     | (hhomm)               | [hitcmm]                 |                  |                                                              | [m]                     | [m]            | (min)          |                |       |
| Izmjena #1          | 08:00                 | 1200                     |                  | bicaVera 1.5% 1.75Ca                                         | 2000                    | 2000           | 240            | Antoulantra    |       |
| Izmiena #2          | 12:00                 | 16:00                    |                  | bicaVera 1.5% 1.75Ca                                         | 2000                    | 2000           | 240            | Arribulantna   |       |
| Izmjena #3          | 16:00                 | 20.00                    |                  | bicaVera 1.5% 1.75Ca                                         | 2000                    | 2000           | 240            | Anbulantra     |       |
| Izmiena #4          | 20:00                 | 08.00                    |                  | bicaVera 4.25% 1.75Ca                                        | 2000                    | 2000           | 720            | Ukošen         |       |
|                     |                       |                          |                  |                                                              |                         |                |                |                |       |

<span id="page-118-0"></span>*Sl. 3.58 Prozor za CAPD preskripciju* 

U dijelu **Ošta podešavanja** možete postaviti naziv preskripcije i odabrati broj izmjena. Organizacija ploče **Pregled** je slična onoj za prozor *sleep·safe*.

Dio **Postavke izmjena** omogućava korisniku prepisivanje željenih vrijednosti za **Vrij. početka**, **Vrij.završ**, **Vrstu otopine**, **Vreć**, **Volumen**, **Zadrž./Suh** i **Položaj** za svaku izmjenu tretmana. To možete uraditi ukucavanjem, odabirom ili korištenjem tastera sa strelicama.

# **Savjet**

Filozofija brzog tipa vremenskih kontrola za uređivanje **Vrij. početka** i **Vrem. završ.**, zajedno sa mehanizmom sinhronizacije ciklusa, pruža brz i prihvatljiv instrument za lakše prepisivanje CAPD tretmana.

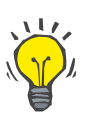

# **Savjet**

Možete povećati/smanjiti broj sati korištenjem tastera **StrGor**/**StrDolje**, te povećati/smanjiti minute korištenjem tastera **Gore**/**Dolje**. Takođe možete direktno unijeti željenu vrijednost (pogledajte 4.2).

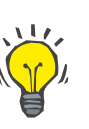

# **Savjet**

Prilikom uređivanja **Vremena početka**/**završetka** za neku izmjenu, mehanizam sinhronizacije ciklusa automatski prebacuje gore/dolje sljedeće izmjene u cilju dobijanja kontinuiranog tretmana za 24 sata.

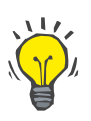

# **Savjet**

Za prepisivanje intervala **Suh abdomen**, odaberite opciju **Suh abdomen** u padajućem meniju **Vrsta otopine** i podesiti **Vrij. početka** i **Vrij. završ**.

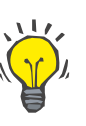

### **Savjet**

Vrijeme zadržavanja se automatski izračunava za svaki ciklus na temelju **Vrij. početka** i **Vrem. završ**.

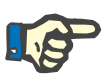

# **Napomena**

Ako recept ima oba dijela **APD** i **CAPD**, **Postavke izmjena** na kartici **CAPD** imaju određena ograničenja [\(vidi Sl. 3.59, CAPD dio](#page-120-0)  [kombinovane PD preskripcije, strana 121\)](#page-120-0). Volumen prvog CAPD ciklusa u CAPD dijelu kombiniranog PD recepta [\(vidi Sl. 3.59, CAPD dio](#page-120-0)  [kombinovane PD preskripcije, strana 121\)](#page-120-0) je nametnut kroz volumen posljednjeg priliva **APD** dijela. Govoreći uopćeno, prilivi i izlivi koje obavlja cikler se kontrolišu preko kartice **APD**.

**Položaj** može biti **Ambulantni** ili **Ukošeni**, u skladu sa položajem tijela. Za CAPD noćnu izmjenu, položaj će obično biti **Ukošen**.

Redovi tamno žute boje se odnose na APD dio [\(vidi Sl. 3.39, Limiti i](#page-98-0)  opcije za **SILENCIA**[, strana 99\)](#page-98-0) i stoga se određene vrijednosti ne mogu mijenjati preko kartice CAPD, već samo preko APD kartice.

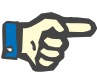

### **Napomena**

Ukupno vrijeme za APD-CAPD recept je višestruko od **24 sata**. Vrijeme zadržavanja posljednje CAPD izmjene se izračunava tako da se dostigne ukupno vrijeme od 24 sata. Ako trajanje APD plus trajanje CAPD prekorači 24 sata, posljednje CAPD vrijeme zadržavanja će biti prilagođeno tako da ukupno vrijeme bude jednako 48 sati.

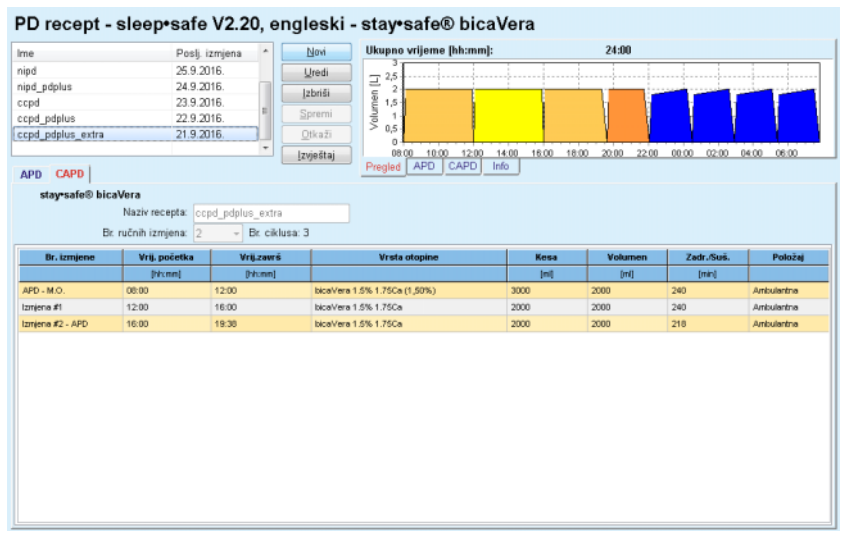

<span id="page-120-0"></span>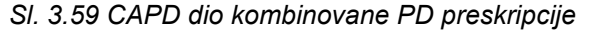

Prva CAPD izmjena ima istu vrstu otopine i volumen kao posljednji priliv iz APD dijela. Priliv obavlja cikler - **Posljednji priliv** APD dijela, dok se njegov izliv obavlja ručno - dakle naziv **APD - M.O.** (ručni izliv) u prvoj koloni.

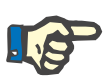

# **Napomena**

Obično sve APD preskripcije počinju **Početnim izlivom**. Međutim, za *sleep·safe* i **PD-NIGHT**, APD recept počinje sa **PD-Plus prilivom** ako je **PD-Plus** aktivan.

Posljednja CAPD izmjena ima maksimalni volumen koji je jednak volumenu prvog izliva obavljenog preko ciklera (prepisano u APD dijelu). Priliv se obavlja ručno, tako da se volumen i vrsta otopine mogu uređivati na CAPD kartici, dok se izliv obavlja preko ciklera - **PD-Plus priliv** ili **Početni izliv**, dakle naziv **Izmjena #2-APD**.

Između dvije prethodno spomenute izmjene, postoje samo ručne u kojima se i priliv i izliv obavljaju ručno. Broj izmjena uzima u obzir samo ručne prilive. Postoje dva takva ručna priliva, odnosno **Izmjena #1** i **Izmjena #2-APD**, u [\(vidi Sl. 3.59, CAPD dio kombinovane PD](#page-120-0)  [preskripcije, strana 121\)](#page-120-0).

Ovaj pristup nudi izvrstan fleksibilitet za dnevne/noćne izmjene, što pokriva sve dobro poznate PD tretmane.

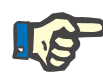

### **Napomena**

**Volumen vreće** za posljednju CAPD izmjenu je odabran tako da je veći od volumena priliva. Volumen priliva se može uređivati i on može premašivati prvi volumen izliva (PD-Plus priliv/volumen početnog izliva) u APD dijelu. **Vrijeme završetka** se nameće kroz prethodno spomenuti proračun ukupnog vremena.

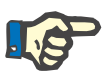

# **Napomena**

**Vrsta otopine** za prvu CAPD izmjenu se nameće kroz APD dio posljednji priliv glukoze.

### **Uređivanje/kreiranje PD recepta**

Za kreiranje ili uređivanje preskripcije za dati PD sistem, postupite na sljedeći način:

Odabrati bolesnika iz **Okvira za bolesnika**;

 $\triangleright$  Provjeriti PD sustav bolesnika;

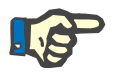

### **Napomena**

Korisnik mora osigurati pridruživanje APD/CAPD sistema u skladu sa medicinskim potrebama.

Odabrati stavku izbornika **PD recept**;

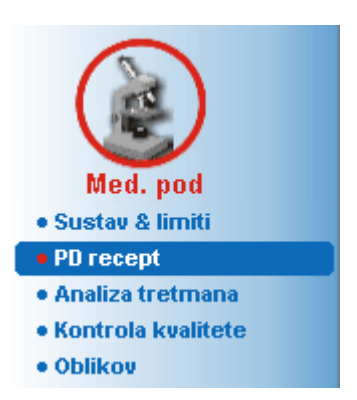

*Sl. 3.60 Stavka menija PD preskripcija* 

 Odabrati taster **Novo** za kreiranje nove preskripcije **ili** taster **Uredi** za ažuriranje postojeće preskripcije;

Pojavljuje se prozor za odabir modaliteta tretmana [\(vidi Sl. 3.61, Prozor](#page-122-0)  [za odabir Modalitet tretmana, strana 123\).](#page-122-0)

Odabrati željenu APD/CAPD kombinaciju;

Kada je pritisnut taster **Uredi**, a uređene preskripcije nema isti PD sistem kao onaj koji je dodijeljen bolesniku, od korisnika će se zatražiti potvrda p promjene sistema.

Ako je pritisnut taster **Uredi**, prozor za odabir će sadržavati kontrolno polje sa oznakom **Kopiraj recept**. To je korisno za slučaj kada želite novu preskripciju sa početnim sadržajem iz postojeće preskripcije. Kontrolno polje je automatski označeno kada se vrši pretvaranje sustava;

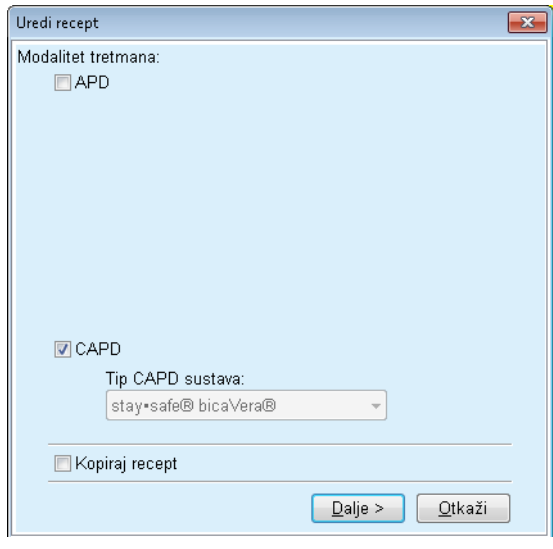

<span id="page-122-0"></span>*Sl. 3.61 Prozor za odabir Modalitet tretmana* 

Pritisnuti taster **Dalje**.

Pojavljuje se početni ekran APD ili CAPD dijela, u skladu sa prethodnim odabirom. Tasteri **Spremi** i **Otkaži** su aktivni, dok su tasteri **Novi**, **Uredi** i **Izbriši** neaktivni.

Urediti recept u skladu sa APD i/ili CAPD dijelom;

Pritisnuti taster **Spremi**.

Preskripcija će biti spremljena. Pritiskom na taster **Otkaži** se otkazuje proces.

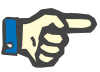

# **Napomena**

Ako su APD postavke za preskripciju na neki način pogrešne, izdaje se poruka o grešci kada se pritisne taster **Spremi**. Odaberite taster **Ok** i ispravite greške ili otkažite postupak.

Isto vrijedi i za CAPD dio.

Ako je uređivanje bilo uspješno, izdaje se poruka i prikazuje se ažurirana evidencija o preskripciji na **Popis preskripcija**.

# <span id="page-123-1"></span>**3.12.3 Analiza tretmana**

### **3.12.3.1 Opće napomene**

Ova stavka izbornika nudi mogućnost analiziranja APD tretmana na temelju protokola o tretmanu evidentiranih kroz *sleep•safe*, *sleep•safe harmony*, **PD-NIGHT Bolesnik. kart.** i **SILENCIA** ciklere. Protokoli o tretmanu se mogu uvesti u **PatientOnLine** korištenjem stavke menija **Komunikacija**. Odabirom stavke izbornika **Med. pod/Analiza tretmana** prikazuje se prozor Analiza tretmana.

|                        | Analiza tretmana - sleep•safe                                                                                            |                     |                 |               |               |        |                | Izbornik prilag, pregleda |      |
|------------------------|----------------------------------------------------------------------------------------------------|---------------------|-----------------|---------------|---------------|--------|----------------|---------------------------|------|
| Datum tret.            | Tip sustava                                                                                                    | Tip tretmana        | Naziv protokola | Vrij, početka | <b>Status</b> | Volum. | Prekidi        | Izvor                     |      |
| 18.9.2015.             | sleep-safe                                                                                                    | Prilagod, APD       | TR201509.19A    | 21:23         | Ok.           | -588   | $\overline{0}$ | Bolesnik, kart            |      |
| 17.9.2015.             | sleep-safe                                                                                                    | Prilagod, APD       | TR201509.18A    | 21:32         | Ok            | $-521$ | Δ              | Bolesnik, kart            |      |
| 16.9.2015.             | sleep-safe                                                                                                    | Prilagod, APD       | TR201509.17A    | 21:20         | Ok            | $-288$ |                | Bolesnik, kart            |      |
| $6$ 15.9.2015.         | sleep-safe                                                                                                    | Prilagod, APD       | TR201509.16A    | 21:11         | Ok            | $-250$ | 2              | Bolesnik, kart            |      |
| $44.9.2015$ .          | sleep-safe                                                                                                    | Prilagod. APD       | TR201509.15A    | 21:00         | Ok            | 53     | 7              | Bolesnik, kart            | $\;$ |
| Datot, protokola       | Opće informacije   Propisani Tretman   Obavljen tretman   Nalazi   Alarmi   Primjedbe   Dijagrami   Modifikovao pacijent | TR201509.19A        |                 |               |               |        |                |                           |      |
| Recept                 |                                                                                                    | DPA standard        |                 |               |               |        |                |                           |      |
| Tip tretmana           |                                                                                                    | Standardno          |                 |               |               |        |                |                           |      |
| Verzia                 |                                                                                                    | V2.22               |                 |               |               |        |                |                           |      |
| ID uređaja             |                                                                                                    | 3PEA9383            |                 |               |               |        |                |                           |      |
| Promjenio bolesnik     |                                                                                                    | Ne                  |                 |               |               |        |                |                           |      |
| Podesi tip             |                                                                                                    | sleep safe set      |                 |               |               |        |                |                           |      |
| Min. vrijednost izliva |                                                                                                    | 75                  |                 |               |               |        |                |                           |      |
| Max punjenje           |                                                                                                    | 100                 |                 |               |               |        |                |                           |      |
| Posted priliv          |                                                                                                    | Poliphakoza (7,50%) |                 |               |               |        |                |                           |      |

<span id="page-123-0"></span>*Sl. 3.62 Prozor Analiza tretmana - sleep·safe*

.

Gornji dio prozora sadrži tabelu sa sažetkom podataka za sve protokole o tretmanu trenutno arhivirane u **PatientOnLine** bazi podataka. Protokoli o tretmanu su razvrstani prema datumu tretmana: posljednji tretman se nalazi na vrhu. Najrelevantniji podaci za tretman (status tretmana, ravnoteža volumena, broj alarma, trajanje, itd.) se prikazuju za svaki protokol. Korisnik takođe može prilagoditi izgled kolona u tabeli kako bi se prikazali ili ne bi prikazali određeni podaci tretmana. Za više informacija pogledajte **Upravljanje/Postavke/Pregledaj postav.** Vrijednost balansa volumena koja je izvan limita je prikazana u crvenoj boji. Kolona Izvor označava izvor podataka za protokol o tretmanu (npr. bolesnikova kartica, ručno spremljeno).

Tabela omogućava pojedinačan ili višestruki odabir redova. Ako je odabrano više redova, trenutno prikazani protokol će biti onaj koji se nalazi na vrhu. U donjem dijelu prozora se nalazi grupa tastera koji djeluju na trenutno odabrani tretman: **Izvještaj**, **Izvezi**, **Izbriši**, **Sažetak** i **Statistika**.

U slučaju kada je bolesnik dodijeljen CAPD sustavu, postoji i taster **Novi** koji omogućava dokumentiranje CAPD protokola o tretmanu, i taster **Uredi** za njihovo modificiranje.

Pritiskom na taster **Izvještaj** se otvara izvještaj koji je spreman za štampu za trenutno odabrani protokol, koji sadrži sve dostupne podatke.

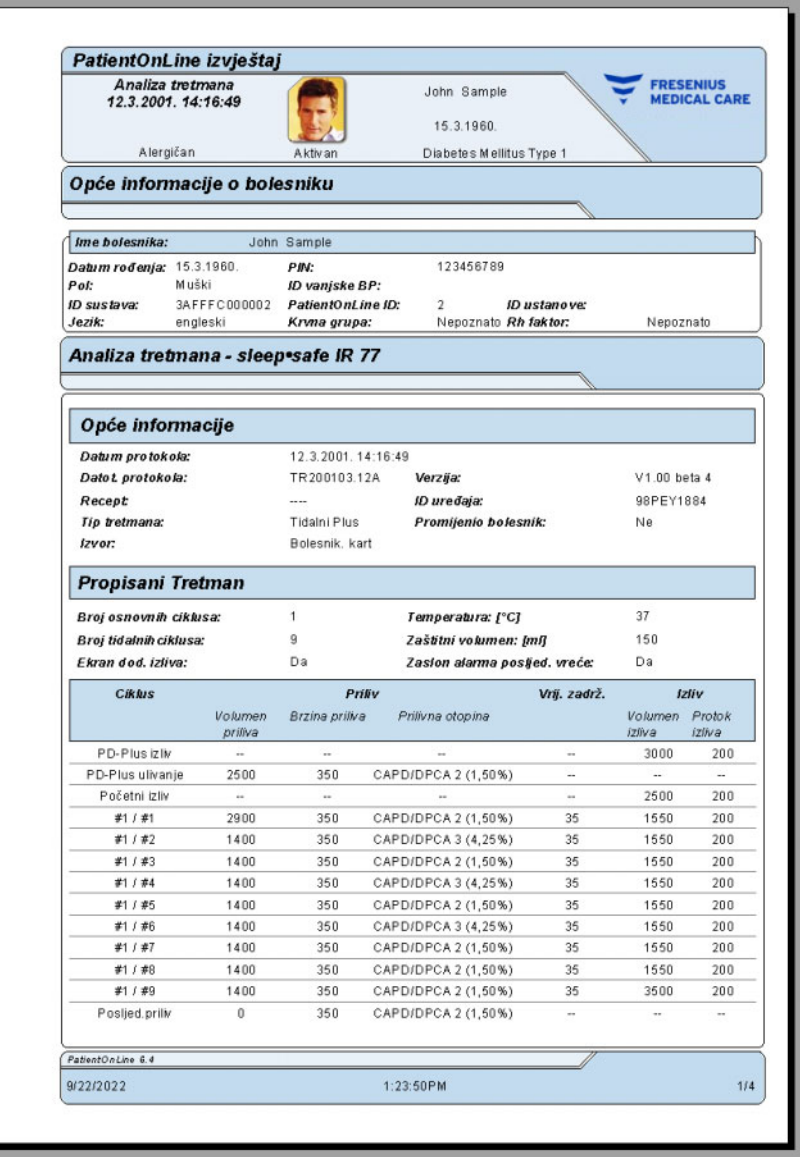

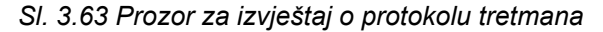

Pritiskom na taster **Izvezi** se čuvaju svi odabrani protokoli o tretmanu kao binarne datoteke u originalnom formatu na bolesnikovoj kartici. Otvara se dijalog **Traži mapu** u kojem se treba naznačiti mapa gdje će se ove datoteke arhivirati. Nazivi datoteka su originalni, kao što su uneseni na bolesnikovoj kartici.

Pritiskom na taster **Izbriši** se brišu svi odabrani protokoli o tretmanu. Poruka sa potvrdom će se prikazati za svaki protokol. Možete primijeniti opciju **Da**/**Ne** za sve odabrane protokole označavanjem kontrolnog polja **Primij. sve**.

Pritiskom na taster **Sažetak** se prikazuje izvještaj koji je spreman za štampu i koji sadrži iste podatke kao i tabela u prozoru **Analiza tretmana**. Odabirom ovog tastera se otvara skočni prozor **Izbor tretmana**.

Može se izvršiti sljedeći odabir:

**Sve** ili **Od >>> do** (opcija),

**Datum početka** (preko kontrole kalendara),

**Datum završ.** (preko kontrole kalendara).

Pritisnuti taster **Da**.

Odabir je prihvaćen.

Odabirom tastera **Statistika** se otvara skočni prozor koji omogućava složenu grafičku analizu podataka o tretmanu. Ovaj prozor je opisan u dijelu **Statistika tretmana**.

U donjem dijelu prozora postoji nekoliko kontrola za karticu koje pružaju širok spektar podataka u formatu tabele o trenutno odabranom protokolu tretmana [\(vidi Sl. 3.62, Prozor Analiza tretmana -](#page-123-0) *sleep·safe*, [strana 124\)](#page-123-0).

Sadržaj i naziv ovih kartica ovise o tipu ciklera.

Kartice koje su dostupne za cikler *sleep·safe* su: **Opće informacije**, **Propisani Tretman**, **Obavljeni tretman**, **Nalazi**, **Alarmi**, **Primjedbe**, **Dijagrami** i **Modifikovao pacijent**.

# **3.12.3.2 CAPD protokol o tretmanu**

Za bolesnike koji su dodijeljeni CAPD sustavu ili APD i CAPD sustavu, moguće je dokumentirati (kreirati ii urediti) CAPD protokol o tretmanu. Za takve bolesnike, u meniju **Analiza tretmana**, sljedeći ulazni podaci se mogu naznačiti u CAPD čarobnjaku tretmana odabirom tastera **Novo**:

- $\triangleright$  Broi izmiena.
- $\triangleright$  Suha materija opcionalni parametar.
- Sistolički i dijastolički krvni tlak opcionalni parametri.
- Za svaku izmjenu se mogu naznačiti sljedeći parametri: vrijeme priliva, volumen priliva, vrijeme izliva, vrsta otopine (može se odabrati sa popisa odgovarajućih otopina za specifični CAPD sistem bolesnika) i indikacija nakon davanja lijeka tokom tretmana (da ili ne).

Pritisnuti taster **Spremi** za čuvanje CAPD protokola o tretmanu ili taster **Otkaži** za otkazivanje postupka.

| Datum tret.       | Tip sustava                                     |                     |                                                    | Tip tretmana                 | Naziv protokola | Vrij, početka                          | <b>Status</b>     | Volum.  | Prekidi        | Izvor                   |        |
|-------------------|-------------------------------------------------|---------------------|----------------------------------------------------|------------------------------|-----------------|----------------------------------------|-------------------|---------|----------------|-------------------------|--------|
| 10.9.2013         | stay safe® bicaVera                             |                     |                                                    | Standardno                   | CA201309.10A    | 08:00                                  | Nije p            | $-1000$ | $\overline{0}$ | Ručno spre              | E      |
| 12.3.2001         | sleep-safe                                      |                     |                                                    | <b>Tidalni Plus</b>          | TR200103.12A    | 14:16                                  | Ok                | $-1343$ |                | Bolesnik, kart          |        |
| 10.3.2001         | sleep-safe                                      |                     |                                                    | Tidalni Plus                 | TR200103.10A    | 19:11                                  | Ok                | $-1275$ | 1              | Bolesnik, kart          |        |
| 9.3,2001          | sleep-safe                                      |                     |                                                    | Tidalni Plus                 | TR200103.09A    | 03:35                                  | Ok                | $-1208$ |                | Bolesnik, kart          |        |
| <b>M</b> 8.3.2001 | sleep+safe                                      |                     |                                                    | <b>Tidalni Plus</b>          | TR200103.08A    | 05:57                                  | Ok                | $-1242$ |                | Bolesnik, kart          | $\sim$ |
| Vrieme            | Br. izmjena: 5<br>Sistolički:<br>159<br>Volumen | 需<br>mmHq<br>Vriene | Suha materija: 87,0<br>Dijastolički: 93<br>Volumen | kg<br>mmHg<br><b>Volumen</b> | Liek            | Datum: 10, 9.2013.<br>Puls:<br>Otopina | $\gamma$<br>1/min |         | Kesa           | Vrit.                   |        |
| pri<br>[hhcmm]    | priliva<br>[m]                                  | iziva<br>[hitema]   | iziva<br>[m]                                       | balansa<br>$[\pi\delta]$     | (Da/Nel)        |                                        |                   |         | $[\pi\delta]$  | zadrž.<br><b>Irrini</b> |        |
| 08:00             | 2000                                            | 12:00               | 2200                                               | $-200$                       | Ne              | bicoVera 1.5% 1.75Co                   |                   |         | 2000           | 240                     |        |
| 12:00             | 2000                                            | 16:00               | 2200                                               | $-200$                       | Ne              | bicoVera 1.5% 1.75Co                   |                   |         | 2000           | 240                     |        |
| 16:00             | 2000                                            | 20:00               | 2200                                               | $-200$                       | Ne              | bics/Vera 1.5% 1.75Cs                  |                   |         | 2000           | 240                     |        |
|                   | 2000                                            | 00:00               | 2200                                               | $-200$                       | Ne              | bics/Vera 1.5% 1.75Cs                  |                   |         | 2000           | 240                     |        |
| 20:00             |                                                 |                     |                                                    | $-200$                       | Ne              | bicaVera 1.5% 1.75Ca                   |                   |         | 2000           | 480                     |        |

*Sl. 3.64 Prozor za CAPD protokol o tretmanu*

CAPD protokoli o tretmanu su nabrojani na popisu tretmana koji se nalazi u gornjem dijelu prozora Analiza tretmana, zajedno sa nekim relevantnim podacima.

Kada se kreira CAPD protokol o tretmanu, može se mijenjati bilo kada odabirom željenog CAPD protokola o tretmanu sa popisa i pritiskom na taster **Uredi**.

Kartica **Primjedbe** ima istu funkcionalnost i njome se može upravljati kao što je opisano u odgovarajućem dijelu [\(vidi poglavlje 3.12.3.8,](#page-128-0)  [strana 129\)](#page-128-0).

Tasteri **Izvještaj, Izvezi, Izbriši, Sažetak, Statistika** imaju istu funkciju kao što je prethodno opisano i njima se može upravljati na isti način kao što je opisano u dijelu Analiza tretmana [\(vidi poglavlje 3.12.3,](#page-123-1)  [strana 124\)](#page-123-1).

# **3.12.3.3 Kartica Opće informacije (***sleep•safe***)**

Kartica **Opće informacije** prikazuje opće podatke koji se odnose na trenutno odabrani protokol tretmana, kao što su:

> **Datot. protokola** Naziv,

**Recept** Naziv recepta,

**Tip tretmana,**

**Verzija** Verzija softvera ciklera,

**ID uređaja** ID cikler uređaja,

**Izmijenio bolesnik** Promjene koje je obavio bolesnik.

## **3.12.3.4 Kartica Prepisani tretman (***sleep•safe***)**

Kartica **Propisani Tretman** prikazuje recept na temelju kojeg je cikler obavio tretman. Recept se uzima direktno iz protokola o tretmanu i može se razlikovati od prvobitno prepisanog recepta za taj određeni datum i arhiviranog na bolesnikovoj kartici, jer je bolesnik mogao promijeniti recept i/ili njegov sadržaj. Recept je opisan na temelju ciklusa, sa relevantnim podacima za priliv/zadržavanje/izliv.

### **3.12.3.5 Kartica Obavljen tretman (***sleep•safe***)**

Kartica **Obavljeni tretman** opisuje tretman koji je cikler zaista izvršio. Koristi se isti pristup za priliv/zadržavanje/izliv, ali uz to se prikazuju vrijeme početka za svaki ciklus i trajanje svake faze.

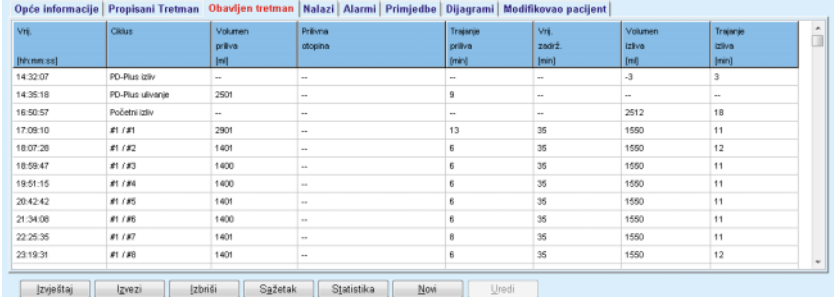

### *Sl. 3.65 Obavljeni tretman - sleep·safe*

### **3.12.3.6 Kartica Nalazi (***sleep·safe***)**

Kartica **Nalazi** prikazuje značajnu količinu podataka izvedenih iz protokola o tretmanu. Obavljene i prepisane (gdje postoje) vrijednosti se prikazuju za svaku stavku. Za nekoliko parametara se izračunavaju i prikazuju relevantne prosječne (srednje) vrijednosti.

|                                              | Obavijeno | Prepisano |  |
|----------------------------------------------|-----------|-----------|--|
| Broj osnovnih ciklusa                        |           |           |  |
| Broj tidalnih ciklusa                        |           | 9         |  |
| Volumen, PD-Plus izliv [ml]                  | $-3$      | 3000      |  |
| Volumen, PD-Plus priliv [ml]                 | 2501      | 2500      |  |
| Volumen, početni izliv (ml)                  | 2512      | 2500      |  |
| Volumen, posijed. priliv [ml]                | $\bf{0}$  |           |  |
| Volumen, osnovnišidalni priliv [mi]          | 14105     | 14100     |  |
| Volumen, osnovnišidalni iziliv [mi]          | 15448     | 15900     |  |
| Volumen balansa, osnovniltidalni ciklus [mi] | $-1343$   | $-1800$   |  |
| Volumen, ukupno ul. [m]                      | 16606     | 16600     |  |
| Volumen, ukupno izl [mi]                     | 17957     | 21400     |  |
| Trajanje tretmana [hh:mm]                    | 88:21     | 08:48     |  |
| Ukup, wijeme zadrž [min]                     | 316       | 315       |  |

*Sl. 3.66 Nalazi - sleep·safe*

### **3.12.3.7 Kartica Alarmi (***sleep·safe***)**

Kartica **Alarmi** prikazuje alarme koji su se pojavili tokom tretmana u formatu tabele.

Za *sleep·safe*, prikazuju se sljedeći podaci u vezi sa očekivanim alarmom:

Vrijeme alarma;

Ciklus i faza tokom koje se pojavio alarm;

Trenutni volumen priliva/izliva za datu fazu;

Trenutni volumen tečnosti unutar bolesnika;

Izvorni kod alarma i radnja za otklanjanje alarma, kao i vrijeme kada je alarm prepoznat.

Ako korisnik dvostruko pritisne na ćeliju tabele za izvorni kod alarma, prikazuje se prozor za pomoć sa opisom tog određenog koda alarma.

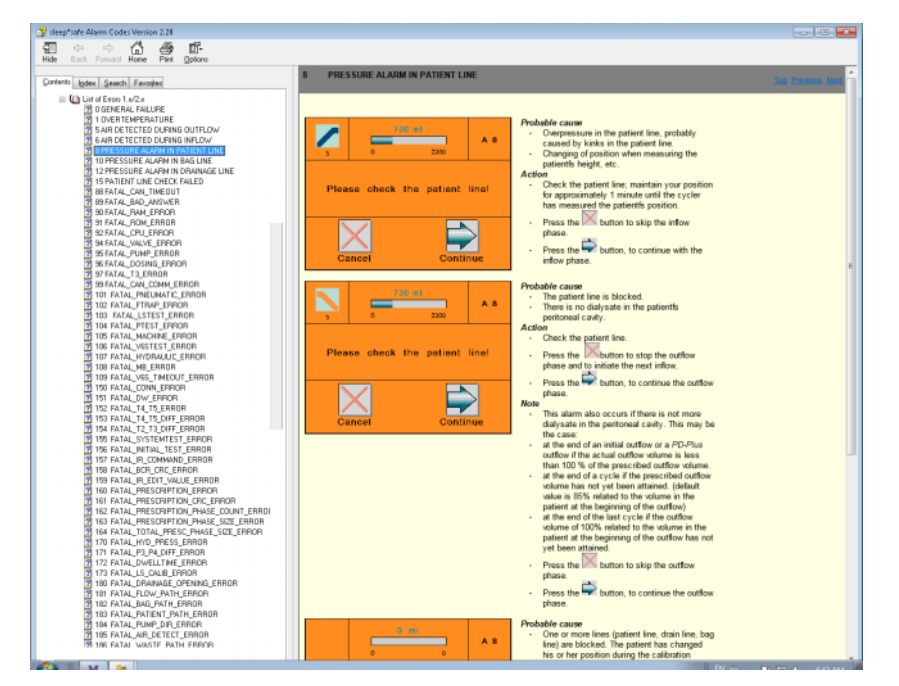

*Sl. 3.67 Prozor za pomoć za kodove alarma - sleep·safe*

Za PD-NIGHT bolesnikovu karticu, prikazuje se broj i tip alarma za svaku fazu.

## <span id="page-128-0"></span>**3.12.3.8 Kartica Primjedbe (svi uređaji)**

Kartica **Primjedbe** omogućava korisniku unos određene primjedbe za odabrani protokol tretmana. Kontrolno polje pod nazivom **Koristi u statistici** je dato za uključivanje/isključivanje tekućeg tretmana u/iz statistike (pogledajte Statistiku tretmana). Za uređivanje primjedbe i/ili statističke oznake odaberite taster **Uredi**. Pritiskom na taster **Spremi** se završava postupak dok se pritiskom na taster **Otkaži** postupak otkazuje.

# **3.12.3.9 Kartica Dijagrami (***sleep·safe***)**

Kartica **Dijagrami** pruža grafički pregled kako prepisanog tako i obavljenog tretmana. Horizontalna osa predstavlja vrijeme u satima. Vertikalna osa predstavlja volumen unutar bolesnika u litrima. U donjem dijelu prozora postoji horizontalna vremenska traka sa vremenom početka i završetka tretmana.

Ako tretman sadrži PD-Plus ciklus, prepisani dijagram je sinhronizovan sa obavljenim, tako da PD-Plus faze priliva počinju u isto vrijeme. Ovaj pristup se koristi zato što trajanje PD-Plus ovisi o bolesniku, a cikler ga ne uzima u obzir.

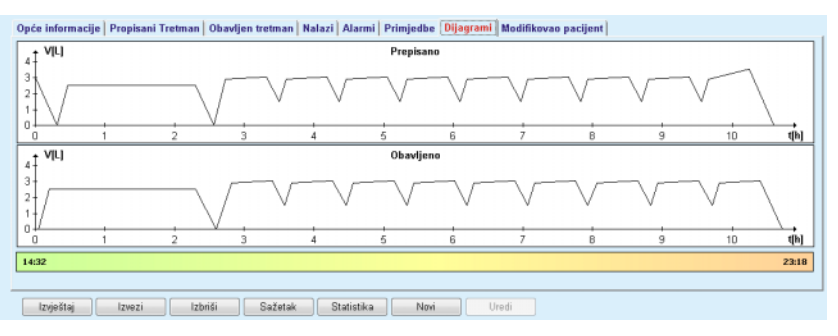

*Sl. 3.68 Dijagrami - sleep·safe*

# **3.12.3.10 Statistika tretmana**

Prozor Statistika tretmana je skočni prozor koji se otvara pritiskom tastera **Statistika** [\(vidi Sl. 3.69, Prozor Statistika tretmana, strana 131\).](#page-130-0)

Modul Statistika tretmana nudi kompletan grafički pregled rezultata bolesnika, na temelju određenih parametara iz obavljenih tretmana dostupnih za statistiku.

Dijagrami su prikazani u donjem dijelu prozora, dok gornji dio sadrži kontrole koje omogućavaju prilagođavanje dijagrama.

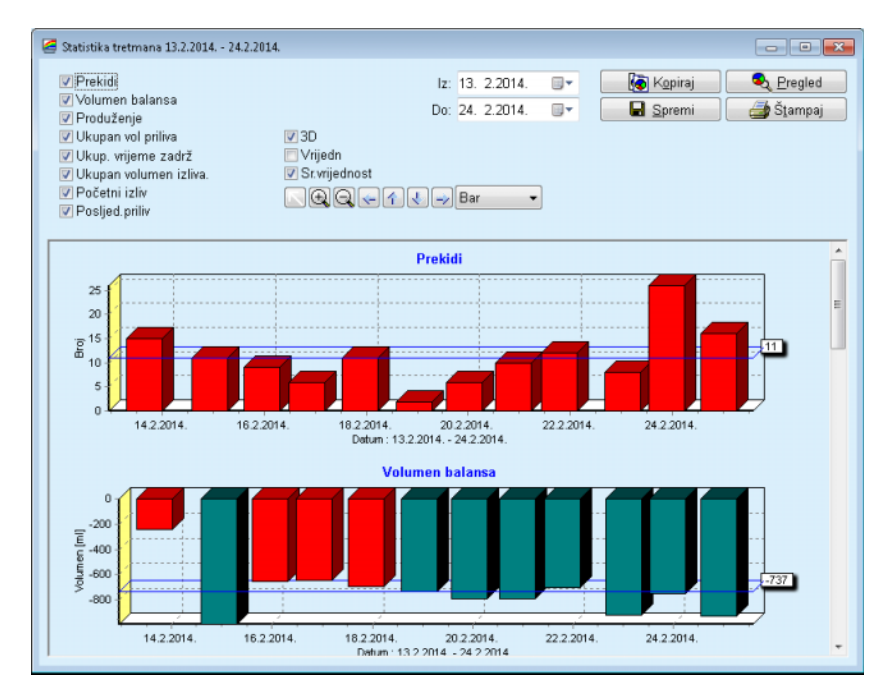

<span id="page-130-0"></span>*Sl. 3.69 Prozor Statistika tretmana* 

Korištenjem kontrolnih polja u gornjem lijevom uglu, možete odabrati tip potrebnih informacija (alarmi, ravnoteža volumena, produženje, ukupan volumen priliva, ukupno vrijeme zadržavanja, ukupan volumen izliva, početni izliv, posljednji priliv).

Dijagrami se nalaze na ploči u donjem dijelu prozora na kojoj se može listati. Svaka od njih sadrži dvije ose: horizontalna osa (vremenska osa) koja se nalazi na dnu dijagrama; vertikalna osa (osa vrijednosti) se nalazi na lijevoj strani.

Svaki dijagram ima naslov i naziv ose.

Dijagrami su dostupni kao dvodimenzionalni ili trodimenzionalni, ovisno o odabiru 3D kontrolnog polja.

Označavanjem kontrolnog polja **Vrijedn.** u gornjem dijelu, vrijednosti će biti prikazane na dijagramu.

Srednje vrijednosti se mogu prikazati/sakriti

označavanjem/uklanjanjem oznake u kontrolnom polju **Sr.vrijednost** u gornjem dijelu.

Dijagrami su uzajamno povezani na vremenskoj osi, a vidljivi vremenski period možete proširiti ili smanjiti korištenjem kontrola kalendara **Iz**/**Do**.

Dijagrami su fleksibilni i mogu se prilagođavati korištenjem alatne trake u gornjem dijelu. Ovi tasteri alatne trake imaju sljedeće efekte na svim dijagramima:

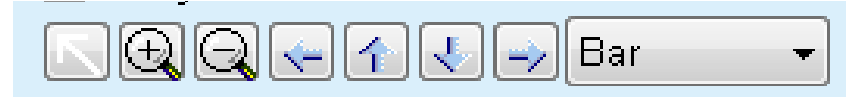

*Sl. 3.70 Grafička alatna traka* 

Taster **Reset** - vraća sve promjene u prvobitno stanje;

- Taster **Povećaj** uvećava dijagram;
- Taster **Smanji** umanjuje dijagram;
- Taster **Lijevo** pomjera dijagram u lijevu stranu;
- 全 Taster **Gore** - pomjera dijagram gore;
- 悲 Taster **Dolje** - pomjera dijagram dolje;
- Taster **Desno**  pomjera dijagram u desnu stranu;  $\Rightarrow$

Bar  $\mathbf{r}$  Padajući meni tipa dijagrama - za odabir tipa dijagrama (traka, linija, tačka).

Pored korištenja tastera alatne trake, možete takođe uvećati dijagram korištenjem miša:

- Dok se **lijevi** taster miša drži pritisnutim, odaberite oblast koja se treba povećati;
- $\triangleright$  Pustiti taster na mišu.

Odabrana oblast se uvećava preko cijele mreže.

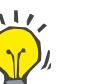

### **Savjet**

Dok se **desni** taster miša drži pritisnutim, odabrana oblast se može pomjerati po vremenskoj osi (X osa).

Pomjeranjem gore/dolje (Y osa), se može mijenjati opseg visine trake.

Kontrolni tasteri se nalaze u gornjem lijevom uglu prozora [\(vidi Sl. 3.69,](#page-130-0)  [Prozor Statistika tretmana, strana 131\).](#page-130-0)

Taster **Kopiraj** kopira dijagram u Windows međuspremnik, tako da se može nalijepiti i koristiti u drugim aplikacijama (prezentacije, dokumenti, itd.).

Taster **Spremi** omogućava čuvanje dijagrama u bitmap datoteci (\*.bmp) na čvrstom disku.

Taster **Pregled** kreira izvještaj koji sadrži podatke o bolesniku i dijagrame tretmana za pregled i štampanje.

Taster **Štampaj** kreira isti izvještaj i šalje ga direktno na zadani štampač.

### **3.12.3.11 Analiza tretmana -** *sleep•safe harmony*

Izbornik analize tretmana za *sleep•safe harmony* cikler je prikazan u [Sl. 3.71](#page-132-0).

| Datum tret.                    | Tip sustava                                                                                                   | Tip tretmana | Naziv protokola          | Vrii, početka | Status. | Volum                    | Prekidi | Izvor          |  |
|--------------------------------|----------------------------------------------------------------------------------------------------|--------------|--------------------------|---------------|---------|--------------------------|---------|----------------|--|
| $\sqrt{24.2.2014}$             | sleep-safe harmony                                                                                            | Standardno   | HR201402.24A             | 21:24         | Ok      | $-931$                   | 16      | Bolesnik, kart |  |
| $\sqrt{23.2.2014}$             | sleep-safe harmony                                                                                            | Standardno   | HR201402.23B             | 21:05         | Ok      | $-753$                   | 26      | Bolesnik, kart |  |
| <b>M</b> 23.2.2014             | sleep safe harmony                                                                                            | Standardno   | HR201402.23A             | 00:02         | Ok      | $-922$                   | в       | Bolesnik, kart |  |
| $\frac{1}{21.2.2014}$          | sleep+safe harmony                                                                                            | Standardno   | HR201402.21A             | 18:35         | Ok      | $-704$                   | 12      | Bolesnik, kart |  |
| 20.2.2014                      | sleep.safe harmony                                                                                            | Standardno   | HR201402.20A             | 21:05         | Ok      | $-788$                   | 10      | Bolesnik, kart |  |
|                                | Sažetak tretmana   Propisani Tretman   Podaci o tretmanu   Prekidi   Dijagrami   Opće informacije   Primjedbe |              | Obaviteno                |               |         | Prepisano                |         |                |  |
| Ukupan vol priliva [ml]        |                                                                                                    |              | 8129                     |               |         | 8300                     |         |                |  |
| Ukupan volumen izliva [ml]     |                                                                                                    |              | 9103                     |               |         | 8300                     |         |                |  |
| Volumen balansa (mil)          |                                                                                                    |              | $-931$                   |               |         | $\sim$                   |         |                |  |
| Volumen početnog izliva [ml]   |                                                                                                    |              | 344                      |               |         |                          | 25      |                |  |
| Volumen PD-Pks priiva [ml]     |                                                                                                    |              | $\overline{\phantom{a}}$ |               |         | $\overline{\phantom{a}}$ |         |                |  |
| PD-Plus traianie pauze [mm:ss] |                                                                                                    |              | $\sim$                   |               |         | $\sim$                   |         |                |  |
| Volumen PD-Plus izliva [ml]    |                                                                                                    |              | ×.                       |               |         |                          |         |                |  |
| Volumen postjed, priliva [ml]  |                                                                                                    |              | 301                      |               |         | 300                      |         |                |  |
| Broj osnovnih ciklusa          |                                                                                                    |              | 4                        |               |         | ٠                        |         |                |  |
| Broj tidalníholdusa            |                                                                                                    |              | $\Omega$                 |               |         | $\Omega$                 |         |                |  |
| Traianie tretmana [mm:ss]      |                                                                                                    |              | 526:33                   |               |         | 509:53                   |         |                |  |
| Smanjen volumen priliva [ml]   |                                                                                                    |              | O                        |               |         |                          |         |                |  |

<span id="page-132-0"></span>*Sl. 3.71 Izbornik analize tretmana - sleep•safe harmony*

Kartica **Sažetak tretmana** prikazuje sintezu rezultata tretmana kao što su ukupni volumeni, ravnoteža volumena, broj ciklusa, trajanje tretmana, itd.

Kartica **Propisani Tretman** opisuje preskripciju koji se koristi za obavljanje tretmana. Taster **Proširi/Kolaps** pokazuje ili krije limite i sigurnosne parametre kao što je dozvoljeni volumen bolesnika.

Kartica **Podaci o tretmanu** prikazuje informacije o obavljenom tretmanu na razini ciklusa i takođe na razini faze na dvije podkartice **Ciklusi** i **Faze**. Podaci kao što su vremenska oznaka, trajanje, volumeni i stope protoka su dostupni ovdje. Kolona Broj prekida je takođe poveznica sa karticom Prekidi.

| Proširi            |              |                      |                 |                     |                                         |                               |                 |  |
|--------------------|--------------|----------------------|-----------------|---------------------|-----------------------------------------|-------------------------------|-----------------|--|
| Ciklusi Faze       |              |                      |                 |                     |                                         |                               |                 |  |
| Wti.<br>[hh:mm:ss] | Br.<br>faze: | Faza                 | Volumen<br>[ml] | Trajanje<br>[mmiss] | Prostečna<br>brz. protoka<br>$[m]$ min] | Volumen<br>u bolesniku<br>[m] | Broi<br>prekida |  |
| 21:24:20           | $\bf{0}$     | Faza početnog prihva | 344             | 03:27               | 104                                     | $\bf{0}$                      |                 |  |
| 21:27:47           |              | Faza priliva         | 2000            | 12:03               | 204                                     | 2000                          | $\overline{2}$  |  |
| 21:39:50           | 2            | Faza zadržav.        | o               | 98:58               | o                                       | 2000                          | Q               |  |
| 23:18:48           | з            | Faza izliva          | 2242            | 17:30               | 130                                     | $-242$                        | Q               |  |
| 23:36:18           | 4            | Faza priiva          | 2002            | 08:18               | 255                                     | 2002                          | $\overline{0}$  |  |
| 23:44:36           | 5            | Faza zadržav.        | 0               | 100:39              | 0                                       | 2002                          | Q               |  |
| 01:25:15           | 6            | Faza Idiva           | 1826            | 18:04               | 106                                     | 175                           |                 |  |

*Sl. 3.72 Podaci o tretmanu*

Kartica **Prekidi** prikazuje Opreze i Alarme koji se javljaju tokom tretmana. Informacije kao što su vremenska oznaka, ciklus, faza, razlog prekida, radnja bolesnika i volumen u bolesniku su dostupne. Kolona Obriši vrijeme sadrži vrijeme kada je prekid prepoznat.

| Podaci o tretmanu Prekidi   Dijagrami   Opće informacije   Primjedbe<br>Propisani Tretman<br>Sažetak tretmana I |                       |                         |                   |               |     |                          |                           |                  |          |  |  |  |
|----------------------------------------------------------------------------------------------------|-----------------------|-------------------------|-------------------|---------------|-----|--------------------------|---------------------------|------------------|----------|--|--|--|
| Vrijeme<br>[hh:mmcss]                                                                                           | Informacije o ciklusu | Faza                    | Opeez             |               |     | Alarm.                   | Volumen u<br>[m] uánzelod | Obriši<br>vriene | $\Delta$ |  |  |  |
|                                                                                                    |                       |                         | Reziog            | Nalaz         | Kod | Opis                     |                           | [hhommes]        |          |  |  |  |
| 21:27:47                                                                                                    | Početni izliv         | Faza početnog prihva    | Položaj bolesnika | Preskoči fazu |     |                          | 344                       | 21:28:27         |          |  |  |  |
| 21:31:35                                                                                                    | Cikkus 1              | Faza priliva            | Položaj bolesnika | Ponovi Fazu   |     |                          | 264                       | 21:31:48         |          |  |  |  |
| 21:32:51                                                                                                    | Cikkus 1              | Faza priliva            |                   |               | G94 | Temperatura izvan opsega | 382                       | 21:33:16         |          |  |  |  |
| 01:40:18                                                                                                    | Clidus <sub>2</sub>   | Faza izilva             | Položat bolesníka | Ponovi fazu   |     |                          | 355                       | 01:40:29         |          |  |  |  |
| 01:46:20                                                                                                    | Ciklus 3              | Faza priliva            |                   |               | G94 | Temperatura izvan opsega | 655                       | 01:46:32         |          |  |  |  |
| 03:32:32                                                                                                    | Cikkus 3              | Faza izilva             | Položaj bolesnika | Ponovi fazu   |     |                          | 2000                      | 03:33:18         |          |  |  |  |
| 03:42:55                                                                                                    | Cikkus 3              | Faza izilva             | Položaj bolesnika | Ponovi fazu   |     |                          | 779                       | 03:43:08         |          |  |  |  |
| 05:40:28                                                                                                    | Cikkus 4              | Faza posliednjeg izliva | Položaj bolesnika | Ponovi Fazu   |     |                          | 2000                      | 05:40:41         |          |  |  |  |
| 05:52:56                                                                                                    | Cikkus 4              | Faza posljednjeg izliva | Položaj bolesnika | Ponovi Fazu   |     |                          | 346                       | 05:53:27         |          |  |  |  |
| 05:55:57                                                                                                    | Cikkus 4              | Faza postjednjeg izliva | Položaj bolesnika | Ponovi Fazu   |     |                          | 205                       | 05:56:08         |          |  |  |  |
| 05:59:46                                                                                                    | Cikkus 4              | Faza postednjeg izliva  | Položaj bolesnika | Ponovi fazu   |     |                          | $-77$                     | 05:59:55         |          |  |  |  |
| Izbriši<br>Sažetak<br>Statistika<br>Izvještaj<br>Izvezi                                                         |                       |                         |                   |               |     |                          |                           |                  |          |  |  |  |

*Sl. 3.73 Prekidi*

Kartica **Dijagrami** prikazuje prepisane i obavljene tretmane u formatu dijagrama. Maksimalni dozvoljeni volumen i minimalni volumen u bolesniku su istaknuti na dijagramu. Ultrafiltracija (UF) je prikazana u žutoj boji.

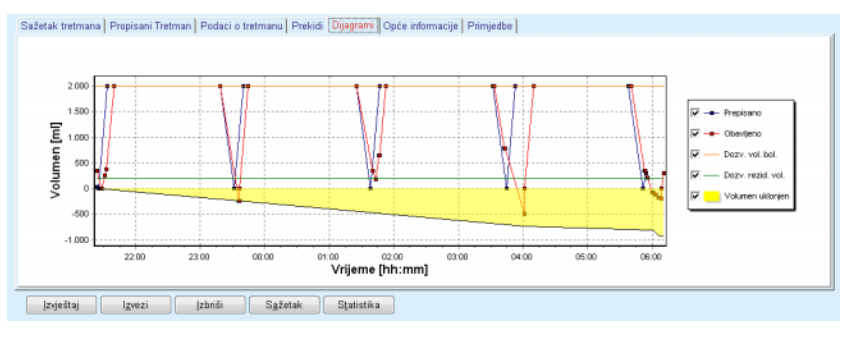

<span id="page-133-0"></span>*Sl. 3.74 Dijagrami*

Kartica **Opšte informacije** prikazuje administrativne podatke kao što su početak tretmana i vremena završetka, serijski broj uređaja i verzija softvera, itd. Kartica Primjedbe je identična kao kod svih drugih tipova ciklera.

# **3.12.3.12 Analiza tretmana - SILENCIA**

Izbornik **Analiza tretmana** za **SILENCIA** cikler je prikazan ispod.

|                               | Analiza tretmana - SILENCIA V1.0    |                                                                                                    |                                         |                       |        |                |                | Izbornik prilag, pregleda |  |  |  |
|-------------------------------|-------------------------------------|----------------------------------------------------------------------------------------------------|-----------------------------------------|-----------------------|--------|----------------|----------------|---------------------------|--|--|--|
| Datum tret.                   | Tip sustava                         | Naziv protokola                                                                                               | Vrij. početka<br>Volum<br><b>Status</b> |                       |        | Prekidi        | Izvor          |                           |  |  |  |
| 22.8.2016.                    | SILENCIA                            | Tidalni                                                                                                    |                                         | SL201608.22B<br>08:49 |        | $-4$           | d              | Bolesnik, kart            |  |  |  |
| 19.8.2016.                    | SILENCIA                            | SL201608.19A                                                                                                  | 08:46                                   | Ok                    | -9     | 8              | Bolesnik, kart |                           |  |  |  |
| $\frac{1}{28}$ 28.7.2016.     | SILENCIA                            | Standardno                                                                                                    | SL201607_2BA                            | 13:11                 | Ok     | $-118$         | 3              | Bolesnik, kart            |  |  |  |
| 27.10.2015.                   | <b>SILENCIA</b>                     | SL201510.27B                                                                                                  | 16:11                                   | Ok                    | $-108$ | $\overline{2}$ | Bolesnik, kart | $\overline{\phantom{a}}$  |  |  |  |
|                               |                                     | Sažetak tretmana   Propisani Tretman   Podaci o tretmanu   Prekidi   Dijagrami   Opće informacije   Primjedbe |                                         |                       |        |                |                |                           |  |  |  |
|                               |                                     |                                                                                                    |                                         | Obavitieno.           |        |                | Prepisano      |                           |  |  |  |
| Ukupan vol prikva [ml]        |                                     |                                                                                                    |                                         | 495                   |        |                | 510            |                           |  |  |  |
| Ukupan volumen iziiva [mi]    |                                     |                                                                                                    | 554                                     |                       |        | 460            |                |                           |  |  |  |
| Volumen balansa [ml]          |                                     |                                                                                                    | $-108$                                  |                       |        | $\sim$         |                |                           |  |  |  |
| Volumen početnog izliva [ml]  |                                     |                                                                                                    |                                         | 121                   |        |                | 30             |                           |  |  |  |
| Volumen postjed, priliva [ml] |                                     |                                                                                                    | 50                                      |                       |        |                | 50             |                           |  |  |  |
| Brot osnovnih clkluse         |                                     | 5                                                                                                    |                                         |                       |        | 5              |                |                           |  |  |  |
| Brot tidalníholdusa           |                                     |                                                                                                    | $\mathbf{0}$                            |                       |        |                | $\theta$       |                           |  |  |  |
| Tratante tretmana [mm:ss]     |                                     |                                                                                                    |                                         | 104:08                |        |                | 102:16         |                           |  |  |  |
| Smanjen volumen priliva [mi]  |                                     |                                                                                                    | $\mathbf{0}$                            |                       |        |                | $\sim$         |                           |  |  |  |
|                               | Smanjeno trajanje zadržavanja [min] |                                                                                                    | $\overline{\mathbf{2}}$                 |                       |        |                | $\sim$         |                           |  |  |  |
|                               |                                     |                                                                                                    | $\overline{2}$                          |                       |        |                | $\sim$         |                           |  |  |  |
| Broj upozorenja               |                                     |                                                                                                    |                                         |                       |        |                | $\sim$         |                           |  |  |  |

*Sl. 3.75 Izbornik analize tretmana - SILENCIA*

Kartica **Sažetak tretmana** prikazuje sintezu rezultata tretmana kao što su ukupni volumeni, ravnoteža volumena, broj ciklusa, trajanje tretmana, itd.

**Propisani Tretman** opisuje recept koji se koristi za obavljanje tretmana. Taster **Proširi/Kolaps** pokazuje ili krije limite i sigurnosne parametre kao što je dozvoljeni volumen bolesnika.

Kartica **Podaci o tretmanu** prikazuje informacije o obavljenom tretmanu na razini ciklusa i takođe na razini faze na dvije podkartice **Ciklusi** i **Faze**. Podaci kao što su vremenska oznaka, trajanje, volumeni i stope protoka su dostupni ovdje. Kolona **Broj prekida** je takođe poveznica sa karticom **Prekidi**.

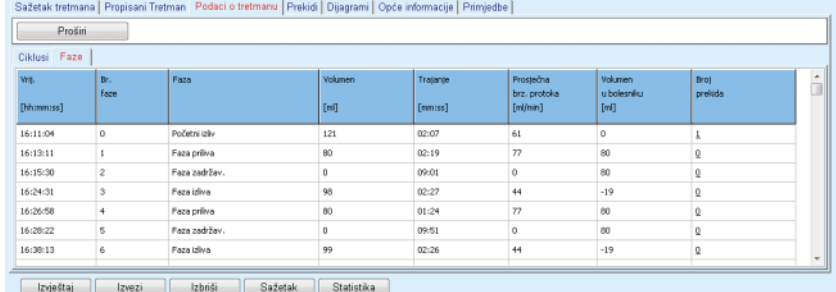

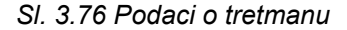

Kartica **Prekidi** opisuje **Opreze** i **Alarme** koji se javljaju tokom tretmana. Dostupne su informacije kao što su vrijeme, ciklus, faza, razlog i volumen u bolesniku. Kolona **Obriši vrijeme** sadrži vrijeme kada je prekid prepoznat.

– Za uređaje **SILENCIA** samo sa verzijom softvera 2.0. U izborniku **Analiza tretmana**, broj "upozorenja koja ne zahtijevaju intervenciju operatora na uređaju" će biti prikazan u zagradama pored broja prekida ili broja upozorenja.

Na katici **Prekidi**, ova upozorenja će biti opisana kao **Obavještenje o niskom protoku**. Neće biti unosa u kolonama **Nalaz** i **Volumen u bolesniku**. Ako ovakva upozorenja za posljedicu imaju "upozorenja koja zahtijevaju intervenciju operatora na uređaju", ona će se pojaviti kao novi unos u sljedećem redu.

"Upozorenja koja ne zahtijevaju intervenciju operatora na uređaju" neće biti uključena u broj prekida u statistici tretmana.

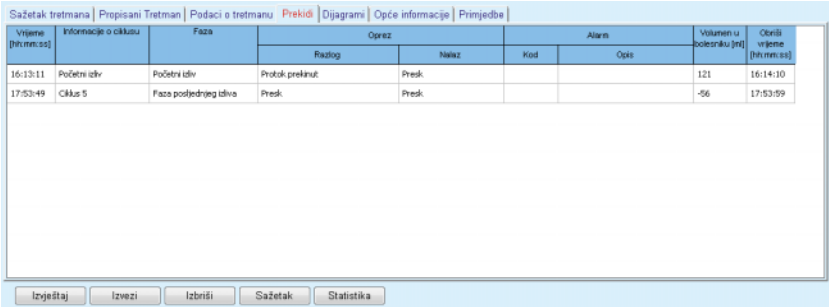

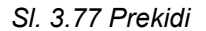

Kartica **Dijagrami** prikazuje prepisane i obavljene tretmane u formatu dijagrama. **Dozv. vol. bol.** i **Dozv. rezid. vol.** u bolesniku su istaknuti na dijagramu. Balans volumena je prikazan u žutoj boji. Dijagram je sličan onome na [Sl. 3.74](#page-133-0).

Kartica **Opšte informacije** prikazuje administrativne podatke kao što su početak tretmana i vremena završetka, serijski broj uređaja i verzija softvera, itd. Kartica **Primjedbe** je identična kao kod svih drugih tipova ciklera.

# **3.12.4 Kontrola kvaliteta**

# **3.12.4.1 Medicinska pozadina**

Stavka menija **Kontrola kvaliteta** nudi širok spektar testova za liječnika za dobijanje procjene podesnosti PD-a bolesnika. Dostupni testovi su:

**PFT** (test peritonealne funkcije),

**Grupno sakupljanje 24 sata**,

**PET** (test peritonealne ravnoteže),

**PET + grupno sakupljanje 24 sata**,

**Nema RRT** (Nema zamjenske bubrežne terapije),

Podaci i nalazi su strukturirani kao **Ulazni podaci**, **Nalazi** i **Dijagrami**.

# **Test peritonealne funkcije**

PFT test dokumentira brojne važne peritonealne karakteristike i karakteristike bolesnika. On zahtijeva mjerenje uree, kreatinina, glukoze, ukupnog proteina, natrija i volumena za svaku individualnu izmjenu tokom određenog vremenskog perioda. Ovaj test omogućava proračun važnih peritonealnih transportnih karakteristika, istovremeno pružajući korisne informacije o proteinskoj prehrani, apsorpciji glukoze i mjerenju adekvatnosti recepta peritonealne dijalize.

Test se sastoji od 24-satnog uzorka pojedinačne, drenažne izmjene prije zakazanog odlaska na kliniku, prikupljanja dnevnog urina kada urin premašuje 100 ml/24 sata i jedan ili dva uzorka krvi dobijena na klinici gdje bolesnik vrši izliv posljednje izmjene dijalizata i obavlja posebne QA izmjene. Za svaki pojedinačni uzorak izmjene i uzorak krvi se analizira urea, kreatinin, glukoza i protein. Kod uzorka urina se analizira urea, kreatinin i protein.

# **Test peritonealnog balansiranja**

PET test je osmišljen za mjerenje peritonealnog transporta za ureu, kreatinin i glukozu pod kontroliranim kliničkim uvjetima. Primjenjuje se standardna izmjena, a specifični uzorci dijalizata se uzimaju u periodičnim intervalima. Uzorak krvi se uzima u prethodno definirano vrijeme. Jedini izračunati parametri su peritonealna transportna karakteristika za ureu, kreatinin i glukozu.

# **Test za grupno sakupljanje 24 sata**

Test za grupno sakupljanje 24 sata polazi od pretpostavke da su prikupljene i pomiješane sve izmjene drenaže dijalizata tokom 24 sata. Evidentira se ukupan volumen drenaže, a urea i kreatinin se mjere u svrhu sakupljanja. Urin se takođe sakuplja tokom 24 sata i uzima se uzorak krvi. Urea, kreatinin i protein se mjere u dijalizatu, urinu i krvi. Ovaj test će proračunati količinu terapije koju dobija bolesnik, ali ne omogućava proračun apsorpcije energije iz glukoze. Peritonealne transportne karakteristike se takođe ne izračunavaju.

## **Test PET + grupno sakupljanje 24 sata**

Ovaj test kombinira prednosti testa PET i testa za grupno sakupljanje 24 sata, iako su potrebni ulazni podaci iz oba testa. Može proračunati gotovo iste nalaze kao i PFT test (osim apsorpcije glukoze).

## **Test Nema zamjenske bubrežne terapije**

Ovaj test je namijenjen bolesnicima koji se ne tretiraju dijaliznom terapijom. On zahtijeva uzorak krvi i sakupljanje urina. Osnovni cilj ovog testa je proračun bubrežne funkcije i bubrežni klirens bolesnika.

## **QA ulazni podaci**

QA testovi zahtijevaju nekoliko tipova uzoraka i ulaznih podataka. Broj parametara koji se zaista mjere može varirati ovisno o testu. Na primjer, mjerenje proteina je opcionalno u svim testovima.

Prilikom unosa podataka, jedinice mjerenja se mogu u potpunosti prilagođavati za svaki parametar. **PatientOnLine** može raditi i sa konvencionalnim i sa S.I. jedinicama mjerenja. U stavci menija **Upravljanje/Postavke/Postavke lab. podataka** možete odabrati željenu jedinicu mjerenja za svaki ulazni parametar. Urea ili Dušik u urei se mogu odabrati kao ulaz za uzorke krvi, urina i dijalizata (vidi **[Postavke lab. podataka](#page-212-0)**, strana 213).

Pored prethodnih uzoraka parametara, QA testovi zahtijevaju određene podatke o bolesniku kao što su pol, dob, težina i visina. Težina i visina se mogu unijeti u **kg i cm** ili u **funte i inči**. Ista stavka izbornika, **Upravljanje/Postava/Postavke lab. podataka**, omogućava prelazak iz jednog sustava u drugi (pogledajte **Postavke lab. podataka)**.

Drugi ulazni podaci kao što su vrijeme uzorka, volumen krvi, volumen urina i volumeni priliva i izliva dijalizata i koncentracije otopine glukoze su potrebni za QA testove.

Koncentracija otopine glukoze se može unijeti kao procentna vrijednost ograničena određenim limitima ili kao posebne vrijednosti, kao što su PG - poliglukoza, AA - aminokiselina, NN - nema imena ili bilo koja druga neglukozna vrijednost. U slučaju takve neglukozne vrijednosti, uzorak dijalizata se ne uzima u obzir za proračun nalaza povezanih sa glukozom.

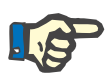

### **Napomena**

U slučaju kada određene koncentracije glukoze dijalizata imaju posebne vrijednosti, kao "**AA**", "**PG**" ili "**NN**", **Pt50** nalaz glukoze se izračunava bez ovih uzoraka dijalizata.

**QA nalazi** 

QA nalazi su grupisani prema njihovoj funkcionalnosti i navedeni su u nastavku.

> Tjelesni nalazi - antropometrički nalazi: BSA, VSA, nBW, BMI.

Bubrežna funkcija - klirens uree i klirens bubrežnog kreatinina: KrU, KrCr, GFR, nGFR;

Nalazi uree - parametri peritonealne terapije dijalizom izračunati na temelju kinetičke analize uree: KpT/V, KrT/V, KprT/V, KprTw/V;

Nalazi kreatinina - nalazi analize na nivou klirensa kreatinina dobijeni kroz trenutnu terapiju peritonealne dijalize: KpT/V, KrT/V, KprT/V;

Nalazi sa odstranjenom tekućinom - ovaj dio daje pregled gubitka tekućine putem dnevnog peritonealnog ili bubrežnog uklanjanja;

Nalazi peritonealne funkcije - ovaj dio obezbjeđuje izračunate Pt50 vrijednosti za ureu, kreatinin i glukozu kao i D/P kreatinin na 4 sata, maks. UF, UF malih pora i transport slobodne vode.

Nalazi glukoze - nalazi koji se odnose na količinu glukoze koja se apsorbira kroz peritonealnu dijalizu: TGA, TCal, nCal;

Nalazi proteinske prehrane - ovaj dio sažeto prikazuje popis proteinske prehrane: PCR, nPCR, DPL, nDPL, UPL, nUPL, TPL, nTPL, DPR, nDPR;

Nalazi obrade kreatinina - predviđeno GCr, izračunati GCr, varijanta;

Nalazi tjelesne mase nemasnog tkiva - predviđeno LBM, izračunato LBM, varijanta;

Nalazi aktivnog metabolizma - EREE, nEREE, GA/EREE;

Nalazi uklonjenog Na - dijaliza, bubrežno, ukupno, ukupna sol (NaCl)

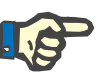

## **Napomena**

Parametri Maks. UF, SPUF i FWT su izvedeni iz studija koje su sproveli La Milia i ostali (pogledajte reference 23 i 24 u poglavlju 5.1).

Maksimalni UF (**Max UF**) predstavlja ultrafiltraciju dobijenu pomoću QA UF uzorka koji koristi hipertoničku otopinu (4,25% glukoze), izmjerenu jedan sat nakon ulijevanja.

UF malih pora (**SPUF**) predstavlja ultrafiltraciju usljed transporta vode kroz male pore. Ovaj **SPUF** se procjenjuje na temelju omjera uklanjanja natrija tokom QA UF uzorka u plazmi natrija.

Transport slobodne vode (**FWT**) predstavlja transport vode kroz ultra male pore (akvapore). Izračunava se kao razlika između **Max UF i SPUF.** Ovaj proračun može dovesti do neznatnog precjenjivanja **FWT** (manje od 3%), jer se ne ispravlja za difuziju natrija.

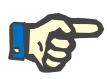

### **Napomena**

QA nalazi ovise o trenutnoj QA formuli za odrasle/djecu, ali i o drugim QA postavkama [\(vidi poglavlje 3.15.4, strana 209\).](#page-208-0)

U slučaju kada je PatientOnLine klijent-server povezan sa EDBMS, QA formula i QA postavke su obezbijeđeni od strane EDBMS-a.

Nakon prve sinhronizacije sa EDBMS, prethodni postojeći nalazi QA testa se mogu ponovo izračunati u skladu sa QA formulom i QA postavkama obezbijeđenim od strane EDBMS-a. Na primjer, nalaz kao što je Kt/V se može neznatno razlikovati, jer je formula za V (ukupna tjelesna voda) možda izmijenjena.

# **QA dijagrami**

Osim numeričkih nalaza koji su tako iskazani, **PatientOnLine** nudi brojne QA dijagrame u cilju obezbjeđenja boljeg tumačenja.

Dijagram peritonealne funkcije - Ovi dijagrami su prikazani u testovima **PFT**, **PET** i **PET+grupno sakupljanje 24 sata za ureu**, **kreatinin** i **glukozu**. Ovi dijagrami iskazuju dinamičku transportnu karakteristiku peritoneuma ili prelazak iz jednog fiksnog stanja u drugo [\(vidi Sl. 3.78,](#page-139-0)  [Dijagram PET uree, strana 140\),](#page-139-0) [\(vidi Sl. 3.79, Dijagram PFT Pt50](#page-139-1)  [kreatinin, strana 140\)](#page-139-1).

Za ureu i kreatinin, omjer koncentracije dijalizata/plazme se izračunava i iskazuje u skladu sa vremenom uzorka. Za glukozu se prikazuje trenutni/početni omjer koncentracije. Ovi dijagrami omogućavaju direktnu procjenu Pt50 vrijednosti za ureu, kreatinin i glukozu, kao i za klasifikaciju transporta (visoko, prosječno-visoko, prosječno, prosječnonisko ili nisko). Pozadina dijagrama je utemeljena na klasifikaciji transporta Twardowskog za odrasle osobe i na klasifikaciji Warady-ja za djecu. Pozadinski dijagrami se automatski prebacuju za odrasle/djecu ovisno o statusu starosne dobi bolesnika.

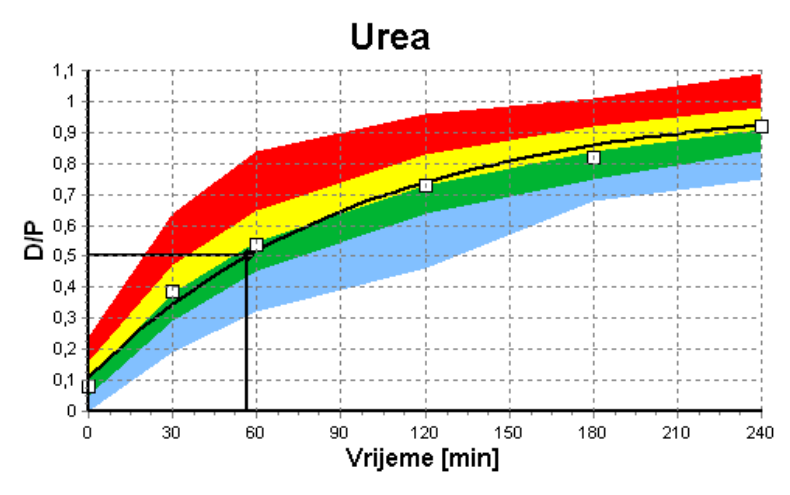

<span id="page-139-0"></span>*Sl. 3.78 Dijagram PET uree* 

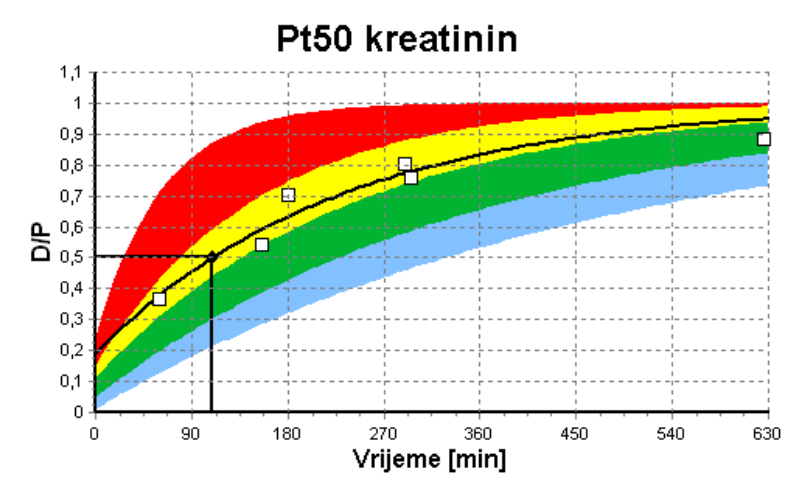

<span id="page-139-1"></span>*Sl. 3.79 Dijagram PFT Pt50 kreatinin*

**QA dijagram** Ovaj dijagram se prikazuje u testovima **PFT**, **Grupno sakupljanje 24 sata**, **PET+grupno sakupljanje 24 sata** i **Nema RRT**. On iskazuje BUN u odnosu na nPCR na specifičnim razinama KprTw/V (ukupni tjedni klirens uree), opisan u rasponu od 0,70 do 3,36. Jače linije predstavljaju zadane KprTw/V vrijednosti od 1,4 i 2,0 (dnevni KprT/V od 0,2 i 0,285). Ove vrijednosti se takođe mogu promijeniti u izborniku **Upravljanje/Postava/Opća podešavanja**.

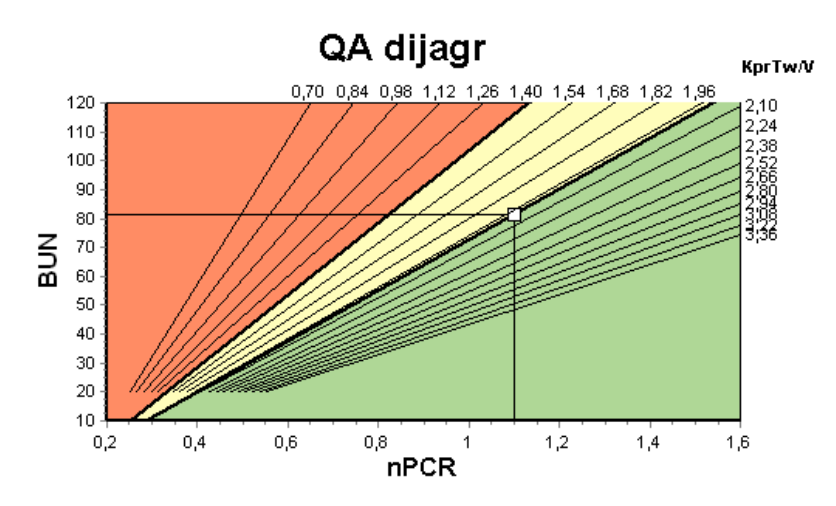

*Sl. 3.80 QA dijagr.* 

Ovaj dijagram se temelji na minimalnim kriterijima za adekvatni recept peritonealne dijalize. Ordinata je tjedni kreatinin KprT [L/1,73 m2/sedmica] dok je apscisa sedmični KprTw/V za ureu. Vertikalna referentna linija je zadana na ureu KprTw/V od 2,0, dok je horizontalna referentna linija zadana na kreatinin KprT of 50 L/1,73 m2/sedmica. Ove vrijednosti se takođe mogu promijeniti u izborniku **Upravljanje/Postava/Opća podešavanja**. Odgovarajuća terapija peritonealne dijalize prema oba ova kriterija će se pojaviti samo u gornjem desnom kvadrantu dijagrama. Smatra se da bolesnik nije zadovoljio nijedan kriterij ukoliko vrijednost pada u donji lijevi dio ovog dijagrama.

![](_page_140_Figure_4.jpeg)

*Sl. 3.81 Dijagram Minimalna terapija* 

### **3.12.4.2 Izbornik Kontrola kvaliteta**

Izbornik Kontrola kvaliteta se prikazuje pritiskom na **Kontrola kvaliteta** u stablu izbornika. Sadržaj prozora se prikazuje u [\(vidi Sl. 3.82, QA PFT](#page-141-0)  [ulazni podaci, strana 142\).](#page-141-0)

### **Dijagram Minimalna terapija**

U gornjem lijevom dijelu prozora postoji tabela sa arhiviranim QA testovima za trenutnog bolesnika. Prikazuju se tip testa i datum testa. Odabir reda u tabeli će osvježiti sve QA podatke u prozoru. Sa gornje desne strane se nalazi područje koje opisuje QA relevantne podatke o bolesniku (dob, pol, težina, visina, napomena Amputiran ako je bolesniku izvršena amputacija na datum testa - pogledajte Amputacija) i tielesni nalazi za odabrani test. Ako je kod bolesnika izvršena amputacija, tjelesni nalazi se izračunavaju u skladu sa statusom amputacije na datum testa, što će utjecati na sve nalaze obavljenog testa.

U donjem dijelu ekrana se nalazi radno područje sa tri kartice - **Ulazni podaci**, **Nalazi** i **Dijagrami**. Sadržaj svake kartice ovisi o tipu testa, ali svi podaci i dijagrami slijede opis iz dijela medicinske **Pozadine**.

**Kartica Ulazni podaci** PFT test pretpostavlja sljedeće podatke:

Uzorak krvi za koji se evidentiraju koncentracije albumina, uree/dušika u urei, kreatinina, glukoze i proteina.

Uzorak urina za koji se evidentiraju vrijeme uzimanja, sakupljena količina, koncentracije uree/dušika u urei, kreatinina i proteina.

Nekoliko (1 do 6) uzoraka dijalizata i opcionalno uzorci QA i QA UF dijalizata za koje se evidentiraju vremena zadržavanja, volumeni priliva i izliva, početna koncentracija glukoze (u %), koncentracije uree/dušika u urei, kreatinina, glukoze i proteina. Za QA UF uzorak, koncentracija glukoze je utvrđena na 4,25%, a vrijeme zadržavanja je utvrđeno na 1 sat.

| Krv               |                        | Albumin<br>[q/dL]<br>37 |                     |                 |                 | Urea<br>[mg/dL]<br>174,74          | Kreatinin<br>[mg/dL]<br>9,50  | Glukoza<br>[mg/dL]<br>68.5 | Protein<br>[g/dL]<br>6,6 | Na<br>[mEq/L]<br>112,3  |
|-------------------|------------------------|-------------------------|---------------------|-----------------|-----------------|------------------------------------|-------------------------------|----------------------------|--------------------------|-------------------------|
| <b>Urin</b>       | Vrij.<br>[min]<br>1440 | Vol<br>[mL]<br>250      |                     |                 |                 | Urea<br>$[\text{mg/dL}]$<br>888,76 | Kreatinin<br>[mg/dL]<br>67.92 |                            | Protein<br>[q/dL]        | Na.<br>[mEq/L]<br>150,0 |
| PD tekuć.         | Vnij.<br>[min]         | Vol ul<br>[mL]          | Glukoza<br>konc.[%] | Na u<br>[mEq/L] | Vol izl<br>[mL] | Urea<br>[mg/dL]                    | Kreatinin<br>[mg/dL]          | Glukoza<br>[mg/dL]         | Protein<br>[q/dL]        | Na<br>[mEq/L]           |
| Vreća 1           | 290                    | 2200                    | 1.50                | 134.0           | 2440            | 175.34                             | 8.14                          | 403,6                      | 0,0900                   | 134.2                   |
| Vreća 2           | 295                    | 2200                    | 1,50                | 134.0           | 2430            | 176.54                             | 7.67                          | 464,9                      | 0,0800                   | 134,2                   |
| Vreća 3           | 155                    | 2200                    | 1.50                | 134.0           | 2290            | 150,73                             | 5,48                          | 659.5                      | 0,0360                   | 134,2                   |
| Vreća 4           | 625                    | 2200                    | 1,50                | 134.0           | 3050            | 182,55                             | 8.93                          | 501,7                      | 0,1000                   | 134,2                   |
| QA vreće          | 180                    | 2200                    | 2,30                | 134.0           | 2530            | 165,14                             | 7,12                          | 724,3                      | 0,0540                   | 134,2                   |
| <b>QAUF</b> vreća | 60                     | 2200                    | 4.25                | 133.2           | 2693            | 96,47                              | 3,70                          | 2400,0                     | 0,0300                   | 123,2                   |

<span id="page-141-0"></span>*Sl. 3.82 QA PFT ulazni podaci*

Svi unosi su obavezni. Neki mogu nedostajati, ali vrijednosti koje nedostaju mogu utjecati na određene nalaze ili mogu u potpunosti nedostajati. U nekim slučajevima, **PatientOnLine** će procijeniti/zamijeniti vrijednost koja nedostaje. Polje sa vrijednošću koja nedostaje će imati napomenu "**Nedostaje vrijed.**". Vrijednost koja nedostaje, a koja je procijenjena kroz **PatientOnLine** će imati napomenu "Nedostaje vrijednost - procijenjeno na: xxx".

**Faktori korekcije kreatinina s glukozom** za krv i dijalizat se mogu postaviti na temelju QA testa, dodatno uz globalne postavke iz **Upravljanje/Postava/Opća podešavanja**. Zadane vrijednosti su globalne postavke, ali one se mogu uređivati u svakom QA testu.

**Kartica Nalazi** PFT test izračunava sve nalaze opisane u dijelu QA nalazi. Ukoliko ima ulaznih podataka koji nedostaju, onda će postojati i nalazi koji nedostaju. Ako, na primjer, nije dostupna vrijednost proteina u urinu, onda neće postojati nalazi UPL i nUPL, koji će takođe utjecati na TPL, nTPL, DPR i nDPR. Nalazi koji su izračunati na temelju ulaznih podataka koji nedostaju i/ili su procijenjeni se prikazuju podebljanim slovima.

| Ulazni podaci   Nalazi   Dijagrami |                        |             |                       |            |             |                     |        |                          |                        |                         |                    |  |  |
|------------------------------------|------------------------|-------------|-----------------------|------------|-------------|---------------------|--------|--------------------------|------------------------|-------------------------|--------------------|--|--|
|                                    | Bubrežna funkcija      |             | Odstranj.tekućina     |            |             | Proteinska prehrana |        | Obrada kreatinina        |                        | <b>Uklonjeni Na</b>     |                    |  |  |
| KrU                                | 0.8<br>mLimin          | Dijaliza    | 1,41                  | <b>UD</b>  | <b>PCR</b>  | 70.8                | o/D    | Predviđeno GCr 17.00     | mg/eg/D                | Dijaliza                | 190,98<br>mmol     |  |  |
| KrCr                               | 12<br>mLimin           | Bubrežn     | 0.25                  | <b>UD</b>  | nPCR        | 1,10                | g/kg/D | Kalc, GCr                | 16,06<br>mg/kg/D       | Bubrezn                 | 37.50<br>mmol      |  |  |
| GFR                                | 10<br>mLimin           | Ukupno      | 1,66                  | <b>L/D</b> | <b>DPL</b>  | 80                  | a/D    | % Varijanta              | $-5,6$<br>y.           | Ukupno                  | 228,48<br>mmol     |  |  |
| nGFR                               | 1.0<br>mLimin/1.73     |             |                       |            |             |                     | afrait | Ti.masa nemas, tk.       |                        | Ukupna sol (NaCl) 13,35 | la                 |  |  |
| <b>Nalaz</b> uree                  |                        |             | Peritonealna funkcija |            | <b>nDPL</b> | 0,12                |        | Predviđeno LBM 43,57     | kg                     |                         |                    |  |  |
| KpTA                               | 0,25<br><b>Diplica</b> | Pt50 urea   | 66                    | min        | UPL         |                     | a/D    |                          | 41,56                  |                         |                    |  |  |
| KYTN                               | 0,03<br>Bubražn        | Pt50 kreat. | 110                   | min        | nUPL        |                     | afea/D | Kalc, LBM<br>% Variianta | kg<br>$-4,6$<br>z      | Aktivni metabolizam     |                    |  |  |
| KprT/V                             | 0.29<br>Ukupno         | Pt50 gluk.  | 83                    | min        | TPL.        | 78,9                | a/D    |                          |                        | EREE                    | 1537,52<br>KCaUD   |  |  |
| KprTwlV 2,00                       | Tiedno                 | D/P kreat   | 0.72                  |            | <b>nTPL</b> | 1,23                | g/eg/O | Glukoza<br><b>TGA</b>    | 80,45<br>a/D           | nEREE                   | 21,00<br>KCaLleg/D |  |  |
| Nalaz kreatinina                   |                        | Max UF      | 0,49                  |            | <b>DPR</b>  | 85.3                | a/D    | TCal                     | 321,80<br><b>KCaUD</b> | GA/EREE                 | 0,21               |  |  |
| KpT                                | 52,2<br>L/1,73Aj       | <b>SPUF</b> | 0,34                  |            | <b>nDPR</b> | 1,33                | g/kg/D | nCal                     | 4,40<br>KCalAg/D       |                         |                    |  |  |
| KrT                                | 97<br>$LI$ 1,73 $A$ j  | <b>FWT</b>  | 0,15                  | L          |             |                     |        |                          |                        |                         |                    |  |  |
| KprT                               | 61,9<br>$L/1,73A$ j    |             |                       |            |             |                     |        |                          |                        |                         |                    |  |  |

*Sl. 3.83 QA PFT nalazi* 

**Kartica Dijagrami** PFT test može prikazati sve dijagrame opisane u dijelu QA dijagrami: Pt50 za ureu, kreatinin i glukozu, QA dijagram i dijagram minimalne terapije. Ukoliko ima ulaznih podataka koji nedostaju, onda će postojati i dijagrami koji nedostaju. Ukoliko, na primjer, nije dostupna vrijednost dušika u urei iz krvi, onda neće postojati dijagram Pt50 za ureu.

![](_page_142_Figure_7.jpeg)

*Sl. 3.84 Dijagram QA PFT* 

**PET ulazni podaci** PET test pretpostavlja sljedeće podatke:

Uzorak krvi za koji se evidentiraju koncentracije albumina, uree/dušika u urei, kreatinina, glukoze i proteina.

![](_page_143_Picture_175.jpeg)

# *Sl. 3.85 Prozor QA PET*

![](_page_143_Picture_176.jpeg)
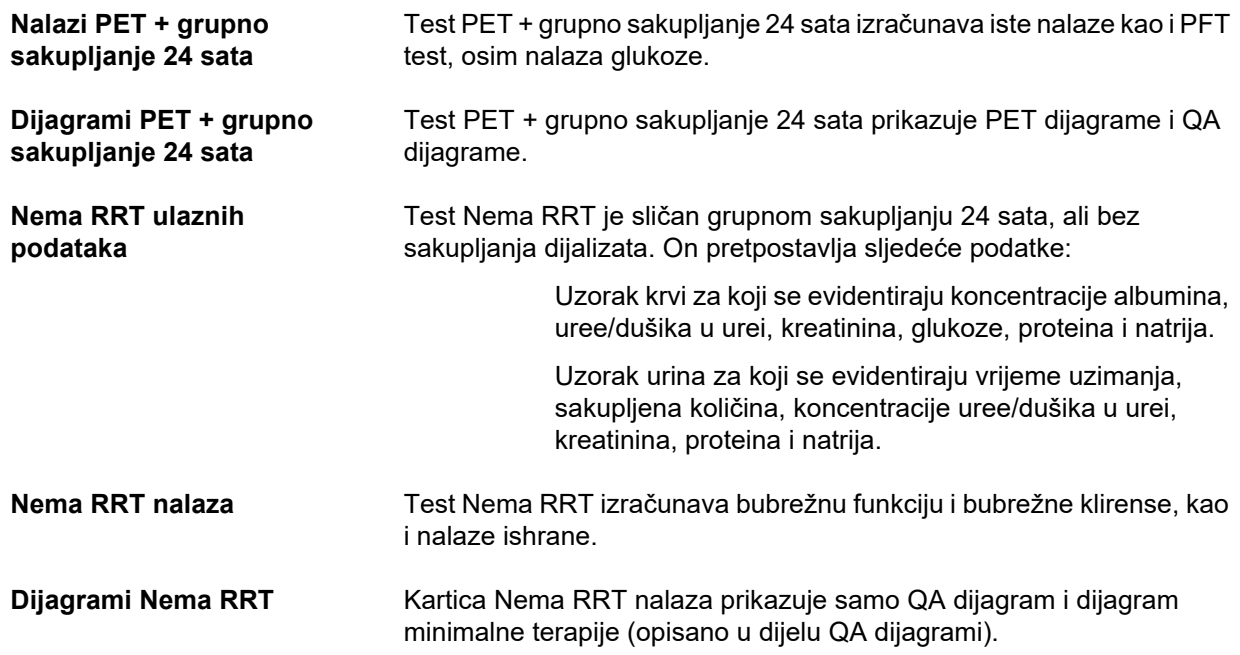

## **Kreiranje i uređivanje QA testa**

Kako bi se kreirao QA test za određenog bolesnika, mora se postupiti na sljedeći način:

- Odabrati bolesnika iz **Okvira za bolesnika**;
- Odabrati stavku izbornika **Kontrola kvaliteta** iz stabla izbornika;
- Pritisnuti taster **Novi**.

Otvara se dijaloški okvir Dodaj QA test. (vidi Sl. 3.86, Č[arobnjak za test QA \(prva strana\), strana 146\).](#page-145-0)

 Odabrati željeni datum u komandnom polju **Datum** ili sačuvati trenutni datum;

Dob bolesnika u vrijeme obavljanja testa će biti automatski osvježena;

- Unijeti težinu bolesnika u polje **Težina**.
- Unijeti visinu bolesnika u polje **Visina**.

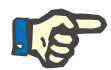

#### **Napomena**

– Ako postoji evidencija o visini za bolesnika, kao zadana vrijednost će se prikazivati posljednja visina. Vrijednosti težine se uvijek moraju unijeti zbog dostavljanja težine na datum testa;

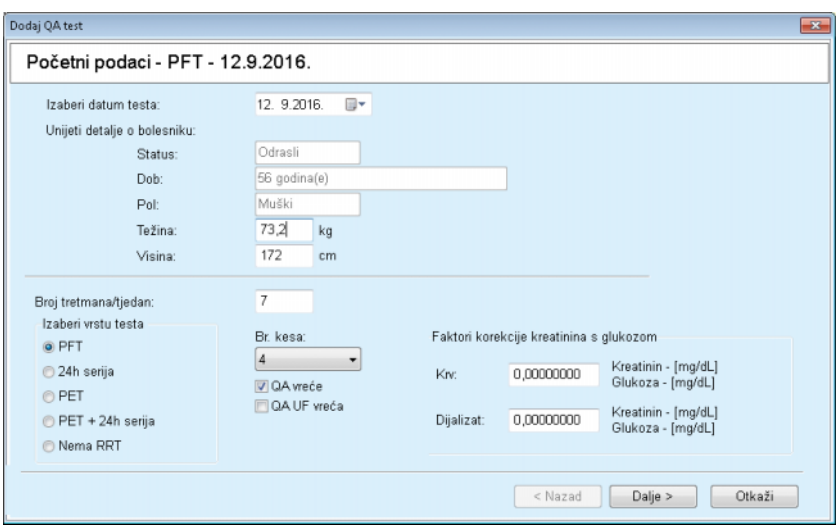

<span id="page-145-0"></span>*Sl. 3.86 Čarobnjak za test QA (prva strana)* 

Odabrati tip testa korištenjem grupe radijskih tastera.

U skladu sa odabirom, može biti dostupna sljedeća dodatna mogućnost odabira:

PFT - broj vreća;

QA vreće; QA UF vreća;

Broj tretmana/tjedan;

PET - skraćeni/prošireni test;

Vreća preko noći.

Pritisnuti taster **Dalje**.

Otvoren je drugi dijaloški okvir čarobnjaka, koji je specifičan za svaki tip testa.

Broj tretmana/tjedan utječe na proračun tjednih klirensa za ureu i kreatinin.

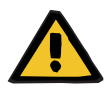

## **Upozorenje**

## **Rizik za bolesnika kao posljedica nedovoljne detoksifikacije**

Može se desiti slučaj kada se PD tretman ne obavlja svakog dana u sedmici. Ako je broj tretmana/tjedan manji od 7, tjedni klirensi možda su precijenjeni.

 Prisutni liječnik treba biti svjestan moguće precijenjenosti tjednih klirensa prilikom procjene adekvatnosti dijalize za bolesnika.

U drugom dijaloškom okviru čarobnjaka se moraju popuniti svi obavezni podaci (pogledajte prozor za Kontrolu kvaliteta za opis ulaznih podataka specifičnih za svaki tip testa). Sve komande za unos su komande za pametno uređivanje, bez malih tastera sa desne strane. Svaka komanda ima povezanu napomenu koja označava raspon vrijednosti. Raspon vrijednosti za određene parametre (kao što je volumen priliva) ovisi o statusu starosne dobi bolesnika. Nakon popunjavanja svih komandi za pametno uređivanje, potrebno je odabrati taster **Dalje** kako bi se prešlo na sljedeći dijaloški okvir čarobnjaka.

Na drugoj strani se test takođe može sačuvati kao skica odabirom tastera **Spremi kao skicu**.

Ovo je korisno kada se korisnik pozove za hitan slučaj i on/ona nije imao/la mogućnost popunjavanja svih podataka.

Skica testa je označena smeđom bojom u trećoj koloni tabele testova [\(vidi Sl. 3.82, QA PFT ulazni podaci, strana 142\)](#page-141-0).

Za takav test se ne mogu vidjeti ni nalazi ni dijagrami. Jedine dozvoljene radnje su **Uredi** i **Izbriši**. Skica testa se ne može koristiti u dijelu Oblikovanje (pogledajte Oblikovanje) niti se može odštampati korištenjem tastera **Izvještaj**.

| Uredi OA test                     |                        |                          |                     |                        |                 |                           |                                     |                            |                          | $\mathbf{r}$           |
|-----------------------------------|------------------------|--------------------------|---------------------|------------------------|-----------------|---------------------------|-------------------------------------|----------------------------|--------------------------|------------------------|
| Lab. parametri - PFT - 12.9.2016. |                        |                          |                     |                        |                 |                           |                                     |                            |                          |                        |
| Kry                               |                        | Albumin<br>[a/dL]<br>3,7 |                     |                        |                 | Urea<br>[mg/dL]<br>174,74 | Kreatinin<br>$[m\omega/dL]$<br>9,50 | Glukoza<br>[mg/dL]<br>68,5 | Protein<br>[g/dL]<br>6,6 | Na<br>[mEq/L]<br>112,3 |
| <b>Urin</b>                       | Vrii.<br>[min]<br>1440 | Vol<br>[mL]<br>250       |                     |                        |                 | Urea<br>[mg/dL]<br>888,76 | Kreatinin<br>[mg/dL]<br>67,92       |                            | Protein<br>[g/dL]        | Na<br>[mEq/L]<br>150,0 |
| PD tekuć.                         | Vrii.<br>[min]         | Vol ul<br>[mL]           | Glukoza<br>konc.[%] | Na u<br>$[mE\omega L]$ | Vol izl<br>[ML] | Urea<br>[mg/dL]           | Kreatinin<br>[mg/dL]                | Glukoza<br>[mg/dL]         | Protein<br>[q/dL]        | Na<br>[mEq/L]          |
| Vreća 1                           | 290                    | 2200                     | 1,50                | 134,0                  | 2440            | 175,34                    | 8,14                                | 403,6                      | 0,0900                   | 134,2                  |
|                                   | 295<br>Vreća 2         | 2200                     | 1.50                | 134,0                  | 2430            | 176.54                    | 7,67                                | 464.9                      | 0,0800                   | 134,2                  |
|                                   | 155<br>Vreća 3         | 2200                     | 1.50                | 134,0                  | 2290            | 150,73                    | 5,48                                | 659.5                      | 0,0360                   | 134.2                  |
|                                   | 625<br>Vreća 4         | 2200                     | 1.50                | 134,0                  | 3050            | 182.55                    | 8,93                                | 501.7                      | 0.1000                   | 134,2                  |
| QA vreće                          | 180                    | 2200                     | 2,30                | 134,0                  | 2530            | 165,14                    | 7,12                                | 724,3                      | 0.0540                   | 134,2                  |
|                                   |                        |                          |                     |                        |                 |                           |                                     |                            |                          |                        |

*Sl. 3.87 Čarobnjak za QA test (drugi dijaloški okvir)* 

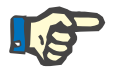

#### **Napomena**

Prilikom odabira tastera **Dalje**, obavlja se validacija ulaznih podataka. Ako uneseni podaci na drugoj strani nisu u skladu sa zahtjevima za test opisanim u dijelu sa prozorom za Kontrolu kvaliteta, izdaje se upozoravajuća poruka.

Mora se odabrati taster **Ok** i ispraviti vrijednosti prije nastavka procesa.

Treći dijaloški okvir čarobnjaka omogućava korisniku premoštavanje izračunatih nalaza za V, LBM, nPCR i KrT/V i ručni unos ovih vrijednosti. To je korisno ako se koriste posebni uređaji/algoritmi za mjerenje/proračun ova četiri parametra.

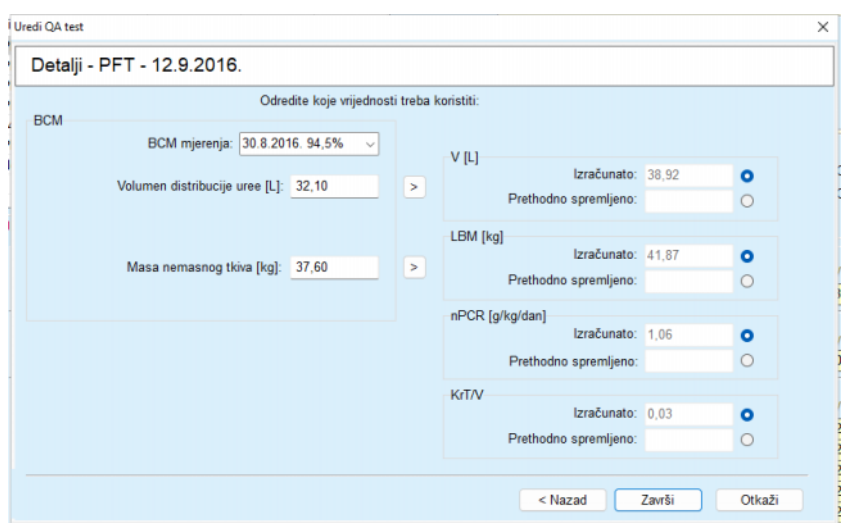

*Sl. 3.88 Čarobnjak za QA test (treći dijaloški okvir - PFT test)* 

Za unos korisnički definiranih vrijednosti u treći dijaloški okvir čarobnjaka, prvo je potrebno provjeriti odgovarajući radio taster kako bi se omogućilo tekstualno polje **Prethodno spremljeno**. Nakon toga se može unijeti željena vrijednost.

BCM vrijednosti za volumen distribucije uree i masu nemasnog tkiva su dostupne na ovoj strani. Vrijednosti se automatski uzimaju iz posljednjeg BCM mjerenja bolesnika, ali postoji mogućnost odabira određenog mjerenja. Dostupna su samo BCM mjerenja u okviru posljednjih 180 dana. Postoje dva tastera koja se mogu koristiti za određivanje BCM vrijednosti kao **Prethodno spremljene** vrijednosti za **V** odnosno **LBM.**

Pritiskom na taster **Završi** će cijeli test biti spremljen. Proces uređivanja se može otkazati odabirom - na bilo kojoj stranici čarobnjaka - tastera **Otkaži**.

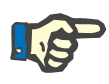

## **Napomena**

Podaci koji se unose na trećoj (završnoj) strani čarobnjaka mogu utjecati na dalji proračun nalaza. Vrijednosti nalaza na koje to utječe će biti istaknute na stranici Nalazi u svijetlo žutoj boji kao i u Izvještaju.

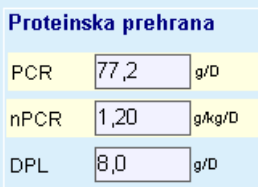

*Sl. 3.89 Istaknuti podaci za nalaze* 

- Odabrati meni **Kontrola kvaliteta** za uređivanje QA testa [\(vidi Sl.](#page-141-0)  [3.82, QA PFT ulazni podaci, strana 142\)](#page-141-0).
- Odabrati željeni red u tabeli sa testovima;
- Pritisnuti taster **Uredi**.

Čarobnjak je otvoren, u kojem se mogu uređivati sve vrijednosti, osim tipa testa.

Taster **Izbriši** omogućava potpuno brisanje QA testa dok taster **Izvještaj** prikazuje/štampa sveobuhvatan izvještaj koji sadrži sve ulazne podatke i nalaze, kako u tekstualnom formatu tako i u formatu dijagrama zajedno sa formulama korištenim za izračunavanje nalaza.

## **3.12.5 Oblikovanje**

#### <span id="page-148-0"></span>**3.12.5.1 Medicinska pozadina**

Stavka Oblikov.predstavlja jednu od najboljih karakteristika **PatientOnLine**. To je dragocjen instrument koji može pomoći liječniku - pri čemu ne predstavlja zamjenu za njegovo/njeno liječničko mišljenje - u procjeni i predviđanju PD tretmana u smislu rezultata dijalize kao i u traženju najboljeg PD tretmana koji zadovoljava određene ciljeve dijalize.

Oblikovanje pretpostavlja postojanje znanja o bubrežnoj i peritonealnoj funkciji bolesnika posredstvom QA testa. Što je test sveobuhvatniji, to je bolja preciznost oblikovanja. Podaci o bolesniku koji su relevantni za oblikovanje su rezidualna bubrežna funkcija, ravnoteža bubrežne tekućine i peritonealna funkcija.

Za bolesnike koji još uvijek nisu na tretmanu dijalizom, može se koristiti **Nema RRT** test, koji izračunava bubrežnu funkciju i bubrežne klirense. Karakteristike peritonealne funkcije se mogu podesiti na prosječne vrijednosti.

Postoje dva metoda oblikovanja:

#### **Odabirom PD recepta**

## **Izborom ciljeva dijalize**.

Prvi test pretpostavlja QA test i PD recept (CAPD, APD, APD+CAPD) kao primarne ulazne podatke. Korisnik može slobodno odabrati recept i bubrežne parametre bolesnika. Prepisani rezultati liječenja se izračunavaju u smislu ukupnih klirensa, ukupne uklonjene tekućine i ukupne apsorbcije glukoze. Rezultati se mogu vidjeti za svaki ciklus/izmienu kao i za cielokupni recept.

Drugi metod, kao primarne ulazne podatke, pretpostavlja QA test, popis ciljeva dijalize koji se moraju postići i popis ograničenja dijalize. Ciljevi su iskazani u smislu minimalnih klirensa i ravnoteže volumena. Ograničenja ovise o odabranim modalitetima tretmana (APD, CAPD, APD+CAPD) i iskazani su u smislu maksimalnih vrijednosti za određene parametre kao što su volumen priliva, broj ciklusa, ukupno vrijeme recepta, itd.

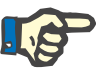

#### **Napomena**

- Prikazani rezultati oblikovanja se temelje na matematičkom modelu i treba ih posmatrati isključivo kao vodič. Terapeutske odluke se nikada ne smiju donositi samo na temelju ovih proračuna. Primjena bilo kojeg PD režima tretmana ostaje u odgovornosti nadležnog liječnika.
- Tačnost predviđanja oblikovanja je potvrđena kroz tri studije (pogledajte reference 21, 23 i 39 u dodatku 5.2) za standardne PD tretmane. U APD režimima tretmana koji uključuju "mješovite cikluse" (tj. niz ciklusa sa različitim sastavom glukoze ili promjenljivim periodima zadržavanja i promjenljivim volumenima), isti matematički model je primijenjen na svaki ciklus kao što je to slučaj kod "standardnog APD režima tretmana". Trenutno nedostaju dokazi po pitanju tačnosti predviđanja "mješovitog ciklusa" APD režima tretmana. Isto vrijedi za tretmane koji uključuju tidalne cikluse. Zbog toga neusklađenost između predviđenog i stvarnog uklanjanja toksina može biti veća od usaglašenih limita utvrđenih u prethodno referenciranim postojećim studijama.

**PatientOnLine** će utvrditi popis recepata koji zadovoljavaju sva ograničenja i ostvaruju konkretne ciljeve. Kod svakog recepta se mogu analizirati i spremiti detalji. Štaviše, recept se može dodatno detaljno podešavati korištenjem prvog metoda oblikovanja uz pomoć opcije Optimiziraj.

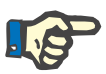

#### **Napomena**

Imajte u vidu da kada nadležni liječnik zatraži profilirane cikluse (niz ciklusa sa promjenama u volumenu punjenja, koncentraciji glukoze ili trajanju zadržavanja), mogućnosti matematičkih modela na kojima se temelje funkcije POL oblikovanja su upitne. Iako je korisno u sticanju utiska o pravcu u kojem će se klirens vjerojatno izmijeniti, precizne vrijednosti ne mogu biti garantirane. Program tretmana ostaje u odgovornosti liječnika. Efikasnost bilo kojeg programa koji podrazumijeva profilirane cikluse se može verificirati kroz mjerenja u skladu sa procedurama kontrole kvaliteta.

#### **3.12.5.2 Početak sesije oblikovanja**

Stavka izbornika Oblikov je dostupna u dijelu Med. pod u stablu izbornika.

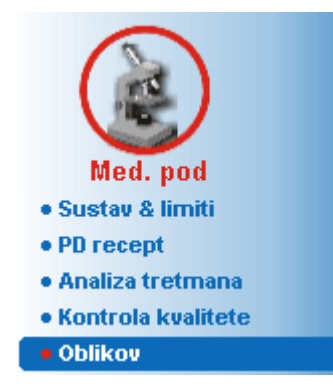

*Sl. 3.90 Stavka izbornika Oblikov* 

Izbornik Oblikov sadrži sljedeće dijelove: [\(vidi Sl. 3.91, Oblikovanje: Izborom recepta, strana 151\)](#page-150-0)

Odabir metoda Oblikovanja u gornjem dijelu;

Područje za opće Oblikovanje u sredini;

Započni izradu u donjem dijelu.

Ovaj modul omogućava korisniku izradu PD recepata za određenog bolesnika, pomoću jedne od dvije moguće metode oblikovanja opisane u dijelu Oblikovanje - medicinska pozadina.

## **3.12.5.3 Oblikovanje: Izborom recepta**

Ovaj metod oblikovanja omogućava korisniku uređivanje postojećeg recepta, korištenjem istog programa za uređivanje kao i u dijelu PD recept, ali sa neposrednim uvidom u prepisane rezultate liječenja.

Odabirom ovog radijskog tastera u **Izaberi metodu izrade**, donji dio će izgledati kao što je prikazano na [Sl. 3.91](#page-150-0).

| lzborom cileva dijalize |            |                  |                 |                   |                  |                          |
|-------------------------|------------|------------------|-----------------|-------------------|------------------|--------------------------|
|                         |            |                  |                 |                   |                  |                          |
| Izaberi QA test:        |            |                  |                 |                   |                  |                          |
| Tip testa               | Datum      | Dani/Sedmica     | Pt50 urea [min] | Pt50 kreat. [min] | Pt50 gluk. [min] | ۰                        |
| PET                     | 12.9.2015. |                  | 57              | 130               | 129              |                          |
| 24h serija              | 10.9.2015. |                  | ×.              | $\sim$            | $\sim$           |                          |
| PET + 24h serija        | 3.9.2015.  | $\rightarrow$    | 51              | 121               | 126              |                          |
| Nema RRT                | 8.10.2014. |                  | 90              | 132               | 180              | $\overline{\phantom{a}}$ |
| Loša prik               |            |                  |                 |                   |                  | Odgovara                 |
| Izaberi recept:         |            |                  |                 |                   |                  |                          |
| Ime                     | Tip        | Tip APD tretmana | APD ciklusi     | CAPD izmi.        | Poslj. izmjena   |                          |
| capd                    | CAPD       | $\sim$           | $\sim$          | 4                 | 27.9.2016.       |                          |
| ipd                     | CAPD       | $\sim$           | $\sim$          | 6                 | 26.9.2016.       |                          |
| nipd                    | APD.       | Standardno       | 5               | $\sim$            | 25.9.2016.       |                          |
|                         | <b>APD</b> | Tidalni Plus     | 2/4             | $\overline{a}$    | 24.9.2016        |                          |
|                         |            |                  |                 |                   |                  |                          |
| nipd_pdplus<br>copd     | <b>APD</b> | Standardno       |                 | $\sim$            | 23.9.2016.       |                          |

<span id="page-150-0"></span>*Sl. 3.91 Oblikovanje: Izborom recepta*

**Opća oblast oblikovanja** za ovaj metod je podijeljena na sljedeće dijelove:

**Izaberi QA test** u gornjem dijelu;

**Izaberi recept** u sredini;

**Novi recept** u donjem dijelu.

Popis **Izaberi QA test** prikazuje sve QA testove koje je obavio bolesnik. Prikazuju se tip testa i datum, zajedno sa Pt50 vrijednostima za ureu, kreatinin i glukozu. Svaka Pt50 vrijednost je prikazana na pozadini u boji koja ilustruje preciznost Pt50 vrijednosti, opisanu kao podesan stupanj D/P ili D/D0 tački na QA dijagramu (pogledajte Kontrola kvaliteta - Dijagrami peritonealne funkcije). Na dnu popisa se nalazi legenda boja, sa nekoliko boja u rasponu od crvena - loša podesnost do zelena odgovara. Zelena boja znači preciznost od više od 90%, dok crvena boja znači preciznost ispod 50%.

Popis **Izaberi recept** prikazuje sve dostupne recepte. U oba slučaja, **Izaberi QA** test i popis **Izaberi recept**, se bira prvi red automatski.

Mora se odabrati QA test bez skice. Mora se odabrati postojeći recept ili označiti kontrolno polje **Novi recept** u cilju započinjanja izrade [\(vidi Sl. 3.91, Oblikovanje: Izborom recepta, strana 151\)](#page-150-0).

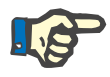

## **Napomena**

Pojavljuje se upozoravajuća poruka ukoliko nije odabran QA test ili recept.

Kako bi se započela sesija oblikovanja mora se pritisnuti taster **Započni izradu...**. Ako je odabran PD recept, prikazuje se prozor koji je sličan onom prikazanom na [Sl. 3.92.](#page-151-0)

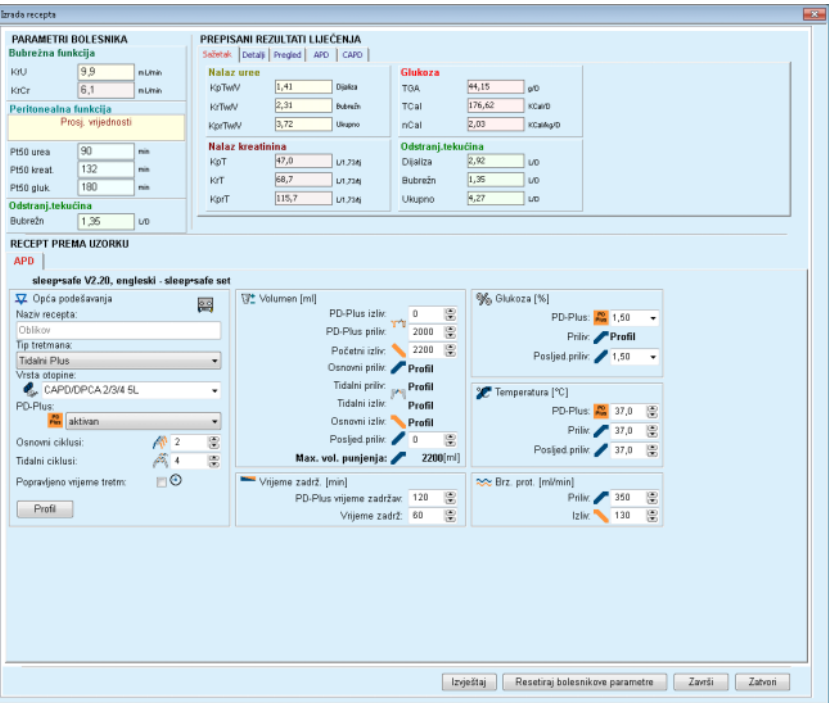

<span id="page-151-0"></span>*Sl. 3.92 Izrada recepta odabirom recepta - sleep·safe*

Ako je odabrana **Novi recept** [\(vidi Sl. 3.91, Oblikovanje: Izborom](#page-150-0)  [recepta, strana 151\),](#page-150-0) od korisnika će se zatražiti da odabere PD sistem za novu preskripciju. Ne primjenjuju se nikakva ograničenja, čak i ako bolesnik nema dodijeljen PD sustav. To je posebno korisno kod novih bolesnika za koje još uvijek nije utvrđena terapija. PD sustav se bira preko posrednog prozora.

Pogledajte na [Sl. 3.93](#page-152-0) koji APD i/ili CAPD sustavi se mogu odabrati. Ukoliko je bolesniku dodijeljen PD sustav, komponente sustava - APD i/ili CAPD - će se koristiti kao zadane za dva izborna popisa. Ipak, korisniku je dozvoljeno mijenjanje sustava.

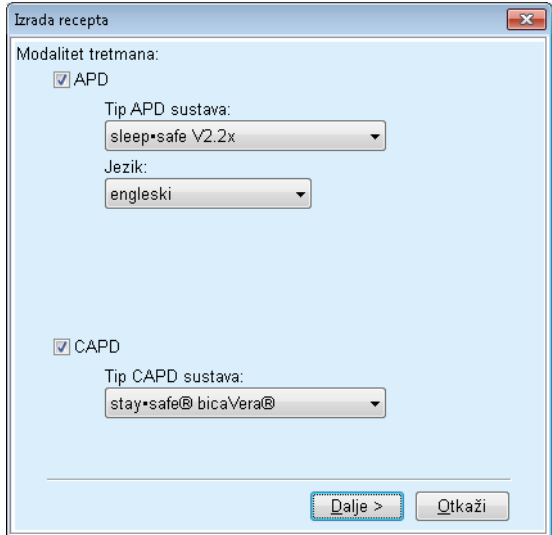

<span id="page-152-0"></span>*Sl. 3.93 Odabir PD sustava za novi recept* 

Prozor Oblikov sadrži sljedeće dijelove [\(vidi Sl. 3.92, Izrada recepta](#page-151-0)  [odabirom recepta -](#page-151-0) *sleep·safe*, strana 152).

**Parametri bolesnika** u gornjem lijevom uglu,

**Prepisani rezultati liječenja** u gornjem desnom uglu,

**Recept prema uzorku** u sredini,

**Naredba** tasteri na dnu.

Područje **Recept prema uzorku** ovisi o PD sustavu koji je pridružen receptu.

Za dijelove **Oblikov** i **PD recept** se koriste iste maske za unos.

#### **3.12.5.4 Područje Parametri bolesnika**

Područje za **Parametre bolesnika** ima tri ploče: **Bubrežna funkcija**, **Peritonealna funkcija** i **Odstranj.tekućina** koje sadrže bubrežne podatke o bolesniku. Ovi podaci se mogu uređivati.

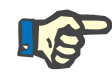

#### **Napomena**

Vrijednosti **Parametri bolesnika** ovise o odabranom tipu QA testa. Na primjer, test **Grupno sakupljanje 24 sata** neće imati podatke **Peritonealna funkcija** kao zadane, ali će se umjesto toga prikazivati posljednje vrijednosti iz prethodnog PET/PFT/PET+grupno sakupljanje 24 sata.

Područje **Prepisani rezultati liječenja** prikazuje nalaze i podijeljeno je na nekoliko kartica:

## **3.12.5.5 Područje Prepisani rezultati liječenja**

## **Kartica Sažetak**

Kartica **Sažetak** prikazuje nalaze za cijeli recept.

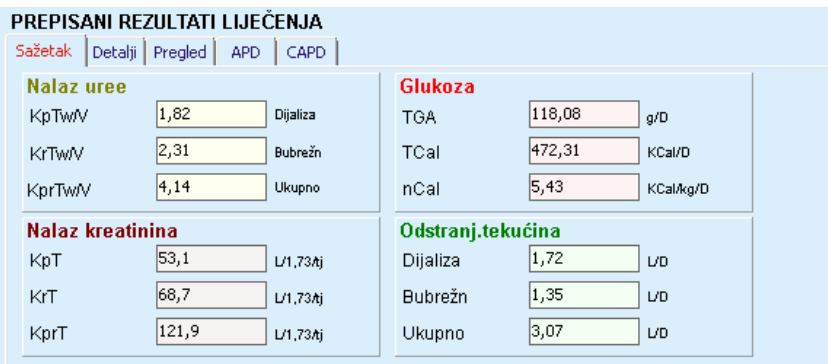

*Sl. 3.94 Kartica Sažetak Prepisanih rezultata liječenja* 

## **Kartica Detalji**

Kartica **Detalji** prikazuje nalaze po izmjeni ili ciklusu kao i ukupne vrijednosti za položaje Ambulantno/ukošeno i za Bubrežno/peritonealno.

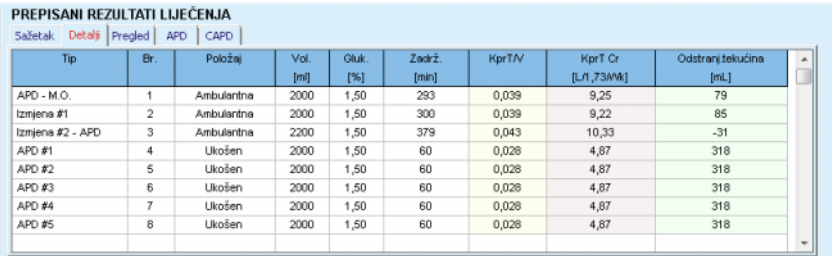

*Sl. 3.95 Kartica Detalji Prepisanih rezultata liječenja* 

## **Kartica Pregled**

Kartica **Pregled** prikazuje grafičku prezentaciju recepta. Ovo je isti dijagram kao u dijelu **PD recept** [\(vidi Sl. 3.91, Oblikovanje: Izborom](#page-150-0)  [recepta, strana 151\)](#page-150-0).

## **Kartica APD**

Kartica **APD** prikazuje određene podatke u APD dijelu Oblikovanja recepta. Ukupno vrijeme i broj vreća otopine su neki od podataka koje pruža ova kartica [\(vidi Sl. 3.45, Kartica APD info sa plo](#page-105-0)če sa pregledom za APD *sleep·safe*[, strana 106\)](#page-105-0).

## **Kartica CAPD**

Kartica **CAPD** prikazuje određene podatke u CAPD dijelu Oblikovanja recepta. Ovo je ista kartica kao u dijelu **PD recept** [\(vidi Sl. 3.47, Kartica](#page-106-0)  CAPD info sa ploč[e sa pregledom za CAPD, strana 107\).](#page-106-0)

## **3.12.5.6 Područje Recept prema uzorku**

## **Kartice APD/CAPD**

Područje **Recept prema uzorku** sa karticom **APD** i/ili **CAPD** je program za uređivanje koji funkcionira na sličan način kao što je opisano u dijelu PD recept.

#### **Funkcije tastera**

Tasteri za komande omogućavaju sljedeće radnje:

Taster **Izvještaj** kreira sveobuhvatan izvještaj za Oblikovanje recepta i QA test;

Taster **Resetiraj bolesnikove parametre** vraća podatke iz Parametara bolesnika na prvobitne podatke o bolesniku. Ako su podaci o bolesniku izmijenjeni, ovaj taster se mora pritisnuti prije spremanja recepta.

Taster **Završi** će spremiti Oblikovani recept, i to uvijek kao novi recept. Mora se dati novi naziv.

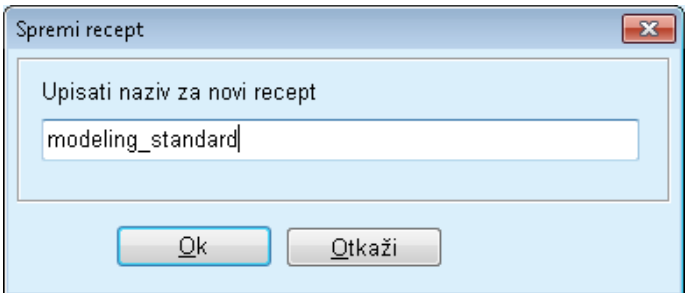

*Sl. 3.96 Dijaloški okvir Spremi recept za oblikovanje* 

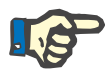

#### **Napomena**

Kod odabira tastera **Završi** ili **Izvještaj**, od korisnika će se zatražiti da podatke vrati na prvobitne podatke o bolesniku ukoliko su isti ručno izmijenjeni.

Taster **Završi** zatvara prozor za izradu recepta.

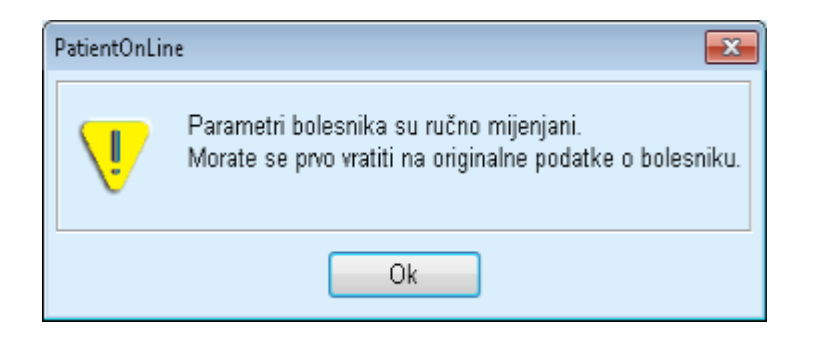

## **3.12.5.7 Oblikovanje: Izborom ciljeva dijalize**

Metoda **Izborom ciljeva dijalize** omogućava korisniku da naznači određene vrijednosti za rezultate terapije dijalizom kao ciljeve oblikovanja i određena ograničenja u receptu (pogledajte Oblikovanje medicinska pozadina). Na temelju odabranog QA testa, **PatientOnLine** će pokušati izraditi popis mogućih recepata koji zadovoljavaju sve zahtjeve i ispunjavaju sve ciljeve.

Prozor za oblikovanje za metodu **Izborom ciljeva dijalize** je prikazan na [Sl. 3.97](#page-155-0).

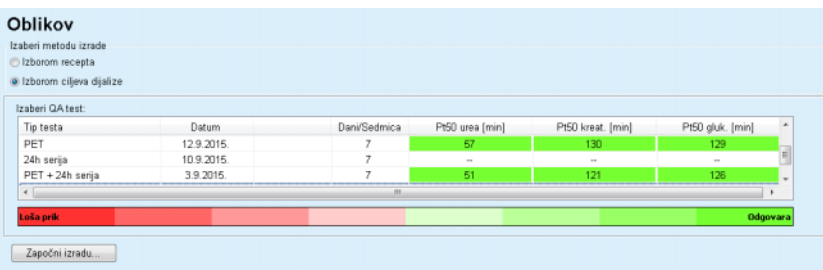

<span id="page-155-0"></span>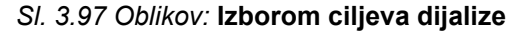

Područje za opće oblikovanje ima samo jedan popis **Izaberi QA test** preko kojeg se pokreće Oblikovanje.

Za započinjanje izrade, mora se postupiti na sljedeći način:

- Odabrati QA test sa popisa **Izaberi QA test**. PET testovi nisu dozvoljeni, jer ne daju dovoljno podataka potrebnih za oblikovanje.
- Pritisnuti taster **Započni izradu**...

Dijaloško polje **Izrada recepta** je otvoreno.

– Odabrati **Tip tretmana** korištenjem kontrolnog polja i padajućeg izbornika.

Svaka kombinacija APD sustava sa trenutnim PD sustavom (ako postoji), kao zadani sustav, je dozvoljena.

[\(vidi Sl. 3.93, Odabir PD sustava za novi recept, strana 153\)](#page-152-0)

### Pritisnuti taster **Dalje >**.

Otvoren je izbornik za unos Izrada recepta koji prikazuje ciljne definicije i ograničenja.

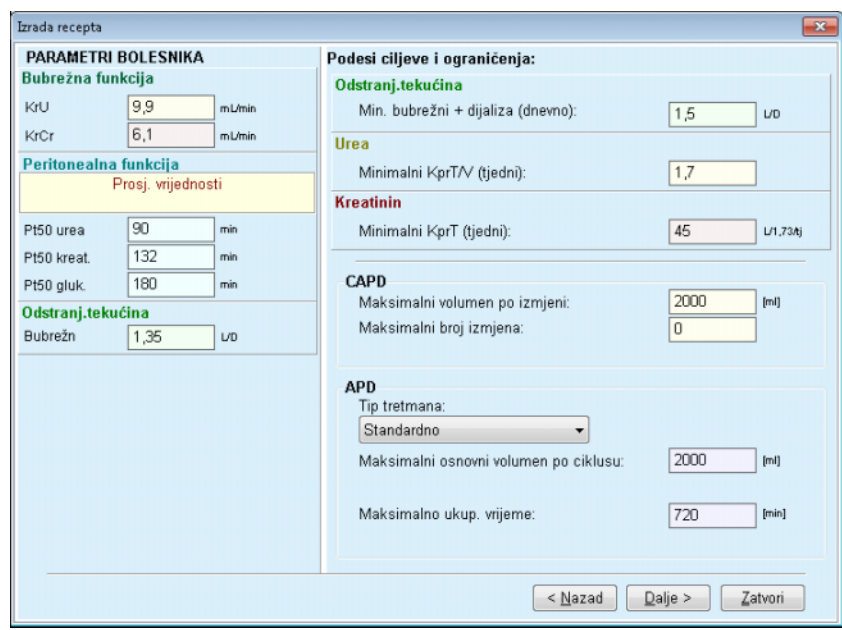

*Sl. 3.98 Specificiranje ciljeva i ograničenja* 

Izbornik za unos je podijeljen na sljedeće dijelove:

**Parametri bolesnika** na lijevoj strani Ovdje postoje polja za unos **Bubrežna funkcija**, **Peritonealna funkcija** i **Odstranj.tekućina**;

**Podesi ciljeve i ograničenja** na desnoj strani Ovdje se definiraju ciljevi i ograničenja dijalize za **CAPD**/**APD**.

Ciljevi i ograničenja su opisani u dijelu **Oblikov** (vidi **[Medicinska pozadina](#page-148-0)**, strana 149).

Kontinuirano oblikovanje:

Pritisnuti taster **Dalje >**.

Otvara se skočni prozor koji daje podatke o broju dobijenih recepata.

Pritisnuti taster **Ok**.

Otvoren je drugi dijaloški prozor **Izrada recepta**.

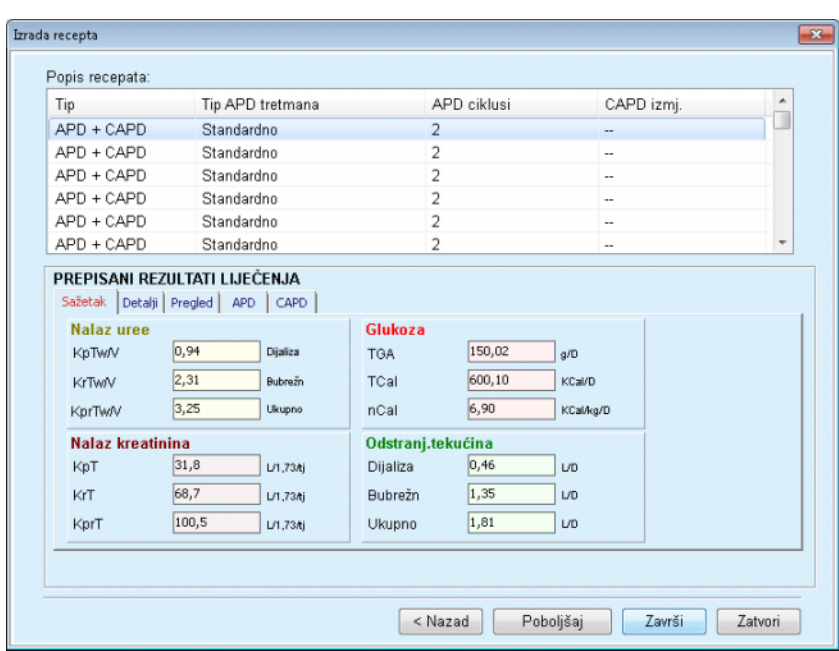

<span id="page-157-0"></span>*Sl. 3.99 Prozor rezultata za recepte* 

Prozor **Izrada recepta** se sastoji iz tri dijela:

**Popis recepata** na vrhu

**Prepisani rezultati liječenja** srednja kartica

## **Tasteri**

na dnu.

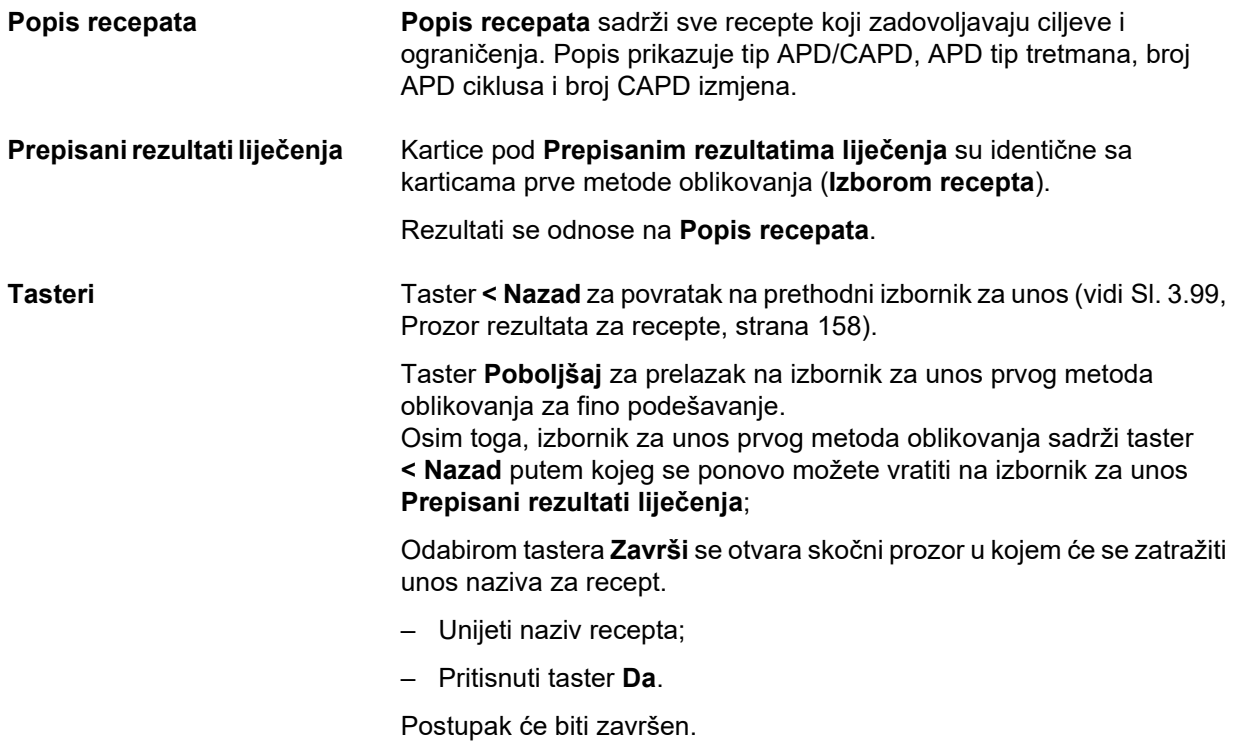

Nakon završetka unosa, prikazuje se ponovo početni ekran **Oblikov** i može se započeti novi recept.

Ako ne bude pronađen nijedan recept koji zadovoljava sve ciljeve i ograničenja, prikazuje se upozoravajuća poruka.

Ako utvrđene ciljeve zadovoljava samo bubrežna funkcija bolesnika, prikazuje se upozoravajuća poruka i nema izrade recepta.

# **3.13 Izvješća**

## **3.13.1 Izvješća**

**Opće napomene** Stavka izbornika **Izvješća** omogućava korisniku izradu, pregled i štampanje izvješća koji se odnose na demografske i/ili medicinske podatke za određenog bolesnika.

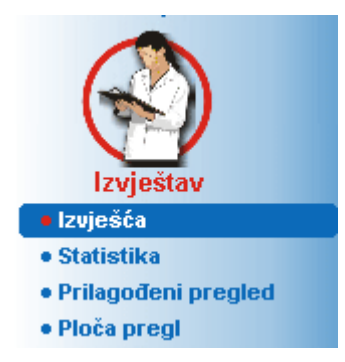

*Sl. 3.100 Stavka izbornika Izvještavanje* 

Prilikom odabira stavke izbornika **Izvješća** u stablu izbornika, **radni okvir** će prikazati prozor sa sedam kartica: **Demografija**, **Dijagnoza & terapija**, **Tunel & peritonitis**, **Metodi procjene**, **Hospitalizacija**, **Osoblje bolnice** i **Ulazni obrasci**.

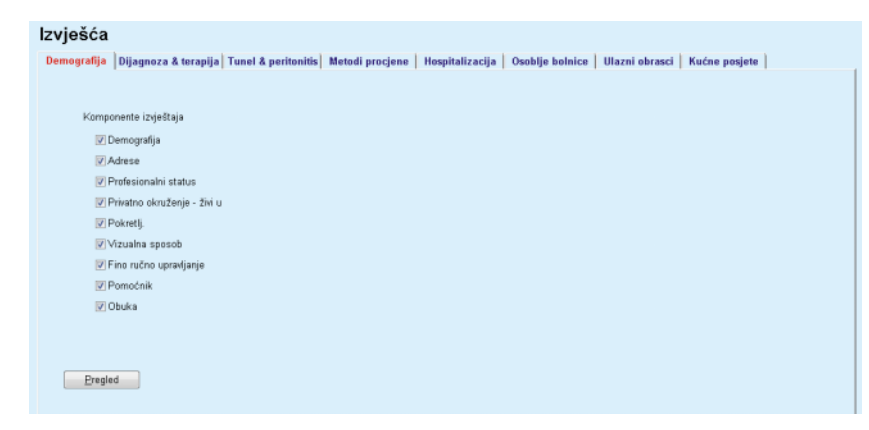

*Sl. 3.101 Prozor Izvješća* 

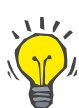

**Savjet**

Prva kartica, **Demografija**, se bira automatski.

Svaka kartica sadrži karticu **Pregled** koja se nalazi u donjem desnom uglu. Ovaj taster se koristi za dobijanje pregleda željenog izvještaja.

**Kreiranje izvještaja** Za kreiranje određenog izvještaja, mora se postupiti na sljedeći način:

Odabrati bolesnika iz **Okvira za bolesnika**;

- Odabrati karticu iz prozora Izvješća;
- Odabrati željene podatke označavanjem i/ili uklanjanjem oznake u odgovarajućim kontrolnim poljima.

Na početku su označena sva kontrolna polja.

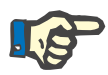

## **Napomena**

Ako nije odabrano nijedno od kontrolnih polja, taster **Pregled** će biti deaktiviran.

– Pritisnuti taster **Pregled**;

Izrađuje se izvještaj sa zadanim odabirima. Napredak u izradi izvještaja se signalizira preko informativnog prozora.

Izvještaj se izrađuje na displeju u vidu pregleda prije štampanja.

Zatim će se otvoriti prozor Pregled prije štampanja sa standardnom trakom izbornika na vrhu.

Dijelovi bez podataka neće postojati u izrađenom izvještaju. Štaviše, ako neki od označenih dijelova ne sadrži podatke, izrađeni izvještaj će sadržavati praznu stranicu.

**Štampanje izvještaja** Pritiskom na **lijevi simbol štampača**, kreirani izvještaj se u cijelosti štampa na zadanom štampaču.

> Pritiskom na **desni simbol štampača** se može odabrati jedan od instaliranih štampača. Osim toga, može se izvršiti sljedeći odabir:

> > Odabir područja za štampanje;

Odabir broja primjeraka.

**Spremanje izvještaja** Za spremanje izvještaja u vidu datoteke na hard disku, mora se postupiti na sljedeći način:

 $\triangleright$  Pritisnuti taster

Dijaloško polje **Izvezi** je otvoreno.

Odabrati format izvoza u padajućem izborniku;

Mogući su sljedeći formati za izvoz:

\*.pdf (Adobe Acrobat),

\*.rft (Microsoft Word),

\*.xls (Microsoft Excel):

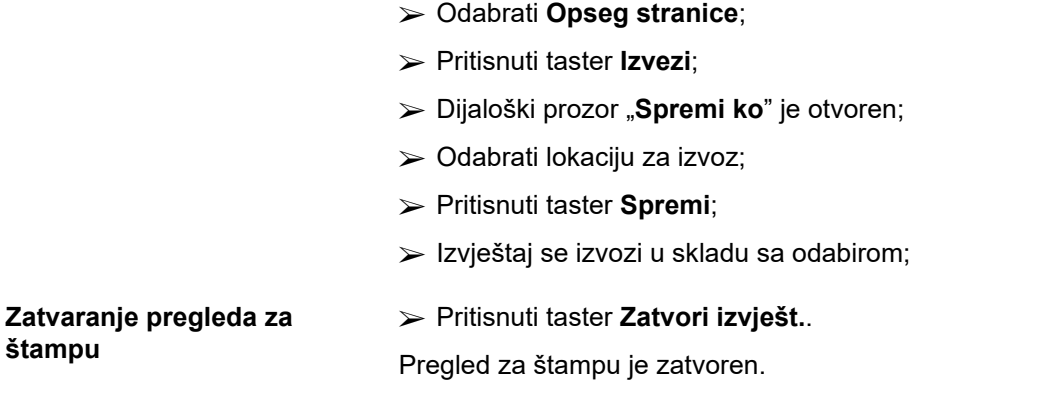

## **3.13.1.1 Kartica Demografija**

Sljedeći podaci mogu biti uključeni u izvještaj **Demografija**:

Demografija,

Adrese,

Profesionalni status,

Privatno okruženje,

Pokretli..

Vizualna sposob,

Fino ručno upravljanje,

Pomoćnik,

Obuka.

Prva stranica izvještaja sadrži **Opće informacije o bolesniku** i dijelove **Demografija Adrese**. Podaci **Opće informacije o bolesniku** moraju uvijek postojati u izvještaju i ne mogu se uklanjati.

## **3.13.1.2 Kartica Dijagnoza & terapija**

Sljedeći podaci mogu biti uključeni u izvještaj **Dijagnoza & terapija**:

ESRD i komorbiditet,

Povijest zamjene bubrega,

Kateter,

Alergije,

Redovni lijekovi.

## **3.13.1.3 Kartica Tunel & peritonitis**

Sljedeći podaci mogu biti uključeni u izvještaj **Tunel & peritonitis**:

Infekcija izlaznog mjesta / tunela,

Peritonitis,

Klasifikacija izlaznog mjesta.

Ovaj izvještaj sadrži sve podatke iz izbornika **Status bolesnika/Tunel & peritonitis**.

## **3.13.1.4 Kartica Metodi procjene**

Sljedeći podaci mogu biti uključeni u izvještaj **Metodi procjene**:

- Težina,
- Visina,
- Krvni tlak,
- Balans volumena,
- Amputacija,
- Status nazalne šupljine,
- Dodatni laboratorijski podaci,
- Primjedba.

Ovaj izvještaj sadrži sve podatke iz izbornika **Status bolesnika/Metodi procjene**.

## **3.13.1.5 Kartica Hospitalizacija**

Kartica **Hospitalizacija** sadrži jedno kontrolno polje koje omogućava izradu izvještaja za sve hospitalizacije za trenutnog bolesnika (pogledajte **Status bolesnika/Hospitalizacija**). Sa kontrolnog polja se ne može ukloniti oznaka.

## **3.13.1.6 Kartica Bolničko osoblje**

Kartica **Bolničko osoblja** sadrži jedno kontrolno polje koje omogućava izradu izvještaja za sve hospitalizacije za trenutnog bolesnika (pogledajte **Status bolesnika/Bolničko osoblje**). Sa kontrolnog polja se ne može ukloniti oznaka.

## **3.13.1.7 Kartica Ulazni obrasci**

Sljedeći podaci mogu biti uključeni u izvještaj **Ulazni obrasci**:

PFT,

Grupno sakupljanje 24 sata,

PET,

PET + grupno sakupljanje 24 sata,

Nema RRT.

Za svaki odabrani QA test, izrađeni izvještaj sadrži sva potrebna polja sa podacima, ali bez bilo kakvih podataka.

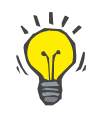

#### **Savjet**

Za sve dostupne tipove QA testova, ulazni obrasci imaju isti grafički izgled i polja sa podacima kao i na kartici Medicinski podaci/QA/Ulazni podaci.

Na ovaj način, opcija Ulazni obrasci je veoma korisna, jer se odabrani izvještaj, sa svim praznim poljima, može koristiti u štampanom obliku kao temelj za ručno sakupljanje podataka. Osoblje može koristiti štampani izvještaj za upisivanje osobnih podataka o bolesniku, njihove starosne dobi i pola, težine i visine, kao i za ručni unos podataka iz QA testa. Osim toga, nakon njihovog popunjavanja, štampana izvješća se mogu jednostavno arhivirati.

#### **3.13.1.8 Kućne posjete**

Kartica **Kućne posjete** sadrži sljedeće dijelove:

- Popis koji sadrži sve dostupne bolesnike;
- $\triangleright$  Opcija za odabir datuma sljedeće posjete.

Za izradu izvještaja, prije svega treba odabrati one bolesnike za koje će se prikazati kućne posjete. Nakon toga, korisnik mora naznačiti interval za datum sljedeće posjete ili odabrati opciju iz već definiranih intervala u kombiniranom polju.

Dostupne opcije su **Sljed. dan, Sljedeća sedmica, Ovog mjeseca, Ove godine.**

Rezultat će biti izvještaj koji sadrži evidenciju kućnih posjeta koja sadrži **Datum sljedeće posjete** između **Od** i **Do** datuma za odabrane bolesnike.

## **3.13.2 Statistika**

## **3.13.2.1 Opće napomene**

Stavka izbornika **Statistika** omogućava statistiku za pojedinačnog bolesnika, kao što je analiza trenda različitih parametara, te statistiku grupe, kao što su histogrami, međuodnosi i zaraze.

Nakon odabira ove stavke iz stabla izbornika, **radni okvir** će prikazati dvije kartice:

Trenutni bolesnik

## Grupa bolesnika

[\(vidi Sl. 3.102, Statistika za trenutnog bolesnika - Analiza trenda,](#page-164-0)  [strana 165\)](#page-164-0)

Kartica **Trenutni bolesnik** omogućava korisniku grafičku analizu razvoja nekoliko ključnih parametara kao što su bubrežna funkcija, klirensi, itd. za pojedinačnog bolesnika u toku vremena - takođe se naziva analiza trenda ili dijagram historije. Određeni grafički prikaz može sadržavati nekoliko povezanih parametara. Druga opcija omogućava proračun individualnih stopa zaraze.

Kartica **Grupa bolesnika** omogućava statističku analizu, kao što su histogrami, međuodnosi i stope zaraze u skupovima bolesnika. Postoji sveobuhvatan način za definiranje skupova bolesnika na temelju nekoliko kriterija.

#### **3.13.2.2 Kartica Trenutni bolesnik**

Kartica **Trenutni bolesnik** zahtijeva odabir bolesnika u **okviru za bolesnika**. Kartica ima dvije podkartice, odnosno **Analiza trenda** i **Zaraze** (vidi **[Statistika za trenutnog bolesnika - Analiza trenda](#page-164-0)**, [strana 165\)](#page-164-0).

## **Analiza trenda** Kartica **Analiza trenda** sadrži sljedeće kontrole:

## **Izaberi parametar**,

Omogućava korisniku određivanje željenih parametara sa popisa 20 mogućih odabira, uglavnom iz dijelova **QA** i **Dodatni lab. podaci**;

#### **Poslj** x **godine**/**Iz** - **Do**,

Omogućava korisniku određivanje vremenskog okvira, drugim riječima - horizontalna osa dijagrama. Odabirom radijskog tastera Posljednje x godine se aktivira obližnje pametno polje za uređivanje sa zadanom vrijednošću od 2 godine. Odabirom radijskog tastera **Iz** - **Do** se aktiviraju dvije obližnje kontrole kalendara, koje omogućavaju direktno podešavanje oba kraja vremenskog intervala. I jedan i drugi odabir će ažurirati horizontalnu osu dijagrama.

## **Vrijedn.**,

Prikazuje numeričku vrijednost na vrhu svakog elementa dijagrama;

**Grafička alatna traka**, koja omogućava kontrolu formata;

Taster **Izvještaj**, koji kreira povezani izvještaj.

Za neke odabire se prikazuje više parametara. Odabir Klirensa kreatinina će, na primjer, prikazati bubrežni, peritonealni i ukupni klirens kreatinina.

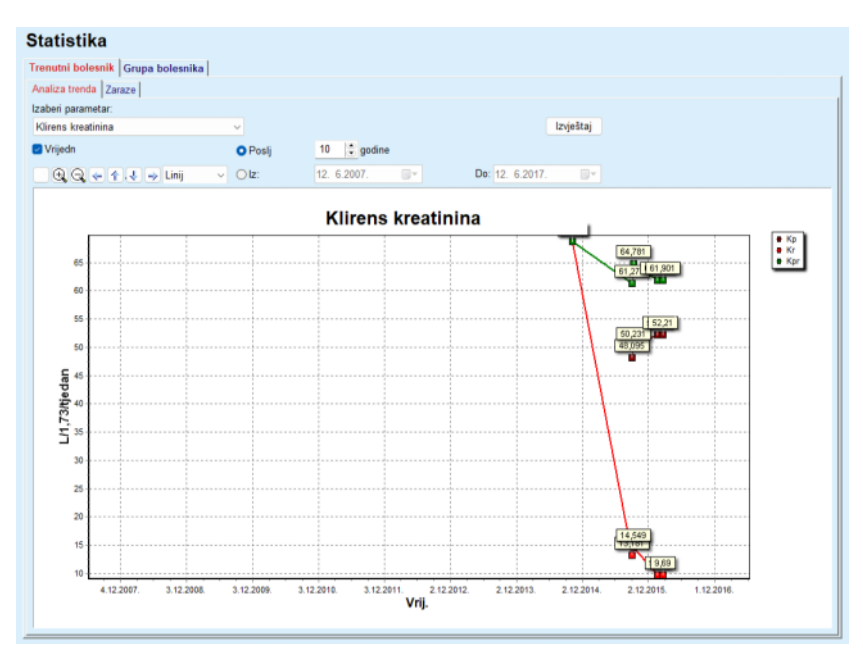

<span id="page-164-0"></span>*Sl. 3.102 Statistika za trenutnog bolesnika - Analiza trenda* 

Nakon pritiska na taster **Izvještaj**, prvo se prikazuje prozor sa parametrima, koji omogućava odabir parametara koji će biti uvršteni u izvještaj. Odabirom tastera **Izvještaj** se izrađuje izvještaj, dok se odabirom **Otkaži** zatvara prozor sa parametrima.

Ako je odabrano više parametara, svi dijagrami u izvještaju će imati iste postavke za horizontalnu vremensku osu.

Kartica **Zaraze** omogućava korisniku dobijanje stopi zaraze za trenutnog bolesnika. Dostupni su sljedeći elementi kontrole:

- Ploča **Izvještaj o stopama zaraze** sa tri kontrolna polja kojima se kontrolišu tipovi zaraze uvršteni u izvještaj i taster **Izvještaj**, preko kojeg se kreira izvještaj;
- $\triangleright$  Tri podkartice su:
	- **Stopa peritonitisa**,
	- **Stopa infekcije tunela,**
	- **Učestalost upala izlaznog mjes.**.
- **Poslj** x **godine**/**Iz Do** omogućava korisniku određivanje vremenskog okvira za koji se vrši izračun stopi zaraze. U zadanom stanju, **Datum iz** je podešen na **PD datum početka**, a **Datum do** na trenutni datum ili **PD datum izlaza**. Odabirom radijskog tastera **Poslj** x **godine** se aktivira obližnje pametno polje za uređivanje sa zadanom vrijednošću od 2 godine. Odabirom radijskog tastera **Iz** - **Do** se aktiviraju dvije obližnje kontrole kalendara, koje omogućavaju direktno podešavanje oba kraja vremenskog intervala. Pritiskom na taster **Standardno**, kontrole se vraćaju na zadane vrijednosti.

Svaka podkartica prikazuje PD vremenski okvir bolesnika, broj događaja i stope zaraze ili distribuciju mikroba. Na ovaj način, korisnik može vidjeti distribuciju mikroba i za peritonitis, infekciju tunela i upalu izlaznog mjesta kao grafičku prezentaciju.

**Zaraze (pojedinačni bolesnik)** 

## <span id="page-165-0"></span>**3.13.2.3 Kartica Grupa bolesnika**

Za kreiranje statistike sa **Grupom bolesnika**, mora se definirati i aktivirati grupa bolesnika na temelju određenih kriterija.

Kartica Grupa bolesnika je podijeljena na sljedeće podkartice:

**Kriteriji**

**Histogrami**

**Međuodnosi**

**Zaraze**

**PatientOnLine** omogućava korisniku uređivanje, spremanje i brisanje nekoliko takvih kriterija, pri čemu svaki definira grupu bolesnika. Samo jedan kriterij može biti aktivan u određenom trenutku. Postoji zadani kriterij pod nazivom Svi, koji vrši odabir svih bolesnika iz baze podataka. Ova kriterij se ne može uređivati ili brisati. Kriteriji se definiraju na temelju korisnika, dakle svaki liječnik ima mogućnost razvoja svoje sopstvene statistike.

Na primjer, jedan kriterij može definirati muške bolesnike starije od 45 godina, koji imaju dijabetes Mellitus kao primarno bubrežno oboljenje i hipertenziju kao komorbiditet, tretiranu kroz CAPD sa otopinom bicaVera. Kada se jednom definira takav kriterij, može se podesiti kao aktivni kriterij i distribucija mikroba.

Kada je kriterij definiran, korisnik može odrediti skup bolesnika korištenjem **Podkriterija** ili uvrštavanjem **Eksplicit.** za željenog bolesnika u skup.

**Kriteriji** Dio Kriteriji omogućava korisniku upravljanje kriterijima odabira za definiranje grupa bolesnika.

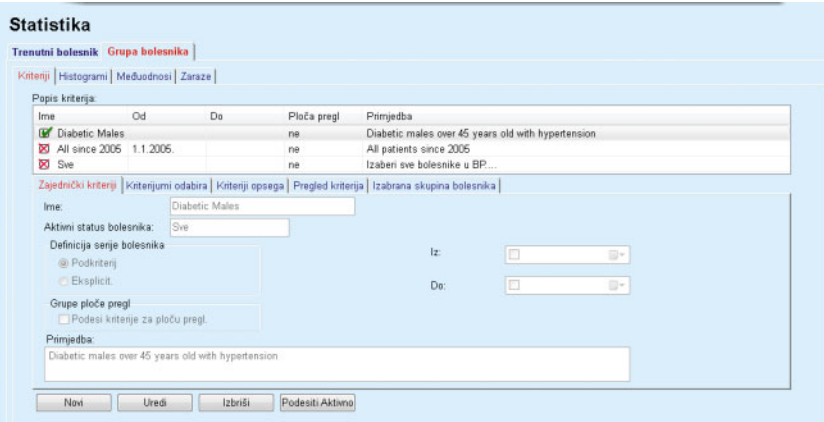

*Sl. 3.103 Statistika za grupe bolesnika - kriteriji* 

U gornjem dijelu ekrana se nalazi tabela **Popis kriterija**, koja sadrži sve dostupne kriterije, prema redoslijedu kako su definirani. Kriteriji se arhiviraju i pregledaju na temelju korisnika. Kriterij Svi, kojim se vrši odabir svih bolesnika, je uvijek dostupan za sve korisnike.

Na srednjem dijelu ekrana postoji pet kontrola kartica koje opisuju različite moguće komponente nekog kriterija, kao što su **Zajednički kriteriji**, **Kriterijumi odabira**, **Kriteriji opsega**, **Pregled kriterija** i **Izabrana skupina bolesnika**, a koje su rezultat primjene kriterija.

Donji dio ekrana sadrži tastere **Novi**, **Uredi**, **Izbriši** i **Podesi Aktivno**. Prva tri tastera se koriste za kreiranje, uređivanje i brisanje određenog kriterija.

Iako se može definirati i arhivirati nekoliko kriterija, samo jedan može biti aktivan u datom trenutku. Korisnik može podesiti određeni kriterij kao aktivan odabirom odgovarajućeg reda u tabeli **Popis kriterija** i pritiskom na taster **Podesi Aktivno**. Aktivni kriterij je prikazan sa znakom **P**ored njega, dok su neaktivni prikazani sa znakom **N**. U zadanom stanju, kriterij **Sve** je aktivni kriterij. Kriterij ima naziv i, po mogućnosti, povezanu primjedbu. Takođe može imati vremenski okvir, definiran preko kontroli kalendara **Iz** i **Do**.

Za kreiranje/uređivanje novog/postojećeg kriterija, mora se odabrati taster **Novi** i/ili **Uredi**. Ovim se otvara čarobnjak **Uredi kriterije**, koji će voditi korisnika kroz postavke za **Zajedničke kriterije**, **Kriterije odabira** i **Kriterije opsega**. Nakon odabira **Novi** i/ili **Uredi**, otvara se prva strana čarobnjaka.

U ovom dijaloškom polju se može urediti **Ime** kriterija, vremenski okvir (**Datum, Iz, Do)**, opcionalna **Primjedbe** i modalitet za dobijanje skupa bolesnika. Bolesnici koji će biti uvršteni u skup bolesnika se mogu odrediti **Eksplicit.** ili se mogu dobiti kao rezultat **Podkriterija**.

Postoji mogućnost definiranja specifičnih kriterija za korištenje u izborniku **Ploča pregl/Moji pacijenti** označavanjem kontrolnog polja **Za ploču pregl**. U ovom slučaju, postavke **Kriteriji opsega** neće biti dostupne.

Osim naziva, sve postavke su opcionalne.

Postoje dvije opcija statusa ili polje **Aktivni status bolesnika**:

#### **Aktivni bolesnici**

#### **Sve**

Postavka se može promijeniti pod stavkom **Upravljanje/Postava/Pregledaj postav./Opcije za aktivne/neaktivne bolesnike**.

Kriterij definiran za izbornik **Ploča pregl** neće dozvoliti specificiranje datuma **Od/do** i uključiće samo aktivne bolesnike, bez obzira na postavke u izborniku **Upravljanje/Postava/Pregledaj postav.**

Ako je pod stavkom **Upravljanje/Postava/Pregledaj postav./Opcije za aktivne/neaktivne bolesnike** označeno kontrolno polje **Pregledaj neaktivne bolesnike**, svi bolesnici će biti prikazani, bez obzira na njihov aktivan status.

Pogledajte **Dodatne informacije** pod stavkom **Status bolesnika/ Dijagnoza & terapija** i **Upravljanje/Pregledaj postav.** za detalje.

Taster **Standardno** će podesiti datume **Iz** i **Do** na prazne vrijednosti, što znači da su globalni ili posljednji medicinski parametri uzeti u obzir u cilju uspostavljanja skupa bolesnika.

Taster **Zatvori** će otkazati proces uređivanja bez spremanja.

Kada je definicija skupa bolesnika utemeljena na opciji **Eksplicit.**, prelazak na prozor **Dalje** će prikazati stranicu **Uključi bolesnike**.

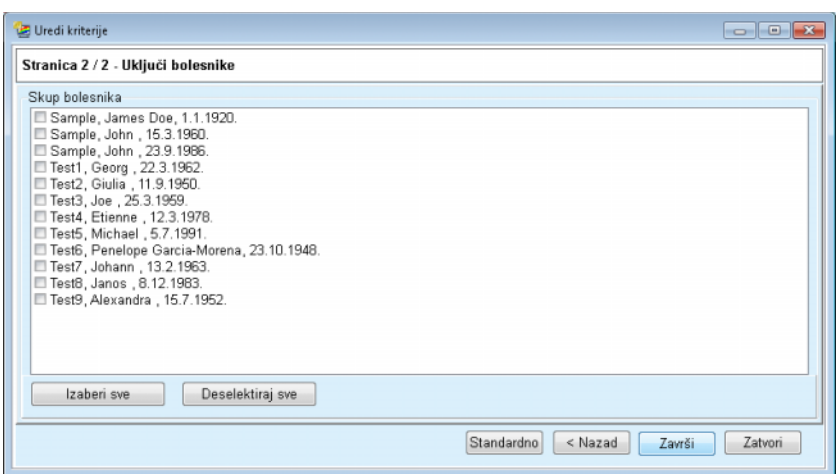

*Sl. 3.104 Čarobnjak za uređivanje kriterija - Uključi bolesnike* 

Stranica **Uključi bolesnike** sadrži popis sa svim dostupnim bolesnicima. Sa ovog popisa korisnik može odabrati bolesnike za koje je zainteresiran i, tako, kreirati skup bolesnika koji je u skladu sa ovim kriterijumom.

Kada korisnik odabere **Završi**, čarobnjak je kompletiran i kriterij je spremljen.

Kada je definicija skupa bolesnika utemeljena na opciji **Podkriterija**, prelazak na prozor **Dalje** će prikazati stranicu **Kriterijumi odabira** (vidi **Čarobnjak za uređ[ivanje kriterija - Kriterijumi odabira](#page-168-0)**, [strana 169\)](#page-168-0).

Stranica **Kriterijumi odabira** omogućava korisniku definiranje podkriterija koji se mogu iskazati kao odabiri sa prethodno definiranih popisa. Naziv "određeni" potiče od onog što je suprotno u odnosu na kontinuirano.

Trenutni podkriteriji podrazumijevaju **Pol**, **Radi**, **Dijabetičar**, **ESRD**, **Komorbiditet**, **Tip PD sustava**, **APD otopine** i **CAPD otopine**. Zadana vrijednost za svaki od odabira je **Sve**, što znači da su razmotreni svi bolesnici. Ova vrijednost se može globalno podesiti pritiskom na taster **Standardno**.

Za **ESRD** i **Komorbiditet** su dostupne iste **ICD-10 kontrole stabla** kao u stavci izbornika **Status bolesnika/Dijagnoza & terapija**. U statističke svrhe se mogu odabrati obje ICD-10 kategorije i bolesti.

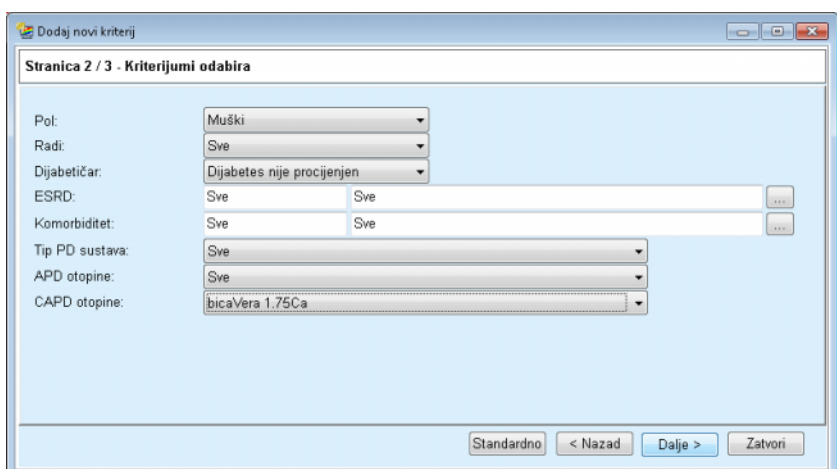

<span id="page-168-0"></span>*Sl. 3.105 Čarobnjak za uređivanje kriterija - Kriterijumi odabira* 

Taster **Dalje** vodi korisnika do treće i posljednje strane čarobnjaka.

Na trećoj strani se može utvrditi niz različitih podkriterija. Za svaki parametar se može utvrditi spektar sa gornjim i donjim limitima korištenjem para za pametno uređivanje.

Kriteriji koji su opisani na sljedećoj slici će filtrirati sve bolesnike koji su stariji od 45 godina, sa težinom većom od 70 kg i sa dnevnim volumenom urina manjim od 0,5 litara. Ovi podkriteriji će biti kombinirani sa onim opisanim na [Sl. 3.105](#page-168-0) - dijabetički muški bolesnici tretirani sa CAPD otopinom bicaVera 1.75Ca.

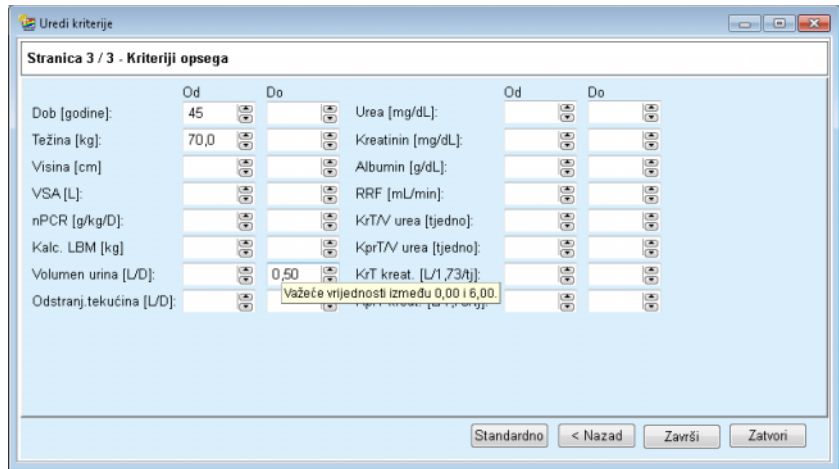

*Sl. 3.106 Čarobnjak za uređivanje kriterija - Kriteriji opsega* 

Taster **Završi** će zatvoriti čarobnjaka, odnosno spremiti uređeni kriterij. Ako je uređeni kriterij nanovo kreiran, prikazaće se prozor sa potvrdom sa pitanjem da li će se ovaj kriterij podesiti kao aktivni.

Kartica **Pregled kriterija** daje tekstualni opis za odabrani kriterij. Kartica **Izabrana skupina bolesnika** navodi sve bolesnike koji zadovoljovaju trenutni aktivni kriterij. Ova kartica je dostupna za aktivni kriterij. Bolesnici su navedeni sa svojim osnovnim demografskim podacima.

Kartica **Izabrana skupina bolesnika** sadrži visoko prilagodljivi izvještaj koji podrazumijeva sve bolesnike iz skupa bolesnika.

Kada se pritisne taster **Izvještaj**, pojavljuje se skočni izbornik koji korisniku omogućava odabir parametara koji će biti prikazani za svakog bolesnika. Maksimalni broj parametara koji se mogu odabrati i prikazati na izvještaju u određenom trenutku je devet.

U ovom skočnom izborniku pritisnuti **Izvještaj** za prikazivanje izvještaja.

**Histogrami** Kartica **Histogrami** omogućava korisniku analizu različitih histograma za izabrana skupina bolesnika.

> Naziv aktivnog kriterija se prikazuje u gornjem lijevom uglu strane. Padajući izbornik **Izaberi parametar** služi za odabir histograma. Postoje 23 tipa histograma na raspolaganju, uglavnom iz dijela QA nalaza, ali i iz laboratorijskih podataka.

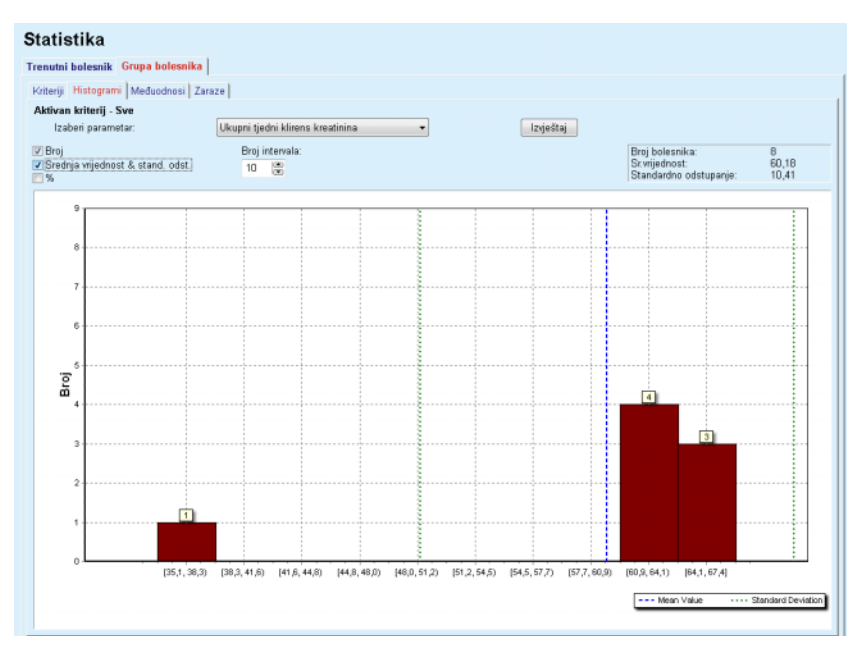

*Sl. 3.107 Statistika za grupe bolesnika - Histogrami* 

Određeni statistički parametri kao što su **Broj bolesnika** u skupini, **Sr.vrijednost** i **Standardno odstupanje** histograma su prikazani u gornjem desnom uglu strane.

Postoje tri kontrolna polja na lijevom dijelu ekrana:

#### **Broj**

prikazuje numeričke vrijednosti na vrhu svake trake histograma;

#### **Srednja vrijednost & stand. odst.**

prikazuje tri vertikalne tačkaste linije koje odgovaraju srednjoj vrijednosti (plavo) i srednja vrijednost ± standardno odstupanje (zeleno), zajedno sa priloženom legendom;

#### **%**

prikazuje procentne vrijednosti umjesto broja na vrhu svake trake.

Komanda za pametno uređivanje **Broj intervala** vam omogućava sužavanje/proširivanje horizontalnih intervala histograma.

Ako korisnik pomjeri miša preko bilo koje trake histograma, prikazuje se kratka informacija o bolesnicima koji pripadaju tom intervalu zajedno sa vrijednošću parametra na histogramu.

Taster **Izvještaj** će kreirati povezani izvještaj.

**Međuodnos** Kartica **Međuodnos** omogućava korisniku analizu statističkog međuodnosa između dva medicinska parametra u izabranoj skupini bolesnika.

Naziv aktivnog kriterija se prikazuje u gornjem lijevom uglu strane.

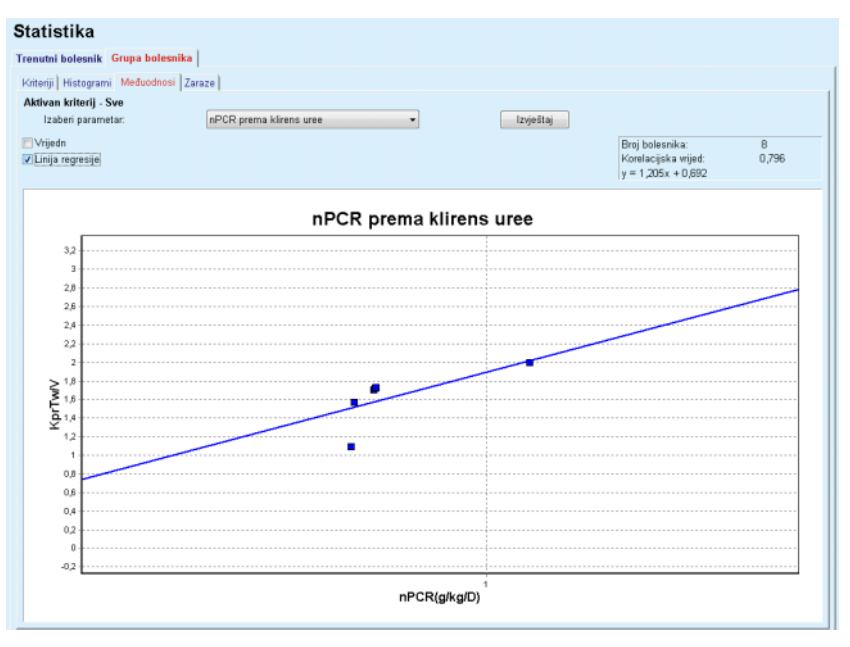

*Sl. 3.108 Statistika za grupu bolesnika - Međuodnosi* 

Padajući izbornik **Izaberi parametar** omogućava korisniku odabir tipa međuodnosa. Postoji 13 pari prethodno definiranih parametara, uglavnom iz dijela QA nalaza.

Određeni statistički parametri kao što su **Broj bolesnika** u skupini, **Korelacijska vrijed.** i **Formula linije regresije** su prikazani u gornjem desnom uglu strane.

Postoje dva kontrolna polja na lijevom dijelu ekrana:

- **Vrijedn.** prikazuje numeričke vrijednosti (x, y) na vrhu svake tačke dijagrama;
- **Linija regresije** prikazuje liniju regresije u dijagramu.

Taster **Izvještaj** će kreirati povezani izvještaj.

**Zaraze (grupa bolesnika)** Kartica **Zaraze** prikazuje **Stopu peritonitisa**, **Stopu infekcije tunela** i **Učestalost upala izlaznog mjesta** za izabranu skupinu bolesnika.

> Metod izračuna se može odabrati u dijelu **Upravljanje/Postava/Pregledaj postav.**.

| Kriteriji   Histogrami   Međuodnosi   Zaraze  <br>Aktivan kriterij - Sve<br>Peritonitis<br><b>D</b> Infekcija tunela<br><b>D</b> Upala izlaznog mjesta<br>Izvještaj<br>Peritonitis   Infekcija tunela   Upala izlaznog mjesta  <br>Stopa Mikrobi<br>ID<br>Stopa (godine)<br>Stopa (mjes<br>Ime<br>Datum po<br>Dat.završ.<br>Događaji<br>James Sample<br>17.7.2013<br>12 6 2017<br>0.00<br>0<br>$\overline{\phantom{a}}$<br>2<br>John Sample<br>1.8.2002.<br>12.6.2017<br>0.00<br>0<br>$\sim$<br>3<br>John Sample<br>5.1.2004.<br>12 6 2017<br>0.07<br>161<br>۹<br>Georg Test1<br>14.6.2001.<br>12.6.2017<br>0.00<br>0<br>4<br>$\sim$<br>5<br>Giulia Test2<br>12.6.2017<br>0<br>4.8.1999.<br>0.00<br>$\sim$<br>Joe Test3<br>17.1.2004.<br>12.6.2017<br>0<br>6<br>0.00<br>$\sim$ |            | Trenutni bolesnik Grupa bolesnika |  |                |  |  |
|----------------------------------------------------------------------------------------------------|------------|-----------------------------------|--|----------------|--|--|
|                                                                                                    |            |                                   |  |                |  |  |
|                                                                                                    |            |                                   |  |                |  |  |
|                                                                                                    |            |                                   |  |                |  |  |
|                                                                                                    |            |                                   |  |                |  |  |
|                                                                                                    |            |                                   |  |                |  |  |
|                                                                                                    |            |                                   |  |                |  |  |
|                                                                                                    |            |                                   |  |                |  |  |
|                                                                                                    |            |                                   |  |                |  |  |
|                                                                                                    |            |                                   |  |                |  |  |
|                                                                                                    |            |                                   |  |                |  |  |
|                                                                                                    |            |                                   |  |                |  |  |
|                                                                                                    |            |                                   |  |                |  |  |
|                                                                                                    |            |                                   |  |                |  |  |
|                                                                                                    | Stopa<br>ă |                                   |  | Metod izračuna |  |  |
| 1: 35 godina(e) i 1 mjeseca(i) (0,03 događaja/godina)<br>Ukupan broj događaja podijeljen s ukupnim PD vremenom u<br>R <sub>5</sub>                                                                                                    |            |                                   |  |                |  |  |
| 1 : 421 (421 mjeseci između događaja)<br>Ukupno PD vrijeme u mjesecima podijeljeno s ukupnim broje<br>R <sub>6</sub>                                                                                                    |            |                                   |  |                |  |  |

*Sl. 3.109 Statistika za grupe bolesnika - Zaraze*

Postoje sljedeći komandni elementi:

- Kartica **Zaraze** sa tri kontrolna polja za odabir tipova zaraze uvrštena u izvještaj i taster **Izvještaj**, preko kojeg se kreira izvještaj;
- Tri podkartice za **Stopu peritonitisa**, **Stopu infekcije tunela** i **Učestalost upala izlaznog mjesta**.

Svaka od podkartica **Peritonitis**, **Infekcija tunela** i **Upala izlaznog mjesta** sadrži popis bolesnika u kojem se prikazuju određeni podaci.

Dio **Stopa** sadrži sljedeće podatke:

#### **ID**

Bolesnikov ID iz **PatientOnLine** baze podataka;

#### **Ime**

ime i prezime bolesnika;

## **Datum početka**

PD datum početka bolesnika ili Datum od kao što je naznačeno u kriterijima;

#### **Datum završetka**

trenutni datum ili PD datum završetka ili Datum do kao što je naznačeno u kriterijima;

#### **Događaji**

broj događaja u okviru intervala (datum početka, datum završetka);

#### **Stopa (događaji po godini)**

stope zaraze za pojedinačnog bolesnika u događajima/godini;

## **Stopa (mjeseci između događaja)**

stope zaraze za pojedinačnog bolesnika u mjesecima između događaja.

U donjem dijelu ekrana se vrši proračun za **Stope** i prikazuje se trenutni **Metod izračuna** sa jedinicama mjerenja kao i kratak opis metoda izračuna.

Dio **Mikrobi** sadrži raspodjelu mikroba za svaki peritonitis, infekciju tunela i upalu izlaznog mjesta kao grafičku prezentaciju. Korisnik može pratiti preko strukturnog dijagrama koji mikrobi su najučestaliji i u kojem procentu.

## <span id="page-172-0"></span>**3.13.3 Prilagođeni pregled**

Izbornik **Prilagođeni pregled** je usmjeren na bolesnika i pokazuje seriju podataka sintetičkih tretmana o trenutnom bolesniku.

U gornjem dijelu se nalazi dio za navigiranje koji pokazuje status 7 posljednjih dana tretmana, uz pomoć grafičkog simbola za svaki dan. Simbol može biti:

- plavi križ, koji označava da nedostaju podaci;
- zeleno kontrolno polje, koje označava da su svi prilagođeni podaci unutar definiranih limita;
- crveni uskličnik, koji označava da su određeni prilagođeni podaci izvan definiranih limita;
- zeleni znak jednakosti, koji označava da su određeni prilagođeni podaci izvan definiranih limita, ali je navedene podatke potvrdilo medicinsko osoblje.

| 24. 2.2014.        | Trenutni datum tretmana:<br>⊞▼ |                             | $\leq$ | Ø<br>Ut.<br>18.2.                  | ◙<br>Sr.<br>19.2.                 | Ø<br>Čet.<br>20.2. | Ø<br>Pet.<br>21.2. | $\boldsymbol{\Omega}$<br>Sub.<br>22.2. | $\bf{Q}$<br>Ned.<br>23.2. | $\bf{0}$<br>Pon.<br>24.2. | $\rightarrow$                  |                                                  |
|--------------------|--------------------------------|-----------------------------|--------|------------------------------------|-----------------------------------|--------------------|--------------------|----------------------------------------|---------------------------|---------------------------|--------------------------------|--------------------------------------------------|
| Lista krvnog tlaka |                                |                             |        |                                    |                                   |                    |                    |                                        |                           |                           | Izbornik za krvni tlak         | Izlaz.mjesto<br>Izbor.izlaz.strane               |
| Datum              |                                |                             |        | Sistolički [mmHg] Dijastolički [mm | Puls [1/min]                      |                    | Položaj tijela     |                                        | Tjelesna temperatura      |                           | Izvor                          |                                                  |
| 24.2.2014.         | 141                            |                             | 67     |                                    | 58                                |                    | Nepoznato          | 36,5                                   |                           |                           | Ručn                           |                                                  |
| 24.2.2014.         | 120                            |                             | 70     |                                    | 70                                |                    | Nepoznato          |                                        |                           |                           | Ručn                           |                                                  |
|                    |                                |                             |        |                                    |                                   |                    |                    |                                        |                           |                           |                                |                                                  |
|                    |                                | Sažetak tretmana            |        |                                    |                                   |                    |                    |                                        | Opće informacije          |                           |                                | Izbornik analize tretmana                        |
|                    |                                |                             |        |                                    |                                   | Obavljeno          | Prepisano          |                                        |                           |                           |                                | Početak tretmana: 24.2.2014. 21:24               |
|                    |                                | Volumen, ukupno ul. [ml]    |        |                                    | 8129                              |                    | 8300               |                                        |                           |                           |                                |                                                  |
|                    |                                | Volumen, ukupno izl [ml]    |        |                                    | 9103                              |                    | 8300               |                                        |                           |                           | Kraj tretmana: 25.2.2014. 6:11 |                                                  |
|                    |                                | Volumen balansa [ml]        |        |                                    | $-931$                            |                    |                    |                                        |                           |                           | Tretman završen: da            |                                                  |
|                    |                                | Volumen, početni izliv [ml] |        |                                    | 344                               |                    | 25                 |                                        |                           |                           |                                |                                                  |
|                    |                                | Trajanje tretmana [hh:mm]   |        |                                    | 08:47<br>$\overline{\phantom{a}}$ |                    | 08:30<br>          |                                        |                           |                           | Naziv preskripcije: --         |                                                  |
| Statistika         |                                | Težina [kg]                 |        |                                    |                                   |                    |                    |                                        |                           |                           |                                | Datot. protokola: trt_2014_02_24_21_24_20.report |

*Sl. 3.110 Prilagođeni pregled* 

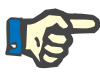

#### **Napomena**

Za određene vitalne parametre, kao što su težina, krvni tlak i balans volumena, možete definirati limite obavještenja povezana sa određenim bolesnikom. Pogledajte odgovarajuće dijelove [\(vidi poglavlje 3.11.4.1,](#page-68-0)  [strana 69\),](#page-68-0) [\(vidi poglavlje 3.11.4.3, strana 74\)](#page-73-0) i [\(vidi poglavlje 3.11.4.4,](#page-76-0)  [strana 77\).](#page-76-0)

Pritiskom na grafički simbol, izbornik će se osvježiti sa podacima za odgovarajući dan.

Dio za navigiranje posjeduje dvije navigacijske strelice (lijeva strana, desna strana) i kontrolu kalendara koje možete koristiti za brzo navigiranje do određenog datuma.

Ispod dijela za navigiranje se nalazi dio **Lista krvnog tlaka** koja prikazuje mjerenja krvnog tlaka za odabrani dan, tačno kao u izborniku **Krvni tlak** [\(vidi poglavlje 3.11.4.3, strana 74\)](#page-73-0). Poveznica vam omogućava brzi prelazak u taj izbornik za pregled detalja. Sa desne strane se nalazi dio **Izlaz. mjesto**, koji prikazuje slike izlaznog mjesta za trenutni datum, zajedno sa poveznicom za odgovarajući izbornik.

Dio **Tretmani** prikazuje određene prilagođene podatke iz trenutnog protokola o tretmanu za taj dan. U slučaju kada postoji više ovakvih protokola (npr. APD i CAPD), svaki protokol se prikazuje u zasebnoj kartici. Tabela **Sažetak tretmana** prikazuje seriju prepisanih i realizovanih podataka. Ovi podaci se mogu konfigurirati preko izbornika **Postava** [\(vidi poglavlje 3.15.4.10, strana 222\).](#page-221-0) Ako realizovani podaci premašuju prepisane podatke preko određenog praga koji se može konfigurirati, odgovarajući realizovani podaci se prikazuju u crvenoj boji. Dio **Opće informacije** prikazuje nekoliko osnovnih podataka za trenutni protokol o tretmanu. Takođe je dostupna i poveznica za izbornik analize tretmana.

Taster **Statistika** otvara dijagram statistike tretmana [\(vidi Sl. 3.69,](#page-130-0)  [Prozor Statistika tretmana, strana 131\).](#page-130-0) Taster **Dijagrami** otvara grafički dijagram za trenutni tretman [\(vidi Sl. 3.74, Dijagrami,](#page-133-0)  [strana 134\)](#page-133-0).

Taster **Pregled** vam omogućava pregled trenutnog tretmana. Ako je simbol statusa bio "crveni", što signalizira da su određeni podaci bili izvan definiranih limita, on će nakon pregleda postati "siv". Prikazuju se korisničko ime i datum postupka pregleda.

## **3.13.4 Ploča pregl**

Izbornik **Ploča pregl** odražava status sintetičkog tretmana za sve aktivne bolesnike ili za grupu bolesnika koja se može konfigurirati. On ima dvije kartice: **Svi bolesnici** (prikazuje sve aktivne bolesnike) i **Moji pacijenti** koja prikazuje aktivne bolesnike definirane u skladu sa određenim kriterijima – [\(vidi poglavlje 3.13.2.3, strana 166\)](#page-165-0).

Svaka kartica prikazuje niz polja, jedno za svakog bolesnika, sa statusom tretmana za posljednjih 7 dana, koristeći iste simbole kao u izborniku prilag. pregleda [\(vidi poglavlje 3.13.3, strana 173\)](#page-172-0). Polja se mogu prikazivati u sažetom ili proširenom obliku. Taster **Proširi/zatvori pregled** omogućava prelazak između ova dva režima prikazivanja.

U proširenom režimu se mogu prikazati do 4 parametra tretmana sa mogućnošću konfiguriranja. Parametri se mogu konfigurirati preko izbornika **Postava** [\(vidi poglavlje 3.15.4.10, strana 222\).](#page-221-0) U donjem dijelu proširenog polja, popis obojenih vertikalnih dijagrama u obliku trake opisuje mjerenja krvnog tlaka za taj dan. Zelena/crvena boja označava da je mjerenje unutar/izvan definiranih limita, dok siva boja označava da je mjerenje izvan limita provjereno od strane medicinskog osoblja.

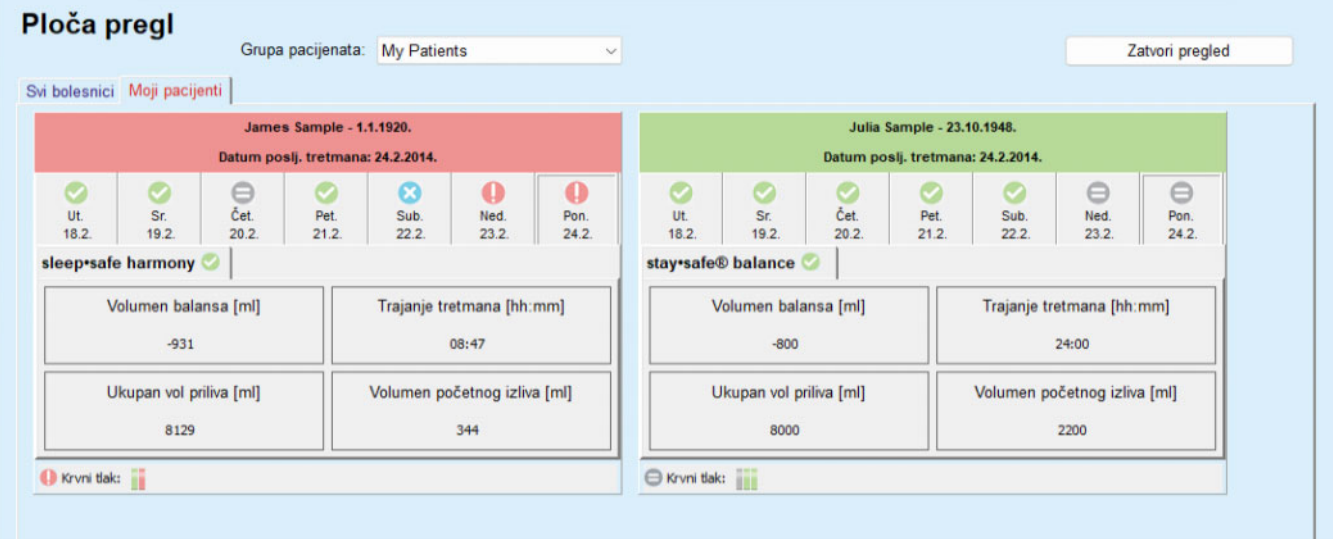

*Sl. 3.111 Ploča pregl* 

Dvostrukim pritiskom na ćeliju određenog bolesnika se kontrola prenosi na izbornik **Prilag. pregleda** za odgovarajućeg bolesnika.

Ako postoji više protokola o tretmanu za isti dan, podaci iz svakog protokola će biti prikazani na zasebnoj kartici unutar odgovarajućeg polja.

Kartica **Moji pacijenti** ima polje za odabir u kojem možete naznačiti kriterij za bolesnika. Kriteriji za odabir bolesnika su korisnički utemeljeni.

# **3.14 Komunikacija**

## **3.14.1 Bolesnik. kart**

## **3.14.1.1 Opće napomene**

Stavka izbornika **Bolesnik. kart** je podrška u komunikaciji između aplikacije **PatientOnLine** i APD ciklera, te omogućava izvoz APD recepata u cikler i uvoz protokola o tretmanu u aplikaciju. Komunikacija se obavlja preko bolesnikove kartice, koja predstavlja vanjski memorijski uređaj na kojem se mogu arhivirati podaci. Bolesnikova kartica se može očitavati/prepisivati pomoću osobnih i prenosivih računara.

Nakon odabira stavke izbornika **Bolesnik. kart** [Sl. 3.112,](#page-175-0) **radni okvir** aplikacije će prikazati ekran kako je ilustrirano u [\(vidi Sl. 3.113, Uvezi](#page-176-0)  [Bolesnikovu karticu -](#page-176-0) *sleep·safe*, strana 177).

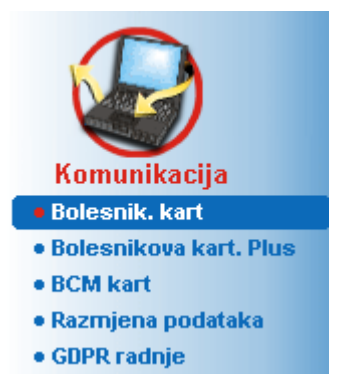

*Sl. 3.112 Stavka izbornika Bolesnik. kart* 

<span id="page-175-0"></span>Izbornik **Bolesnik. kart** sadrži dvije kartice, odnosno:

**Uvezi Bolesnikovu karticu** za uvoz kartica bolesnika;

## **Napravi Bolesnikovu kart.**

za kreiranje kartica bolesnika.

Funkcioniranje svake kartice je isto bez obzira na APD sustav bolesnika ili na bolesnikovoj kartici i biće opisano na odgovarajući način u sljedećim dijelovima.

## **3.14.1.2 Kartica Uvezi Bolesnikovu karticu**

Za uvoz bolesnikove kartice se mora odabrati kartica **Uvezi Bolesnikovu karticu** na ekranu **Bolesnik. kart**, (pogledajte [Sl. 3.113](#page-176-0)).

Odabrati taster ... za odabir poveznice sa bolesnikovom karticom ili direktno ukucati poveznicu u polje **Izaberi fasciklu bolesnikove kart**.

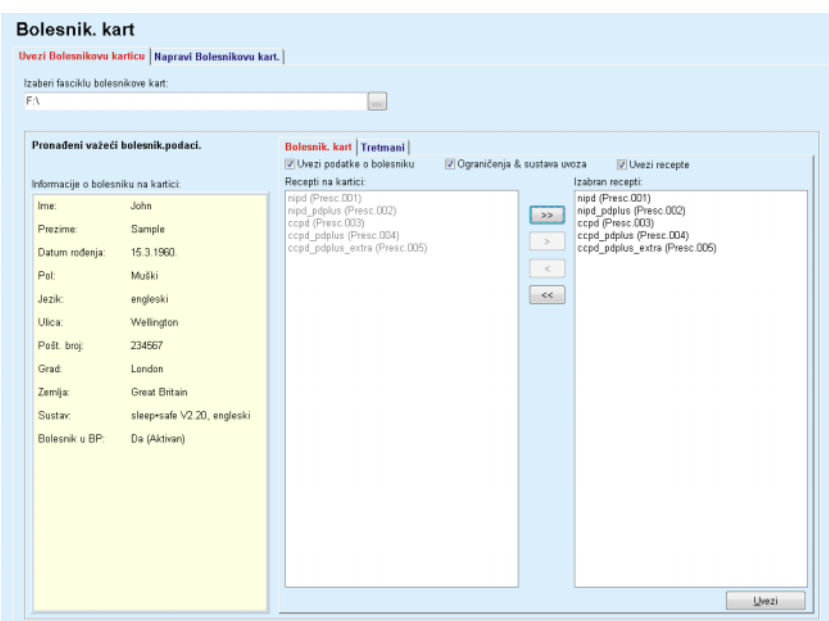

<span id="page-176-0"></span>*Sl. 3.113 Uvezi Bolesnikovu karticu - sleep·safe*

Ako je odabrana važeća fascikla bolesnikove kartice, podaci o bolesniku sa kartice će biti nabrojani na ploči **Informacije o bolesniku na kartici**, zajedno sa tipom APD ciklera. Osim toga, podaci o bolesniku se pretražuju u **PatientOnLine** bazi podataka i rezultat je naveden kao Bolesnik u BP: Da/Ne.

Desna strana sadrži dvije podkartice:

#### **Bolesnik. kart**

#### **Tretmani**.

Podkartica **Bolesnik. kart** se bavi obradom svih sadržaja na kartici, osim protokola o tretmanu.

Korisnik može odabrati koji podaci će biti uvezeni preko sljedećih kontrolnih polja:

#### **Uvezi podatke o bolesniku**,

#### **Ograničenja & sustava uvoza**

#### **Uvezi recepte**.

Podaci o bolesniku su obavezni.

Ako je označeno kontrolno polje **Uvezi recepte**, recept(i) sa kartice se može(gu) odabrati kako bi se uvezao(li). Samo izabrani recepti preneseni u **Izabrane recepte** će biti uvezeni zajedno sa informacijama o bolesniku, PD sustavom i limitima.

Može se koristiti nekoliko navigacijskih tastera (**>>**, **>**, **<**, **<<**) za pomjeranje recepata između dva popisa.

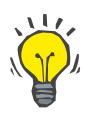

#### **Savjet**

Kada se recept nađe na pravom popisu, on će se prikazati u sivoj boji na lijevom popisu; dakle, na taj način nije moguć dvostruki odabir.

Taster **Uvezi** će u dva koraka spremiti sadržaj bolesnikove kartice zajedno sa izabranim receptom u bazu podataka.

U prvom koraku se podaci o bolesniku (osobni podaci, PD sustav i limiti) i izabrani recepti direktno spremaju ako je riječ o novom bolesniku na kartici.

Ako se bolesnik identificira u bazi podataka, prikazuje se prozor sa potvrdom u kojem će se zatražiti da li će se podaci o bolesniku ažurirati ili ne. APD sustav i povezani limiti će biti ažurirani zajedno sa podacima o bolesniku. Isto vrijedi i za recepte. Na završetku ovog prvog koraka, prikazuje se prozor sa sažetim pregledom.

Ako je odabrani recept nevažeći obzirom na PD sustav uvezenog/ažuriranog bolesnika, ovaj recept se više ne uvozi.

Ako odabrani recept ne ispunjava limite PD sustava, recept će ipak biti spremljen, ali upozoravajuća poruka savjetuje korisnika da naknadno promijeni povezane limite.

Ako se odabrani recept već nalazi u bazi podataka, izdaje se poruka o prepisivanju poruke sa potvrdom.

U prozoru za potvrdu prepisivanja, može se označiti kontrolno polje **Primij. sve**, dakle primjena odabira na sve sljedeće recepte. Na kraju se pojavljuje prozor koji sadrži spremljene rezultate.

Kao rezultat postupka uvoza bolesnikove kartice, uvezeni/ažurirani bolesnik će postati trenutni bolesnik u **okviru za pacijenta**.

Važeća bolesnikova kartica takođe može sadržavati protokole o tretmanu. Ovi protokoli su dostupni na kartici **Tretmani**.

Za uvoz protokola o tretmanu, mora se postupiti na sljedeći način:

- Pomoću miša odabrati željene protokole o tretmanu sa popisa **Tretmani na kartici**.
- Koristiti navigacijske tastere (**>>**, **>**, **<**, **<<**) za pomjeranje tretmana između popisa **Tretmana na kartici** i **Izabranih tretmana**.

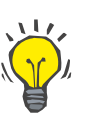

#### **Savjet**

Ako je istovremeno potrebno uvesti više protokola o tretmanu, može se postupiti na sljedeći način:

- > Taster Ctrl držati pritisnutim;
- Odabrati željene tretmane korištenjem miša.
- $\triangleright$  Ako je nakon arhiviranja potrebno izbrisati protokole o tretmanu sa bolesnikove kartice, mora se označiti kontrolno polje **Izbriši datoteke o tretmanu uvezene s Patient Card**;
- Odabrati taster **Uvezi** za arhiviranje **izabranih tretmana** u bazi podataka (desno polje).

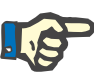

#### **Napomena**

U slučaju kada postoji važeća fascikla sa bolesnikovom karticom, a bolesnik sa kartice nije pronađen u bazi podataka (ploča sa lijeve strane prikazuje Ne za Bolesnika u BP), odabir tastera **Uvezi** za tretmane će dovesti do pojave poruke sa upozorenjem. Prvo se mora odabrati kartica Bolesnikova kartica i uvesti bolesnik.

Na završetku postupka uvoza će se prikazati prozor koji sadrži sažeti pregled uvezenih protokola o tretmanu.

Ako odabrana poveznica ne sadrži važeću strukturu bolesnikove kartice, a u **okviru za bolesnika** je odabran bolesnik, onda će se u aktivnom prozoru prikazati upozoravajuća poruka.

Pretraga tretmana za odabranog bolesnika se mora potvrditi pomoću **Ok**.

Pretraživaće se samo protokoli koji su kompatibilni sa trenutnim PD sustavom bolesnika.

Ako se odabere **Ok**, a poveznica sadrži kompatibilne protokole o tretmanu, pojaviće se prozor za uvoz tretmana, ali bez dijela koji se odnosi na podatke o bolesniku.

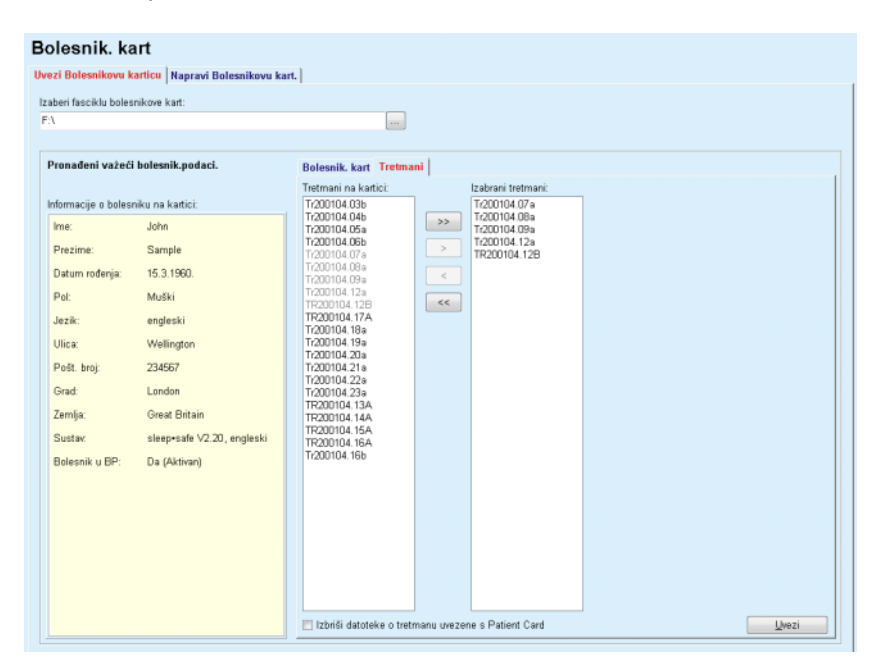

*Sl. 3.114 Samo uvoz protokola o tretmanu - sleep·safe*

Pritiskom na taster **Uvezi**, odabrani protokoli o tretmanu će biti pridruženi trenutnom bolesniku.

Iako uobičajena procedura podrazumijeva rad sa potpuno važećim karticama, gore navedena funkcionalnost omogućava korisniku uvoz protokola o tretmanu iz opće poveznice/fascikle.

Bez obzira na postupak uvoza, od korisnika se traži da potvrdi postupak uvoza ako se identifikacijski broj bolesnika iz bilo koje datoteke protokola razlikuje od identifikacijskog broja bolesnika u **PatientOnLine** bazi podataka.

To se može dogoditi kada se na cikleru koristi bolesnikova kartica koja je kreirana u drugoj softverskoj aplikaciji ili zadana fabrička kartica.

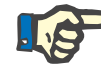

## **Napomena**

Ako je bolesnikova kartica zamijenjena između različitih koraka postupka uvoza, a na novoj kartici postoji još jedan identitet bolesnika, pojavljuje se upozoravajuća poruka. Pritisnuti **Ok** za potvrdu, a informacije o bolesniku će biti osvježene.

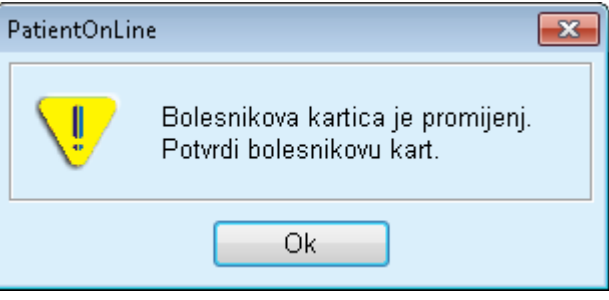

*Sl. 3.115 Upozorenje na uvoz prilikom zamjene kartice*

## **3.14.1.3 Kartica Napravi Bolesnikovu kart.**

Za kreiranje nove bolesnikove kartice, mora se postupiti na sljedeći način:

- Odabrati bolesnika koji ima APD sustav kao dio trenutnog PD sustava;
- Odabrati karticu **Napravi Bolesnikovu kart.**.

Rezultat toga je prikazivanje svih dostupnih važećih recepata na popisu **Tretmani na kartici**.

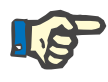

## **Napomena**

Kod ciklera koji podržavaju višestruke recepte, maksimalno 10 recepata se može ispisati na bolesnikovu karticu.
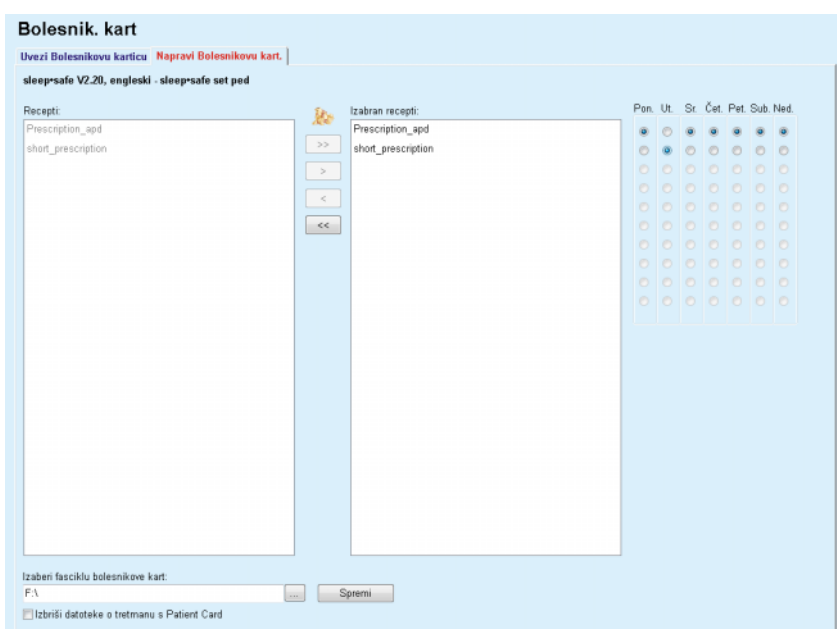

*Sl. 3.116 Prozor Napravi Bolesnikovu kart. - sleep·safe*

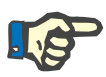

### <span id="page-180-0"></span>**Napomena**

Recepti mogu postati nevažeći u odnosu na trenutni PD sustav i/ili povezane limite usljed stalnih postupaka uređivanja. U takvim slučajevima se nevažeći recepti prikazuju u crvenoj boji na lijevom popisu i ne mogu se odabrati za arhiviranje na bolesnikovoj kartici.

- Odabrati recepte koji će biti ispisani na bolesnikovu karticu.
- Ako cikler podržava kalendare za recepte, pomoću radijskih tastera (desno) se mora odrediti kojim danima u sedmici će se recepti obavljati; Osim toga, postoji i brz način za podešavanje zadanog recepta za sve dane pritiskom na taster **Odaberi kao zadano**, što je dostupno kada je odabran recept na popisu **Izabrani recepti**.
- Unijeti poveznicu za fasciklu bolesnikove kartice u polje **Izaberi fasciklu bolesnikove kart** ili pritisnuti taster ......

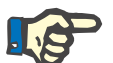

### **Napomena**

Ako naznačena fascikla ne postoji, pojaviće se prozor sa potvrdom.

Pritiskom na taster **Da**, možete odrediti novi direktorij.

- Ako želite osloboditi mjesto na kartici, mora se označiti kontrolno polje **Izbriši datoteke o tretmanu s Patient Card** (vidi **[Prozor](#page-180-0)  [Napravi Bolesnikovu kart. -](#page-180-0)** *sleep·safe*, strana 181).
- Pritisnuti na taster **Spremi** za kreiranje bolesnikove kartice.

Sve relevantne datoteke na kartici će biti izbrisane. Datoteke protokola o tretmanu će biti izbrisane samo ako je označeno gore pomenuto kontrolno polje. Prikazuje se upozoravajuća poruka koju korisnik mora potvrditi.

Kreira se bolesnikova kartica.

Sve arhivirane informacije se čitaju ponovo sa kartice i prikazuju u prozoru sa potvrdom.

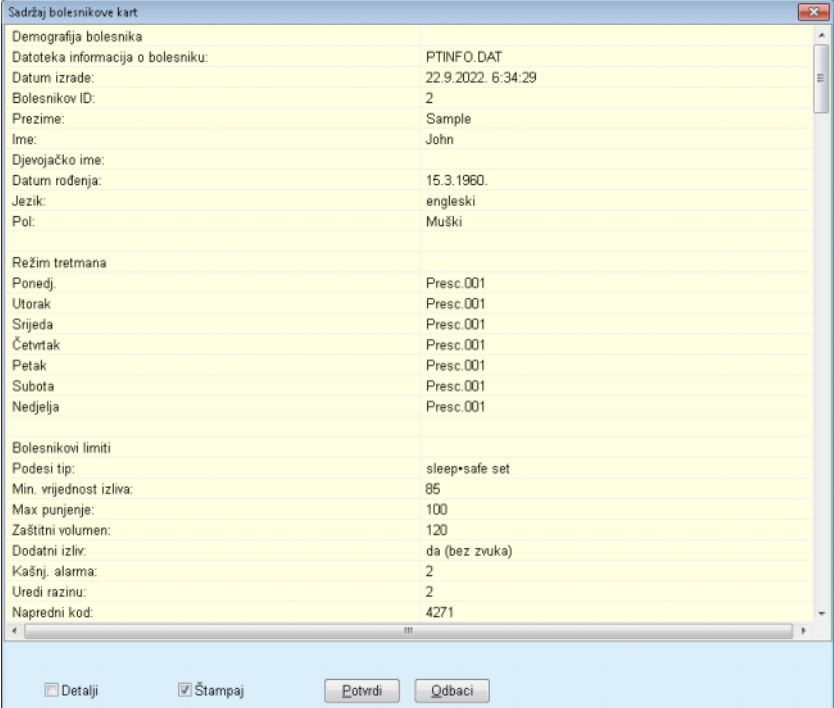

*Sl. 3.117 Prozor za potvrdu Napravi Bolesnikovu kart. - sleep·safe*

- Kako bi se mogao potvrditi sadržaj kartice, korisnik treba pritisnuti na taster **Potvrdi,** koji je omogućen samo ako je popis prelistan sve do dna.
- Pritisnuti na taster **Potvrdi** ako su informacije ispravne.

Prikazuje se informativna poruka koja obavještava korisnika o uspješnosti postupka.

Izvještaj koji je spreman za štampu, sa sadržajem kartice koja je upravo ispisana, će biti prikazan ako je označeno kontrolno polje **Štampaj**.

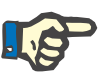

### **Napomena**

Ako je odabran taster **Odbaci**, sve informacije ispisane u fascikli bolesnikove kartice će biti izbrisane.

## **3.14.2 Bolesnikova kart. Plus**

Stavka izbornika **Bolesnikova kart. Plus** je podrška u komunikaciji između aplikacije **PatientOnLine** i uređaja *sleep•safe harmony* ili **SILENCIA**, te omogućava izvoz recepata u cikler i uvoz protokola o tretmanu u aplikaciju. Komunikacija se obavlja preko čipovane kartice bolesnika, koja predstavlja vanjski memorijski uređaj na kojem se mogu arhivirati podaci. Bolesnikova kartica se može očitavati/prepisivati pomoću osobnih i prenosivih računara.

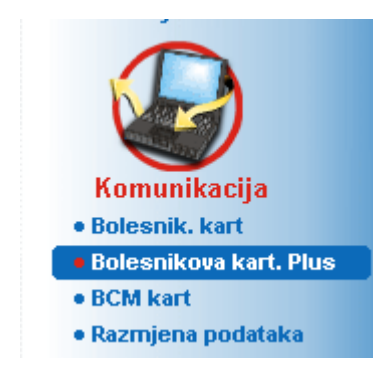

*Sl. 3.118 Stavka izbornika Bolesnikova kart. Plus*

Izbornik Bolesnik. kart sadrži dvije kartice, odnosno:

- **Uvezi Bolesnikovu karticu Plus** za uvoz bolesnikovih kartica;
- **Napravi Bolesnikovu kart. Plus** za kreiranje bolesnikovih kartica.

Nakon odabira stavke izbornika Bolesnikova kart. Plus, **radni okvir** aplikacije će prikazati ekran kao što je prikazano u nastavku.

## **3.14.2.1 Uvezi Bolesnikovu karticu Plus**

Ovaj izbornik je sličan izborniku **Uvezi Bolesnikovu karticu**, ali dodatno sadrži i grafičku komandu koja prikazuje status kartice (umetnuta u čitač ili ne).

Nakon što se umetne važeća kartica, prikazuje se sadržaj kartice:

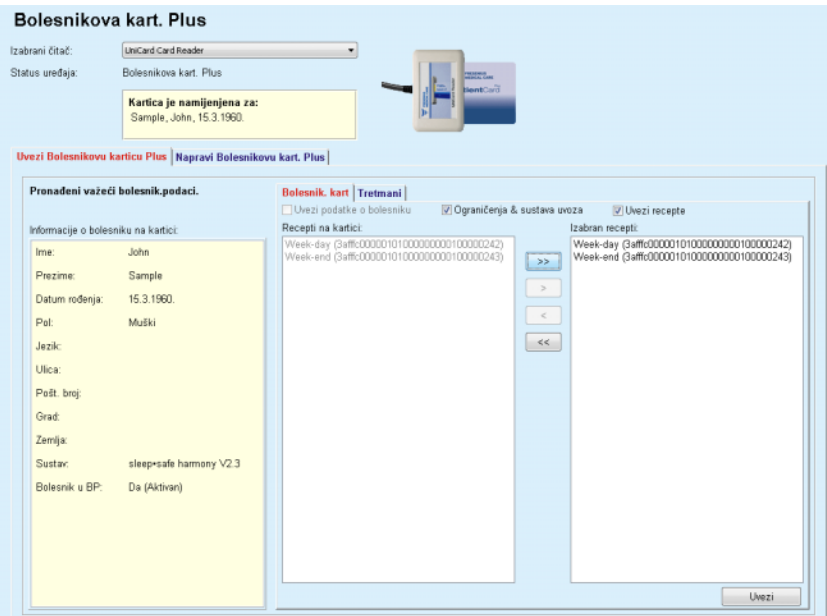

*Sl. 3.119 Bolesnikova kart. Plus - Uvoz podataka* 

Možete označiti kategorije podataka za uvoz (uključujući popis recepata), a zatim pritisnuti na karticu Uvezi.

Taster **Uvezi** će u dva koraka spremiti sadržaj bolesnikove kartice zajedno sa izabranim receptom u bazu podataka.

U prvom koraku se podaci o bolesniku (osobni podaci, sustav i limiti) i izabrani recepti direktno spremaju ako je riječ o novom bolesniku na kartici.

– Samo za uređaje **SILENCIA**:

Otvara se dijaloški okvir u kojem korisnik mora odabrati verziju uređaja.

Ako se bolesnik identificira u bazi podataka, prikazuje se prozor sa potvrdom u kojem će se zatražiti da li će se podaci o bolesniku ažurirati ili ne. Ovisno o sadržaju kartice, sustav *sleep•safe harmony* ili

**SILENCIA** i njegovi povezani limiti se ažuriraju zajedno sa podacima o bolesniku.

Isto vrijedi i za recepte. Na završetku ovog prvog koraka, prikazuje se prozor sa sažetim pregledom.

Ako je odabrani recept nevažeći obzirom na PD sustav uvezenog/ažuriranog bolesnika, ovaj recept se više ne uvozi. Ako se odabrani recept već nalazi u bazi podataka, izdaje se poruka o prepisivanju poruke sa potvrdom.

Kao rezultat postupka uvoza bolesnikove kartice, uvezeni/ažurirani bolesnik će postati trenutni bolesnik u **okviru za pacijenta**.

Važeća bolesnikova kartica takođe može sadržavati protokole o tretmanu. Ovi protokoli su dostupni na kartici **Tretmani**.

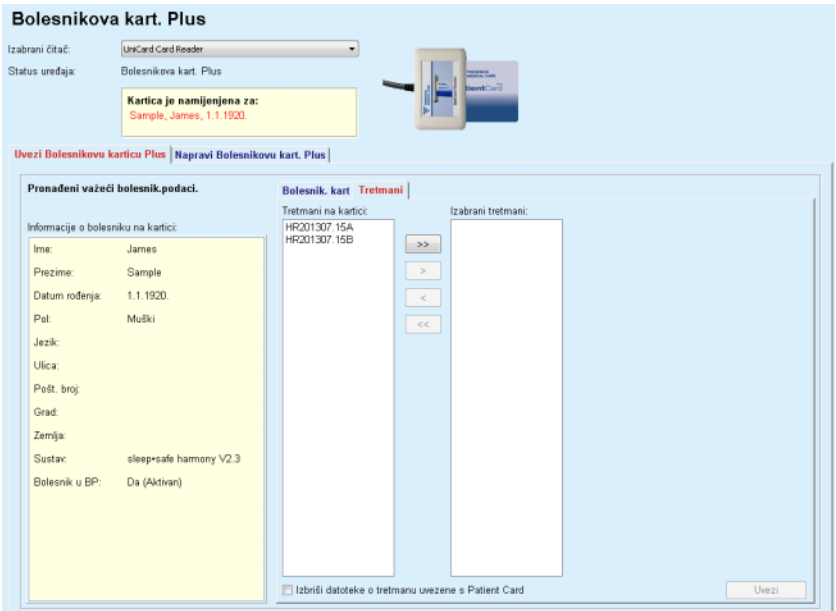

*Sl. 3.120 Bolesnikova kart. Plus - Uvoz tretmana* 

Odabrati željene tretmane, a zatim pritisnuti na taster **Uvezi** za arhiviranje **izabranih tretmana** u bazi podataka.

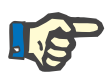

### **Napomena**

Ako je nakon arhiviranja potrebno izbrisati protokole o tretmanu sa bolesnikove kartice, mora se označiti kontrolno polje **Izbriši datoteke o tretmanu uvezene s Patient Card**;

Na završetku postupka uvoza će se prikazati prozor koji sadrži sažeti pregled uvezenih protokola o tretmanu.

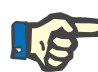

## **Napomena**

U slučaju kada postoji važeća fascikla sa bolesnikovom karticom, a bolesnik sa kartice nije pronađen u bazi podataka (ploča sa lijeve strane prikazuje Ne za Bolesnik u BP), odabir tastera **Uvezi** za tretmane će dovesti do pojave poruke sa upozorenjem. Prvo se mora odabrati kartica **Bolesnikova kart. Plus** i uvesti bolesnik.

### **3.14.2.2 Napravi Bolesnikovu kart. Plus**

Za kreiranje nove bolesnikove kartice, mora se postupiti na sljedeći način:

- Odabrati bolesnika koji ima *sleep•safe harmony* or a **SILENCIA** sustav kao dio trenutnog PD sustava;
- Odabrati karticu **Napravi Bolesnikovu kart. Plus**

Rezultat toga je prikazivanje svih dostupnih važećih recepata na popisu **Tretmani na kartici**:

|                 | Bolesnikova kart. Plus                                        |          |                                  |          |         |         |         |                         |    |  |
|-----------------|---------------------------------------------------------------|----------|----------------------------------|----------|---------|---------|---------|-------------------------|----|--|
| Izabrani čitač: | UniCard Card Reader                                           |          | ×                                |          |         |         |         |                         |    |  |
| Status uređaja: | Bolesnikova kart. Plus                                        |          | PERSONAL SAME<br><b>NentCard</b> |          |         |         |         |                         |    |  |
|                 | Kartica je namijenjena za:<br>Sample, James, 1.1.1920.        |          |                                  |          |         |         |         |                         |    |  |
|                 | Uvezi Bolesnikovu karticu Plus Napravi Bolesnikovu kart. Plus |          |                                  |          |         |         |         |                         |    |  |
|                 | sleep+safe harmony V2.3 - sleep+safe set                      |          |                                  |          |         |         |         |                         |    |  |
| Recepti:        |                                                               | 29       | Izabran recepti:                 | Pon. Ut. |         |         |         | Sr. Čet. Pet. Sub. Ned. |    |  |
| basic           |                                                               |          |                                  | $\circ$  |         |         |         | 0000000                 |    |  |
| standard        |                                                               | $>>$     |                                  | o        | n       |         |         | 00000                   |    |  |
| pdplus          |                                                               | $\!>$    |                                  | o        | n.      |         |         | 000000                  |    |  |
| tidal           |                                                               | $\tau_c$ |                                  | O.       |         |         |         | 0000000                 |    |  |
| aapd            |                                                               |          |                                  | o        | $\circ$ |         |         | 000000                  |    |  |
|                 |                                                               | $<<$     |                                  | n        | n       | $\circ$ | $\circ$ | $\circ$                 | 00 |  |
|                 |                                                               |          |                                  | o        | o       |         |         | 00000                   |    |  |
|                 |                                                               |          |                                  | $\circ$  |         |         |         | 0000000                 |    |  |
|                 |                                                               |          |                                  | $\circ$  |         |         |         | 000000                  |    |  |
|                 |                                                               |          |                                  |          |         |         |         | 00000000                |    |  |
|                 |                                                               |          |                                  |          |         |         |         |                         |    |  |
|                 |                                                               |          |                                  |          |         |         |         |                         |    |  |
|                 |                                                               |          |                                  |          |         |         |         |                         |    |  |
|                 |                                                               |          |                                  |          |         |         |         |                         |    |  |
|                 |                                                               |          |                                  |          |         |         |         |                         |    |  |
|                 |                                                               |          |                                  |          |         |         |         |                         |    |  |
|                 |                                                               |          |                                  |          |         |         |         |                         |    |  |
|                 |                                                               |          |                                  |          |         |         |         |                         |    |  |
|                 |                                                               |          |                                  |          |         |         |         |                         |    |  |
|                 | Izbriši datoteke o tretmanu s Patient Card                    |          | Spremi                           |          |         |         |         |                         |    |  |

*Sl. 3.121 Napravi Bolesnikovu kart. Plus* 

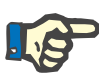

### **Napomena**

Maksimalno 9 recepata se može napisati na karticu *sleep•safe harmony* ili **SILENCIA**.

- $\geq$  Odabrati recepte koji će biti ispisani na bolesnikovu karticu.
- Pomoću radijskih tastera na desnoj strani kalendara naznačiti kojim danima u sedmici će se obavljati recepti; Osim toga, postoji i brz način za podešavanje zadanog recepta za sve dane pritiskom na taster **Izaberi za cijeli tjedan**, koji je dostupan kada se izabere recept na popisu **Izabran recept**;
- Oba ciklera *sleep•safe harmony* i **SILENCIA** zahtijevaju da se jedan od recepata označi kao zadani recept. Zadani recept se koristi umjesto planiranog recepta, koji je izbrisan na cikleru. Prvi recept na popisu **Izabran recept** se automatski postavlja kao zadani (naziv istaknut podebljanim slovima), ali se ovaj atribut može eksplicitno podesiti desnim pritiskom na recept i odabirom opcije **Podesiti kao standardni recept**;
- Ako želite osloboditi mjesto na kartici, mora se označiti kontrolno polje **Izbriši datoteke o tretmanu s Patient Card**.

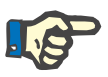

### **Napomena**

Ako je bolesnikova kartica ponovo pokrenuta sa novim bolesnikom, ovo kontrolno polje je automatski označeno i ne može se ukloniti oznaka. To se radi kako bi se spriječilo da se protokoli o tretmanu jednog bolesnika dodijele drugom bolesniku.

– Pritisnuti na taster **Spremi** za kreiranje bolesnikove kartice.

Sve relevantne datoteke na kartici će biti izbrisane. Datoteke protokola o tretmanu će biti izbrisane samo ako je označeno gore pomenuto kontrolno polje. Prikazuje se upozoravajuća poruka koju korisnik mora potvrditi.

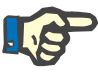

#### **Napomena**

Recepti mogu postati nevažeći u odnosu na trenutni PD sustav i/ili povezane limite usljed stalnih postupaka uređivanja. U takvim slučajevima se nevažeći recepti prikazuju u crvenoj boji na lijevom popisu i ne mogu se odabrati za arhiviranje na bolesnikovoj kartici.

Kreira se bolesnikova kartica.

Sve arhivirane informacije se čitaju ponovo sa kartice i prikazuju u prozoru sa potvrdom:

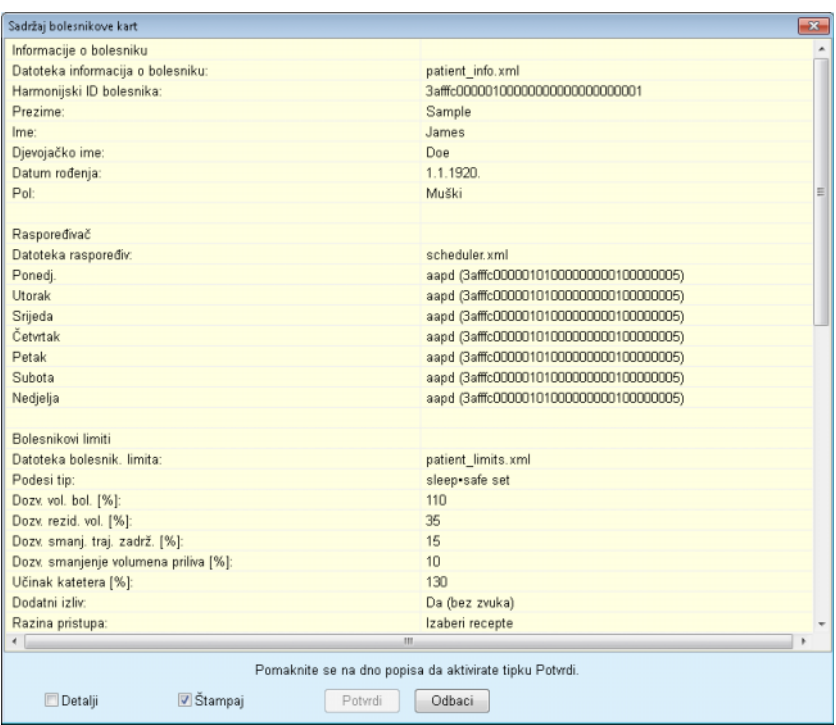

*Sl. 3.122 Sadržaj bolesnikove kart* 

- Kako bi se mogao potvrditi sadržaj kartice, korisnik treba pritisnuti na taster **Potvrdi**, koji je omogućen samo ako je popis prelistan sve do dna.
- Pritisnuti na taster **Potvrdi** ako su informacije ispravne.

Prikazuje se informativna poruka koja obavještava korisnika o uspješnosti postupka.

Izvještaj koji je spreman za štampu, sa sadržajem kartice koja je upravo ispisana, će biti prikazan ako je označeno kontrolno polje **Štampaj**.

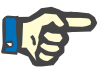

### **Napomena**

Ako je odabran taster **Odbaci**, sve informacije ispisane na bolesnikovoj kartici će biti izbrisane.

## **3.14.3 BCM kart**

## **3.14.3.1 Opće napomene**

Izbornik BCM kartica obezbjeđuje komunikaciju između **PatientOnLine** i uređaja **Ekrana sastava tijela** (BCM uređaj). Komunikacija se ostvaruje preko čipovane kartice na kojoj je arhiviran identitet i BCM mjerenja bolesnika. Postoje tri tipa čipovanih kartica koje trenutno podržava PatientOnLine: BCM kartica, 5008 kartica i Bolesnikova kartica Plus.

Identitet bolesnika se može ispisati na čipovanu karticu preko izbornika **BCM kart**. Vrijednosti BCM mjerenja su spremljene na čipovanoj kartici preko BCM uređaja i mogu se uvesti iz izbornika **BCM kart**. Da bi se mogla očitati/ispisati čipovana kartica, računar ili prenosivi računar mora biti povezan sa čitačem kartica. Postoji nekoliko tipova čitača kartica koje trenutno podržava PatientOnLine: OMNIKEY 3121, SCR 3311 i UniCard Reader.

Nakon odabira stavke menija **BCM kart**, radni okvir aplikacije će prikazati prozor **BCM kart**, prikazan na [Sl. 3.123](#page-187-0) pod uvjetom da ne postoji izabrani bolesnik u okviru za bolesnika i da nije umetnuta BCM kartica u čitač kartica.

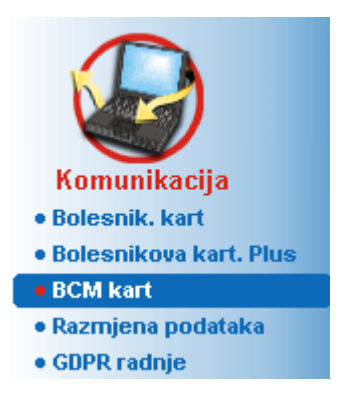

*Sl. 3.123 Stavka izbornika BCM kart*

<span id="page-187-0"></span>Odabrani uređaj za čitanje kartica, status čitača kartica i status BCM kartice su prikazani u gornjem dijelu prozora **BCM kart**.

U donjem dijelu izbornika **BCM kart** postoje tri kartice, odnosno:

**Personaliziraj BCM karticu** za kreiranje BCM kartica;

**Uvezi BCM karticu** za uvoz identiteta bolesnika i mjerenja sa kartice;

**Izbriši BCM kart.** za brisanje BCM kartica.

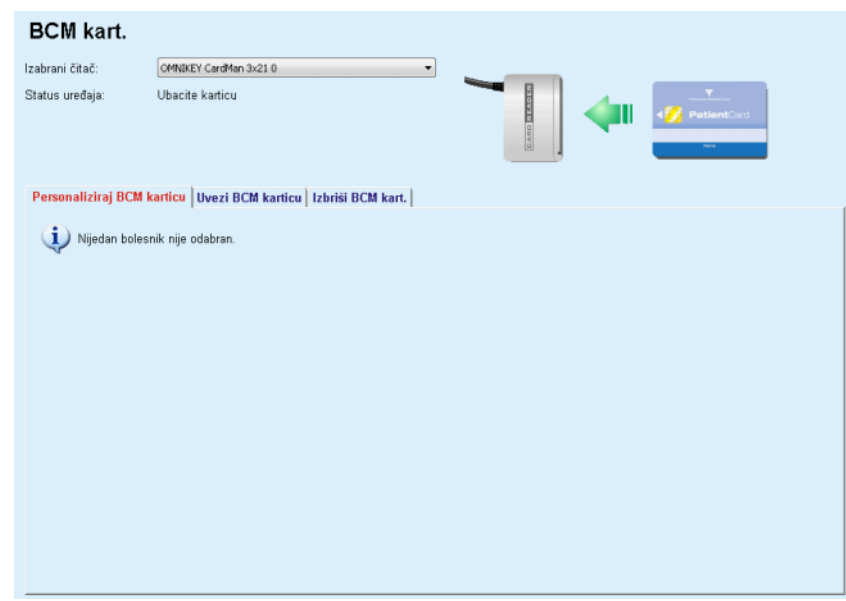

*Sl. 3.124 Prozor BCM kart* 

Funkcionalnost svake strane na kartici i područja čitača kartica će biti adekvatno objašnjena u dijelovima koji slijede.

## **3.14.3.2 Status BCM kart**

Prilikom ulaska na **BCM kart** prvi čitač kartica na popisu svih povezanih čitača kartica će biti automatski odabran i praćen. Trenutni čitač kartica se može promijeniti preko popisa u padajućem izborniku **Izabrani čitač**.

Područje čitača kartica prikazuje status uređaja za čitanje kartica i status kartice u tekstualnom i grafičkom formatu.

Ovaj dio opisuje mogući status. Ako je kartica prepoznata, prikazuje se tip kartice. U slučaju nedostatka identiteta bolesnika na kartici ili nemogućnosti identificiranja bolesnika u bazi podataka, BCM kartica se mora personalizirati. Opis statusa takođe može ukazivati na grešku u povezivanju uređaja, nepoznati čitač kartica ili nepoznat status.

Područje statusa kartice takođe prikazuje informacije o bolesniku očitane sa kartice (prezime, ime i datum rođenja) u tekstu crne ili crvene boje. Tekst je u crvenoj boji ako nedostaje ili je korumpiran BCM identitet ili ako izabrani **PatientOnLine** bolesnik nije isti kao bolesnik na kartici.

Kada je dostupna BCM kartica sa identitetom, onda se podaci o bolesniku pretražuju u **PatientOnLine** bazi podataka. Ako bude pronađen bolesnik sa istim imenom, datumom rođenja i polom, onda se bolesnik sa kartice automatski bira kao trenutni u **okviru za bolesnika.**

Ako je pronađeno više bolesnika u bazi podataka, onda se pojavljuje prozor **Izbor bolesnika**, koji korisniku omogućava odabir samo jednog bolesnika od više mogućih bolesnika.

Pritisnuti taster **Ok** za podešavanje odabranog bolesnika kao trenutnog bolesnika.

## **3.14.3.3 Kartica Personaliziraj BCM karticu**

Kartica **Personaliziraj BCM karticu** omogućava korisniku ispisivanje identiteta bolesnika (prezime, ime i datum rođenja) i BCM podataka za unos na čipovanu karticu

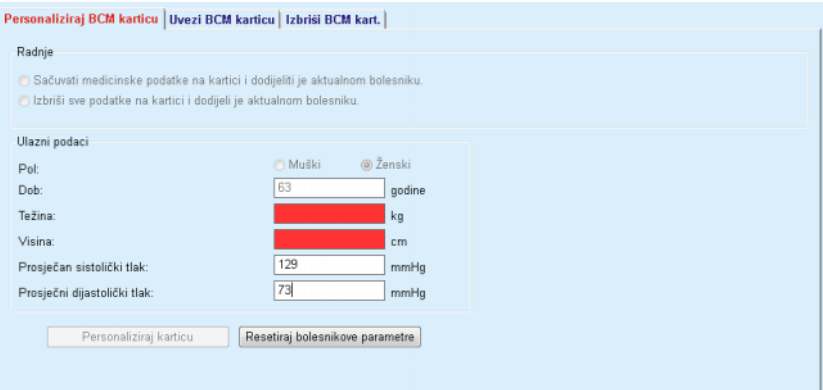

*Sl. 3.125 Kartica Personaliziraj BCM karticu*

Moguće radnje prilikom personaliziranja kartice su:

- **Sačuvati medicinske podatke na kartici i dodjeliti je aktualnom bolesniku** koja prepisuje samo ulazne podatke, a sprema druge postojeće medicinske podatke;
- **Izbriši sve podatke na kartici i dodijeli je aktualnom bolesniku** koja prvo briše cjelokupan sadržaj kartice, a zatim ispisuje identitet i ulazne podatke.

Obe ove radnje nisu uvijek dostupne. Ako trenutni bolesnik nije isti kao bolesnik na kartici ili je kartica korumpirana ili nepoznata, spremanje medicinskih podataka na kartici nije dozvoljeno. Preporučena radnja se automatski provjerava. Ako je dostupno, korisnik može promijeniti preporučenu radnju.

### **Ulazni podaci:**

 $\geq$  odnosi se na pol bolesnika, starosnu dob, težinu, visinu, prosječan sistolički krvni tlak i prosječan dijastolički krvni tlak. Težina i visina su obavezni, vrijednosti prosječnog krvnog tlaka su opcionalne (može se ostaviti prazno).

Vrijednosti prosječnog krvnog tlaka se izračunavaju tokom posljednje 4 sedmice. Ako vrijednosti krvnog tlaka nedostaju, onda se prikazuju posljednje prosječne vrijednosti koje su ispisane na kartici. Težina i visina su posljednje vrijednosti za težinu odnosno visinu unesene u **PatientOnLine** (putem izbornika **Metoda procjene** ili **Kontrola kvaliteta** ili **BCM kart**).

Korisnik može uređivati ulazne podatke. Ako se pritisne taster **Resetiraj bolesnikove parametre**, prikazuju se prvobitne ulazne vrijednosti iz baze podataka.

Taster **Personaliziraj karticu** ispisuje identitet i ulazne podatke na karticu ovisno o odabranoj radnji.

Ako je označena opcija **Izbriši sve podatke na kartici i dodijeli je aktualnom bolesniku**, cjelokupan sadržaj kartice će biti izbrisan. Prikazuje se upozoravajuća poruka koju korisnik mora potvrditi.

BCM uređaj može prikazati samo ograničen skup znakova. U slučaju da ime bolesnika sadrži znakove koji nisu podržani, izdaje se upozoravajuća poruka.

Potrebno je naznačiti/potvrditi prikazano ime koje će biti ispisano na kartici. Ako je prikazano ime za prethodnog bolesnika, to ime će automatski biti predloženo za potvrdu u polju.

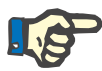

## **Napomena**

Čipovana kartica se ne smije ukloniti iz čitača kartica tokom postupka čitanja/pisanja. Uklanjanje čipovane kartice tokom postupka čitanja/pisanja može uništiti podatke kartice i načiniti karticu nevažećom.

## **3.14.3.4 Kartica Uvezi BCM karticu**

Sa kartice **Uvezi BCM karticu**, korisnik može uvesti identitet bolesnika i BCM mjerenja sa BCM kartice.

Podaci o bolesniku sa kartice će biti navedeni na ploči **Informacije o bolesniku na kartici**. Osim toga, podaci o bolesniku se pretražuju u **PatientOnLine** bazi podataka i rezultat je naveden kao Bolesnik u BP: Da/Ne.

Ako bolesnik sa kartice ne postoji u **PatientOnLine** bazi podataka uzimajući u obzir njegovo/njeno prezime, ime, datum rođenja i pol, onda korisnik može uvesti podatke o bolesniku pritiskom na taster **Uvezi bolesnika**. Uvezeni bolesnik će postati trenutni bolesnik u **okviru bolesnika**. Obzirom da na nekim BCM karticama ne postoje informacije o polu, na raspolaganju je izbornik pola.

BCM mjerenja se ne mogu uvesti sve dok se ne uveze identitet bolesnika.

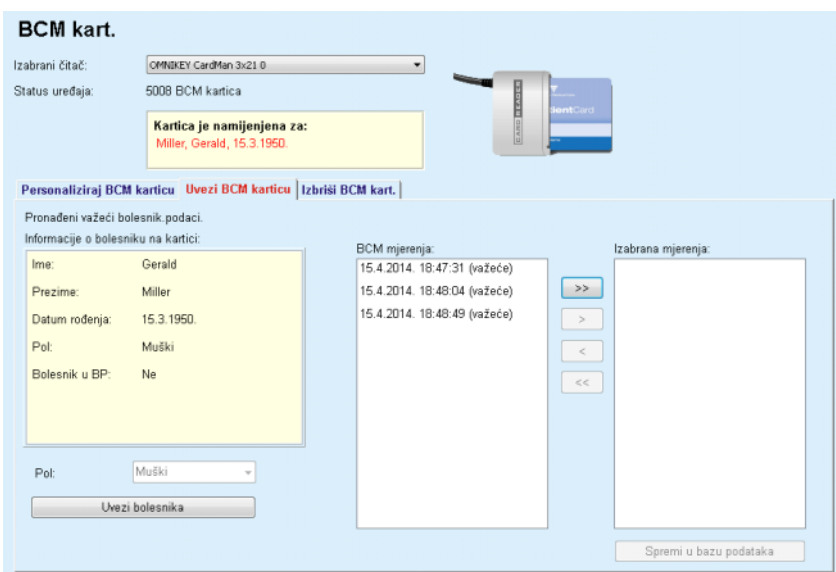

*Sl. 3.126 Uvezi BCM bolesnika*

Ako bolesnik sa kartice već postoji u **PatientOnLine** bazi podataka, onda područje uvoza bolesnika (padajuće polje **Pol** i taster **Uvezi bolesnika**) nije vidljivo.

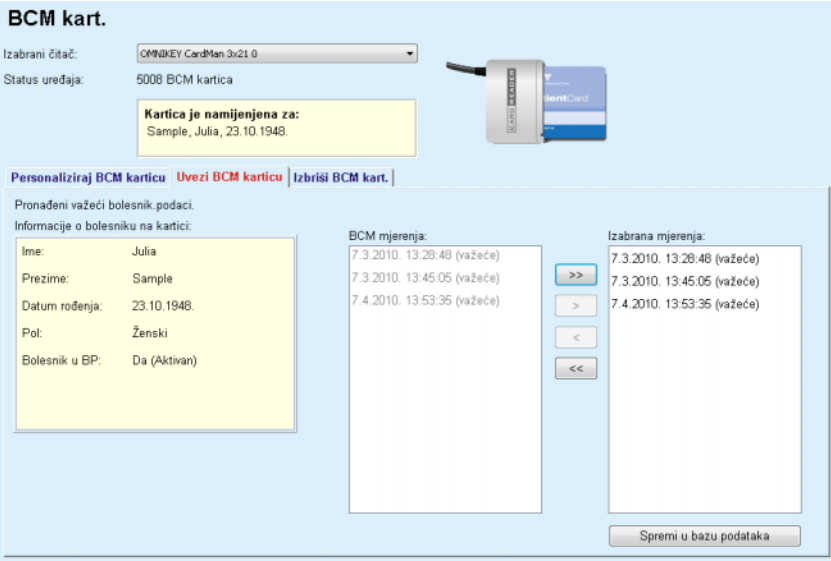

*Sl. 3.127 Uvezi BCM mjerenja*

**BCM mjerenja** na kartici se mogu odabrati za uvoz. Samo će ona izabrana mjerenja koja su prenesena na popis **Izabrana mjerenja** biti uvezena. Korumpirana mjerenja su označena kao nevažeća i ona se ne mogu odabrati za uvoz.

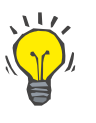

### **Savjet**

Kada se BCM mjerenje nađe na pravom popisu, ono će se prikazati u sivoj boji na lijevom popisu; dakle, na taj način nije moguć dvostruki odabir BCM mjerenja.

Može se koristiti nekoliko tastera za pomjeranje mjerenja između dva popisa.

Taster **Spremi u bazu podataka** uvozi odabrana BCM mjerenja u bazu podataka.

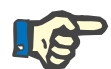

### **Napomena**

Čipovana kartica se ne smije ukloniti iz čitača kartica tokom postupka čitanja/pisanja. Uklanjanje čipovane kartice tokom postupka čitanja/pisanja može uništiti podatke kartice i načiniti karticu nevažećom.

## **3.14.3.5 Kartica Izbriši BCM kart.**

Kartica **Izbriši BCM kart.** omogućava korisniku brisanje podataka sa BCM kartice.

Brisanje BCM kartice se vrši pritiskom na taster **Izbriši karticu**. Svi medicinski podaci sa kartice će biti izgubljeni, uključujući identitet bolesnika.

## **3.14.4 Razmjena podataka**

Izbornik **Razmjena podataka** je podrška u komunikaciji između **PatientOnLine** i drugih softverskih aplikacija, te omogućava uvoz i/ili izvoz podataka.

Nakon odabira stavke izbornika **Razmjena podataka**, radni okvir aplikacije će prikazati ilustrovani prozor Razmjena podataka (vidi **[Uvoz](#page-194-0)  [iz ostalih aplikacija](#page-194-0)**, strana 195).

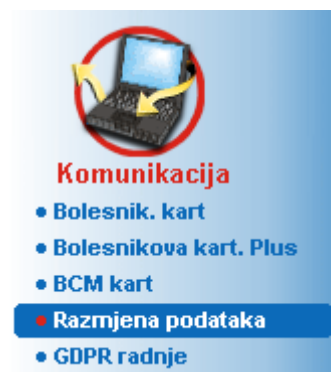

*Sl. 3.128 Stavka izbornika Razmjena podataka* 

Prozor Razmjena podataka je organiziran u nekoliko kartica:

- **Vanjska baza podataka** Ova kartica je vidljiva samo kada je **PatientOnLine klijent-server** povezan sa sustavom za upravljanje vanjskom bazom podataka (**EDBMS**).
- **Uvoz iz ostalih aplikacija**
- **Izvezi u druge aplikacije**

## **3.14.4.1 Vanjska baza podataka**

Ova kartica je vidljiva samo kada je **PatientOnLine klijent-server** povezan sa sustavom za upravljanje vanjskom bazom podataka (**EDBMS**). Ona sadrži dnevnik svih operacija za uvoz/izvoz iz/u EDBMS i iste naredbe (dostupne kao poveznice na pritisak) koje su dostupne u okviru za bolesnika:

- Uvezi sve bolesnike
- Izvezi sve bolesnike
- Uvezi aktualnog pacijenta
- Izvezi trenutnog bolesnika

#### Razmjena podataka

| <b>Uvezi sve bolesnike</b><br>Izvezi sve bolesnike | <u>Uvezi aktualnog pacijenta</u><br>Izvezi trenutnog bolesnika |                              |         |          |
|----------------------------------------------------|----------------------------------------------------------------|------------------------------|---------|----------|
| Zapis o prijenosu pod                              | Datum: 19. 4.2017.                                             | ⊕≁                           |         |          |
| Trenutni bolesnik Osnov, podaci                    |                                                                |                              |         |          |
| Data                                               | Vrijeme zahtjeva                                               | Vrijeme odg.                 | Verzija | Napomena |
| 8.3.1 Osobni podaci bolesnika                      | @ 19.4.2017, 11:29:05                                          | <b>3</b> 19.4.2017, 11:29:11 | 1.1     |          |
| 8.3.2 Težina bolesnika                             | @ 19.4.2017. 11:29:05                                          | <b>3</b> 19.4.2017, 11:29:11 | 1.1     |          |
| 8.3.3 Visina bolesnika                             | @ 19.4.2017. 11:29:05                                          | <b>3</b> 19.4.2017, 11:29:11 | 1.1     |          |
| 8.3.4 Krvni tlak bolesnika                         | (5 19.4.2017, 11:29:05                                         | (5 19.4.2017, 11:29:11       | 1.1     |          |
| 8.3.5 Dijagnoza                                    | (5 19.4.2017, 11:29:05                                         | @ 19.4.2017, 11:29:11        | 1.1     |          |
| 8.3.6 Alergije bolesnika                           | @ 19.4.2017. 11:29:05                                          | (§ 19.4.2017, 11:29:11       | 1.1     |          |
|                                                    | (5 19.4.2017, 11:29:05                                         | (§ 19.4.2017, 11:29:11       | 1.1     |          |

*Sl. 3.129 Razmjena podataka sa vanjskom bazom podataka - trenutni bolesnik*

Zapis o prijenosu podataka ima dvije kartice: **Trenutni bolesnik** i **Osnov. podaci**. Podaci se filtriraju prema datumu preko kontrole kalendara **Datum**.

Kartica **Trenutni bolesnik** prikazuje postupke uvoza/izvoza za trenutnog bolesnika, organizirane po kategorijama podataka. Postupci uvoza su brojčano označeni kao 8.3.\*, a postupci izvoza kao 8.4.\*. Prikazuje se vrijeme kada je dostavljen zahtjev u **EDBMS**, kao i vrijeme kada je primljen odgovor od **EDBMS**.

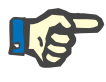

### **Napomena**

Kategorije postupaka za uvoz/izvoz ovise o konfiguraciji **EDBMS** i servera.

Kartica **Osnov. podaci** prikazuje evidenciju o uvozu podataka neovisno o bolesniku, kao što su EDBMS identifikacija, popis bolesnika i QA postavke. Kategorije osnovnih podataka su brojčano označene kao 8.2.\*.

4 tastera sa poveznicama obavljaju postupke uvoza/izvoza za trenutnog bolesnika ili za sve bolesnike. Potpuni postupak uvoza/izvoza se automatski obavlja svaki put kada se server ponovo pokrene. Obično je predviđeno automatsko ponovno pokretanje servera svake večeri, tako da se **PatientOnLine** podaci automatski sinhroniziraju svaki dan sa **EDBMS**. Međutim, 4 tastera sa poveznicama omogućavaju obavljanje postupka uvoza/izvoza bilo kada.

Ovisno o konfiguriranju na strani servera i EDBMS-u, pojedine opcije mogu biti nedostupne. Na primjer, ako je server konfiguriran tako da se svi medicinski podaci mogu obrađivati u **PatientOnLine**, tasteri sa poveznicama će izgledati kao što slijedi:

Bez obzira na konfiguraciju servera, uvođenje bolesnika i uređivanje podataka o bolesniku se može obavljati samo na EDBMS razini.

Pritiskom na taster sa poveznicom, poruka sa potvrdom se pojavljuje sa informacijama o pokretanju postupka:

Nakon kraćeg vremena, kartice o zapisu **prijenosa podataka** će biti osvježene sa novim postupcima uvoza/izvoza koji su pokrenuti aktiviranjem tastera sa poveznicama.

### **3.14.4.2 Kartica Uvoz iz ostalih aplikacija**

Kartica **Uvoz iz ostalih aplikacija** omogućava korisniku direktan uvoz podataka iz drugih Fresenius baza podataka, uključujući iz drugih PatientOnLine aplikacija. Ovisno o odabranom spektru proizvoda, sljedeće aplikacije će biti dostupne na odvojenim karticama:

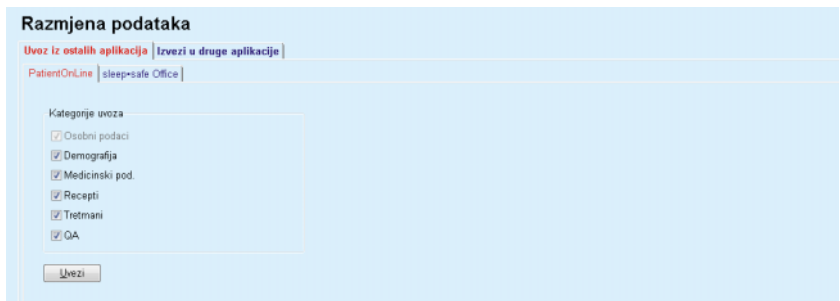

<span id="page-194-0"></span>*Sl. 3.130 Uvoz iz ostalih aplikacija*

### **PatientOnLine**

Ova opcija omogućava korisniku uvoz podataka iz drugih **PatientOnLine** aplikacija. Ova mogućnost je veoma korisna za rukovanje podacima između dva **PatientOnLine** uređaja. Postupak uvoza je usmjeren na datoteku na temelju zaštićenog formata datoteke, a datoteka je šifrirana. Naziv takvih datoteka sadrži nastavak **POL** i vremenski pečat, za brzo identificiranje.

Za uvoz podataka iz druge PatientOnLine aplikacije, mora se postupiti na sljedeći način:

- Odabrati karticu **Uvoz iz ostalih aplikacija** u **Komunikaciji/Razmjeni podataka**;
- Odabrati željenu kategoriju uvoza sa popisa **Kategorije uvoza**.

Dostupne su sljedeće kategorije:

- **Demografija,**
- **Medicinski pod,**
- **Recepti,**
- **Tretmani,**

## **– QA.**

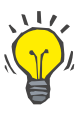

### **Savjet**

Prema zadanom stanju, kada se kartica **Uvoz iz ostalih aplikacija/PatientOnLine** odabere prvi put, odabrane su sve kategorije uvoza. Osnovni osobni podaci bolesnika su **uvijek** odabrani.

Pritisnuti taster **Uvezi**.

Otvara se dijaloški prozor **Otv.**, sličan onima u Windows-u, koji omogućava navigiranje do lokacije za arhiviranje i odabir datoteka sa podacima koji će biti uvezeni.

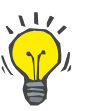

## **Savjet**

Prema zadanom stanju, dijaloški prozor **Otv.** se pozicionira u fasciklu **Razmjena podataka**.

Pritisnuti taster **Otv.**

Ako se bolesnik pronađe u **PatientOnLine** bazi podataka, prikazuje se prozor sa potvrdom u kojem će se postaviti pitanje korisniku da li da se prepišu podaci o bolesniku.

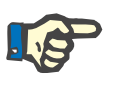

## **Napomena**

Prepisivanje podataka za bolesnika kroz uvoz datoteke sa podacima može promijeniti podatke koji su povezani sa tim bolesnikom.

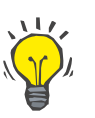

#### **Savjet**

Označavanje kontrolnog polja **Primij. sve** će primijeniti odabir na sve naredne bolesnike u slučaju pritiska na taster **Da** i/ili **Ne**.

Pritiskom na taster **Otkaži** se otkazuje cjelokupan postupak uvoza, uključujući sve prethodne odabire.

Tokom postupka uvoza se prikazuje traka napretka, koja ilustrira status postupka.

Nakon uvoza, prikazuje se skočni prozor **Uvezi nalaze**, koji sažeto prikazuje osobne podatke bolesnika i broj uvezenih stavki za svaku kategoriju podataka. Tekst unutar prozora se može spremiti kao tekstualna datoteka preko tastera **Izvezi kao tekst**. Ako nema uvezenih bolesnika, prikazuje se poruka **Nema uvezenih bolesnika**.

Ako se bolesnik iz vanjske datoteke pronađe u **PatientOnLine** bazi podataka, prikazuje se prozor sa potvrdom u kojem će se postaviti pitanje korisniku da li da se prepišu podaci o bolesniku. Označavanje kontrolnog polja **Primij. sve** će primijeniti odabir na sve naredne bolesnike u slučaju pritiska na taster **Da** i/ili **Ne**.

Pritiskom na taster **Otkaži** se otkazuje cjelokupan postupak uvoza, uključujući sve prethodne odabire.

Tokom postupka uvoza se prikazuje traka napretka, koja ilustrira status postupka. Umjesto tastera **Uvezi** dostupan je taster **Otkaži** pomoću kojeg se u svakom trenutku može prekinuti postupak uvoza.

Nakon što je postupak uvoza završen, prozor sa sažetim pregledom se prikazuje i opisuje status svakog uvezenog bolesnika. Za brzo identificiranje su takođe navedeni ime bolesnika i datum rođenja. Tekst unutar prozora se može spremiti kao tekstualna datoteka preko tastera **Izvezi kao tekst**.

### <span id="page-196-1"></span>**3.14.4.3 Kartica Izvezi u druge aplikacije**

Opcija **Izvezi u druge aplikacije** je veoma korisna mogućnost **PatientOnLine**, koja povećava fleksibilnost aplikacije i pojačava njen otvoreni karakter. Ova opcija je usmjerena na datoteku, te omogućava korisniku izvoz podataka iz **PatientOnLine**:

– u drugu **PatientOnLine** aplikaciju, korištenjem vlasničkog formata datoteke. Ova datoteka je automatski arhivirana u prethodno definiranoj fascikli - Razmjena podataka. Ova datoteka se nalazi pod:

**%SystemDrive%:\Korisnici\<Korisnik>\Moji dokumenti\PatientOnLine\Razmjena podataka** pri čemu je **<Korisnik>** naziv za trenutnog Windows korisnika, a **%SystemDrive%** je pogonska jedinica na koju je instaliran radni sistem (obično C:);

i/ili

– na drugoj softverskoj aplikaciji, korištenjem XML formata. XML datoteka sa podacima koja nastaje kao rezultat toga je samoopisujuća. Kreirana datoteka sa podacima je automatski arhivirana u istoj fascikli **Razmjena podataka**, kao što je navedeno iznad.

U oba slučaja, kreirane datoteke sa podacima se mogu arhivirati svuda gdje korisnik naznači.

Štaviše, ovako kreirane datoteke sa podacima imaju standardne nazive, kao što su **POL\_20190620\_120642** ili **POL\_20190620\_120642.xml**. Naziv datoteke sadrži vremenski pečat, za brzo identificiranje.

Odabirom **Komunikacija/Razmjena podataka/Izvezi** se prikazuje prozor koji je ilustriran na [Sl. 3.131.](#page-196-0)

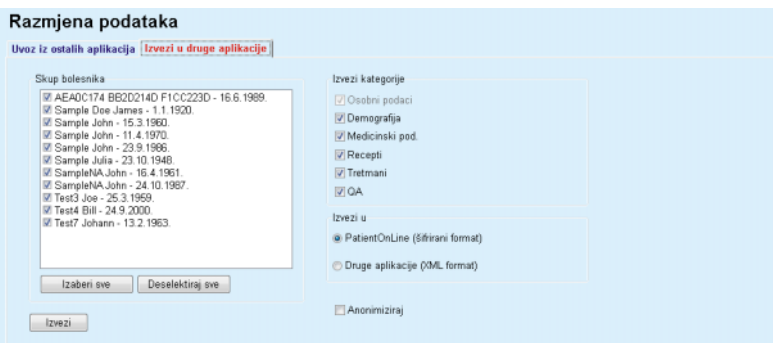

<span id="page-196-0"></span>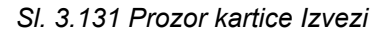

Za izvoz podataka iz **PatientOnLine** aplikacije, mora se postupiti na sljedeći način:

- Odabrati karticu **Izvezi**;
- Odabrati bolesnika označavanjem odgovarajućeg kontrolnog polja.

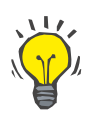

### **Savjet**

Pritiskom na tastere **Izaberi sve** ili **Deselektiraj sve**, svi bolesnici se mogu brzo odabrati i/ili deselektirati.

## **Savjet**

Kada se Izvezi opcije izabere po prvi put, svi bolesnici iz skupa su automatski odabrani.

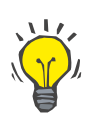

## **Savjet**

Popis Skup bolesnika prikazuje ime i datum rođenja za svakog bolesnika iz baze podataka aplikacije u svrhu jednostavnog identificiranja.

– Odabrati kategorije za izvoz:

**Demografija**,

**Medicinski pod**,

**Recepti**,

**Tretmani**,

**QA**.

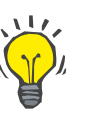

### **Savjet**

Kada se Izvezi opcije izabere po prvi put, sve kategorije izvoza su automatski odabrane. Osnovni osobni podaci bolesnika se **uvijek** izvoze.

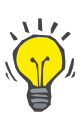

## **Savjet**

Tretmani se izvoze u binarnom formatu u drugu **PatientOnLine** aplikaciju.

– Odabrati format izvoza u polju **Izvezi u**.

**PatientOnLine (šifrirani format)**

**ili**

### **Druge aplikacije (XML format)**

– Pritisnuti taster **Izvezi**.

Postupak export se pokreće, prikazuje se napredak postupka.

Ako je postupak exporta bio uspješan, poruka sa potvrdom se izdaje uz naznaku lokacije (puna poveznica) kreirane datoteke sa podacima.

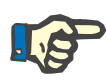

### **Napomena**

Ako je postupak izvoza bio neuspješan, izdaje se upozoravajuća poruka uz naznaku uzroka neuspjeha.

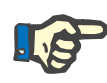

### **Napomena**

Ako je Skup bolesnika prazan, nema exporta, dakle nema kreiranja datoteke sa podacima i izdaje se upozoravajuća poruka.

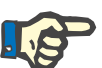

### **Napomena**

Osim podataka o bolesniku, bolnički popis i popis osoblja će se dodati na završetku XML datoteke, koji sadrže sve bolnice i osoblje povezano sa izabranom skupinom bolesnika preko perioda hospitalizacije.

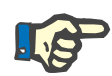

## **Napomena**

Takođe se exportuju svi medicinski popisi, sa tekstualnim opisima na trenutnom **PatientOnLine** jeziku.

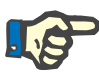

## **Napomena**

Moguće je izvršiti izvoz anonimnih podataka iz **PatientOnLine** uzimajući u obzir imena bolesnika (izvoze se samo inicijali) i datum rođenja (izvozi se samo godina). Takođe se ne izvoze adrese bolesnika, kontakt informacije i PIN.

Kako biste to uradili, jednostavno označiti kontrolno polje **Anonimiziraj** u prozoru **Izvezi u druge aplikacije**.

## **3.14.4.4 Povezano na Kućna**

Ova kartica je vidljiva samo ako je **PatientOnLine** klijent-server povezan na oblak za daljinski PD tretman (pod zajedničkim nazivom **Povezano na Kućna**). Kartica sadrži dnevnik svih radnji uvoza/izvoza sa/na **Povezano na Kućna** i naredbu (dostupno kao poveznica na pritisak) za uvoz podataka o bolesniku.

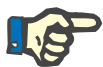

### **Napomena**

Samo korisnici koji imaju korisničko pravo **Povezano na Kućna** mogu pristupiti kartici **Povezano na Kućna**.

Pojam Povezano na Kućna se odnosi na bolesnike za kućnu dijalizu koji su podvrgnuti CAPD ili APD terapijama. U PatientOnLine postoje jasne jedinice podataka kao što su:

- CAPD protokoli o tretmanu [\(vidi poglavlje 3.12.3.2, strana 126\)](#page-125-0)
- APD protokoli o tretmanu za *sleep•safe harmony* protokole tretmana [\(vidi poglavlje 3.12.2.3, strana 107\)](#page-106-0)
- Mjerenja krvnog tlaka [\(vidi poglavlje 3.11.4.3, strana 74\)](#page-73-0)

– Slike izlaznog mjesta [\(vidi poglavlje 3.11.3.3, strana 66\)](#page-65-0)

Za APD bolesnike, poseban uređaj smješten u kući bolesnika može očitati karticu bolesnika, zapakirati i šifrirati protokole o tretmanu sa kartice bolesnika i poslati podatke u oblak **Povezano na Kućna**.

Podaci se šifriraju na ulazu i mogu se dešifrirati samo preko **PatientOnLine** na klinici. Algoritam šifriranja je utemeljen na takozvanoj asimtričnoj (javni ključ) kriptografiji. **PatientOnLine** u klinici kreira par ključeva za šifriranje (jedan javni i jedan privatni). Javni ključ se šalje u oblak **Povezano na Kućna**, koji ga zatim šalje do ulaza smještenog u kući bolesnika. Javni ključ omogućava samo šifriranje podataka, dok je dešifriranje moguće samo korištenjem privatnog ključa, koji se nalazi unutar **PatientOnLine** na klinici.

Svaka klinika ima prepoznatljive ključeve za šifriranje. To znači da niko izvan klinike u kojoj je **PatientOnLine** instaliran ne može dešifrirati prenesene datoteke. Iz ove perspektive, oblak **Povezano na Kućna** predstavlja prosto skladište datoteka i niko na razini oblaka ne može dešifrirati datoteke.

Bolesnik mora biti uveden u **Povezano na Kućna** prije nego što bude moguća bilo kakva komunikacija. Uvedeni bolesnik se može bilo kada izbaciti iz Povezano na Kućna. Za detalje o postupcima uvođenja i izbacivanja bolesnika [\(vidi poglavlje 3.15.4.10, strana 222\)](#page-221-0). Klinika takođe mora biti uvedena u **Povezano na Kućna**.

**PatientOnLine** periodično preispituje oblak **Povezano na Kućna** tako što zahtijeva popis dostupnih šifriranih datoteka. Ako oblak dostavi takav popis, onda slijedi niz postupaka očitavanja (preuzimanja). Kada se datoteka uspješno očita sa oblaka, data datoteka se neće ponovo preuzimati, osim ako se to izričito ne zahtijeva. U komunikaciji između **PatientOnLine** i **Povezano na Kućna** se razmatraju samo uvedeni bolesnici.

Izbornik **Povezano na Kućna** ima dvije kartice: **Trenutni bolesnik** i **Osnov. podaci**. Podaci se filtriraju prema datumu preko kontrole kalendara Datum. U zadanom stanju, kalendar je podešen na trenutni datum.

Poveznica **Uvezi sve bolesnike** pokreće postupak potpunog uvoza svih datoteka dostupnih za sve uvedene bolesnike.

Kartica **Trenutni bolesnik** prikazuje postupke komunikacije za trenutnog bolesnika, organizirane prema kategorijama podataka. Postupci su označeni brojevima kao 8.2.\* i mogu biti uvođenje bolesnika, izbacivanje bolesnika, čitanje datoteke i brisanje datoteke. Prikazuje se vrijeme kada je dostavljen zahtjev u **Povezano na Kućna** i vrijeme kada je primljen odgovor od **Povezano na Kućna**. Kolona **Napomena** može sadržavati poruke o greškama ili upozorenjima u slučaju kada odgovarajući postupak nije bio uspješan.

## Razmjena podataka

Vanjska baza podataka Povezano na Kućna | Uvoz iz ostalih aplikacija | Izvezi u druge aplikacije |

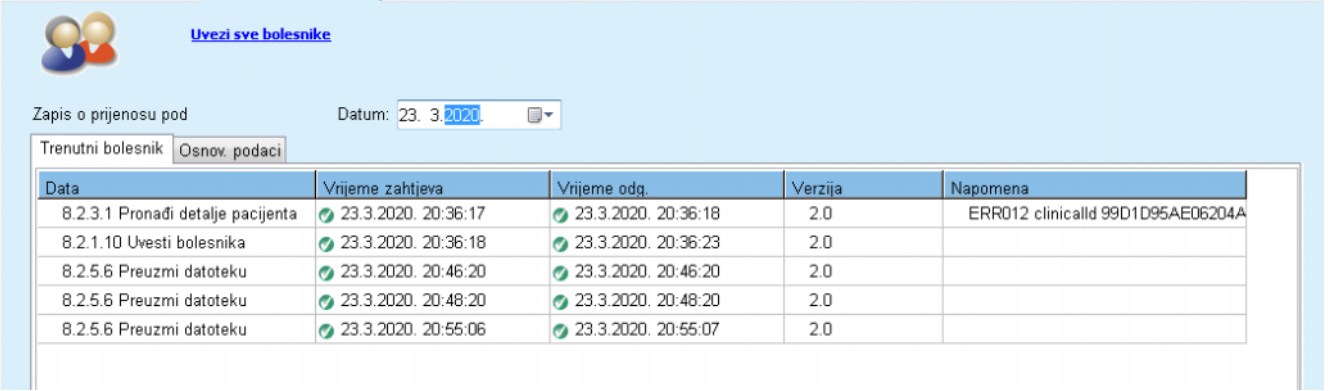

*Sl. 3.132 Razmjena podataka-Povezano na Kućna - trenutni bolesnik* 

Kartica **Osnov. podaci** prikazuje evidenciju uvoza podataka koji ne ovise o bolesniku, kao što su identificiranje **Povezano na Kućna**, izvoz javnog ključa za šifriranje i zahtjev za popis datoteka. Kolona **Napomena** može sadržavati poruke o greškama ili upozorenjima u slučaju kada odgovarajući postupak nije bio uspješan.

## Razmjena podataka

Vanjska baza podataka Povezano na Kućna | Uvoz iz ostalih aplikacija | Izvezi u druge aplikacije |

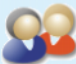

**Uvezi sve bolesnike** 

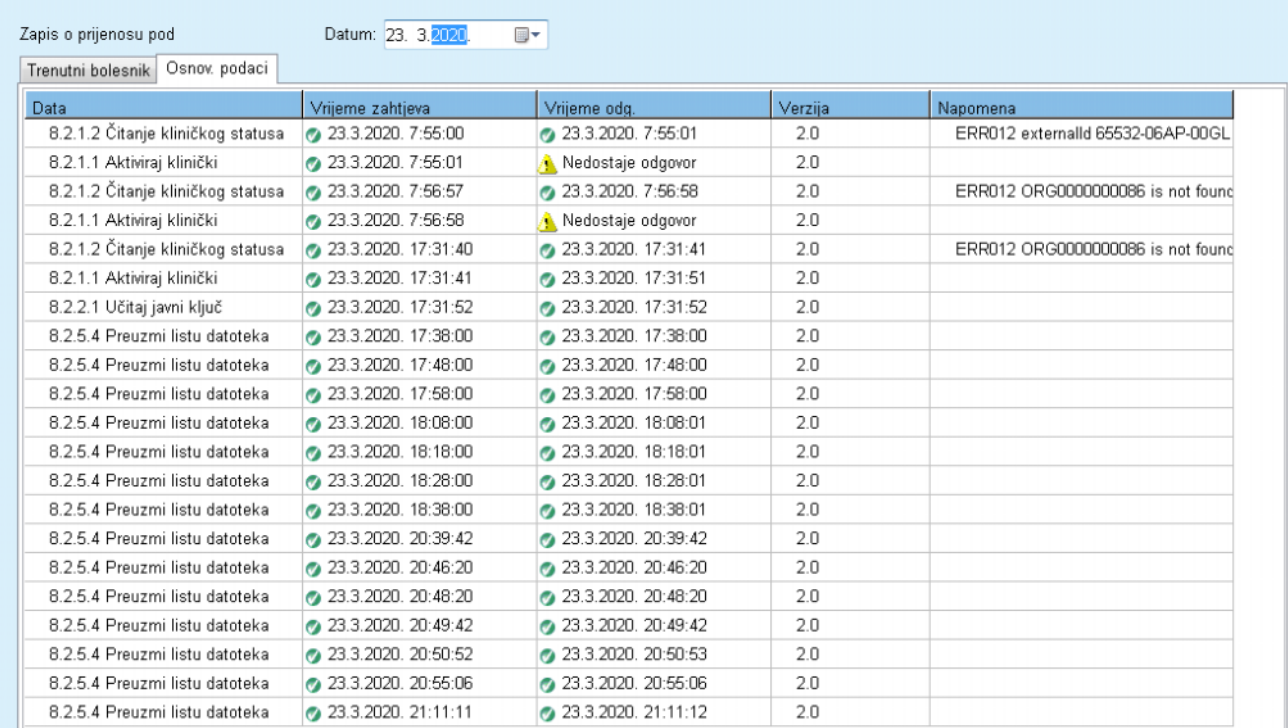

*Sl. 3.133 Razmjena podataka - Povezano na Kućna - osnovni podaci* 

## **3.14.5 GDPR radnje**

Ova stavka izbornika otvara dijalog u kojem možete primijeniti GDPR radnje, kao što su anonimiziraj, izbriši ili izvezi podatke za trenutno odabranog bolesnika. Po potrebi, možete označiti kontrolno polje "Pregledaj neaktivne bolesnike" [\(vidi poglavlje 3.15.4.3, strana 214\)](#page-213-0), tako da GDPR radnje budu primijenjene na neaktivne bolesnike.

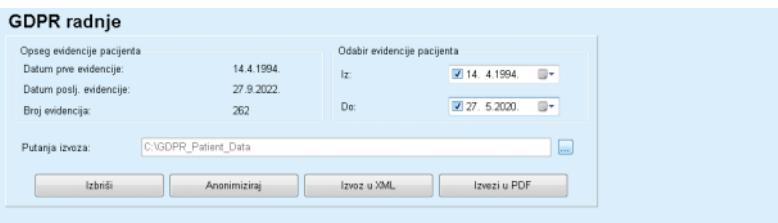

*Sl. 3.134 GDPR radnje* 

Kada se odabere bolesnik, informacije o postojećim evidencijama za bolesnika se prikazuju u dijelu **Opseg evidencije pacijenta**.

Kontrole kalendara **Od** i **Do** u dijelu **Odabir evidencije pacijenta** omogućavaju specificiranje željenog perioda u okviru intervala Opseg evidencije bolesnika. Obrađuju se samo podaci koji spadaju u specificirani period. Za podešavanje punog maksimalnog perioda, jednostavno poništite datume od/do.

Tasteri za radnje **Anonimiziraj**, **Izbriši**, **Izvoz u XML** i **Izvoz u PDF** obavljaju specifične GDPR radnje: anonimiziranje osobnih podataka bolesnika, brisanje svih podataka bolesnika, izvoz u mašinski čitljiv format (XML) i izvoz u format za štampanje (PDF).

Za **Izvoz u XML** i **Izvoz u PDF**, morate takođe naznačiti **Putanju izvoza** na lokalnoj radnoj stanici gdje će izvezene datoteke biti spremljene. Za XML izvoz se kreira jedinstvena XML datoteka, pod nazivom, POL\_<Bolesnikov ID>\_<od>\_<do>.xml. Za PDF izvoz će biti kreirano nekoliko PDF datoteka za različite jedinice podataka, pod zajedničkim nazivom POL <Bolesnikov

ID> <kategorija> <naziv> <od> <do>.pdf, pri čemu je <kategorija> kategorija podataka, a <naziv> je opcionalni naziv odgovarajuće evidencije podataka.

Tokom postupka izvoza se prikazuje horizontalna traka napretka, a tasteri radnje su onemogućeni.

Sažeti izvještaj u tekstualnom formatu će biti spremljen u istoj mapi.

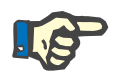

### **Napomena**

Ako se odabere velika količina evidencije podataka korištenjem filtera, postupak izvoza može potrajati dugo. Postupak izvoza možete uvijek prekinuti pritiskom na taster **Otkaži**.

# **3.15 Upravljanje**

## **3.15.1 Modul korisničkog upravljanja**

Stavka izbornika **Korisn.** daje pregled korisnika, grupa i prava. Takođe omogućava odjavu iz aplikacije. U slučaju **samostalne PatientOnLine aplikacije**, korisnik može promijeniti svoju lozinku korištenjem ove opcije u izborniku. Nakon odabira stavke izbornika **Upravljanje/Korisn.**, prikazuje se prozor Modul korisničkog upravljanja.

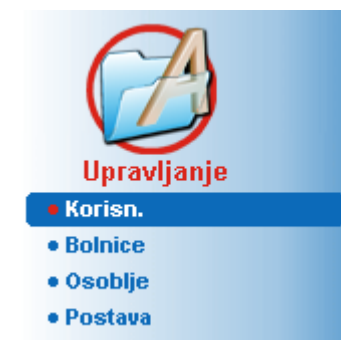

(pogledajte [Sl. 3.135](#page-202-0), [Sl. 3.136](#page-202-1) i [Sl. 3.137](#page-203-0))

<span id="page-202-0"></span>*Sl. 3.135 Stavka menija Upravljanje/Korisn.*

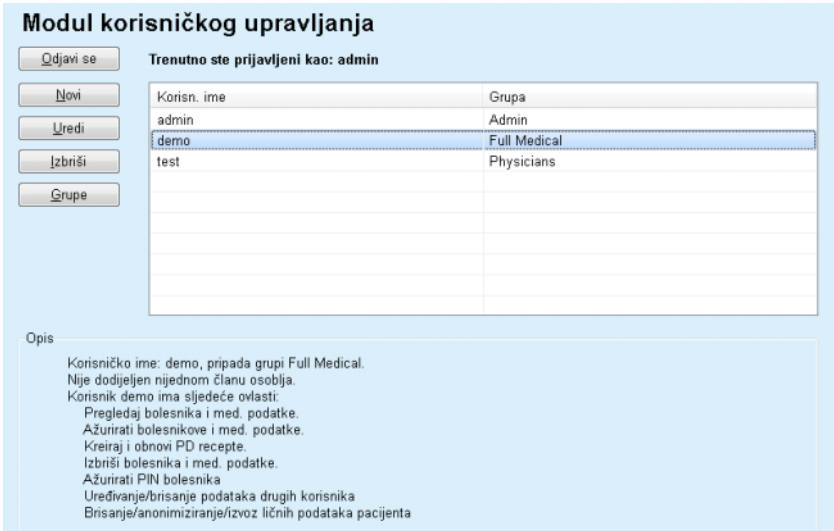

<span id="page-202-1"></span>*Sl. 3.136 Prozor Modul korisničkog upravljanja u slučaju samostalne instalacije* 

#### Modul korisničkog upravljanja

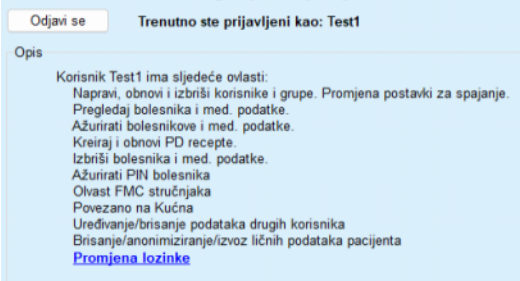

<span id="page-203-0"></span>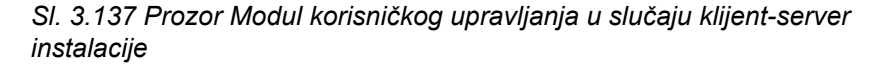

Grupa je kategorija korisnika koja ima određena prava i naziv za identificiranje. Svaki korisnik mora biti pridružen nekoj grupi i, kao rezultat toga, on će profitirati od prava grupe. Aplikacija **PatientOnLine** obezbjeđuje nekoliko zadanih prava, koja imaju sljedeće značenje:

#### **Uprav.**

pravo na kreiranje, ažuriranje i brisanje korisnika i grupa, kao i promjenu niza za povezivanje sa bazom podataka;

### **Pregl**

pravo pregleda podataka o bolesniku i medicinskih podataka;

#### **Uredi**

pravo ažuriranja podataka o bolesniku i medicinskih podataka;

#### **Izradi recept**

pravo kreiranja i ažuriranja APD i CAPD recepata kao i pravo kreiranja bolesnikovih kartica;

#### **Izbriši**

pravo brisanja podataka o bolesniku i medicinskih podataka

## **Ažurirati PIN bolesnika**

pravo ažuriranja osobnog identifikacijskog broja bolesnika;

#### **Uređivanje/brisanje podataka drugih korisnika**

pravo promjene ili brisanja podataka koje su kreirali ili ažurirali drugi korisnici;

### **Brisanje/anonimiziranje/izvoz ličnih podataka pacijenta**

pravo obavljanja radnji povezanih sa GDPR kao što su brisanje ili anonimiziranje osobnih podataka bolesnika ili izvoz podataka bolesnika u mašinski čitljiv format/format za štampu.

Na temelju ovih prava, aplikacija **PatientOnLine** obezbjeđuje takođe nekoliko zadanih grupa, odnosno:

> **Uprav.** samo pravo **Uprav.**;

**Pregledači** samo pravo **Pregl.**;

**Medicinske sestre** pravo na **Pregl** + **Uredi**;

**Liječnici** pravo na **Pregl** + **Uredi** + **Izradi recept**;

**Puni med. pod.**

pravo na **Pregl** + **Uredi** + **Izradi recepte** + **Izbriši + Uređivanje/brisanje podataka drugih korisnika + Brisanje/anonimiziranje/izvoz ličnih podataka pacijenta**.

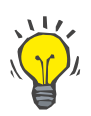

### **Savjet**

Nakon instaliranja **PatientOnLine** aplikacija **PatientOnLine** obezbjeđuje administrativnog korisnika.

Nakon odabira određenog korisnika pod stavkom imenija **Kor.**, opis prava dodijeljenih tom korisniku se prikazuje u polju **Opis** (vidi **[Prozor](#page-202-1)  Modul korisničkog upravljanja u sluč[aju samostalne instalacije](#page-202-1)**, [strana 203\)](#page-202-1), (vidi **Prozor Modul korisnič[kog upravljanja u slu](#page-203-0)čaju [klijent-server instalacije](#page-203-0)**, strana 204).

Taster **Odjava** omogućava korisniku odjavu iz aplikacije. Prozor sa potvrdom se prikazuje i od korisnika se traži ponovna prijava, u skladu sa procedurom opisanom u dijelu Otvaranje i zatvaranje **PatientOnLine** aplikacije.

U slučaju samostalne **PatientOnLine** instalacije, ovisno o podešenim pravima uz lozinku za svakog korisnika, moguće je da korisnik promijeni svoju lozinku pritiskom na taster **Uredi** i ukucavanjem stare i nove lozinke, kao i potvrdom lozinke.

## <span id="page-204-1"></span>**3.15.2 Bolnice**

Stavka izbornika **Bolnice** omogućava upravljanje **Bolnicama** i **Odjelima**, **Odjeljenjima** i **Osobljem**, što obezbjeđuje način za kreiranje, uređivanje i brisanje takve evidencije. Treba napomenuti da su ove evidencije međusobno povezane što znači da brisanje **Evidencije o bolnici** takođe briše svu evidenciju o odjelima i odjeljenjima bolnice i svu evidenciju o osoblju dodijeljenom za datu bolnicu, nakon potvrde od strane korisnika. Ipak, ovakva evidencija se može kreirati i uređivati samostalno.

### <span id="page-204-0"></span>**3.15.2.1 Upravljanje bolnicama**

Nakon odabira stavke izbornika **Upravljanje/Bolnice**, izbornik Bolnice je otvoren.

## Pogledajte [Sl. 3.138](#page-205-0) i [Sl. 3.139](#page-205-1)

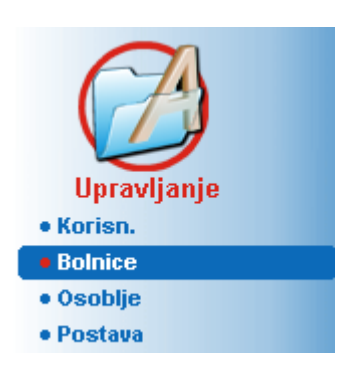

*Sl. 3.138 Stavka izbornika Upravljanje/Bolnice* 

<span id="page-205-0"></span>Za kreiranje evidencije **Bolnice**, mora se postupiti na sljedeći način:

- **Kreiranje/uređivanje evidencije o bolnici**
- Pritisnuti taster **Novi** i/ili **Uredi**.

Evidencija koja postoji u tabeli se prikazuje u sivoj boji. Ulazni obrazac će biti dostupan sa praznim poljima za unos.

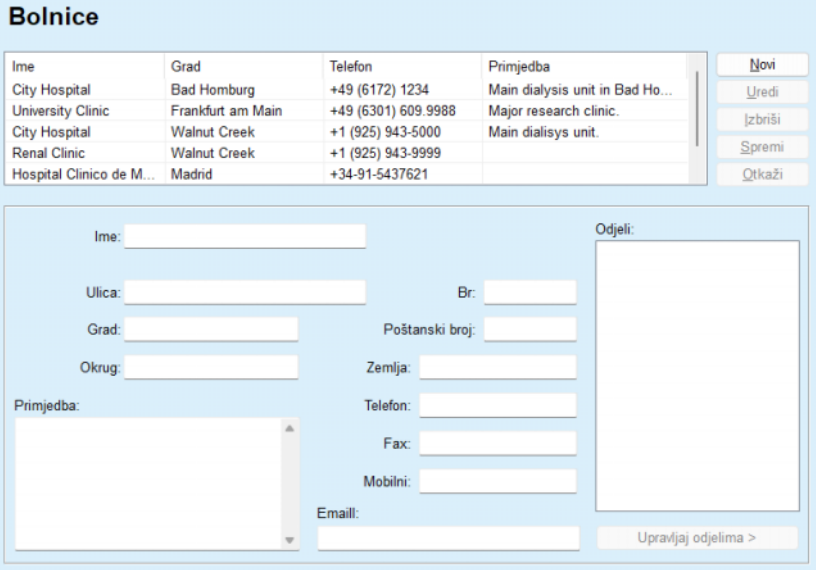

- <span id="page-205-1"></span>*Sl. 3.139 Prozor Bolnice*
- Ukucati podatke u odgovarajuća tekstualna polja (Ime, ulica, grad, broj, itd.).

Jedini obavezan podatak za popunjavanje je Naziv bolnice. U slučaju da ovaj podatak nije popunjen, izdaje se upozoravajuća poruka.

Pritisnuti taster **Spremi**.

Evidencija je spremljena, uspješan postupak spremanja se prikazuje u skočnom prozoru.

Ako postupak spremanja nije uspješan, to se takođe prikazuje u skočnom prozoru.

**Brisanje evidencije o bolnici** 

- Za brisanje **evidencije o bolnici**, mora se postupiti na sljedeći način:
- Označiti evidenciju koja se treba izbrisati na popisu;

Pritisnuti taster **Izbriši**.

Otvara se sigurnosno upozorenje.

Potvrditi postupak brisanja pomoću **Da**.

Pojavljuje se skočni prozor koji pokazuje da je postupak brisanja bio uspješan.

Pritisnuti taster **Da**.

Postupak brisanja je završen.

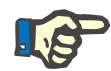

## **Napomena**

Brisanje **evidencije o bolnici** za koju postoji evidencija o hospitalizaciji je zabranjeno. U tom slučaju se izdaje upozoravajuća poruka, a postupak brisanja se otkazuje.

## **3.15.2.2 Upravljanje odjelima**

**Kreiranje/uređivanje/ brisanje evidencije o odjelu**

Obzirom da su evidencije o odjelima povezane sa **Evidencijom o bolnici**, one se mogu kreirati, uređivati ili brisati samo ako je odabrana odgovarajuća **Evidencija o bolnici**.

Evidencije o **Odjelu** se **kreiraju**/**uređuju**/**brišu** na isti način kao što je opisano pod (vidi **[Upravljanje bolnicama](#page-204-0)**, strana 205).

- Pritiskom na taster **< Nazad na bolnice** se možete vratiti na prethodni izbornik.
- Pritisnuti taster **Upravljanje odjelima >** za prelazak na izbornik **Odjeli**;

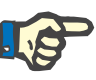

### **Napomena**

**Evidencija o bolnici**, koja možda nije spremljena, će biti spremljena nakon sigurnosnog upozorenja. Pojavljuje se skočni prozor koji pokazuje da je postupak spremanja bio uspješan.

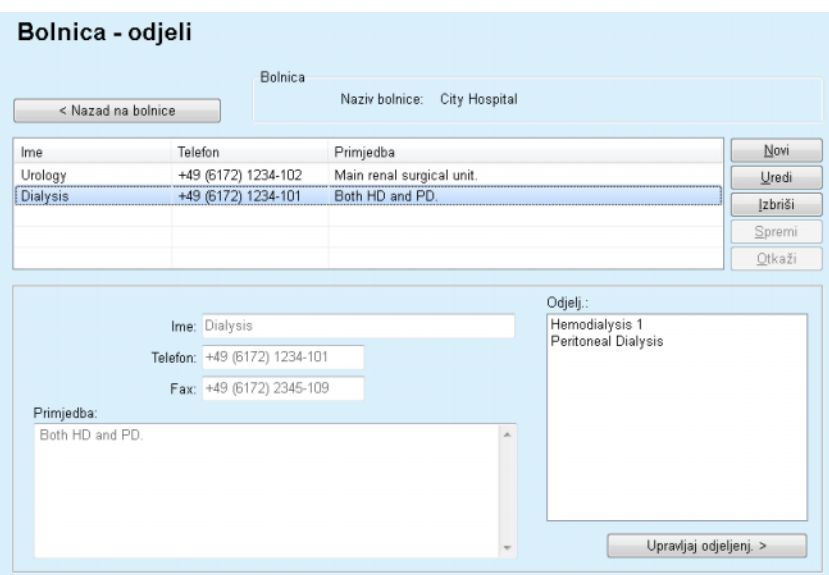

*Sl. 3.140 Prozor Bolnica - odjeli* 

**3.15.2.3 Upravljanje odjeljenjima**

**Kreiranje/uređivanje/ brisanje evidencije o odjeljenju**

Evidencije o **Odjeljenju** se **kreiraju**/**uređuju**/**brišu** na isti način kao što je opisano pod (vidi **[Upravljanje bolnicama](#page-204-0)**, strana 205).

 Pritiskom na taster **< Nazad na bolnice** se možete vratiti na prethodni izbornik.

Obzirom da su evidencije o **Odjeljenjima** povezane sa evidencijom o **Odjelima**, one se mogu kreirati, uređivati ili brisati samo ako je odabrana evidencija za **Odjele**.

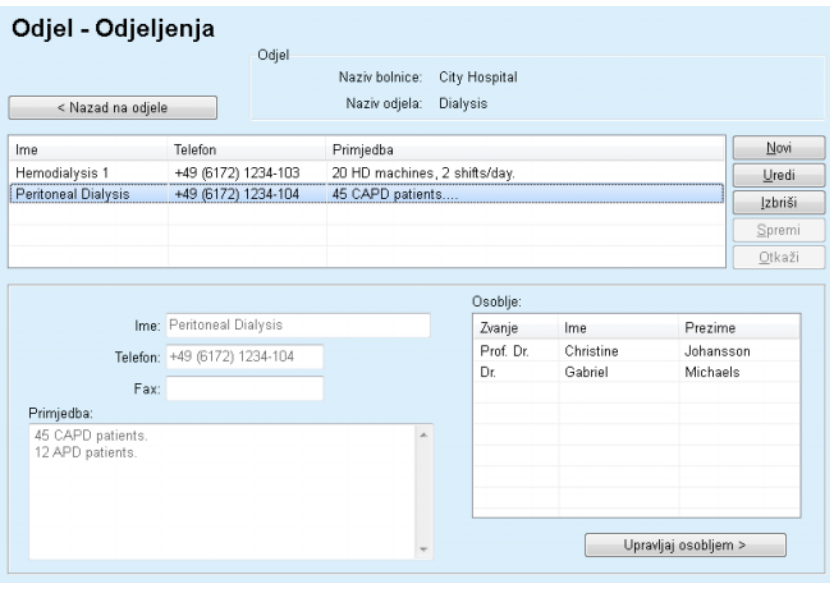

*Sl. 3.141 Prozor Odjel - Odjeljenja* 

## **3.15.2.4 Upravljanje osobljem**

**Kreiranje/uređivanje/ brisanje evidencije o osoblju**

Evidencije o **Osoblju** se **kreiraju**/**uređuju**/**brišu** na isti način kao što je opisano pod (vidi **[Upravljanje bolnicama](#page-204-0)**, strana 205).

 Pritiskom na taster **< Nazad na bolnice** se možete vratiti na prethodni izbornik.

Stavka podizbornika **Osoblje** omogućava korisniku kreiranje i dodjeljivanje određenog člana osoblja (evidencija) određenoj **bolnici**, **odjelu** i **odjeljenju**, kao i uređivanje i brisanje podataka povezanih sa ovim članom osoblja.

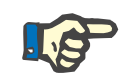

## **Napomena**

Članovi osoblja se mogu dodijeliti evidenciji za **bolnicu**, **odjel**, **odjeljenje** pod **Upravljanje/Osoblje.**

**Kreiranje**/**uređivanje** evidencije člana osoblja je jasno.

| Osoblje    |                       |                   | Odj.      |                |               |                     |                                    |         |
|------------|-----------------------|-------------------|-----------|----------------|---------------|---------------------|------------------------------------|---------|
|            |                       |                   |           | Naziv bolnice: |               | City Hospital       |                                    |         |
|            |                       |                   |           | Naziv odjela:  |               | Dialysis            |                                    |         |
|            | < Nazad na odjeljenja |                   |           |                | Naziv odjelj: | Peritoneal Dialysis |                                    |         |
|            |                       |                   |           |                |               |                     |                                    |         |
| Zvanje     | Ime                   |                   | Prezime   |                | Specijalnost  |                     | Položaj                            | Novi    |
| Prof. Dr.  | Christine             |                   | Johansson |                | Nephrologist  |                     | Manager                            | Uredi   |
| Dr.        | Gabriel               |                   | Michaels  |                | Nephrologist  |                     | Head of PD                         | Izbriši |
|            |                       |                   |           |                |               |                     |                                    | Spremi  |
|            |                       |                   |           |                |               |                     |                                    | Otkaži  |
|            |                       |                   |           |                |               |                     |                                    |         |
|            |                       | Zvanje: Prof. Dr. |           |                |               |                     | Telefon1: +49 6172 1234 404        |         |
|            | Ime:                  | Christine         |           |                |               | Telefon2:           |                                    |         |
|            | Prezime:              | Johansson         |           |                |               | Fax:                | +49 6172 1234 409                  |         |
|            | Specijalnost:         | Nephrologist      |           |                |               | Mobilni:            | +49 175 613 6723                   |         |
|            | Funkcija:             | Manager           |           |                |               | Email:              | CJohansson@cityhosp.bad-homburg.de |         |
| Primjedba: |                       |                   |           |                |               |                     |                                    |         |
|            | Chief Scientist.      |                   |           |                |               |                     |                                    | a.      |
|            |                       |                   |           |                |               |                     |                                    |         |
|            |                       |                   |           |                |               |                     |                                    |         |
|            |                       |                   |           |                |               |                     |                                    |         |

*Sl. 3.142 Prozor Osoblje* 

## **3.15.3 Osoblje**

Stavka izbornika **Osoblje** omogućava upravljanje **evidencijom osoblja** i obezbjeđuje način za kreiranje, uređivanje i brisanje evidencije o osoblju. Treba napomenuti da se ovoj stavci može pristupiti preko izbornika **Bolnice**/**Odjeli**/**Odjeljenja**/**Osoblje**. Funkcionalnost je opisana u poglavlju (vidi **Bolnice**[, strana 205\)](#page-204-1).

## **3.15.4 Postava**

Stavka izbornika **Postava** omogućava konfiguriranje same aplikacije. Odabir ove stavke izbornika iz stabla izbornika kao što je ilustrirano u [Sl. 3.143](#page-209-0) će prikazati prozor za postavke, ilustriran u [Sl. 3.144](#page-210-0).

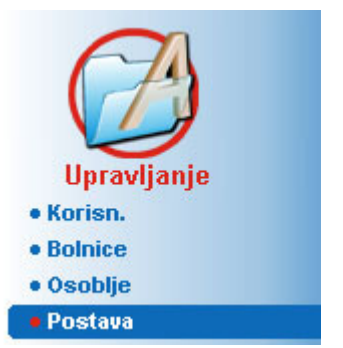

*Sl. 3.143 Stavka izbornika Upravljanje/Postava* 

### <span id="page-209-0"></span>**Opća podešavanja**

za odabir QA formule i različitih opcija korištenih u QA testovima;

### **Postavke lab. podataka**

za određivanje sustava jedinica mjerenja za vrijednosti težine i visine, vrijednosti temperature i ulazne podatke za ureu, za utvrđivanje zadanog konvencionalnog ili S.I. sustava mjerenja i utvrđivanje specifičnih jedinica mjerenja za svaki laboratorijski podatak;

### **Pregled postav.**

za određivanje vidljivih kolona u izborniku Analiza tretmana, kao i drugih opcija vidljivosti;

### **Limiti**

koristi se za definiranje limita visine i težine za djecu i odrasle osobe;

### **Transportne karakteristike**

za utvrđivanje klasifikacijskih podataka za PET dijagrame, za odrasle osobe i djecu;

### **Medicinski popisi**

koristi se za upravljanje svim vrstama medicinskih popisa aplikacije;

### **Jezik**

za odabir **PatientOnLine** jezika tokom perioda rada;

#### **Podešavanje prilagođ. pregleda**

koristi se za definiranje sadržaja izbornika **Prilagođeni pregled** i **Ploča pregl**;

### **Povezano na Kućna**

omogućava upravljanje klinikama i bolesnicima (uvođenje, ispadi) uz uvažavanje oblaka **Povezano na Kućna**;

### **Zapis događ.**

omogućava pristup historiji ključnih postupaka korisnika;

### **O**

pruža informacije o **PatientOnLine** korisničkoj licenci.

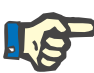

### **Napomena**

Gotovo sve postavke koje su dostupne u izborniku **Upravljanje/Postava** su **globalne** postavke, koje važe za sve **PatientOnLine klijente**, u slučaju instalacije klijent-server. Ako **PatientOnLine klijent** mijenja opcije u **Općim podešavanjima**, **Postavkama lab. podataka**, **Limitima**, **Medicinskim popisima**, **Zapisima događ.** onda će se ta promjena primijeniti na sve **PatientOnLine klijente** u mreži.

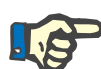

## **Napomena**

Samo su postavke **Pregledaj postav.** i **Jezik** lokalnog karaktera, tako da svaki **PatientOnLine klijent** može podesiti ove opcije neovisno od drugih.

| Jezik                                           | Podešavanje prilagođ. pregleda                     |                                          | Zapis događ.                      | $\Omega$          |
|-------------------------------------------------|----------------------------------------------------|------------------------------------------|-----------------------------------|-------------------|
| Opća podešavanja                                | Postavke lab. podataka<br>Pregledaj postav.        | Limiti                                   | <b>Transportne karakteristike</b> | Medicinski popisi |
| Odrasli Djeca                                   |                                                    |                                          |                                   |                   |
|                                                 | Koristiti uzorak 3h u PET                          |                                          |                                   |                   |
| QA formule površine tijela<br>@ DuBois & DuBois | V Koristi klirense slobodne vode                   |                                          |                                   |                   |
| Gehan & George                                  | V Koristi GFR za izračunavanje klirensa kreatinina |                                          |                                   |                   |
| O Mosteller                                     | Vrijed, dijagrama                                  |                                          |                                   |                   |
| GA formula vode u tijelu<br>@ Iz BSA            | QA dijagram K1:                                    | 1,40                                     | Tiedno                            |                   |
| Natson & Watson                                 | QA dijagram K2:                                    | 2,00                                     | Tiedno                            |                   |
| Chertow<br>Hume & Weyers                        | QA Min terap. Cr.                                  | 60,00                                    | L/1,73/tjedan                     |                   |
| <b>QA formule nPCR</b>                          | QA min. terap. KprT/V:                             | 2,00                                     | Tjedno                            |                   |
| @ Gotch                                         | Faktori korekcije kreatinina s glukozom            |                                          |                                   |                   |
| <b>Bergstrom</b>                                |                                                    |                                          |                                   |                   |
| C Randerson                                     | Krv:<br>0.00000                                    | Kreatinin - [µmol/L], Glukoza - [mmol/L] |                                   |                   |
| <b>Borah</b>                                    | 0,00000<br>Dijalizat:                              | Kreatinin - [µmol/L], Glukoza - [mmol/L] |                                   |                   |

<span id="page-210-0"></span>*Sl. 3.144 Izbornik Upravljanje/Postava/Opća podešavanja* 

## **3.15.4.1 Ekran Opća podešavanja**

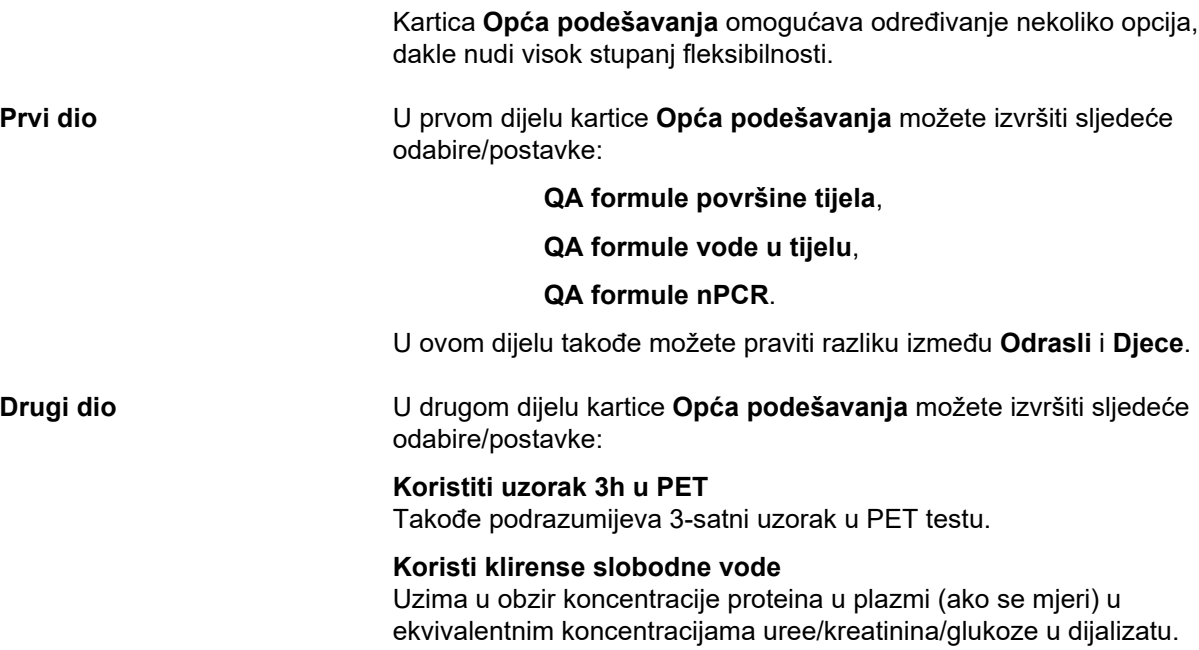

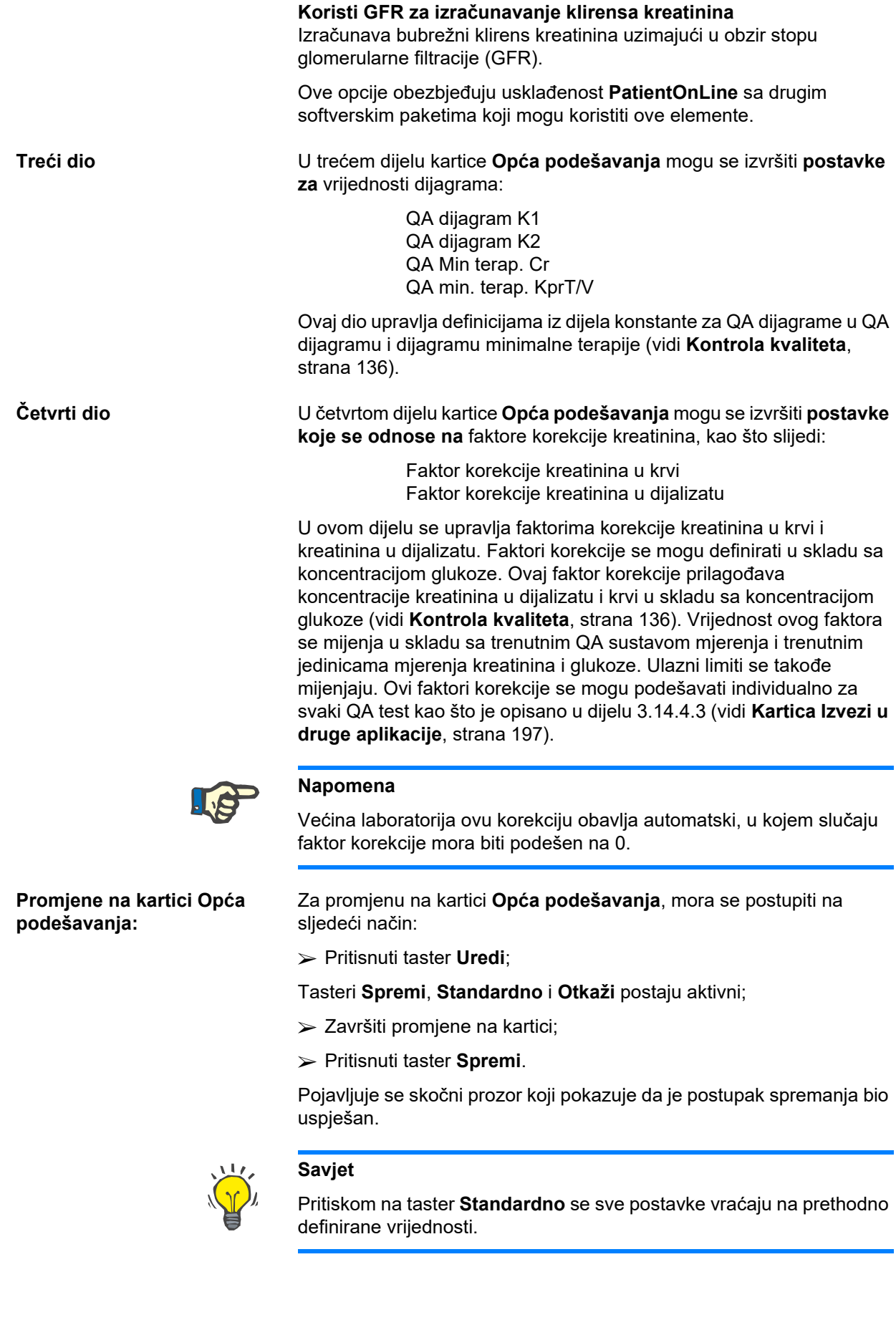

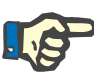

### **Napomena**

U slučaju kada je PatientOnLine klijent-server povezan sa EDBMS, **QA formule** za odrasle i djecu, kao i postavke **Koristi klirense slobodne vode** i **Koristi GFR za izračunavanje klirensa kreatinina** su obezbijeđene preko EDBMS i ne mogu se uređivati u PatientOnLine.

## **3.15.4.2 Postavke lab. podataka**

Kartica **Postavke lab. podataka** omogućava korisniku promjenu jedinica mjerenja u aplikaciji.

Sljedeće postavke se mogu utvrditi pritiskom na taster **Uredi**:

**Jedinice za težinu & visinu** Kg i cm Funte i inči

**Upotreba unesenih podataka za ureu u QA i dodatni laboratorij. podaci** Koristi dušik u urei Koris.ureu

**Temperaturnih jedinica** Celzija Farenhajt

Odabir zadanih **konvencionalnih jedinica**/zadanih **S.I. jedinica** se odnosi na oboje, stavku menija (vidi **[Kontrola kvaliteta](#page-135-0)**, strana 136) i (vidi **[Kartica Dodatni lab. podaci](#page-83-0)**, strana 84), nakon pritiska pomoću miša na tastere **Standardno konvencionalno** ili **Standardno S.I.**

Ovisno o lokalnoj praksi države ili bolnice, urea ili dušik u urei se mogu mjeriti u krvi, urinu ili dijalizatu.

U **PatientOnLine**, možete birati između uree i dušika u urei. Zadane postavke su dušik u urei u konvencionalnom sustavu i urea u S.I. sustavu. Svi QA i laboratorijski podaci će biti automatski ažurirani u skladu sa tim. Indikacija o uobičajenom rasponu za svaki od dva parametra se takođe prikazuje i pomaže korisniku prilikom odlučivanja.

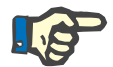

### **Napomena**

U slučaju kada je PatientOnLine klijent-server povezan sa EDBMS, **Dušik u urei** ili **Urea** su obezbijeđeni preko EDBMS-a i ne mogu se uređivati u PatientOnLine.

Kartica **Postavke lab. podataka** takođe omogućava korisniku definiranje dva skupa jedinica mjerenja (jedan za konvencionalni sustav, a drugi za međunarodni sustav) za dodatne laboratorijske podatke i za QA (vidi **[Kartica Dodatni lab. podaci](#page-83-0)**, strana 84) i (vidi **[Kontrola kvaliteta](#page-135-0)**, strana 136). Parametri za laboratorijske podatke su grupisani na tri kartice:

**Krv**,

**Urin**,

**Dijalizat**.

Za svaki pojedinačni parametar se može definirati konkretna jedinica mjerenja odabirom predlagatelja jedinice i imenitelja iz odgovarajućih padajućih izbornika. Sadržaj pojedinačnih padajućih izbornika se bira tako da su moguće sve kombinacije jedinica koje se mogu pojaviti u bolnicama i laboratorijama.

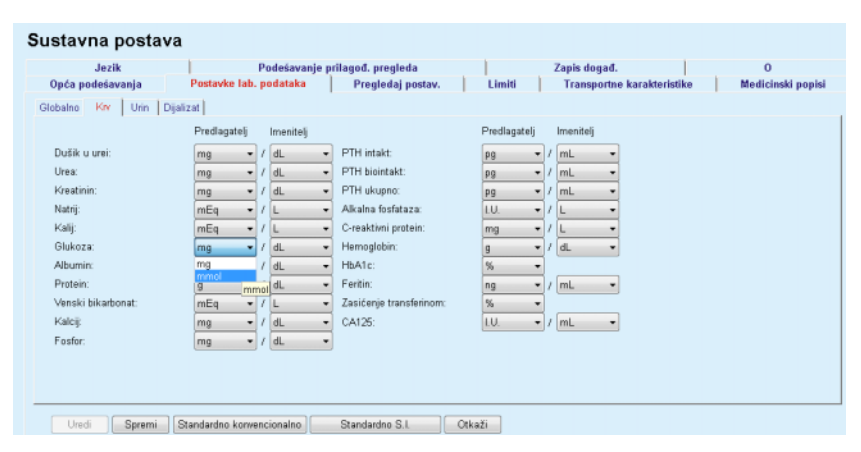

*Sl. 3.145 Kartica Postavke lab. podataka* 

Promjene postavki za jedinice mjerenja za laboratorijske podatke se odmah odražavaju u (vidi **[Kartica Dodatni lab. podaci](#page-83-0)**, strana 84) i u (vidi **[Kontrola kvaliteta](#page-135-0)**, strana 136) izborniku (pogledajte dijelove Dodatni laboratorijski podaci i Kontrola kvaliteta).

### <span id="page-213-0"></span>**3.15.4.3 Kartica Pregledaj postav.**

Na kartici **Pregledaj postav.**, vidljive kolone na popisu tretmana se mogu promijeniti (vidi **[Kartica Dodatne informacije](#page-55-0)**, strana 56). Postoji ukupno 16 stavki sa popisima koje su povezane sa 16 kontrolnih polja. Prve 2 stavke su označene sivom bojom i sa njih se ne može ukloniti oznaka. Što se tiče ostalih 14, može se označiti najviše 7 stavki.

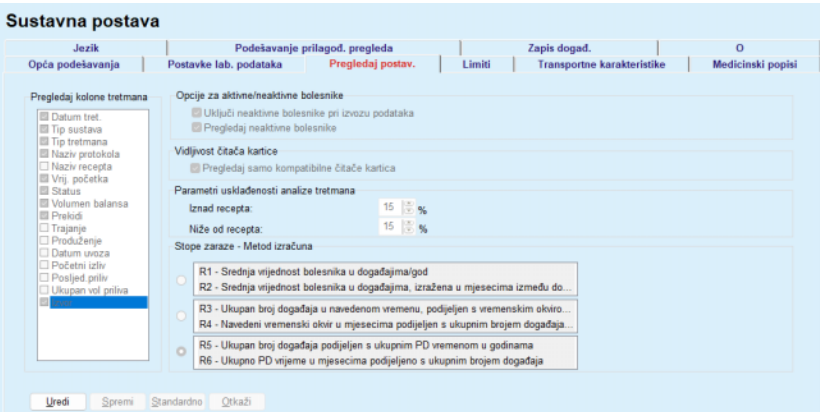

*Sl. 3.146 Kartica Pregledaj postav.* 

Postoje dvije **Opcije za aktivne/neaktivne bolesnike**. Prva kontrolira da li će neaktivni bolesnici biti uvršteni u izvoz podataka, a druga kontrolira vidljivost neaktivnih bolesnika u **okviru za bolesnika**. Označavanjem kontrolnog polja **Pregledaj neaktivne bolesnike**, neaktivni bolesnici će takođe biti uvršteni u statističke kriterije.

Opcija **Vidljivost čitača kartice** omogućava korisniku filtriranje samo kompatibilnih čitača kartica.

**Parametri usklađenosti analize tretmana** definiraju granice koje se koriste u izbornicima **Prilagođeni pregled** i **Ploča pregl** za obavještavanje o razlikama između prepisanih i obavljenih parametara tretmana.

Dio **Stope zaraze - Metod izračuna** omogućava korisniku određivanje statističkih metoda koje će biti korištene za stope zaraze kod grupa bolesnika. Zadane metode su  $(R_5, R_6)$ .

Za bilo kakve promjene pritisnuti taster **Uredi**, izvršiti željene postavke u kontrolnim poljima i/ili radijskim tasterima ili pritisnuti taster **Standardno** (vraća zadane preglede postavki i vrijednosti opcija), zatim pritisnuti taster **Spremi** za spremanje konfiguracije ili taster **Otkaži** za napuštanje cijelog postupka.

### **3.15.4.4 Kartica Limiti**

Kartica **Limiti** se koristi za prilagođavanje limita visine i težine za djecu i odrasle osobe. Ove vrijednosti se koriste u programu u **metodima procjene** i u drugim okvirima. U zadanom stanju, komande za pametno uređivanje sadrže minimalne i maksimalne vrijednosti koje se mogu postaviti.

Komanda za pametno uređivanje **Zrelo doba** definira granicu za razmatranje bolesnika kao odraslu osobu ili dijete.

To je relevantno kod odabira QA formule odrasla osoba/dijete. Takođe (vidi **[Kartica Dodatne informacije](#page-55-0)**, strana 56).

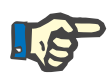

### **Napomena**

U slučaju kada je PatientOnLine klijent-server povezan sa EDBMS, **Zrelo doba** je zadano preko EDBMS-a i ne može se uređivati u PatientOnLine.

### **3.15.4.5 Kartica Transportne karakteristike**

Kartica **Transportne karakteristike** omogućava korisniku definiranje tačka-po-tačka standardnih PET dijagrama za odrasle (Twardowski dijagrami) i za djecu za ureu, kreatinin i glukozu. Za uređivanje vrijednosti, i za odrasle i za djecu za ureu, kreatinin i glukozu, pritisnuti taster **Uredi**, izvršiti promjene ili se vratiti na zadane vrijednosti, zatim pritisnuti taster **Spremi** za stvarno spremanje evidencije ili pritisnuti taster **Otkaži** za prekid postupka. Za ureu i kreatinin, vrijednosti trebaju rasti s lijeve na desnu stranu i smanjivati se prema dolje. Za glukozu, vrijednosti se trebaju smanjivati s lijeve na desnu stranu, a takođe i prema dolje. Ako ovi zahtjevi nisu ispunjeni, pojavljuje se poruka sa greškom prilikom pritiska na taster **Spremi**. Uvijek postoji mogućnost vraćanja na prvobitne vrijednosti odabirom tastera **Standardno**, kada se nalazite u režimu uređivanja (nakon pritiska na taster **Uredi**).

| Jezik<br>Opća podešavanja             |          |      |      | Postavke lab. podataka |      |      | $\circ$<br>Podešavanje prilagođ. pregleda<br>Zapis događ.<br><b>Transportne karakteristike</b><br>Medicinski popisi<br>Limiti<br>Pregledaj postav. |
|---------------------------------------|----------|------|------|------------------------|------|------|----------------------------------------------------------------------------------------------------|
| Odrasli   Djeca                       |          |      |      |                        |      |      |                                                                                                    |
| D/P urea   D/P kreatinin D/D0 glukoza |          |      |      |                        |      |      |                                                                                                    |
|                                       |          |      |      |                        |      |      |                                                                                                    |
|                                       |          |      |      |                        |      |      |                                                                                                    |
| Vrijeme [min]                         | $\bf{0}$ | 30   | 60   | 120                    | 180  | 240  | <b>Kreatinin</b>                                                                                                    |
| Visok                                 | 0.24     | 0,54 | 0.71 | 0,87                   | 0.95 | 1,03 |                                                                                                    |
| Prosječno visok                       | 0.12     | 0.32 | 0,47 | 0,62                   | 0.73 | 0,81 | 0.8                                                                                                    |
| Prosječan                             | 0.07     | 0.23 | 0.35 | 0,48                   | 0.57 | 0,65 | 움 %                                                                                                    |
| Prosječ, nizak                        | 0,02     | 0,14 | 0.22 | 0,34                   | 0,42 | 0,50 | 0.4                                                                                                    |
| Niz.                                  | 0,00     | 0,08 | 0,17 | 0,23                   | 0,29 | 0,34 | 0,2                                                                                                    |
|                                       |          |      |      |                        |      |      | O<br>200<br>150<br>50<br>100<br>n                                                                                                    |
|                                       |          |      |      |                        |      |      | Vrijeme [min]                                                                                                    |
|                                       |          |      |      |                        |      |      |                                                                                                    |
|                                       |          |      |      |                        |      |      |                                                                                                    |

*Sl. 3.147 Kartica Transportne karakteristike* 

### **3.15.4.6 Kartica Medicinski popisi**

Kartica **Medicinski popisi** se koristi za upravljanje medicinskim popisima u **PatientOnLine**. Ovi popisi se koriste u raznim drugim okvirima. Kartica izgleda drugačije u skladu sa odabranim tipom medicinskog popisa za Popis katetera i za popis CAPD otopina).

| Jezik                                                                                                    |                                    |                       | Podešavanje prilagod. pregleda                                                                                                    |        | Zapis događ.                   |                            | $\Omega$          |
|----------------------------------------------------------------------------------------------------|------------------------------------|-----------------------|----------------------------------------------------------------------------------------------------|--------|--------------------------------|----------------------------|-------------------|
| Opća podešavanja<br>Kateteri<br>Katoteri<br>Međukateteri<br>Režim implantacije katetera<br>Sprave za implantaciju katetera<br>Režim proviere katetera<br>Smjer tunela katetera<br>Razlog zamjene katetera<br>Mikrobi tunel/peritonitis | Postavke lab. podataka<br>Kateteri | Ime                   | Pregledaj postav.<br>Cruz Swan Neck (Coiled) 2 Cuffs 65 cm<br>Fast Flow Swan-Neck-Catheter 385/195, Two fixed cuffs<br>Oreopoulos-Zellermann-Catheter 916, Two fixed cuffs<br>Paediatric Curl Tenckhoff-Catheter 288/105. One fixed cuff<br>Paediatric Swan-Neck Curl Tenckhoff-Catheter 283/115, T Da<br><b>UVidljivo</b> | Limiti | Vidino<br>Ne<br>Da<br>Da<br>Da | Transportne karakteristike | Medicinski popisi |
| Dužina:<br>Novi<br>Uredi                                                                                                    | cm.<br>Izbriši                     | Pedijatrij.<br>Spremi | Otkaži                                                                                                    |        |                                |                            |                   |

*Sl. 3.148 Kartica Medicinski popisi - Kateteri* 

| Jezik                                                |                                          | Podešavanje prilagod. pregleda          |                   |                                              | Zapis događ.                      | $\Omega$          |
|------------------------------------------------------|------------------------------------------|-----------------------------------------|-------------------|----------------------------------------------|-----------------------------------|-------------------|
| Opća podešavanja                                     | Postavke lab. podataka                   |                                         | Pregledaj postav. | Limiti                                       | <b>Transportne karakteristike</b> | Medicinski popisi |
| CAPD otopine                                         | $\sim$                                   | Ime                                     | CAPD sustav       | Vidljivo                                     |                                   |                   |
| A.N.D.Y.®-disc CAPD/DPCA                             | $\checkmark$                             | CAPD/DPCA 2                             |                   | AND Y®-disc<br>Da                            |                                   |                   |
|                                                      |                                          | CAPD/DPCA 4<br>CAPD/DPCA 3              |                   | Da<br>A.N.D.Y.®-disc<br>A.N.D.Y.®-disc<br>Da |                                   |                   |
|                                                      |                                          | CAPD/DPCA 17                            |                   | A.N.D.Y.®•disc<br>Da                         |                                   |                   |
|                                                      |                                          | CAPD/DPCA 19                            |                   | Da<br>A.N.D.Y.@-disc                         |                                   |                   |
| Vreće: 3<br>Vol. 1 vreće<br>2000<br>Vreća br. art. 1 | Vol. 2 vreće<br>2500<br>Vreća br. art. 2 | Vol. 3 weće<br>3000<br>Vreća br. art. 3 |                   |                                              |                                   |                   |
| <b>D</b> Vidljivo                                    | <b>D</b> Vidlivo<br>Izbriši              | <b>Nidlivo</b><br>Spremi<br>Otkaži      |                   |                                              |                                   |                   |
|                                                      |                                          |                                         |                   |                                              |                                   |                   |
| Novi<br>Uredi                                        |                                          |                                         |                   |                                              |                                   |                   |
|                                                      |                                          |                                         |                   |                                              |                                   |                   |

*Sl. 3.149 Kartica Medicinski popisi - CAPD otopine*
Najvažnije kontrole su padajući izbornik i tabela.

Padajući izbornik se koristi za odabir cilinog popisa gdje korisnik želi dodati, izbrisati ili izmijeniti neku stavku. Tabela predstavlja odabrane elemente sa medicinskog popisa. Ovim elementima se može upravljati korištenjem tastera koji se nalaze na dnu prozora (**Novi**, **Uredi**, **Izbriši**, **Spremi** i **Otkaži**).

Svaka stavka medicinskog popisa ima atribut **Da** i/ili **Ne** u koloni **Vidljivo**. Status (**Da** ili **Ne**) za ovu stavku popisa se određuje označavanjem kontrolnog polja **Vidljivo**.

Ako je ovaj atribut podešen na **Ne**, to znači da je odgovarajući element nevidljiv u povezanom padajućem popisu.

Nakon odabira popisa **CAPD otopine**, na lijevoj strani se prikazuje još jedan padajući izbornik **CAPD sustavi**. Odabir određenog CAPD sustava će osvježiti i prikazati odgovarajuće dostupne CAPD otopine (samo za odabrani sustav) u tabeli koja se nalazi na desnoj strani prozora. Korisnik treba odabrati određenu CAPD otopinu iz tabele i može je izmijeniti samo po pitanju **Vidljivosti**. Isto vrijedi za medicinski popis **APD otopine**, koji se odnosi na padajući izbornik **APD sustavi** i opciju uređivanja **Vidljivosti**. Označavanjem kontrolnog polja "Globalno", vidljivost otopine se može podesiti za sve verzije odabranog ciklera. Uklanjanjem oznake u kontrolnom polju "Globalno", vidljivost otopine se može podesiti samo za verziju odabranog ciklera. Ova kontrolna polja su vidljiva samo za *sleep•safe harmony*.

Za popis CAPD otopine postoje drugi tipovi komandi, odnosno komanda za pametno uređivanje **Vreće**, komanda za pametno uređivanje **Glukoza**, **Kalcij** i **Magnezij** i komande za pametno uređivanje **Vol. vreće 1**, **Vol. vreće 2**, **Vol. vreće 3** sve do **Vol. vreće 6**. Komande za pametno uređivanje **Vol. vreće** su dostupne ovisno o broju vrijednosti za **Vreće**. Osim toga, može se naznačiti broj artikla za vreću za svaku vreću sa otopinom. Samo u slučaju sustava **Drugi CAPD**, može se podesiti broj vreća za CAPD otopinu u komandi Vreće, koncentracija glukoze, kalcija i magnezija u odgovarajućim poljima i volumen za svaku vreću sa otopinom u **Vol. vreće** x komanda, pri čemu x označava broj vreće. Isto vrijedi za popis **APD otopine** i povezani sustav **Drugi APD** kao što je prethodno opisano za **CAPD otopine** i **Drugi CAPD** sustav koji se odnosi na dostupna polja i opcije uređivanja.

Nakon pritiska na taster **Novi,** korisnik treba naznačiti naziv nove otopine za sustav **Drugi CAPD,** broj vreća, povezane vrijednosti za koncentracije **Glukoze**, **Kalcija** i **Magnezija** i **Volumena** za svaku vreću. Isto vrijedi kada se kreiraju nove stavke **Druge APD** otopine. Osim toga, može se naznačiti broj artikla za vreću za svaku vreću sa otopinom.

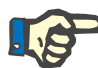

#### **Napomena**

Može se dodati nova stavka **CAPD otopina** samo za **Drugi CAPD** sustav. Za **sve** CAPD sustave osim **Drugog CAPD** sustava, korisnik može uređivati samo vidljivost stavke. Isto važi za **APD otopine**: stavka nove **APD otopine** se može dodati samo za **Drugi APD** sustav. Za **sve**  APD sustave osim **Drugog APD** sustava, korisnik može uređivati samo vidljivost i broj artikla vreće za stavku.

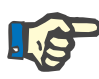

#### **Napomena**

Kontrolno polje **Vidljivo** je automatski označeno, tako da je nova stavka vidljiva u svim okvirima.

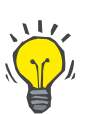

#### **Savjet**

Prilikom kreiranja novog elementa za medicinski popis, odgovarajući atribut Vidljivo je podešen na "Da". Za promjenu na "Ne", element se mora kasnije urediti (pritisnuti taster **Uredi**, ukloniti oznaku iz odgovarajućeg kontrolnog polja i pritisnuti taster **Spremi**).

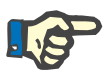

#### **Napomena**

Element sa medicinskog popisa se ne može izbrisati ukoliko ga koristi najmanje jedan bolesnik.

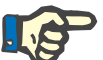

#### **Napomena**

Zadani elementi sa medicinskih popisa se ne mogu brisati. Za ove elemente, korisnik može mijenjati samo atribut **Vidljivo** preko tastera **Uredi**. Elementi koje koristi najmanje jedan bolesnik se ne mogu sakriti uklanjanjem oznake Vidljivo i takođe se ne mogu uređivati (mijenjati).

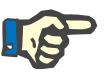

#### **Napomena**

Ako **PatientOnLine** radi na nekom drugom jeziku, a ne na engleskom, kreiranje i uređivanje elementa sa medicinskog popisa slijedi iste procedure kao što je prethodno opisano, osim što se i ovdje mora dati naziv na engleskom jeziku. Naziv na engleskom jeziku je neophodan zbog očuvanja dosljednosti baze podataka. Ako stavku koristi najmanje jedan bolesnik, engleski naziv se ne može mijenjati. Ovo ograničenje se primjenjuje dodatno uz opća ograničenja za brisanje ili uređivanje koja su prethodno opisana.

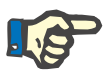

#### **Napomena**

Promjena vidljivosti PD sustava može takođe utjecati na vidljivost podkartica Uvoz iz ostalih aplikacija.

**3.15.4.7 Kartica Jezik** 

Kartica **Jezik** sadrži informacije o trenutnom jeziku aplikacije, odnosno nazivu jezika, kodu stranice, decimalnom razdvajaču i skraćenom formatu datuma i taster koji vam omogućava promjenu jezika aplikacije.

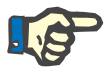

#### **Napomena**

Stranica koda jezika, Decimalni razdvajač i Skraćeni format datuma ovise o trenutnim regionalnim Windows postavkama. Stranica sustav. koda predstavlja trenutnu Windows kodnu stranicu.

**PatientOnLine** je višejezička aplikacija, koja je u potpunosti prevedena na više od 30 jezika. Popis dostupnih jezika koji se pojavljuje pritiskom na taster **Jezik** ovisi o resursima koji su trenutno instalirani na računaru klijenta.

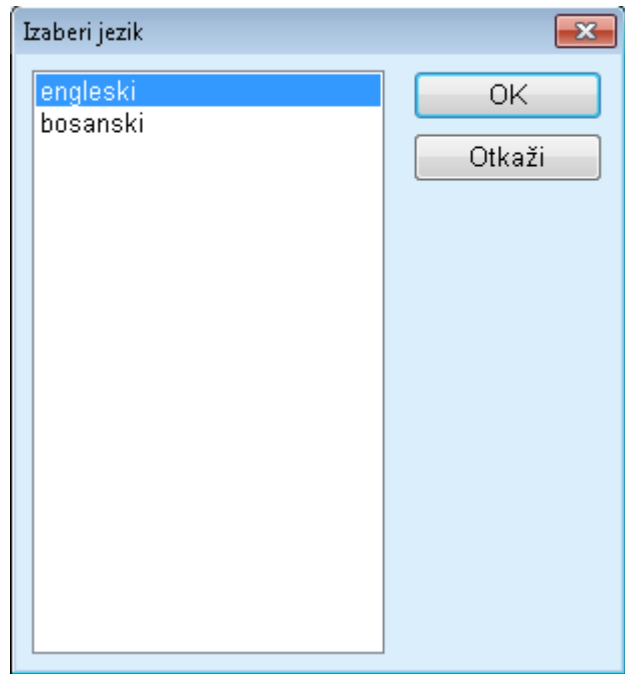

*Sl. 3.150 Opcija Izaberi jezik* 

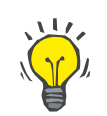

#### **Savjet**

Nakon promjene jezika, svi **PatientOnLine** prozori će biti prevedeni. Ovaj postupak može potrajati nekoliko trenutaka, ovisno o brzini računara.

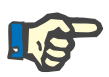

#### **Napomena**

Ako odabrani jezik nije kompatibilan sa trenutnom Windows kodnom stranicom, pojavljuje se upozorenje i neće doći do promjene jezika.

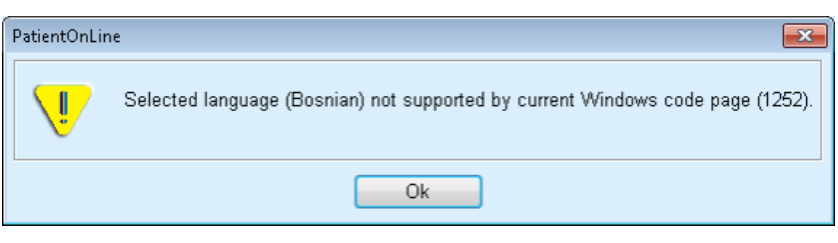

*Sl. 3.151 Informativni prozor Izaberi jezik* 

### **3.15.4.8 Kartica Zapis događ.**

Kartica **Zapis događ.** prikazuje historiju radnji korisnika. Sljedeće radnje korisnika se zapisuju:

- Kreiranje, ažuriranje i brisanje evidencije o bolesniku
- Prijava i odjava
- Ako je odabran bolesnik: čitanje

#### Sustavna postava

| Opća podešavanja   | Postavke lab. podataka |                                | Pregledaj postav. | Limiti                                                 | <b>Transportne karakteristike</b> | Medicinski popisi |
|--------------------|------------------------|--------------------------------|-------------------|--------------------------------------------------------|-----------------------------------|-------------------|
| Jezik              |                        | Podešavanje prilagod, pregleda |                   | Zapis događ.                                           |                                   | $\circ$           |
|                    |                        |                                |                   |                                                        |                                   |                   |
| Vrij.              | Kor.                   | Bolesnikov ID                  | Radnja            | Detalji                                                |                                   |                   |
| 3.3.2017. 15:16:34 | demo                   | 0                              | Login             | xml version="1.0" encoding="UT</td <td></td> <td></td> |                                   |                   |
| 3.3.2017. 15:16:29 | 0<br>demo              |                                | Logout            | xml version="1.0" encoding="UT</td <td></td>           |                                   |                   |
|                    |                        |                                |                   |                                                        |                                   |                   |
|                    |                        |                                |                   |                                                        |                                   |                   |
|                    |                        |                                |                   |                                                        |                                   |                   |
|                    |                        |                                |                   |                                                        |                                   |                   |
|                    |                        |                                |                   |                                                        |                                   |                   |
|                    |                        |                                |                   |                                                        |                                   |                   |
|                    |                        |                                |                   |                                                        |                                   |                   |
|                    |                        |                                |                   |                                                        |                                   |                   |
| Pregledaj dog.     |                        |                                |                   |                                                        |                                   |                   |
| Iz:                | Do:                    |                                |                   |                                                        |                                   |                   |
| u-<br>1. 3.2017.   | 3.3.2017.              | ⊪                              | Najnovije prvo:   |                                                        |                                   |                   |
| Korisn:            | Bolesnici:             |                                |                   |                                                        |                                   |                   |

*Sl. 3.152 Kartica Zapis događ.* 

Osnovni element ovog okvira je tabela događaja. Svaki red predstavlja pojedinačni postupak. Kolone tabele su:

#### **Vrij.**

Predstavlja datum i vrijeme kada je postupak obavljen;

#### **Kor.**

Sadrži ime korisnika koji je obavio postupak;

**Bolesnikov ID** ID bolesnika u bazi podataka;

**Radnja**

Kratak opis postupka;

### **Opis**

Osnovni parametri postupka;

#### **Detalji**

Neke detaljne informacije o postupku, ako su dostupne.

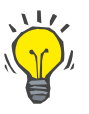

## **Savjet**

Ako nisu vidljivi svi redovi ili kolone, korisnik može navigirati korištenjem horizontalne i vertikalne trake za listanje.

U dijelu **Pregledaj dog.**, korisnik može:

Definirati vremenski interval za prikazivanje događaja odabirom datuma u kontroli kalendara Od i Do;

Filtrirati događaje za određenog korisnika, korištenjem padajućeg popisa **Korisn**;

Filtrirati događaje za određenog bolesnika, korištenjem padajućeg popisa **Bolesnici**.

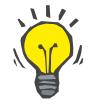

#### **Savjet**

U zadanom stanju, padajući meni **Korisn** je podešen na **(Sve)**; ova opcija je uvijek dostupna. Ovaj popis podrazumijeva imena korisnika koji su obavili jednu ili više **radnji**. U zadanom stanju, padajući meni **Bolesnici** je podešen na **(Sve)**; ova opcija je uvijek dostupna.

> Podesiti kriterije za stavku **Pregledaj dog.** tako da rastu ili padaju na temelju vremenskog pečata događaja, korištenjem kontrolnog polja **Najnovije prvo**;

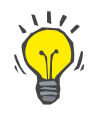

## **Savjet**

Kad god se vrše određene promjene na ovim komandama (**Iz**, **Do**, **Korisn** i **Najnovije prvo**), mora se odabrati taster **Obnovi** kako bi se ažurirali događaji u skladu sa novim postavkama.

> Spremiti popis događaja u datoteci na tvrdom disku u prethodno definiranom formatu (csv format) odabirom tastera **Spremi log**;

U potpunosti izbrisati popis događaja odabirom tastera **Zapis pročiš**.

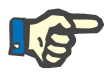

#### **Napomena**

Prije brisanja popisa događaja, korisnik ima mogućnost spremanja popisa događaja u \*.csv formatu.

Popis događaja će biti izbrisan nakon sigurnosnog upozorenja.

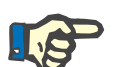

#### **Napomena**

Nakon što je obavljen postupak pročišćavanja zapisa, svi popisi događaja će biti izbrisani. Preporučuje se obavljanje postupka spremanja loga prvo.

Pojavljuje se skočni prozor koji pokazuje da je postupak brisanja bio uspješan.

## **3.15.4.9 Povezano na Kućna**

Ova kartica je vidljiva samo kada je PatientOnLine povezan na oblak **Povezano na Kućna** i samo ako trenutni korisnik ima korisničko pravo **Povezano na Kućna**.

Kartica **Klinički** omogućava podešavanje kliničkog statusa uzimajući u obzir **Povezano na Kućna**, preko tastera **Uredi**, **Spremi** i **Otkaži**. Polje sa popisom **Status** omogućava specificiranje trenutnog statusa kao **Aktivan** ili **Neaktivan**.

Adrese klinike (ulica, grad, zemlja, itd.) se takođe mogu uređivati.

Taster **Pacijenti** omogućava uvođenje bolesnika ili izvođenje bolesnika iz **Povezano na Kućna**, preko tastera **Uvesti bolesnika** i **Izvesti bolesnika**. Padajući popis **Izbor bolesnika** omogućava pregled svih bolesnika, samo uvedenih bolesnika ili samo izvezenih bolesnika. To može biti korisno u slučaju velikih popisa bolesnika.

Popis bolesnika prikazuje status uvođenja bolesnika u koloni **Status** i aktivan status u koloni **Aktivan**. Samo se aktivni bolesnici mogu uvesti u **Povezano na Kućna**.

Taster **Uvesti bolesnika** je omogućen samo ako je odabrani bolesnik sa popisa aktivan i ako nije već uveden. Taster **Izvezi bolesnika** je omogućen samo ako je odabrani bolesnik sa popisa uveden.

#### Sustavna postava

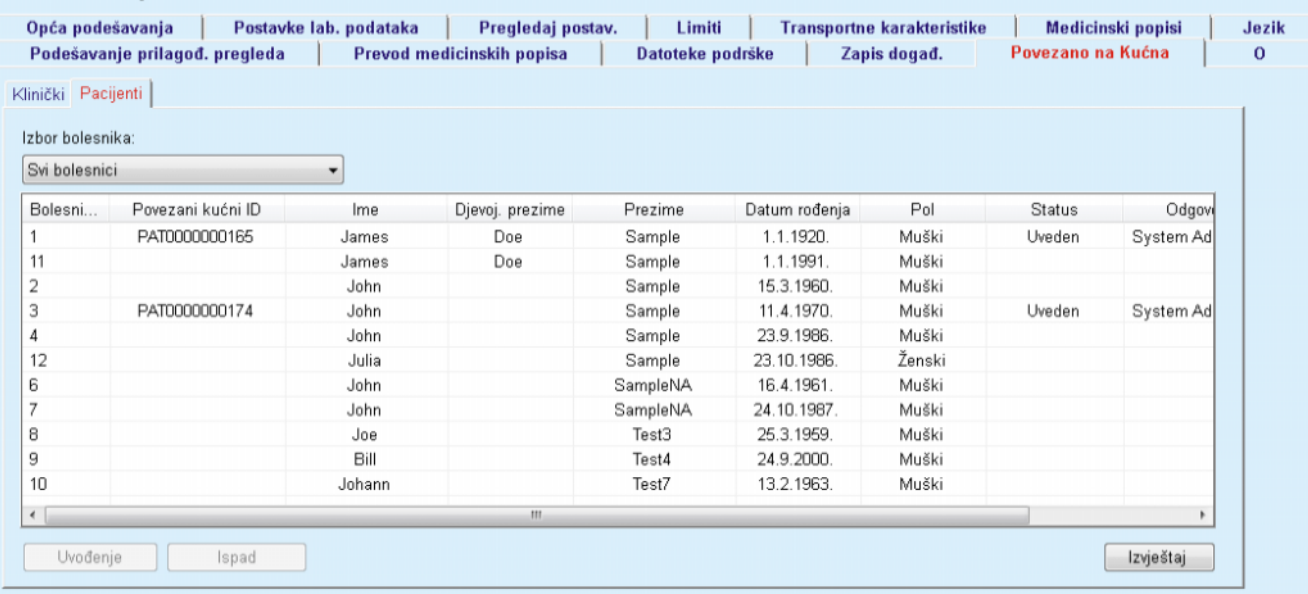

*Sl. 3.153 Sustavna postava - Povezano na Kućna* 

Taster **Izvještaj** omogućava štampanje izvještaja sa istim sadržajem kao popis bolesnika.

#### **3.15.4.10 Podešavanje prilagođ. pregleda**

Kartica **Podešavanje prilagođ. pregleda** omogućava definiranje sadržaja izbornika **Prilagođeni pregled** i **Ploča pregl**.

Pritisnuti taster **Uredi** za uređivanje postavki, a zatim pritisnuti **Spremi** ili **Otkaži** za završetak radnje. Taster **Zadano** definira određene zadane postavke.

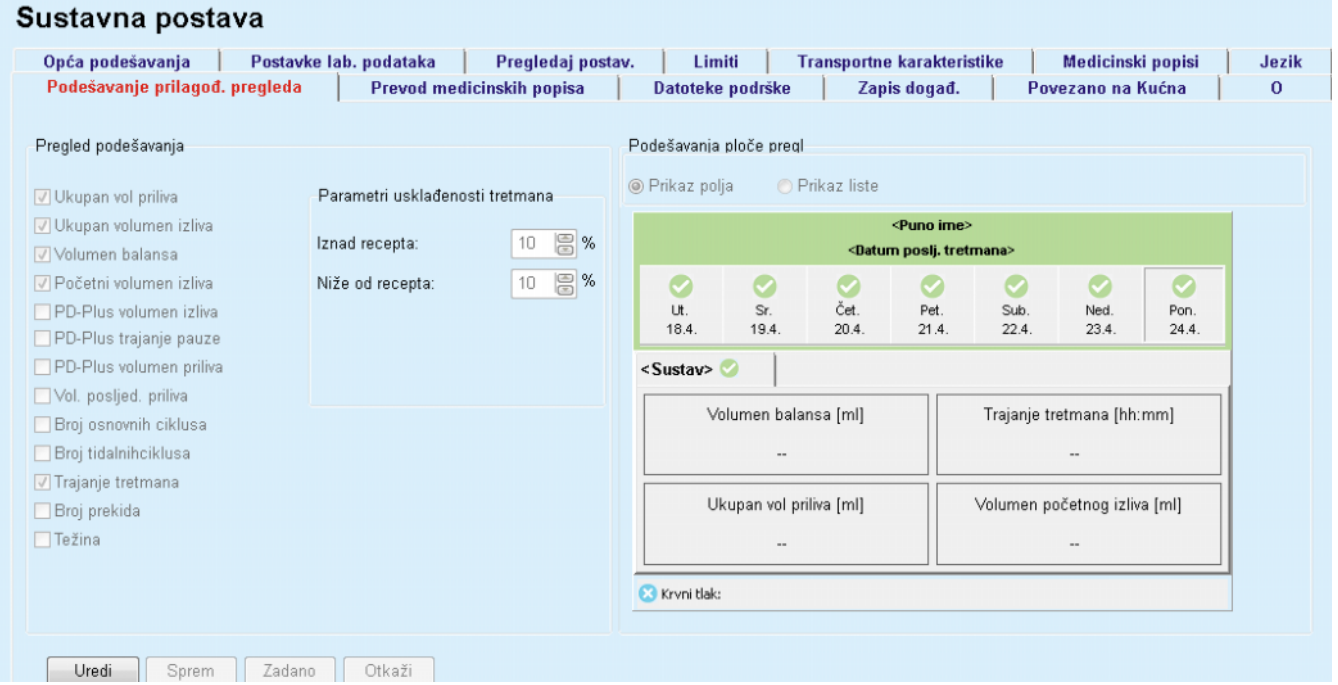

#### *Sl. 3.154 Sustavna postava - Podešavanje prilagođ. pregleda*

Na ploči **Pregled podešavanja** možete odabrati parametre tretmana koji će biti prikazani u izborniku **Prilag. pregleda** i opseg usklađenosti (iznad/ispod prepisanih procenata) koji će aktivirati obavještenje o statusu u slučaju da se izvršena vrijednost odabranog parametra tretmana suviše razlikuje od prepisanog.

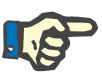

#### **Napomena**

Za određene vitalne parametre, kao što su težina, krvni tlak i balans volumena, možete definirati limite obavještenja povezana sa određenim bolesnikom. Pogledajte dijelove [\(vidi poglavlje 3.11.4.1, strana 69\)](#page-68-0), [\(vidi poglavlje 3.11.4.3, strana 74\)](#page-73-0) i [\(vidi poglavlje 3.11.4.5, strana 78\)](#page-77-0).

Na ploči **Podešavanja ploče pregl** možete odabrati 4 parametra tretmana koji će biti prikazani u izborniku **Ploča pregl**. Parametri se prikazuju kao popis ili kao polja sa pločicama, ovisno o radijskom tasteru **Prikaz polja**/**Prikaz liste**. Desnim pritiskom na stavku u polju/popisu odaberite određeni parametar tretmana. Isti parametar ne možete odabrati više od jednog puta. Osim toga, ćeliju možete ostaviti praznom tako što ćete odabrati <Prazno>.

### **3.15.4.11 O kartici**

Kartica **O** pruža informacije o licenciranju i registriranju proizvoda PatientOnLine. Ovisno o tome da li je riječ o samostalnom izdanju ili klijent-server izdanju, dostupne su određene postavke kao što su FIS adresa i izlaz ili niz za povezivanje baze podataka. Kod samostalnog izdanja, pritisak na poveznicu **Upravljaj registracijom** omogućava registriranje proizvoda.

Dostupni ugovor o licenci se prikazuje pritiskom na poveznicu **Prikaži ugovor o licenci**.

Pritiskom na poveznicu **O** se prikazuje stranica sa regulatornim informacijama, koja pruža na primjer logotip proizvoda, verziju, proizvođača, datum proizvodnje, adresu proizvođača, informacije o UDI. Ako to zahtijeva lokalno zakonodavstvo, mogu se prikazati dodatne informacije o lokalnim predstavnicima proizvođača ili uvoznika.

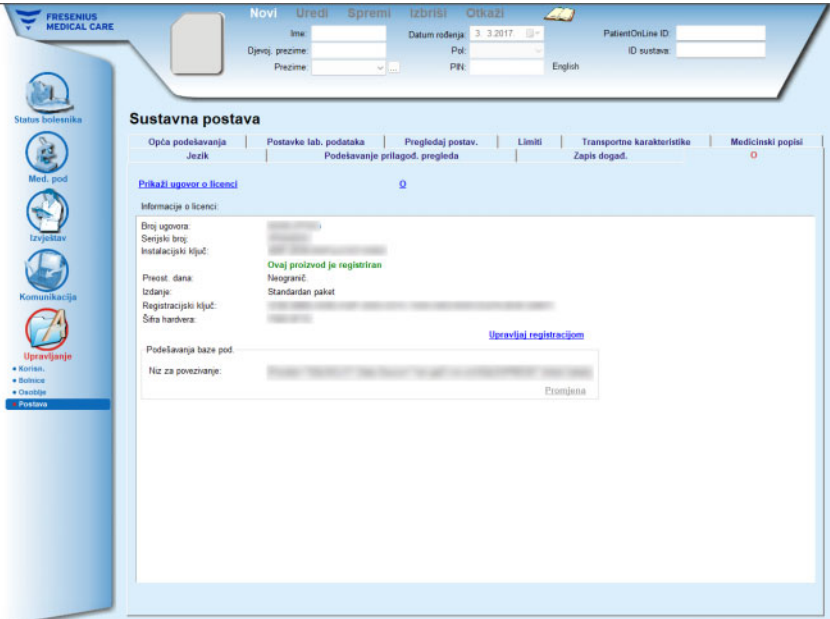

*Sl. 3.155 O kartici*

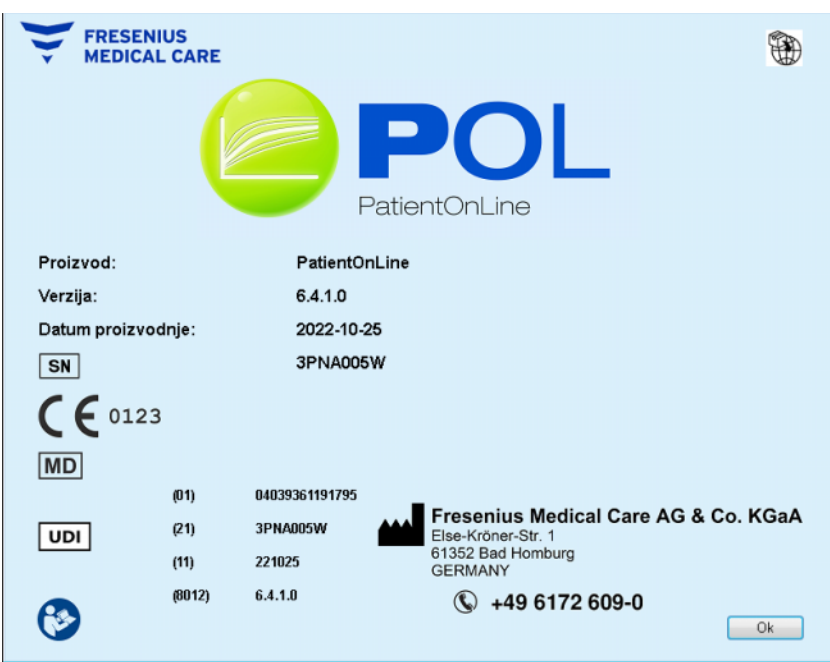

*Sl. 3.156 O stranici*

# **4 Pojmovnik**

Ovaj pojmovnik predstavlja popis pojmova i skraćenica često korištenih u ovoj dokumentaciji. Svaki od ovih pojmova je ukratko pojašnjen.

# **4.1 Skraćenice koje se obično koriste kod kontrole kvaliteta**

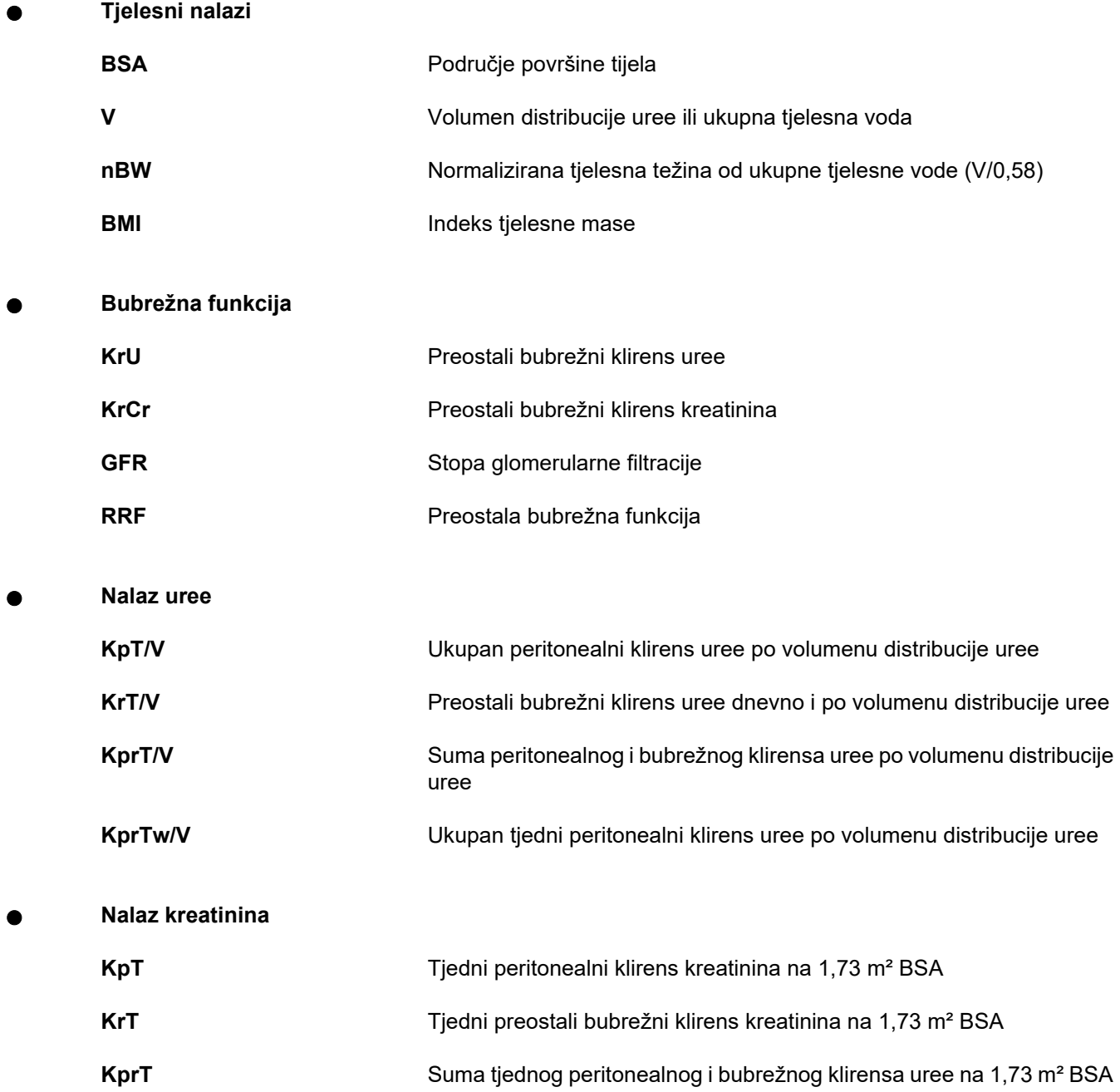

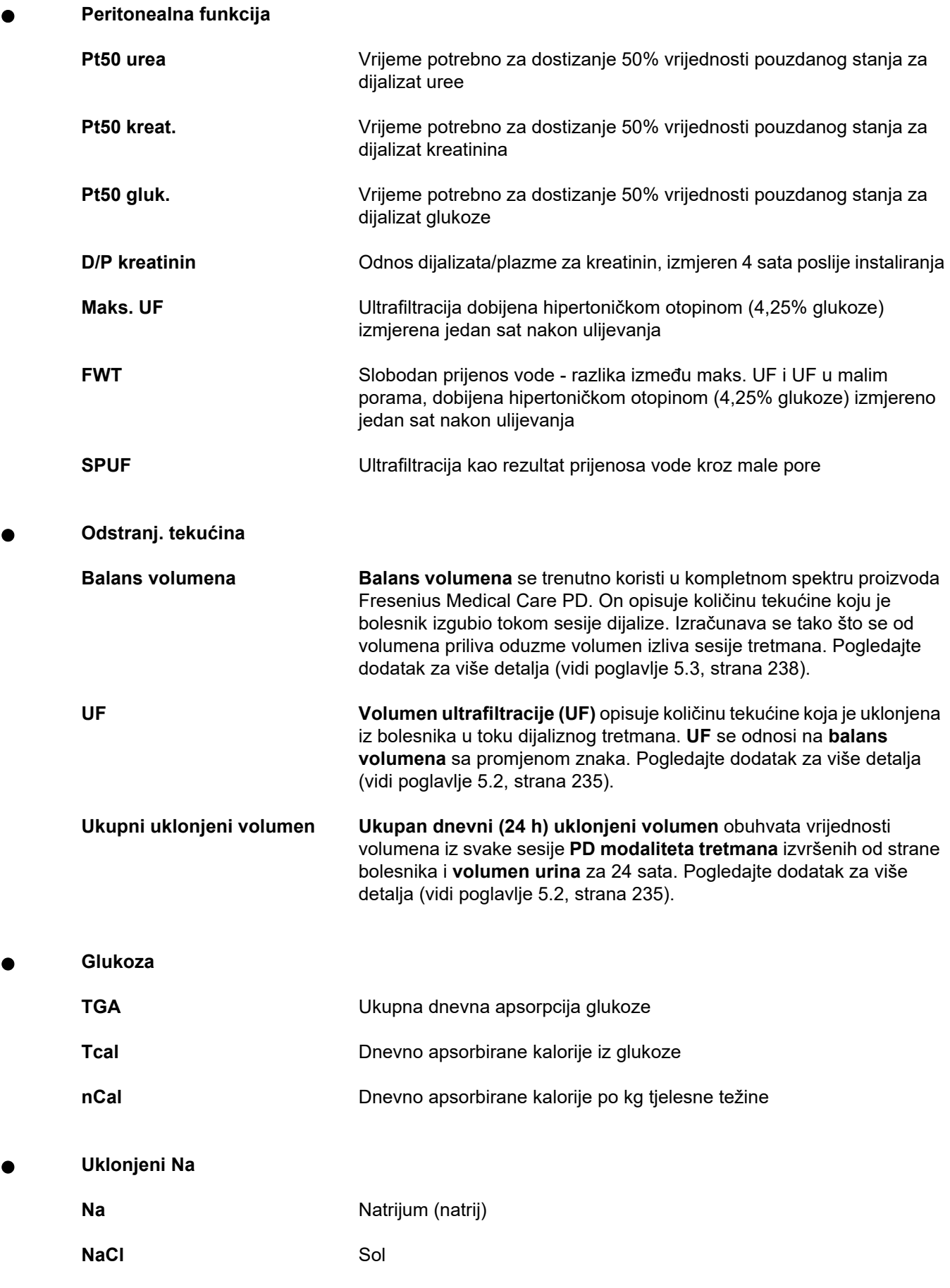

**Proteinska prehrana** 

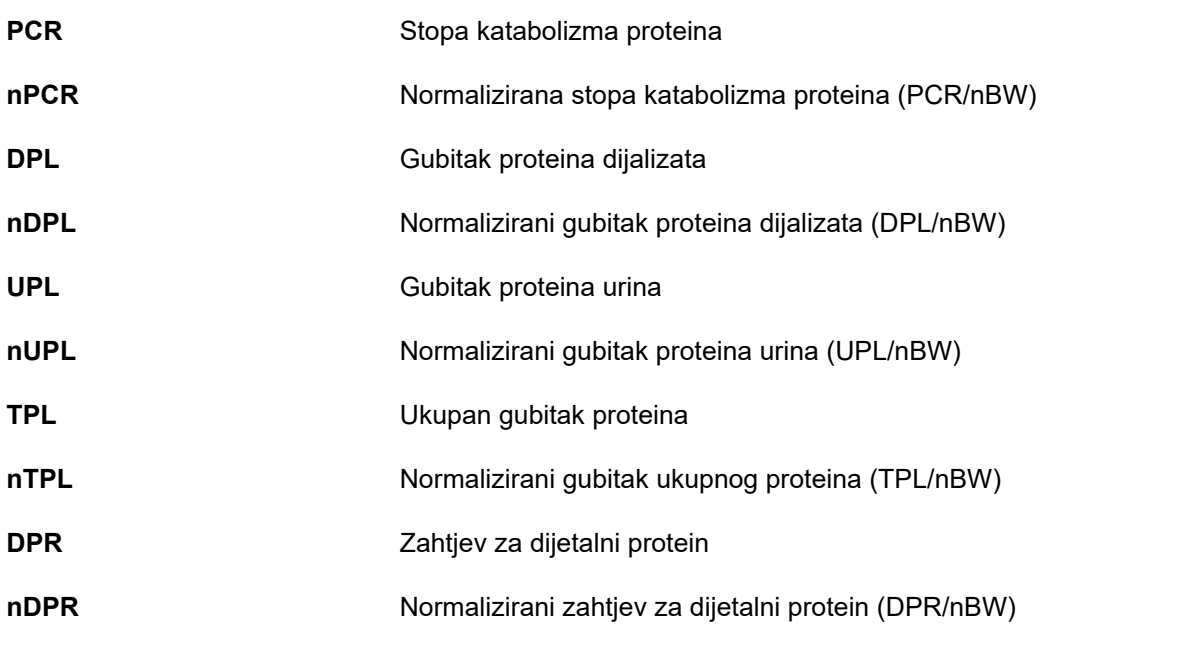

**Obrada kreatinina** 

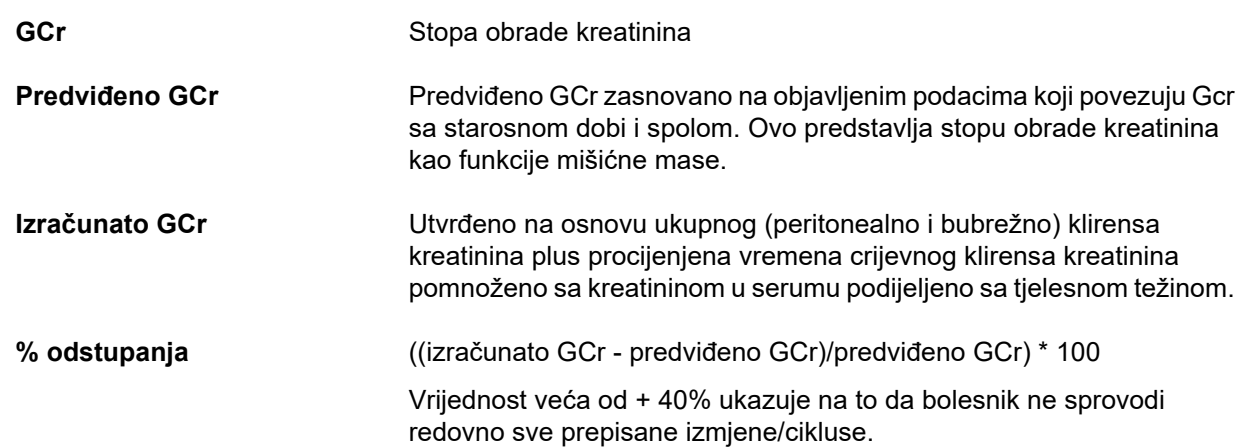

**Tjelesna masa nemasnog tkiva** 

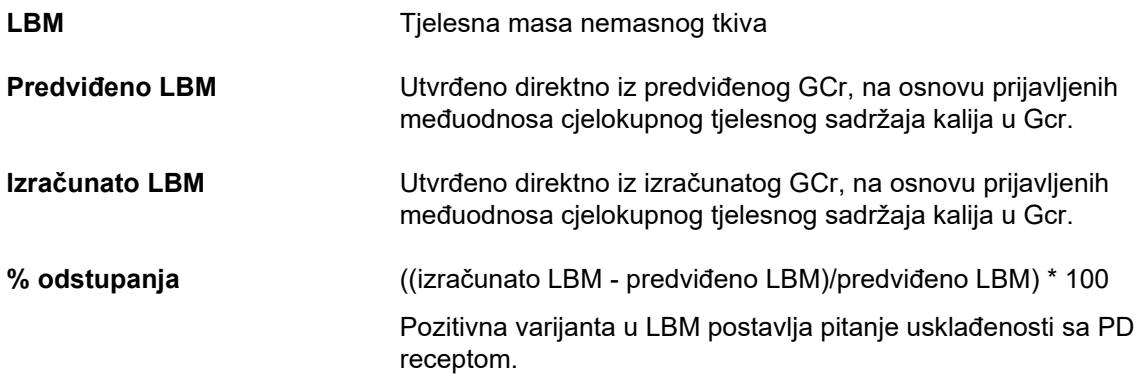

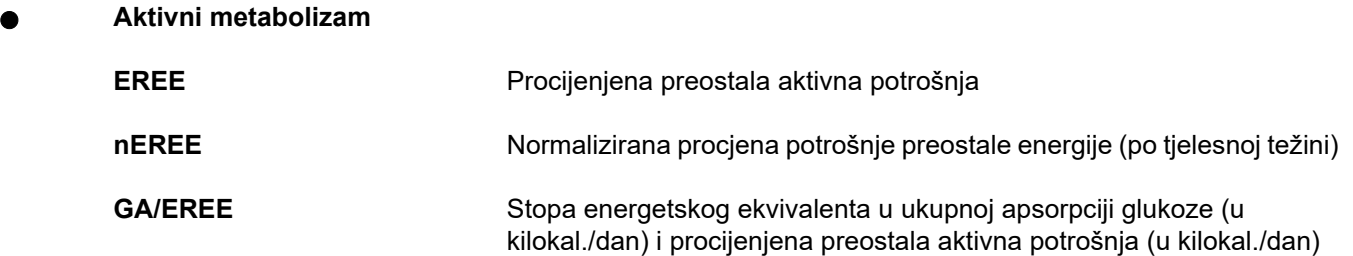

# **4.2 Korištene skraćenice**

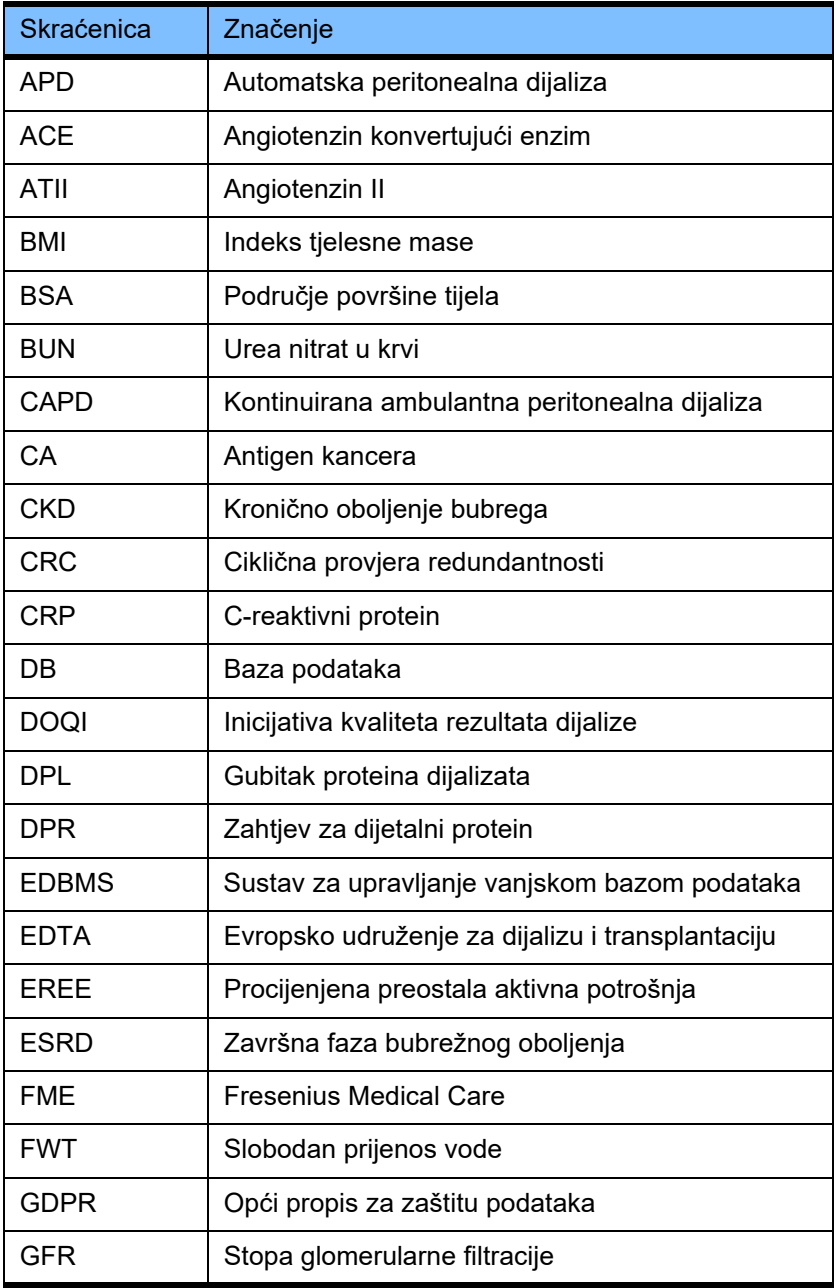

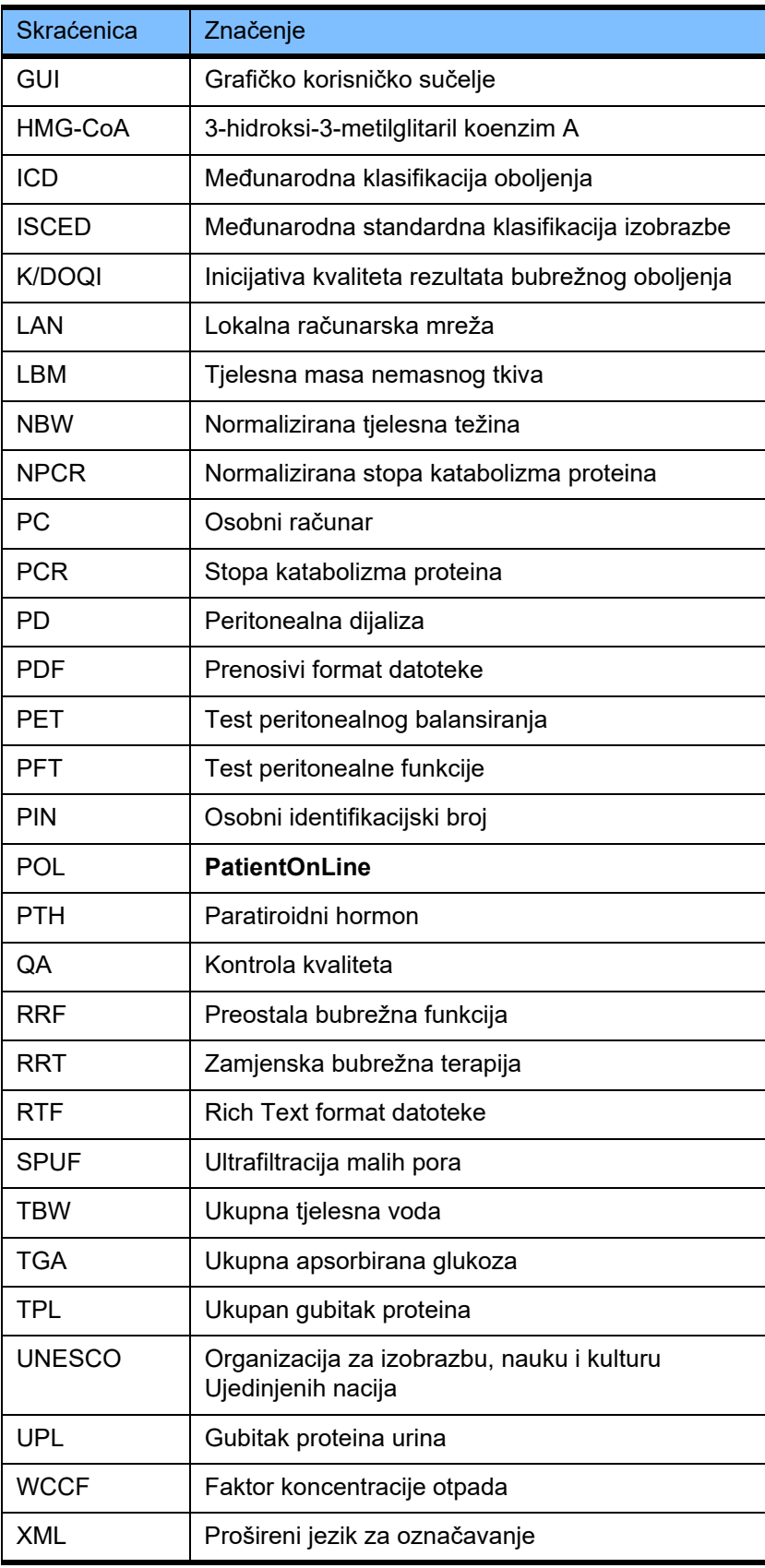

# **5 Dodatak**

# **5.1 Dodatno objašnjenje terminologije volumena**

## **Balans volumena**

Termin **balans volumena** se trenutno koristi u nekoliko sustava iz spektra proizvoda Fresenius Medical Care PD. Ovaj termin se odnosi na gledište bolesnika. Prema tome, neto tekućina (ultrafiltrat) koji je **uklonjen** kroz PD postupak tretmana se posmatra u smislu **smanjenja** tjelesne težine bolesnika. **Balans volumena** u spektru Fresenius PD proizvoda se definira kao:

**Balans volumena = ukupan vol. priliva – ukupan volumen izliva**

**Ukupan vol. priliva** i **ukupan volumen izliva** se utvrđuju za dati PD modalitet tretmana:. To je suma vrijednosti volumena priliva i izliva za svaki ciklus/izmjenu tretmana u okviru specifičnog perioda PD tretmana.

- <span id="page-231-0"></span>1. CAPD
- 2. APD
- 3. Manuelne izmjene
- 4. Bubrežna funkcija
- 5. APD i manuelne izmjene
- 6. CAPD i bubrežna funkcija
- 7. APD, manuelne izmjene i bubrežna funkcija
- 8. Period tretmana (24 sata)
- 9. Period izvještavanja (24 sata)
- 10.Šema procesa -> POL
- 11.APD cikler -> POL
- 12.Početni izliv (uz pomoć ciklera)
- 13.Posljednji priliv (uz pomoć ciklera)

14.CAPD UF

15.APD UF

- 16.Manuelne izmjene UF
- 17.Volumen urina
- 18.Ukupan dnevni (24 sata) uklonjeni volumen

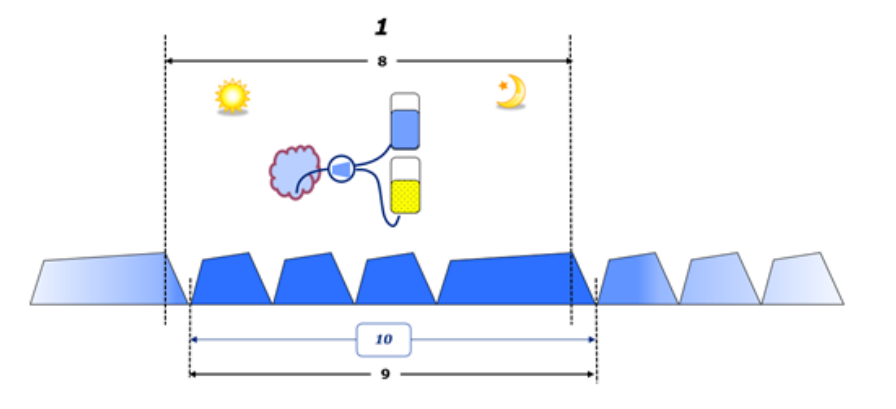

– U CAPD-u se volumeni priliva i izliva prijavljuju u dokument bolesnika sa šemom procesa. Ako se podaci šeme procesa unose ručno u POL, postoji mogućnost dodatne analize, kao što je proračun balansa volumena.

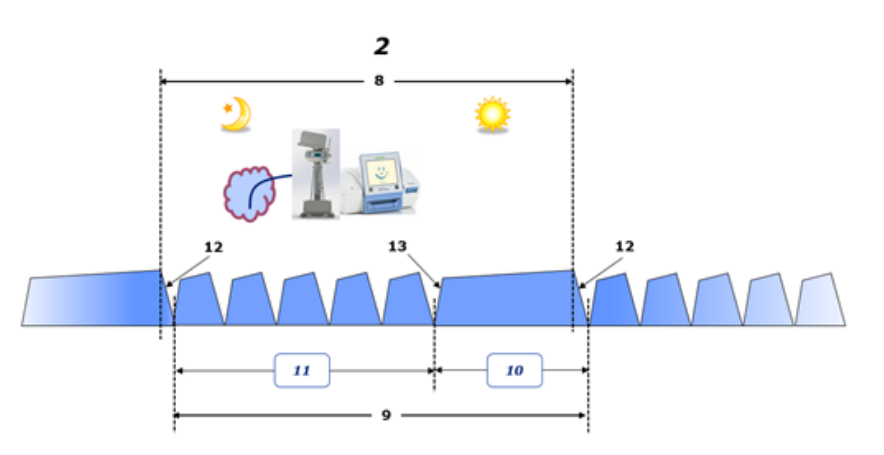

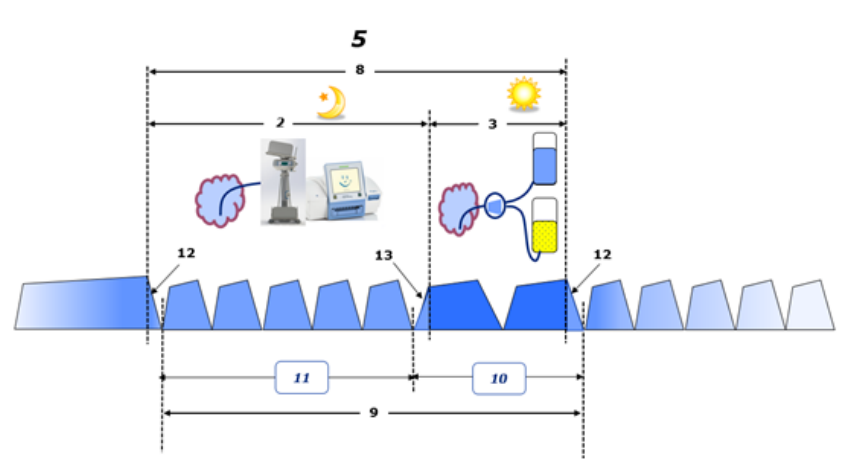

- Kod PD tretmana koji se vrše samo uz pomoć APD ciklera, kao što je CCPD ili kod PD tretmana gdje se koriste kombinacije APD i manuelnih izmjena, kao što je PD-Plus:
	- **Balans volumena** za period između kraja početnog izliva i početka posljednjeg priliva prijavljuje APD cikler.
- **Balans volumena** za period između početka posljednjeg priliva i kraja početnog izliva se evidentira u šemi procesa za bolesnika.
- **Balans volumena** koji prijavljuje APD cikler i evidentiran u šemi procesa za bolesnika se može prikupiti u POL-u za dodatnu analizu.

Na kraju **PD modaliteta tretmana** kada se utvrdi da je neto volumen tekućine **uklonjen** iz bolesnika, prijavljeni **balans volumena** ima negativni predznak, npr. -1357 mL.

Na kraju **PD modaliteta tretmana** kada se utvrdi da je neto volumen tekućine **povećan** kod bolesnika, prijavljeni **balans volumena** ima pozitivni predznak, npr. +308 mL.

#### **Volumen ultrafiltracije**

**Volumen ultrafiltracije (UF)** je klinički termin koji se općenito koristi u okviru svih oblika zamjenske bubrežne terapije kod upravljanja statusom tekućine bolesnika. UF se definira kao:

**UF = ukupan volumen izliva – ukupan volumen priliva**

**Ukupan volumen priliva** i **ukupan volumen izliva** se utvrđuju kao suma volumena priliva i izliva dobijenih kroz svaki ciklus tretmana u okviru perioda od 24 sata.

Na kraju **PD modaliteta tretmana** kada se utvrdi da je neto volumen tekućine (ultrafiltrat) **uklonjen** iz bolesnika, **UF** ima **pozitivni predznak** npr. 1357 mL,

Na kraju **PD modaliteta tretmana** kada se utvrdi da je neto volumen tekućine **povećan** kod bolesnika, UF ima **negativni predznak**, npr. - 308 mL. Što se tiče **povećane** tekućine, jedan dio ostaje i dalje u peritonealnoj šupljini (preostali volumen u peritonealnoj šupljini), dok se ostatak **apsorbuje** u cirkulacijski sustav putem limfnog sustava i peritonealnih kapilara.

**Volumen ultrafiltracije (UF)** i **balans volumena** su povezani promjenom predznaka. Zbog toga je

#### **UF = - balans volumena**

Na primjer, ako je **balans volumen**a = **-1357 mL**, onda je **UF** = **+1357 mL**

#### **Ukupan dnevni (24 sata) uklonjeni volumen**

**Ukupan dnevni (24 h) uklonjeni volumen** obuhvata vrijednosti volumena iz svake sesije **PD modaliteta tretmana** izvršenih od strane bolesnika i **volumen urina** za 24 sata, u skladu sa slikama ispod.

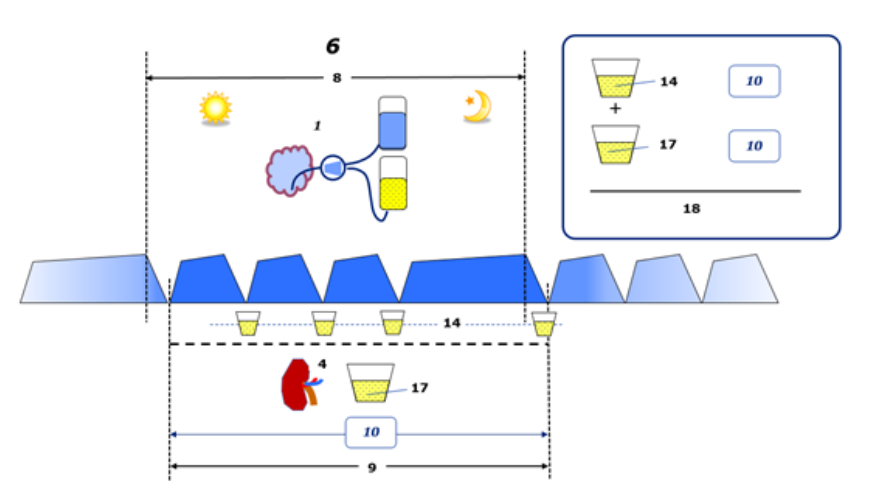

Pogledajte legendu dijagrama na [strana 232.](#page-231-0)

U CAPD, **Ukupan dnevni (24 h) uklonjeni volumen** se računa kao:

**Ukupan dnevni (24 h) uklonjeni volumen = CAPD UF + volumen urina**

Na primjer, ako je CAPD **UF = 1428 mL** i **volumen urina = 327 mL**, onda je **ukupan dnevni (24 h) uklonjeni volumen = 1755 mL**.

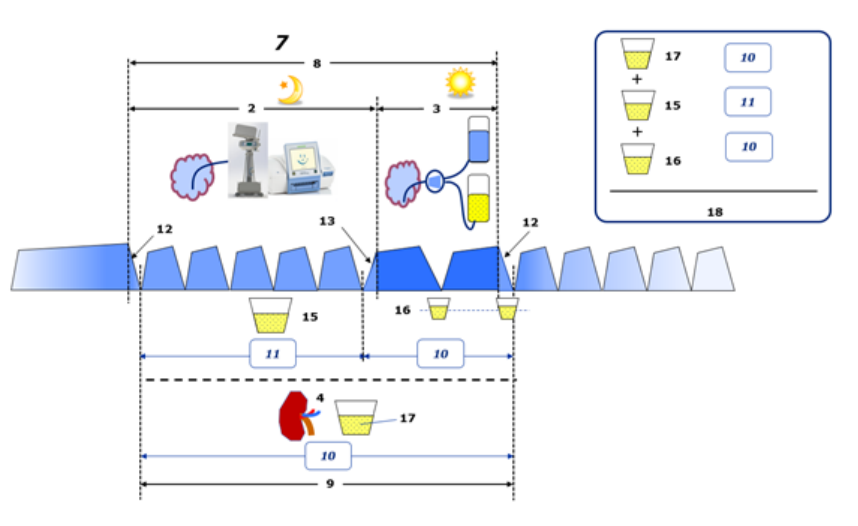

Pogledajte legendu dijagrama na [strana 232.](#page-231-0)

Ako PD tretmani uključuju samo APD, kao što je CCPD, **ukupan dnevni (24 h) uklonjeni volumen** se računa kao:

**Ukupan dnevni (24 h) uklonjeni volumen = APD UF + volumen urina**

Na primjer, ako je APD **UF = 1406 mL** i **volumen urina = 327 mL**, onda je **ukupan dnevni (24 h) uklonjeni volumen = 1733 mL**.

Ako PD tretmani uključuju APD I manuelne razmjene, **ukupan dnevni (24 h) uklonjeni volumen** se računa kao:

**Ukupan dnevni (24 h) uklonjeni volumen = APD UF + manuelne razmjene UF + volumen urina**

Na primjer, ako je APD **UF = 1406 mL**, manuelne razmjene **UF = 423 mL** i **volumen urina= 131 mL**, onda je **ukupan dnevni (24 h) uklonjeni volumen = 1960 mL**.

#### **Klinička upotreba termina balans volumena i balans tekućine**

U svakodnevnoj kliničkoj praksi, termini kao što su balans volumena ili balans tekućine se najčešće odnose na razliku između ukupnog unosa tekućine i ukupnog gubitka tekućine tokom određenog perioda, obično 24 sata. Za bolesnika se smatra da se nalazi u stabilnom stanju ako su ukupan unos i gubitak tekućine u "ravnoteži".

Općenito je teško izmjeriti ukupan unos tekućine, dok se ukupan gubitak tekućine može odrediti sa prihvatljivom tačnošću. Veći dio ukupnog gubitka tekućine je prikazan kroz ukupni dnevni (24 h) uklonjeni volumen kao što je prethodno opisano, ali neprimjetni gubici (disanje i znojenje) i sadržaj tekućine u stolici nisu uključeni.

U cilju dodatnog pojašnjenja, ističemo da se upotreba termina **balans volumena** u kontekstu spektra proizvoda Fresenius Medical Care PD odnosi **samo na PD postupak tretmana**. Klinička upotreba termina **balans volumena** se odnosi na opće holističko gledište bolesnika i stoga ima drugačije značenje u odnosu na **balans volumena** kao što se koristi u spektru proizvoda Fresenius Medical Care PD.

## <span id="page-234-0"></span>**5.2 Reference za kontrolu kvaliteta i oblikovanje**

- 1. Bergström J., Fürst P., Alvestrand A., Lindholm B., "Unos proteina i energije, balans nitrogena i gubitak nitrogena kod bolesnika sa tretmanom kontinuirane ambulantne peritonealne dijalize", Kidney International, 1993, izd. 44, str. 1048-1057.
- 2. Bergström J., Heimburger O., Lindholm, B., "Proračun ekvivalenta proteina od ukupne pojave nitrogena iz pojave uree. Koje formule se trebaju primjenjivati?", Peritoneal Dialysis International, 1998, izd. 18, str. 467-473.
- 3. Biesen W. van, Heimburger O., Krediet R., Rippe B., La Milia V., Covic A., Vanholder R., "ERBP Radna grupa za peritonealnu dijalizu. Evaluacija karakteristika peritonealne membrane: Klinički savjet za upravljanje receptima od strane ERBP radne grupe", Nephrology Dialysis Transplantation, 2010, izd. 25, str. 2052-2062.
- 4. Borah M.F., Schoenfeld P.Y., Gotch F.A., Sargent J.A., Wolfson M., Humphreys M.H., "Balans nitrogena tokom isprekidane terapije uremije dijalizom", Kidney International, 1978, izd. 14, str. 491-500.
- 5. Chertow, G.M., Lazarus, J.M., Lew Nancy L., Ma L., Lowrie E.G., "Određivanje specifične populacione formule za regresiju u cilju procjene ukupne tjelesne vode kod bolesnika na hemodijalizi", Kidney International, 1997, izd. 51, str. 1578-1582.
- 6. Cockroft D.W., Gault M.H., "Predviđanje klirensa kreatinina od kreatinina u serumu", Nephron, 1976, izd. 16, str. 31-41.
- 7. Daugirdas J.T., Blake P.G., Ing T.S. (Eds.), "Priručnik za dijalizu", 3. izdanje, 2001, Lippincott Williams & Wilkins.
- 8. Diaz-Buxo J.A., Gotch F.A., Folden T., Rosenblum S., Zazra J., Lew N., Crawford T., Youngblood B., Pesich A., Lazarus J.M., "Peritonealna podesnost dijalize: Model za procjenu izvodljivosti sa različitim modalitetima", Kidney International, 1999, izd. 6, str. 2493- 2501.
- 9. Du Bois D., Du Bois E.F., "Formula za procjenu prosječne površine kada su poznate visina i težina", Archives of Internal Medicine, 1916, izd. 17, str. 863-871.
- 10.Fischbach M., Issad B., Dubois V., Taamma R., "Korisni utjecaji efikasnosti peritonealne dijalize kod promjene vremena zadržavanja (dugo/kratko) i volumena punjenja (mali/veliki): kontrolirani ogled metodom slučajnog uzorka", Peritoneal Dialysis International, 2011, izd. 31, str. 450-458.
- 11.Fischbach M., Lahlou A., Eyer D., Desprez P., Geisert J., "Određivanje individualnog vremena ultrafiltracije (APEX) i vremena čišćenja fosfata primjenom testa peritonealnog balansiranja: primjena recepta modaliteta peritonealne dijalize kod djece", Peritoneal Dialysis International, 1996, izd. 16, dod. 1, str. S557- S560.
- 12. Fischbach M., Zaloszyc A., Schaefer B., Schmitt C., "Prilagođena automatizirana peritonealna dijaliza", Napredak u peritonealnoj dijalizi, 2014, izd. 30, str. 94-97.
- 13.Fischbach M., Zaloszyc A., Schaefer B., Schmitt C., "Optimizacija recepta peritonealne dijalize za kontrolu volumena: značaj variranja vremena zadržavanja i volumena zadržavanja", Pedijatrijska nefrologija, 2014, Vol. 29 (8), p. 1321-1327.
- 14. Forbes G.B., Bruining G.J., "Izlućivanje urinarnog kreatinina i tjelesna masa nemasnog tkiva", Američki časopis kliničke prehrane, 1976, izd. 29, str. 1359-1366.
- 15. Friis-Hansen B.J., "Promjene u tjelesnoj vodi tokom rasta", Acta Paediatrica, 1957, izd. 46, dod. 110, str. 1-68.
- 16.Gehan E.A., George S.L., "Procjena površine ljudskog tijela na osnovu visine i težine", Izvještaji o hemoterapiji kancera, 1970, izd. 54 (4), str. 225-235.
- 17. Gotch F.A., "Ovisnost normalizirane stope katabolizma proteina o Kt/V kod kontinuirane ambulantne peritonealne dijalize: nije riječ o matematičkom artefaktu", Peritoneal Dialysis International, 1993, izd. 13, str. 173-175.
- 18. Gotch F.A., Keen M.L., Panlilio F., "Pt50 glukoza može značajno unaprijediti oblikovanje prepisanog odstranjivanja tekućine u peritonealnoj dijalizi", Peritoneal Dialysis International, 1996, izd. 16, dod. 2, str. S7.
- 19.Gotch F.A., Keen, M.L., "Kinetičko oblikovanje u peritonealnoj dijalizi", in Nissenson A.R., Fine R.N., Gentile D.E. (eds.): Klinička dijaliza, 3. izdanje, Apleton & Lange, Norvalk CT, 1995, str. 343-375.
- 20.Gotch F.A., Lipps B.J., "PACK PD: Računarski program kinetičkog oblikovanja za peritonealnu dijalizu", Peritoneal Dialysis International, 1997, izd. 17, dod. 2, str. S126-S130.
- 21.Gotch F.A., Lipps B.J., Keen M.L., Panlilio F., "Kompjuterizovano kinetičko oblikovanje uree za prepisivanje i nadzor Kt/V (pKt/V, dKt/V) u peritonealnoj dijalizi. Fresenius studija na slučajnom uzorku o receptima dijalize i kliničkim rezultatima (RDP/CO)". Napredovanje u peritonealnoj dijalizi, 1996, izd. 12, str. 43-5.
- 22.Haycock G.N., Schwartz G.J., Wisotsky D.H., "GGeometrijska metoda za mjerenje površine ljudskog tijela: Formula za visinutežinu koja važi kod male djece, djece i odraslih", Journal of Pediatrics, 1978, izd. 93, str. 62-66.
- 23.Hodzic E., Rasic S., Klein C., Covic A., Unsal A., Cunquero J.M.G., Prischl F.C., Gauly A., Kalicki R.M., Uehlinger D.E., "Klinička validacija modela prepisivanja peritonealne dijalize u PatientOnLine softveru", Artificial Organs, 2016, izd. 40 (2), str. 144-152.
- 24.Hume R., Weyers E., "Odnos između ukupne tjelesne vode i površine kod normalnih i gojaznih lica", Journal of Clinical Pathology, 1971, izd. 24, str. 234-238.
- 25.La Milia V., Di Filipo S., Crepaldi M., Del Vecchio L., Dell'Oro C., Andrulli S., Locatelli F., "Mini peritonealni test balansirania: Jednostavan i brz način procjene prijenosa slobodne vode i male otopine kroz peritonealnu membranu", Kidney International, 2005, izd. 68, str. 840-846.
- 26.La Milia V., Limardo M., Virga G., Crepaldi M., Locatelli F., "Simultano mjerenje peritonealne glukoze i osmotičkog ponašanja slobodne vode", Kidney International, 2007, izd. 72, str. 643-650.
- 27. Lindahl S., Okmian L., "Proračun površine ljudskog tijela na krevetu bolesnika za malu djecu i djecu", Critical Care Medicine, 1981, izd. 9, str. 778-779.
- 28. Mellits E.D., Cheek D.B., "Procjena tjelesne vode i masnoće od djetinjstva do zrelog doba", Monographs of Society for Research in Child Development, 1970, izd. 35, str.12-26.
- 29. Mitch W.E, Collier V.U., Walser M., "Metabolizam kreatinina u hroničnom bubrežnom zastoju", Clinical Science, 1980, izd. 58, str. 327-335.
- 30.Mitch W.E, Walser M., "Predloženi mehanizam za smanjeno lučenje kreatinina kod ozbiljnog hroničnog bubrežnog zastoja", Nephron, 1978, izd. 21, str. 248-254.
- 31. Morgenstern B.Z., Mahoney D.W., Warady B.A., "Procjena ukupne tjelesne vode kod djece na temelju visine i težine: Ponovna evaluacija formula Mellits-a i Cheek-a", Journal of the American Society for Nephrology, 2002, izd. 13, str. 1884-1888.
- 32.Morgenstern B.Z., Wühl E., Sreekumaran Nair K., Warady B.A., Schaefer F., "Antropometričko predviđanje ukupne tjelesne vode kod djece koja se nalaze na pedijatrijskoj peritonealnoj dijaizi", Journal of the American Society for Nephrology, 2006, izd. 17, str. 285-293.
- 33.Mosteller R.D., "Pojednostavljeni proračun površine ljudskog tijela", New England Journal of Medicine, 1987, izd. 317 (17), str. 1098.
- 34.Mujais S., Vonesh E., "Profiliranje peritonealne ultrafiltracije", Kidney International, 2002, izd. 62, dod. 81, str. S17-S22.
- 35. Randerson D.H., Chapman G.V., Farrell P.C., "Amino kiesline i prehrambeni status kod CAPD bolesnika", in Atkins R.C., Thomson N.M., Farrell P.C. (eds): Peritonealna dijaliza. Edinburgh, UK, Churchill Livingstone, 1981, str. 179-191.
- 36. Sargent J.A., Gotch F.A., "Principi i biofizika dijalize", in Drukker W., Parsons F.M., Maher J.F. (eds.): Zamjena bubrežne funkcije dijalizom: Udžbenik o dijalizi, drugo izd., Martinus Nijhof Publishers, Kluwer Academic, 1983, str. 102.
- 37.Shanbhogue L.K., Bistrian B.R., Swenson S., Blackburn G.L., "Dvadesetčetverosatni urinarni kreatinin: jednostavna tehnika za procjenu potrošnje preostale energije kod normalne populacije i kod hospitalizovanih bolesnika", Clinical Nutrition, 1987, izd. 6, str. 221- 225.
- 38.Twardowski Z.J., Nolph K. D., Khanna R., Prowant B.F., Ryan L.P.; Moore H.L., Nielsen M.P., "Peritonealni test balansiranja", Peritoneal Dialysis Bulletin, 1987, izd. 7, str. 138-147.
- 39.Twardowski Z.J., Khanna R., Nolph K.D., "Modifikacije peritonealne dijalize u cilju izbjegavanja CAPD ispada", Napredovanje u peritonealnoj dijalizi, 1987, izd. 3, str. 171-178.
- 40.Uehlinger D.E., Fischer A., Caravaca F., Corciulo F., Russo R., Feriani M., Popescu A., Muscă G., Diga M., Burkhardt G., Gauly A., "Potvrda kinetičke funkcije oblikovanja za PatientOnLine softver", EuroPD - 7th Evropski sastanak o peritonealnoj dijalizi, Prag, Češka Republika, 2005, plakat P-39, predštampa, str. 79.
- 41. Waniewski J., Heimbürger O., Werynski A., Lindholm B., "Vodene koncentracije otopine i evaluacija masovnih koeficijenata transporta kod peritonealne dijalize", Nephrology Dialysis Transplantation, 1992, izd. 7, str. 50-56.
- 42.Watson, P.E., Watson, I.D., Batt, R.D., "Volumeni ukupne tjelesne vode kod odraslih muškaraca i žena procijenjeni na temelju antropometričkih mjerenja", American Journal of Clinical Nutrition, 1980, izd. 33, str. 27-39.
- 43.Wells J.C.K., Fewtrell M.S., Davies P.S.W., Williams J.E., Coward W.A., Cole T.J., "Predviđanje ukupne tjelesne vode kod male djece i djece", Archives of Diseases in Childhood, 2005, izd. 90, str. 965- 971.

## <span id="page-237-0"></span>**5.3 Simboli**

U skladu sa primjenljivim zakonskim i normativnim zahtjevima, sljedeći simboli se koriste u izborniku O nama ili na identifikacijskim oznakama:

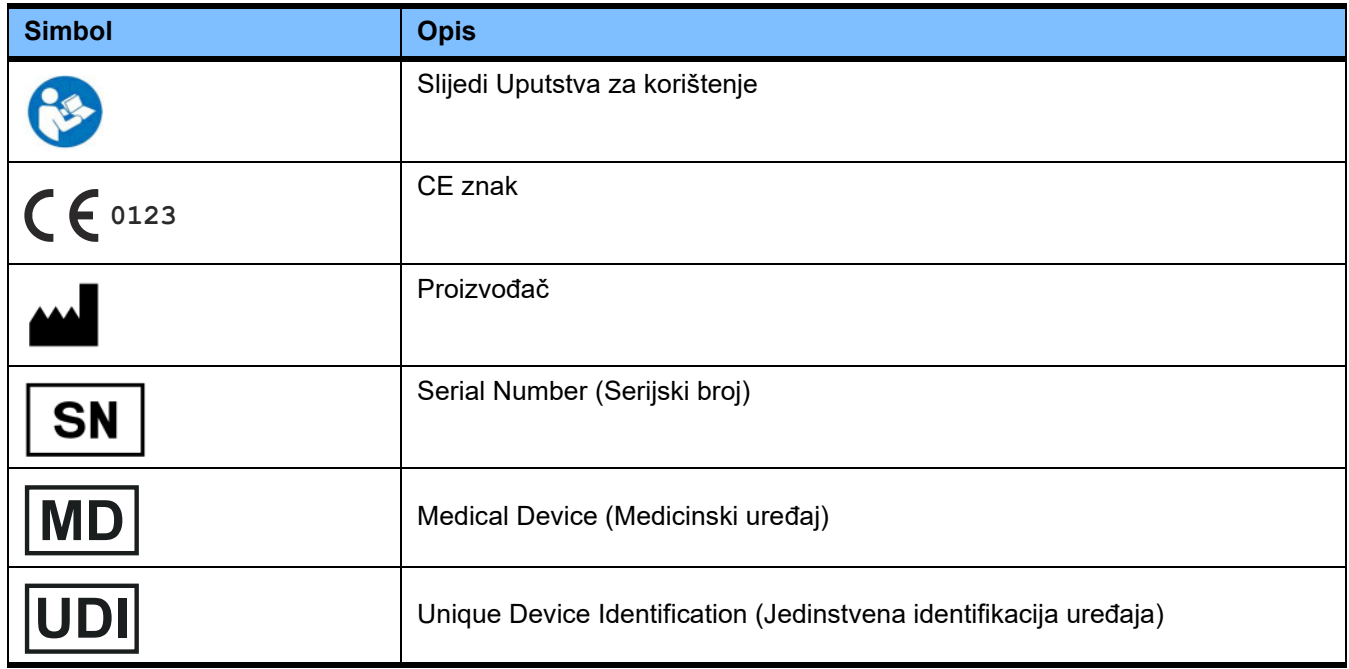

# 5.4 Uputstva za korištenje "Besplatnog softvera"

#### **Contents**

- **A. Medical software application "Free software"**
- **B. Note required according to Regulation (EU) 2017/745 on Medical Devices**
- **C. Information and remarks on the free software contained in the PatientOnLine device**

#### **A. Medical software application device – "Free software"**

In addition to other software, the medical software application device contains what is called "free software" which is subject to license conditions deviating from those<br>of the proprietary software protected for Fresenius Fresenius Medical Care is authorized to distribute the medical software application device only if the accompanying documentation contains special information and notes, supplies license conditions and/or provides the source code of such free software. Fresenius Medical Care meets these requirements by providing the copyright notices, remarks and license texts contained in Section C. below. Please note that, if such information is printed in two languages, the English version has priority. However, the privileges granted by copyright according to Section C. and the license texts contained therein, which relate to such free software, do not include the right to make modifications to the medical software application device and subsequently continue use of the device with these modifications. On the contrary,<br>the Regulation (EU) 2017/745 on Medical Devices prohibits an been modified, because any medical device may only be operated in the form certified. For this reason, Section B. contains an appropriate note. Applicable regulations in other countries can contain similar statements.

In such a case, Fresenius Medical Care will stop any further technical support for the device involved. In addition, such modifications and/or manipulations may result in the extinction of warranty claims against Fresenius Medical Care or other vendors of the medical software application device in the event a claim has arisen or might arise in respect thereto. Any utilization of the free software contained in the medical software application device in a manner other than that required during proper operation of the system will be solely at your own risk. Please also note that the powers listed in Section C. apply only to the "free software" mentioned therein. Any other software contained in the medical software application device is protected by copyright for the benefit of Fresenius and their licensors and may be used only as intended for the medical software application device.

You can also download these license conditions from the Internet.

#### **B. Note required according to Regulation (EU) 2017/745 on Medical Devices**

Any modification to the software contained in this medical device may result in the medical device losing its conformity with the regulations of the Regulation (EU) 2017/745 on Medical Devices and in losing its right to bear the CE mark. Anyone operating a medical device without a valid CE mark according to the Regulation<br>(EU) 2017/745 on Medical Devices. is liable to be prosecuted. I modification will also be subject to product liability against third parties who might be injured.

#### **C. Information and remarks on the free software contained in the PatientOnLine device**

BouncyCastle.Crypto Bouncy Castle Crypto Copyright (C) 2000-2017 The Legion of the Bouncy Castle Inc.

zlib Zlib

Copyright (C) 1995-2013 Jean-Loup Gailly and Mark Adler

1. Bouncy Castle Crypto

LICENSE

Copyright (c) 2000 - 2017 The Legion of the Bouncy Castle Inc. (http://www.bouncycastle.org)

Permission is hereby granted, free of charge, to any person obtaining a copy of this software and associated documentation files (the "Software"), to deal in the Software without restriction, including without limitation the rights to use, copy, modify, merge, publish, distribute, sublicense, and/or sell copies of the Software, and to permit persons to whom the Software is furnished to do so, subject to the following conditions:

The above copyright notice and this permission notice shall be included in all copies or substantial portions of the Software.

THE SOFTWARE IS PROVIDED "AS IS", WITHOUT WARRANTY OF ANY KIND, EXPRESS OR IMPLIED, INCLUDING BUT NOT LIMITED TO THE WARRANTIES OF MERCHANTABILITY, FITNESS FOR A PARTICULAR PURPOSE AND NONINFRINGEMENT. IN NO EVENT SHALL THE AUTHORS OR COPYRIGHT HOLDERS BE LIABLE FOR ANY CLAIM, DAMAGES OR OTHER LIABILITY, WHETHER IN AN ACTION OF CONTRACT, TORT OR OTHERWISE, ARISING FROM, OUT OF OR IN CONNECTION WITH THE SOFTWARE OR THE USE OR OTHER DEALINGS IN THE SOFTWARE.

#### 2. zlib

Copyright (C) 1995-2013 Jean-Loup Gailly and Mark Adler

This software is provided `as-is`, without any express or implied warranty. In no event will the authors be held liable for any damages arising from the use of this software. Permission is granted to anyone to use this software for any purpose, including commercial applications, and to alter it and redistribute it freely, subject to the following restrictions:

1. The origin of this software must not be misrepresented; you must not claim that you wrote the original software. If you use this software in a product, an acknowledgment in the product documentation would be appreciated but is not required.

2. Altered source versions must be plainly marked as such, and must not be misrepresented as being the original software.

3. This notice may not be removed or altered from any source distribution.